## **SIEMENS**

[Vorwort](#page-2-0)

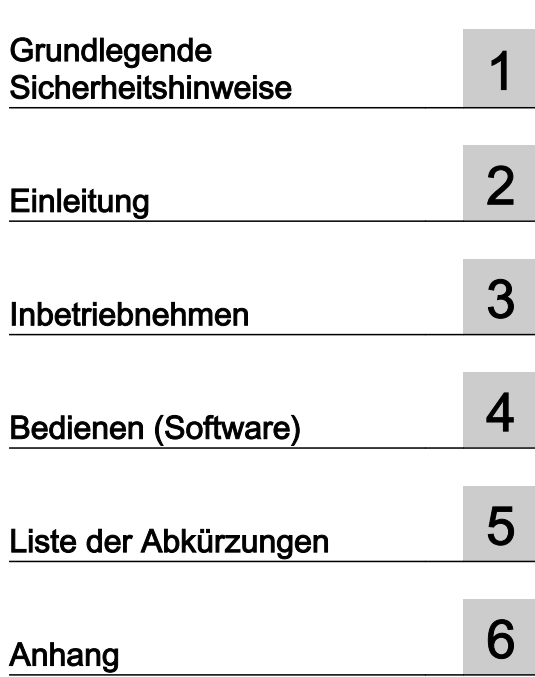

## SIMOTION

## SIMOTION IT SIMOTION IT Diagnose und Konfiguration

**Diagnosehandbuch** 

Gültig ab Version 4.4

### Rechtliche Hinweise

### Warnhinweiskonzept

Dieses Handbuch enthält Hinweise, die Sie zu Ihrer persönlichen Sicherheit sowie zur Vermeidung von Sachschäden beachten müssen. Die Hinweise zu Ihrer persönlichen Sicherheit sind durch ein Warndreieck hervorgehoben, Hinweise zu alleinigen Sachschäden stehen ohne Warndreieck. Je nach Gefährdungsstufe werden die Warnhinweise in abnehmender Reihenfolge wie folgt dargestellt.

### GEFAHR

bedeutet, dass Tod oder schwere Körperverletzung eintreten wird, wenn die entsprechenden Vorsichtsmaßnahmen nicht getroffen werden.

### WARNUNG  $\sqrt{r}$

bedeutet, dass Tod oder schwere Körperverletzung eintreten kann, wenn die entsprechenden Vorsichtsmaßnahmen nicht getroffen werden.

### VORSICHT

bedeutet, dass eine leichte Körperverletzung eintreten kann, wenn die entsprechenden Vorsichtsmaßnahmen nicht getroffen werden.

### ACHTUNG

bedeutet, dass Sachschaden eintreten kann, wenn die entsprechenden Vorsichtsmaßnahmen nicht getroffen werden.

Beim Auftreten mehrerer Gefährdungsstufen wird immer der Warnhinweis zur jeweils höchsten Stufe verwendet. Wenn in einem Warnhinweis mit dem Warndreieck vor Personenschäden gewarnt wird, dann kann im selben Warnhinweis zusätzlich eine Warnung vor Sachschäden angefügt sein.

### Qualifiziertes Personal

Das zu dieser Dokumentation zugehörige Produkt/System darf nur von für die jeweilige Aufgabenstellung qualifiziertem Personal gehandhabt werden unter Beachtung der für die jeweilige Aufgabenstellung zugehörigen Dokumentation, insbesondere der darin enthaltenen Sicherheits- und Warnhinweise. Qualifiziertes Personal ist auf Grund seiner Ausbildung und Erfahrung befähigt, im Umgang mit diesen Produkten/Systemen Risiken zu erkennen und mögliche Gefährdungen zu vermeiden.

### Bestimmungsgemäßer Gebrauch von Siemens-Produkten

Beachten Sie Folgendes:

### WARNUNG

Siemens-Produkte dürfen nur für die im Katalog und in der zugehörigen technischen Dokumentation vorgesehenen Einsatzfälle verwendet werden. Falls Fremdprodukte und -komponenten zum Einsatz kommen, müssen diese von Siemens empfohlen bzw. zugelassen sein. Der einwandfreie und sichere Betrieb der Produkte setzt sachgemäßen Transport, sachgemäße Lagerung, Aufstellung, Montage, Installation, Inbetriebnahme, Bedienung und Instandhaltung voraus. Die zulässigen Umgebungsbedingungen müssen eingehalten werden. Hinweise in den zugehörigen Dokumentationen müssen beachtet werden.

### Marken

Alle mit dem Schutzrechtsvermerk ® gekennzeichneten Bezeichnungen sind eingetragene Marken der Siemens AG. Die übrigen Bezeichnungen in dieser Schrift können Marken sein, deren Benutzung durch Dritte für deren Zwecke die Rechte der Inhaber verletzen kann.

### **Haftungsausschluss**

Wir haben den Inhalt der Druckschrift auf Übereinstimmung mit der beschriebenen Hard- und Software geprüft. Dennoch können Abweichungen nicht ausgeschlossen werden, so dass wir für die vollständige Übereinstimmung keine Gewähr übernehmen. Die Angaben in dieser Druckschrift werden regelmäßig überprüft, notwendige Korrekturen sind in den nachfolgenden Auflagen enthalten.

## <span id="page-2-0"></span>Vorwort

### SIMOTION Dokumentation

Einen Überblick zur SIMOTION Dokumentation erhalten Sie im Dokument SIMOTION Dokumentations-Übersicht.

Diese Dokumentation ist als elektronische Dokumentation im Lieferumfang von SIMOTION SCOUT enthalten und besteht aus 10 Dokumentationspaketen.

Zur SIMOTION Produktstufe V4.4 stehen folgende Dokumentationspakete zur Verfügung:

- SIMOTION Engineering System Handhabung
- SIMOTION System- und Funktionsbeschreibungen
- SIMOTION Service und Diagnose
- SIMOTION IT
- SIMOTION Programmieren
- SIMOTION Programmieren Referenzen
- SIMOTION C
- SIMOTION P
- SIMOTION D
- SIMOTION Ergänzende Dokumentation

### Hotline und Internetadressen

### Weiterführende Informationen

Unter folgendem Link finden Sie Informationen zu den Themen:

- Dokumentation bestellen / Druckschriftenübersicht
- Weiterführende Links für den Download von Dokumenten
- Dokumentation online nutzen (Handbücher/Informationen finden und durchsuchen)

http://www.siemens.com/motioncontrol/docu

Bei Fragen zur technischen Dokumentation (z. B. Anregungen, Korrekturen) senden Sie bitte eine E-Mail an folgende Adresse: docu.motioncontrol@siemens.com

### My Documentation Manager

Unter folgendem Link finden Sie Informationen, wie Sie Dokumentation auf Basis der Siemens Inhalte individuell zusammenstellen und für die eigene Maschinendokumentation anpassen:

http://www.siemens.com/mdm

### **Training**

Unter folgendem Link finden Sie Informationen zu SITRAIN - dem Training von Siemens für Produkte, Systeme und Lösungen der Automatisierungstechnik:

http://www.siemens.com/sitrain

### FAQs

Frequently Asked Questions finden Sie in den SIMOTION Utilities & Applications, die im Lieferumfang von SIMOTION SCOUT enthalten sind, und in den Service&Support-Seiten unter Produkt Support:

http://support.automation.siemens.com

### Technical Support

Landesspezifische Telefonnummern für technische Beratung finden Sie im Internet unter Kontakt:

http://www.siemens.com/automation/service&support

## Inhaltsverzeichnis

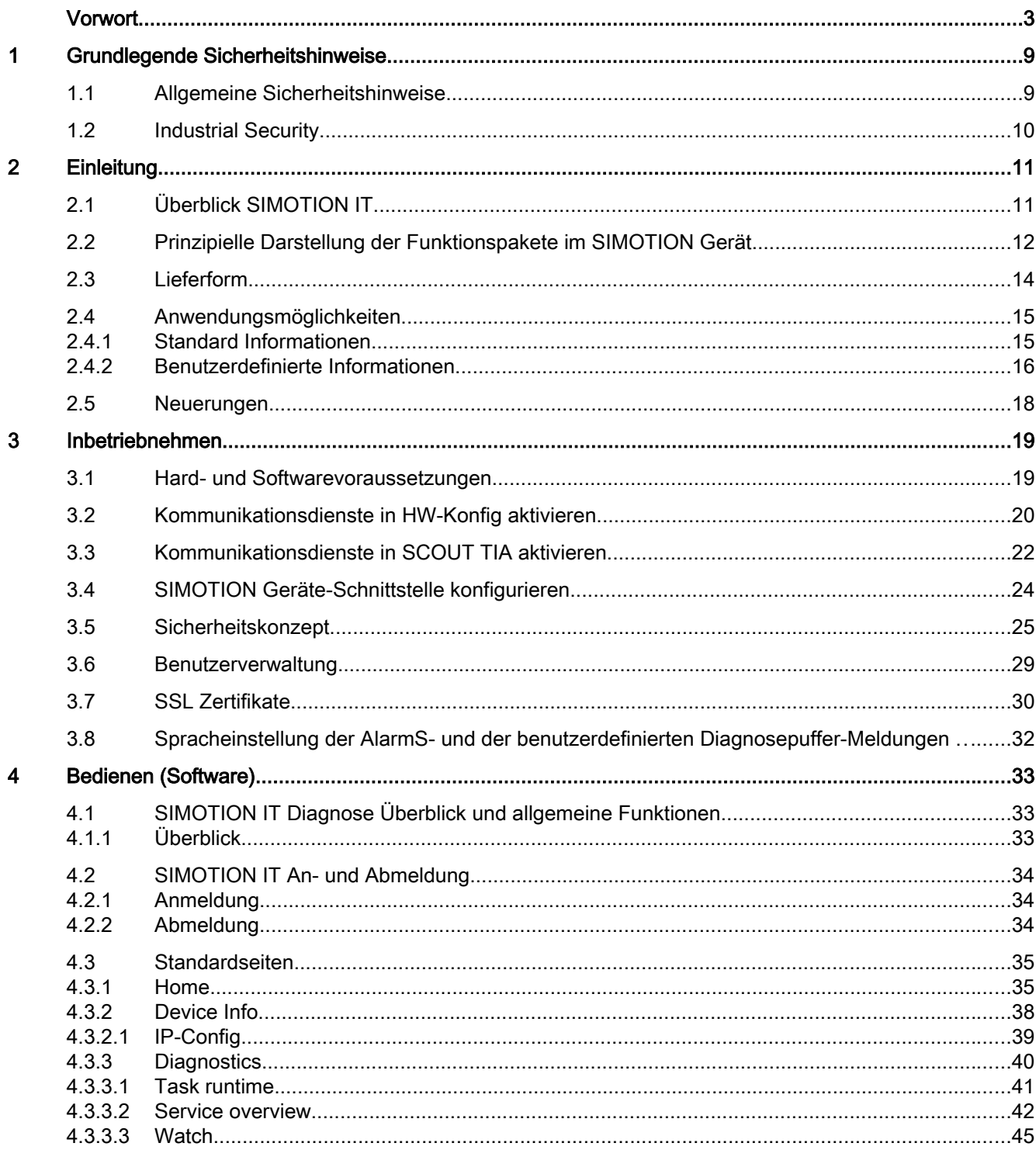

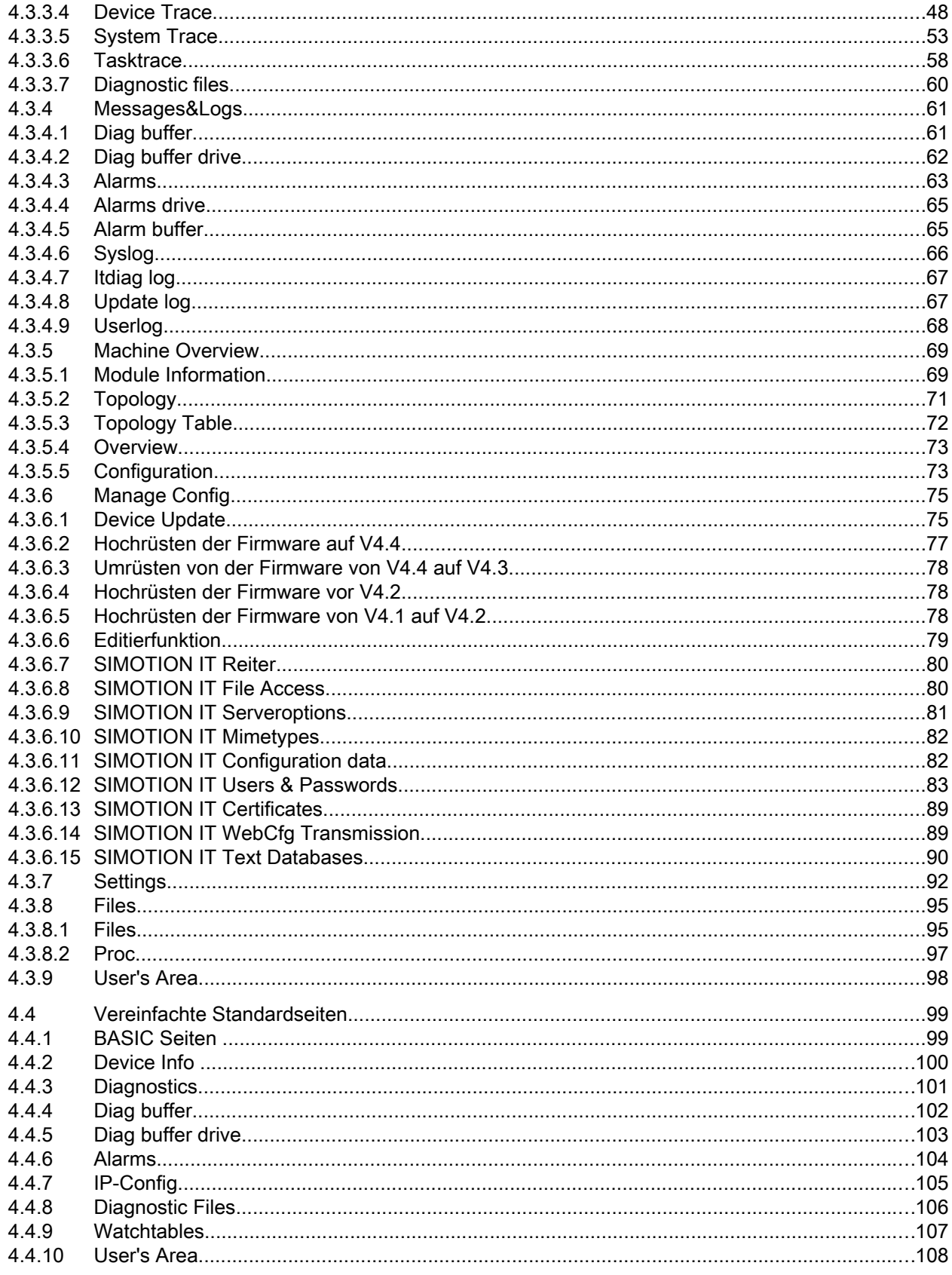

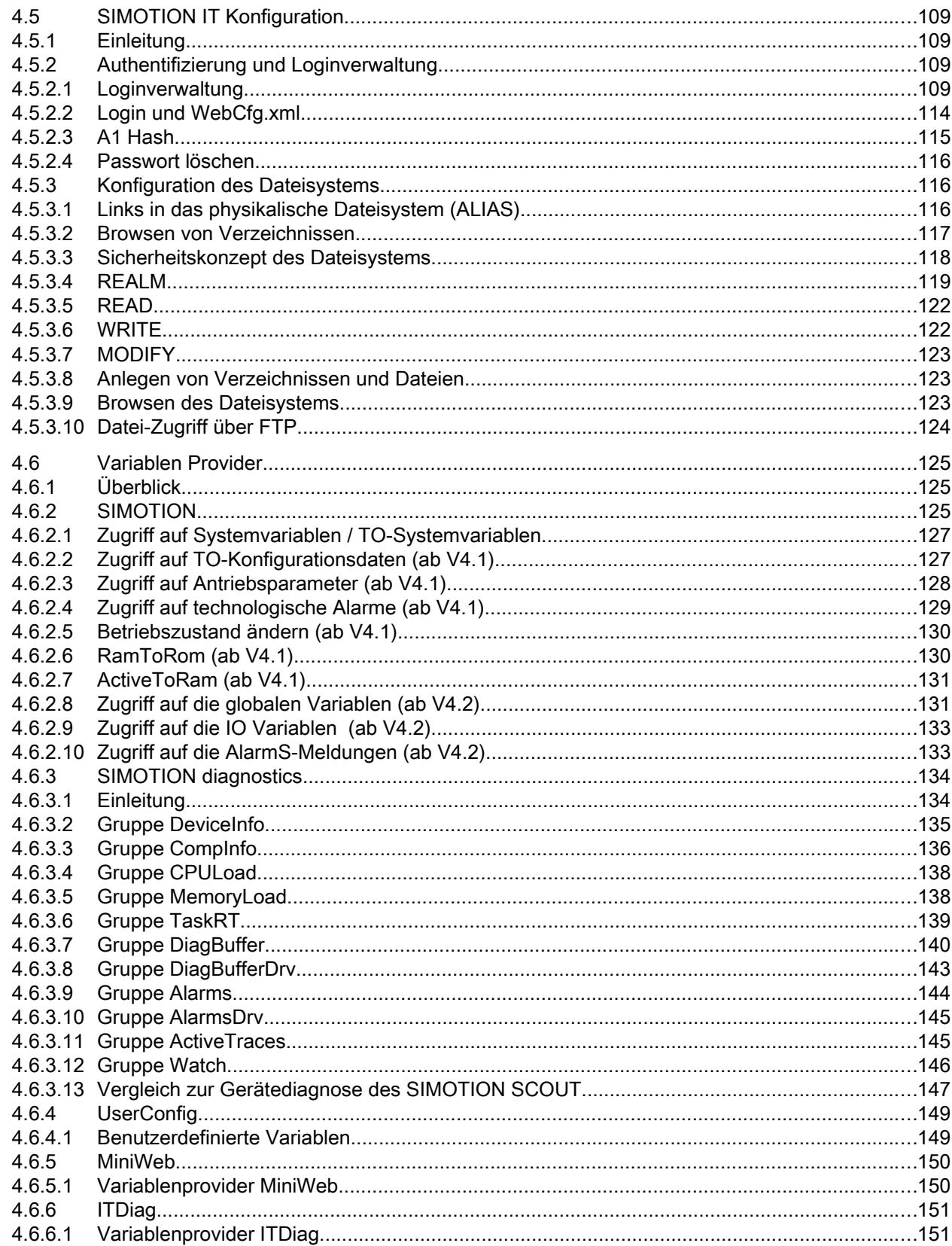

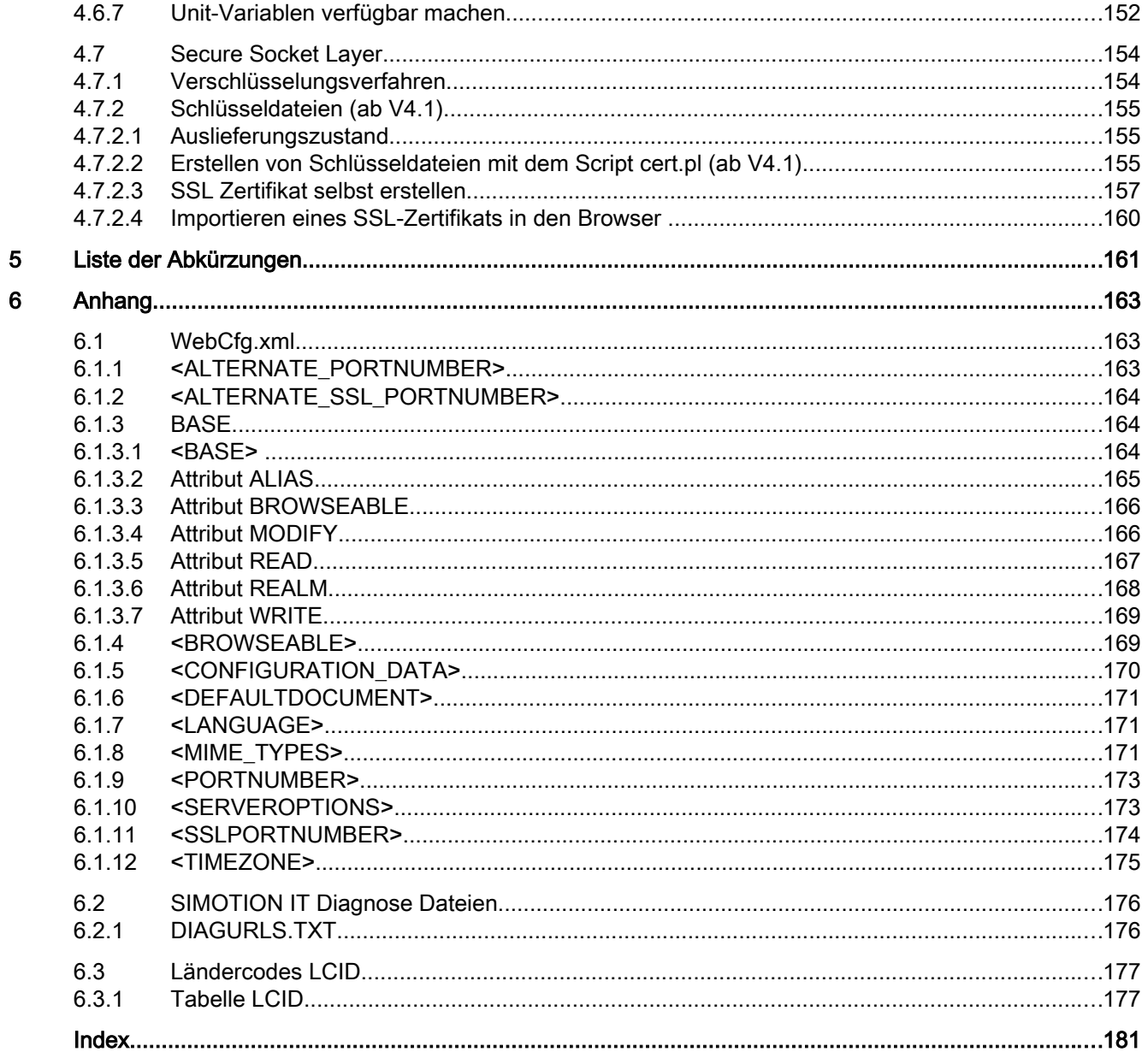

## <span id="page-8-0"></span>Grundlegende Sicherheitshinweise 1

## 1.1 Allgemeine Sicherheitshinweise

### WARNUNG

### Lebensgefahr durch Nichtbeachtung von Sicherheitshinweisen und Restrisiken

Durch Nichtbeachtung der Sicherheitshinweise und Restrisiken in der zugehörigen Hardware-Dokumentation können Unfälle mit schweren Verletzungen oder Tod auftreten.

- Halten Sie die Sicherheitshinweise der Hardware-Dokumentation ein.
- Berücksichtigen Sie bei der Risikobeurteilung die Restrisiken.

### WARNUNG

### Lebensgefahr durch Fehlfunktionen der Maschine infolge fehlerhafter oder veränderter Parametrierung

Durch fehlerhafte oder veränderte Parametrierung können Fehlfunktionen an Maschinen auftreten, die zu Körperverletzungen oder Tod führen können.

- Schützen Sie die Parametrierungen vor unbefugtem Zugriff.
- Beherrschen Sie mögliche Fehlfunktionen durch geeignete Maßnahmen (z. B. NOT-HALT oder NOT-AUS).

<span id="page-9-0"></span>1.2 Industrial Security

### 1.2 Industrial Security

### Hinweis

### Industrial Security

Siemens bietet Produkte und Lösungen mit Industrial Security-Funktionen an, die den sicheren Betrieb von Anlagen, Lösungen, Maschinen, Geräten und/oder Netzwerken unterstützen. Sie sind wichtige Komponenten in einem ganzheitlichen Industrial Security-Konzept. Die Produkte und Lösungen von Siemens werden unter diesem Gesichtspunkt ständig weiterentwickelt. Siemens empfiehlt, sich unbedingt regelmäßig über Produkt-Updates zu informieren.

Für den sicheren Betrieb von Produkten und Lösungen von Siemens ist es erforderlich, geeignete Schutzmaßnahmen (z. B. Zellenschutzkonzept) zu ergreifen und jede Komponente in ein ganzheitliches Industrial Security-Konzept zu integrieren, das dem aktuellen Stand der Technik entspricht. Dabei sind auch eingesetzte Produkte von anderen Herstellern zu berücksichtigen. Weitergehende Informationen über Industrial Security finden Sie unter http://www.siemens.com/industrialsecurity.

Um stets über Produkt-Updates informiert zu sein, melden Sie sich für unseren produktspezifischen Newsletter an. Weitere Informationen hierzu finden Sie unter http:// support.automation.siemens.com

## WARNUNG

### Gefahr durch unsichere Betriebszustände wegen Manipulation der Software

Manipulationen der Software (z. B. Viren, Trojaner, Malware, Würmer) können unsichere Betriebszustände in Ihrer Anlage verursachen, die zu Tod, schwerer Körperverletzung und zu Sachschäden führen können.

- Halten Sie die Software aktuell Informationen und Newsletter hierzu finden Sie unter: http://support.automation.siemens.com
- Integrieren Sie die Automatisierungs- und Antriebskomponenten in ein ganzheitliches Industrial Security-Konzept der Anlage oder Maschine nach dem aktuellen Stand der Technik.

Weitergehende Informationen finden Sie unter: http://www.siemens.com/industrialsecurity

Berücksichtigen Sie bei Ihrem ganzheitlichen Industrial Security-Konzept alle eingesetzten Produkte.

# <span id="page-10-0"></span>Einleitung 2012 - 2014 Schwarz 2014 - 2014 Schwarz 2014 Schwarz 2014 Schwarz 2014 Schwarz 2014 Schwarz 2014 Sc

## 2.1 Überblick SIMOTION IT

### Überblick SIMOTION IT Handbücher

Die "SIMOTION IT Ethernet basierende HMI- und Diagnose-Funktionen" werden in drei Handbüchern beschrieben (IT=Informations Technologie):

### SIMOTION IT Diagnose und Konfiguration

Im vorliegenden Handbuch wird die direkte Diagnose der SIMOTION Geräte beschrieben. Der Zugriff erfolgt mit einem Standardbrowser (z. B. Firefox) über die IP-Adresse des SIMOTION Geräts. Für den Zugriff können Sie die Diagnose-Standardseiten nutzen oder eigene HTML-Seiten erstellen.

### ● SIMOTION IT Programmieren und Webservices

In diesem Handbuch wird die Erstellung anwenderdefinierter Webseiten und der Zugriff auf die Diagnosefunktionen über die beiden von SIMOTION IT zur Verfügung gestellten Webservices beschrieben.

Ein Webservice ermöglicht dem Anwender eigene Client Applikationen in einer beliebigen Programmiersprache zu erstellen, die mittels Webtechnologien mit dem SIMOTION Gerät kommunizieren. Zur Befehlsübermittlung dient das Kommunikationsprotokoll SOAP (Simple Object Access Protocol).

Das Handbuch enthält sowohl Hinweise zur Programmierung solcher Clients, als auch eine Beschreibung der SIMOTION IT Webservices (OPC XML-DA, Trace via SOAP TVS), über die zum einen auf Daten und Betriebszustände der Steuerung zugegriffen und zum anderen die Funktionen des Trace von Variablen genutzt werden können

### Siehe Handbuch SIMOTION IT Programmieren und Webservices.

### SIMOTION IT Virtual Machine und Servlets

Dieses Handbuch beschreibt die auf Java basierenden Funktionspakete. Die Jamaica Virtual Machine (JamaicaVM) ist eine Laufzeitumgebung für Java-Anwendungen auf dem SIMOTION Gerät. Es handelt sich dabei um eine Implementierung der "Java Virtual Machine Specification".

Im Servlets Abschnitt des Handbuchs wird die Benutzung von Servlets eines SIMOTION Geräts beschrieben.

Siehe Handbuch SIMOTION IT Virtual Machine und Servlets.

### Siehe auch

PDF im Internet: SIMOTION IT Programmieren und Webservices ([http://](http://support.automation.siemens.com/WW/view/de/61148084) [support.automation.siemens.com/WW/view/de/61148084\)](http://support.automation.siemens.com/WW/view/de/61148084)

PDF im Internet: SIMOTION IT Virtual Machine und Services ([http://](http://support.automation.siemens.com/WW/view/de/61148107) [support.automation.siemens.com/WW/view/de/61148107\)](http://support.automation.siemens.com/WW/view/de/61148107)

<span id="page-11-0"></span>**Einleitung** 

2.2 Prinzipielle Darstellung der Funktionspakete im SIMOTION Gerät

## 2.2 Prinzipielle Darstellung der Funktionspakete im SIMOTION Gerät

### Zugriff auf ein Gerät mit SIMOTION IT

SIMOTION IT ermöglicht den HTTP/S-Zugriff auf ein Gerät auf mehreren Wegen, die in der Grafik dargestellt werden.

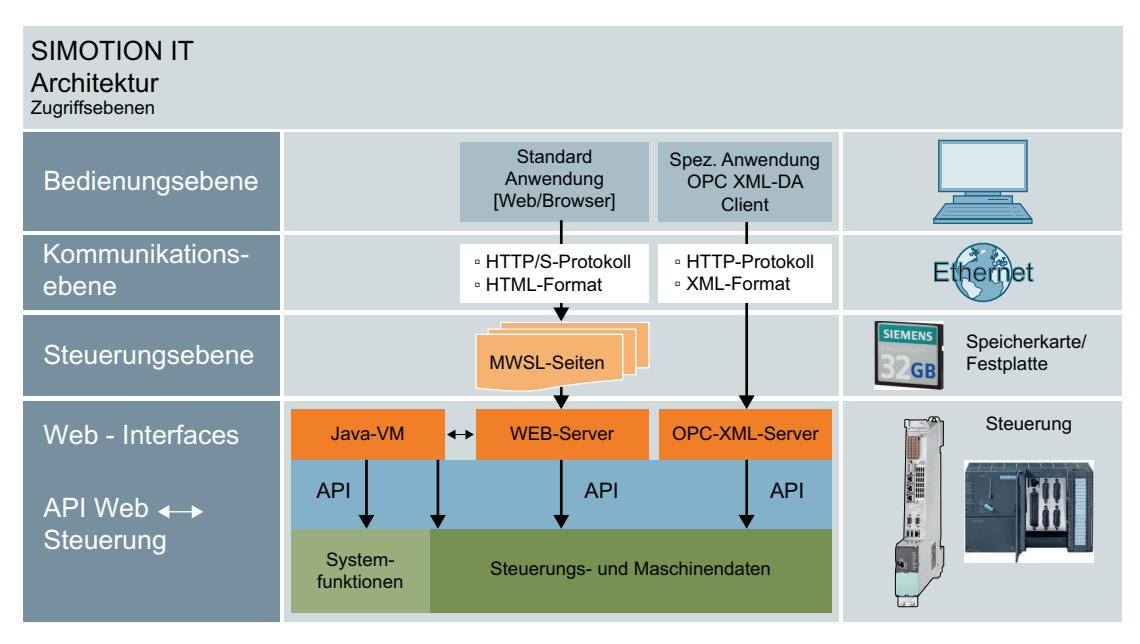

Bild 2-1 SIMOTION IT Architektur der HTTP/S-Zugriffsebenen

2.2 Prinzipielle Darstellung der Funktionspakete im SIMOTION Gerät

### Darstellung der Funktionspakete

Im folgenden Bild sind die Funktionspakete im SIMOTION Gerät prinzipiell dargestellt.

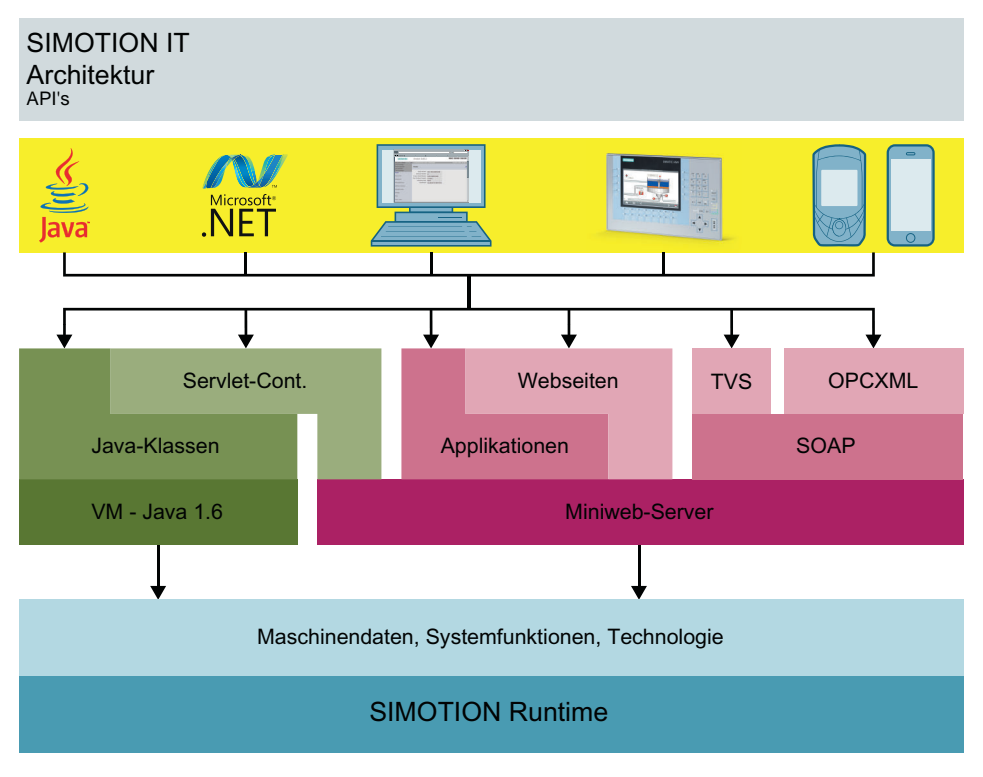

Bild 2-2 SIMOTION IT Architektur der API's

<span id="page-13-0"></span>2.3 Lieferform

## 2.3 Lieferform

### Lieferform

In der Firmware der Steuerung sind die "SIMOTION IT Ethernet basierende HMI- und Diagnose-Funktionen" bereits enthalten.

### Hinweis

Die Funktionalitäten müssen im SIMOTION SCOUT Projekt unter der Hardwarekonfiguration der Steuerung aktiviert sein. Über die Objekteigenschaften der Steuerung in der Hardwarekonfiguration können Sie über den Reiter "Ethernet erweitert/Webserver" die Dienste des Webservers aktivieren.

Diese Einstellungen sind ab V4.1.2 so voreingestellt.

### Dokumentation, Tools, Beispiele und Konfigurationsdateien

Die Dokumentation, Tools, Beispiele, Konfigurationsdateien und andere Zusätze finden Sie auf der DVD "Documentation, Utilities & Applications".

### Laufzeitlizenzen vor der Version 4.2

Bei den älteren Versionen erfordert der Zugriff z. B. auf die Watch Seite eine OPC XML-DA Einfach-Lizenz.

Beim Öffnen einer entsprechenden Seite erscheint dieser Hinweis:

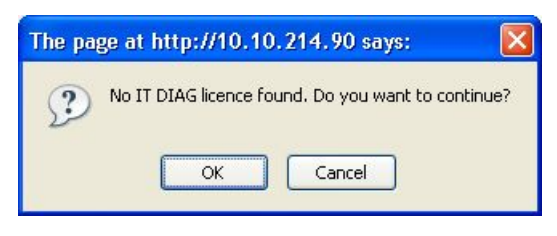

Bild 2-3 Warnung wegen fehlender Lizenz

Beim Anklicken des OK Buttons wird die gewünschte Seite geöffnet. Ein Weiterarbeiten ist somit auch ohne vorhandene Lizenz möglich. Es wird jedoch ein Eintrag im Diagnosepuffer gemacht und die Fehler-LED der Steuerung beginnt zu blinken.

## <span id="page-14-0"></span>2.4 Anwendungsmöglichkeiten

### 2.4.1 Standard Informationen

### Anwendung der Diagnoseseiten

Die von SIMOTION IT bereitgestellten Webseiten liefern Informationen zu einem SIMOTION Gerät. Der Zugriff auf die Informationen erfolgt über den Webbrowser und das Ethernet.

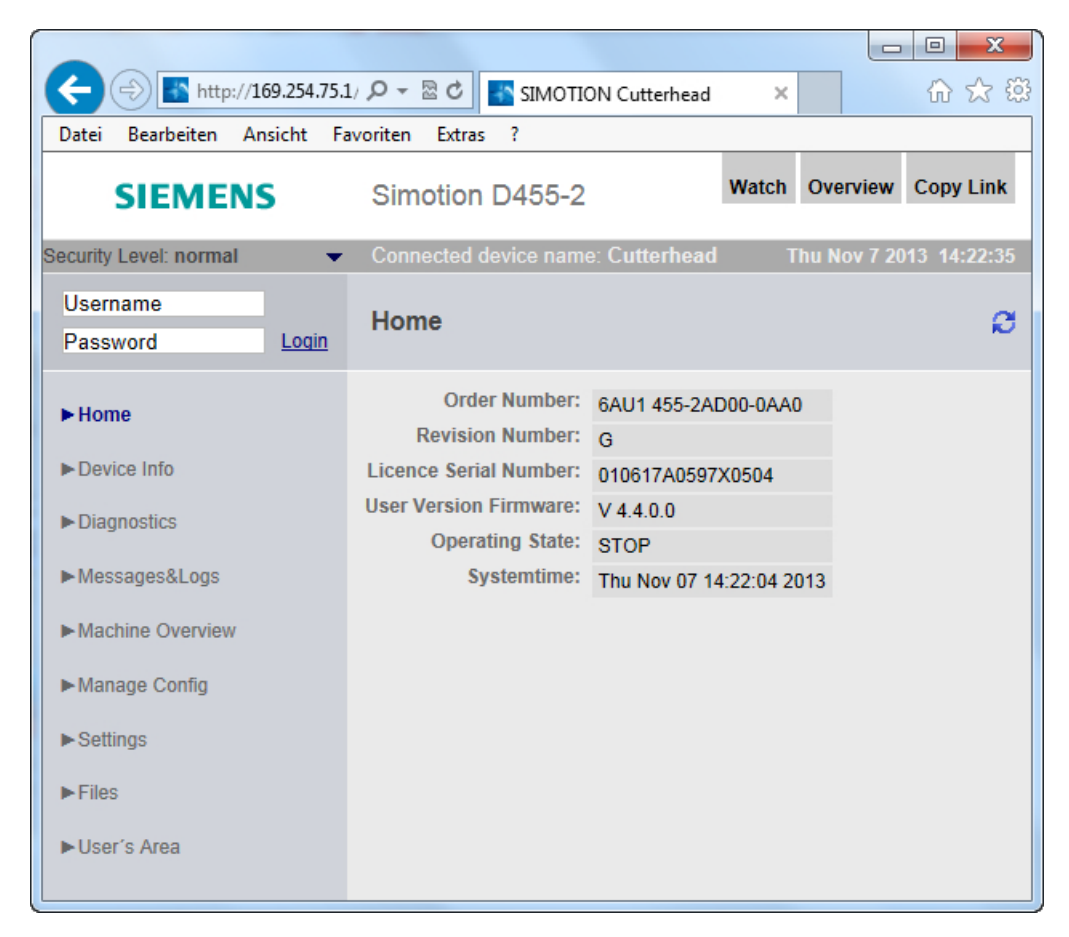

Bild 2-4 Home

Das SIMOTION Gerät wird dazu an das lokale Ethernet angeschlossen. Der Zugriff auf die Diagnoseseiten kann dann von jedem Rechner im Netz über die entsprechende IP-Adresse des Geräts erfolgen.

Es werden auch HTTPS-Verbindungen unterstützt. Die HTTPS-Verbindung sollte bevorzugt genutzt werden, da bei HTTP Login und Passworte unverschlüsselt übertragen werden.

Die Nutzung der SIMOTION IT Standardseiten bedarf keiner speziellen Installation. Das Gerät ist schon entsprechend eingerichtet.

### <span id="page-15-0"></span>**Einleitung**

2.4 Anwendungsmöglichkeiten

### Siehe auch

[Secure Socket Layer](#page-153-0) (Seite [154\)](#page-153-0) [Sicherheitskonzept](#page-24-0) (Seite [25\)](#page-24-0) [Loginverwaltung](#page-108-0) (Seite [109\)](#page-108-0)

### 2.4.2 Benutzerdefinierte Informationen

### Informationen in selbst erstellten Seiten anzeigen

Neben der Anzeige der Standardseiten bietet SIMOTION IT die Möglichkeit, eigene Webseiten zu erstellen. Im Handbuch SIMOTION IT Programmieren und Webservices werden die Techniken zur Erstellung eigener Webseiten beschrieben.

Mit der Hilfe einer JavaScript-Bibliothek können Gerätedaten in einer Webseite abgefragt und dargestellt werden.

Eine weitere Möglichkeit besteht in der Benutzung der MiniWeb Server Language (MWSL). Eine an ECMA-Skript angelehnte Sprache, die serverseitig ausgeführt wird.

Über die "Variablen Provider" können folgende Informationen in einer Webseite gelesen und geschrieben werden:

- Systemvariablen des SIMOTION Geräts
- Systemvariablen und Konfigurationsdaten der Technologieobjekte
- Globale Unit-Variablen
- Antriebsparameter
- IO-Variablen
- Geräteglobale Variable
- Verbindungsmonitoring

Durch die selbst erstellten Seiten ergeben sich vielfältige Möglichkeiten, Geräteinformationen darzustellen.

### **Einleitung**

2.4 Anwendungsmöglichkeiten

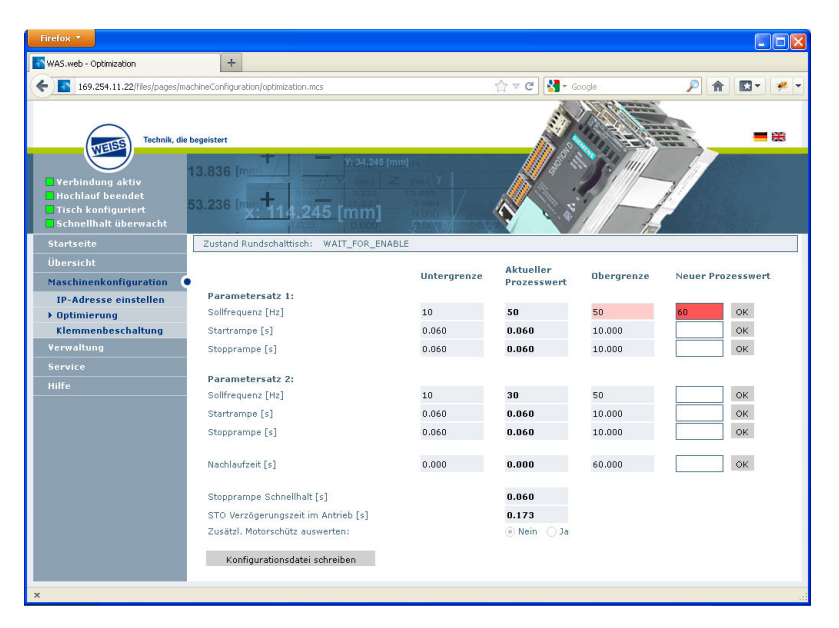

Bild 2-5 Beispiel einer anwenderdefinierten SIMOTION IT Webseite der Firma WEISS GmbH

### **MWSL**

Die MWSL wird serverseitig ausgeführt. Sie bietet die Möglichkeit dynamisch HTML-Code auf Webseiten zu erstellen. Desweiteren können Sie MWSL verwenden, wenn die erstellten Seiten auf Geräten zur Anzeige kommen, die JavaScript nicht unterstützen. Die Variablenfunktionen können schneller und direkter (systemnaher) ausgeführt werden, als mit Hilfe von JavaScript.

Zu beachten ist allerdings das die Auswertung des MWSL-Code den Server beansprucht und somit bei ausgelasteten Steuerungen mitunter lange dauern und andere Web-Prozesse bzw. –anfragen aufhalten kann.

### **JavaScript**

SIMOTION IT unterstützt Sie bei der Erstellung dynamischer und flexibler Webseiten mit einer umfangreichen JavaScript-Bibliothek. Im Gegensatz zur MWSL wird diese im Browser abgearbeitet. Der Einsatz von JavaScript entlastet die Steuerung und bringt erheblich mehr Möglichkeiten als die MWSL. Zum Anzeigen wird jedoch ein moderner Browser mit entsprechender JavaScript-Unterstützung benötigt, was nicht auf allen Automatisierungsumgebungen gewährleistet werden kann.

<span id="page-17-0"></span>2.5 Neuerungen

## 2.5 Neuerungen

### Welche Neuerungen gibt es in der aktuellen Version

### Version 4.4

- Sicherheitskonzept (Security Level)
- ● [Überarbeitete Loginverwaltung](#page-108-0) (Seite [109](#page-108-0)). Separate Speicherung der Benutzerdaten in der Datei UserDataBase.xml. Neue Seite [Users & Passwords](#page-82-0) (Seite [83](#page-82-0)) zur Bearbeitung der Benutzerdaten.
- Neue Version des MiniWeb
- Ausgabe von Nachrichten durch ein Meldungssystem auf den SIMOTION IT Seiten ohne Beeinträchtigung des Arbeitsablaufs.
- Neue Anzeigeformate für Gleitkommazahlen in der [Watch](#page-44-0) (Seite [45](#page-44-0))-Tabelle
- Neuer Variablenprovider ITDiag
- Traces (WTRC Dateien) können jetzt im SIMOTION SCOUT geladen und angezeigt werden.

## <span id="page-18-0"></span>Inbetriebnehmen 3

## 3.1 Hard- und Softwarevoraussetzungen

### Hardwarevoraussetzungen

- SIMOTION Gerät
- Webfähiges Gerät wie PC, Notebook, Smartphone mit einer Mindestauflösung von 320x240 Pixeln.

### Softwarevoraussetzungen

● Browser: Firefox ab Version 3 und Microsoft Internet Explorer ab Version 8.

<span id="page-19-0"></span>3.2 Kommunikationsdienste in HW-Konfig aktivieren

## 3.2 Kommunikationsdienste in HW-Konfig aktivieren

### Aktivierung des SIMOTION IT Webservers in der HW-Konfig

In der HW-Konfig kann der Webserver der SIMOTION Steuerung aktiviert werden. Dazu ist es notwendig über Device Objekteigenschaften zum Reiter Ethernet erweitert / Webserver zu navigieren.

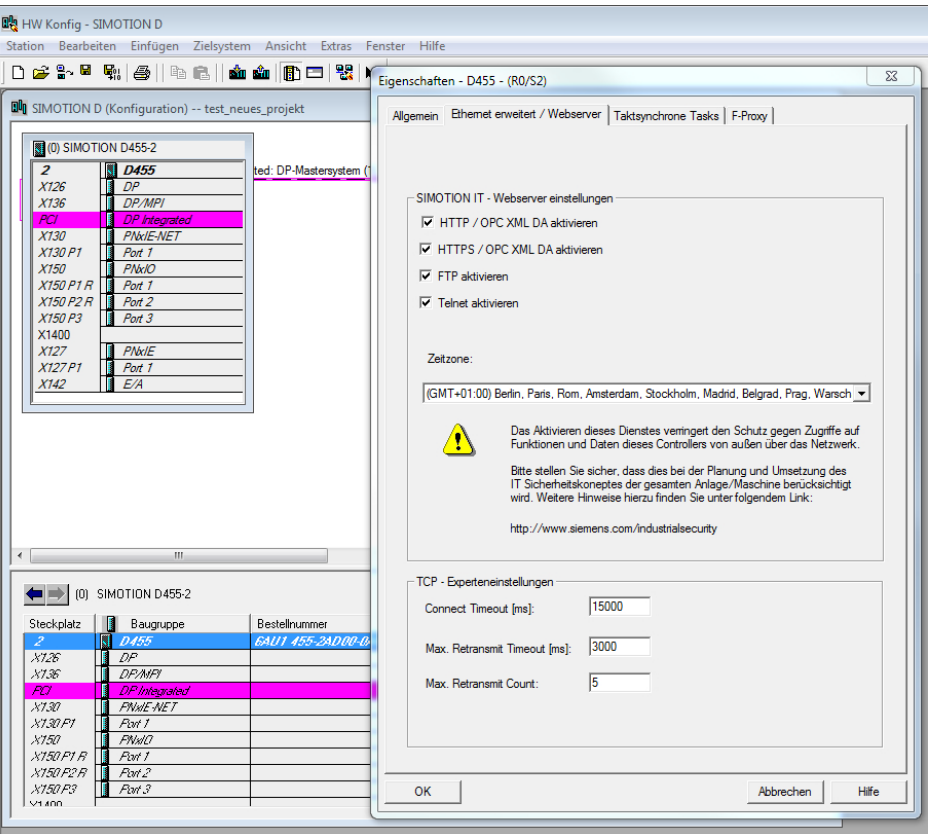

Bild 3-1 HW-Konfig Einstellungen

Der Screenshot zeigt die Voreinstellung der Webserver Einstellungen. Durch das Deaktivieren eines Diensts wird der korrespondierende Kommunikationsport geschlossen. Wird kein Dienst aktiviert ist, dann ist der Webserver der Steuerung deaktiviert.

Der Webserver wird über HTTP/S angesprochen. FTP und Telnet sind lediglich an die Benutzerverwaltung angeschlossen.

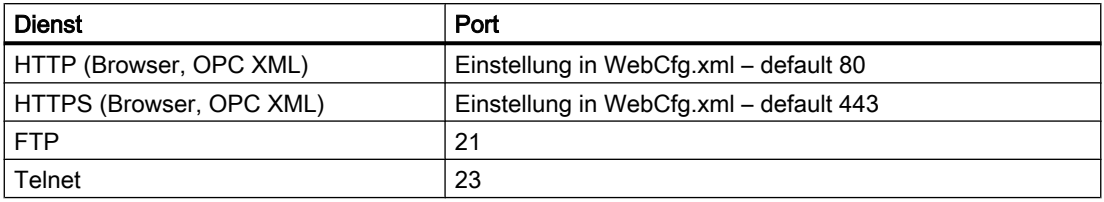

3.2 Kommunikationsdienste in HW-Konfig aktivieren

### Einstellung der Zeitzone

Die für den Webserver gültige Zeitzone kann auf zwei verschiedenen Wegen eingestellt werden. Eine Möglichkeit ist die hier gezeigte Einstellung über die Drop-Down Liste im HW-Konfig Dialog.

Die zweite Möglichkeit besteht darin, die Einstellung über die Webseite Settings vorzunehmen. In diesem Fall, wird der Wert aus dem HW-Konfig Dialog nicht berücksichtigt.

### Aufruf von HW-Konfig aus dem SCOUT

Im SCOUT besteht die Möglichkeit unter Gerät > Eigenschaften > Einstellungen mittels des Links Webserver Einstellungen in HW-Konfig zu den Einstellungen in HW-Konfig zu gelangen.

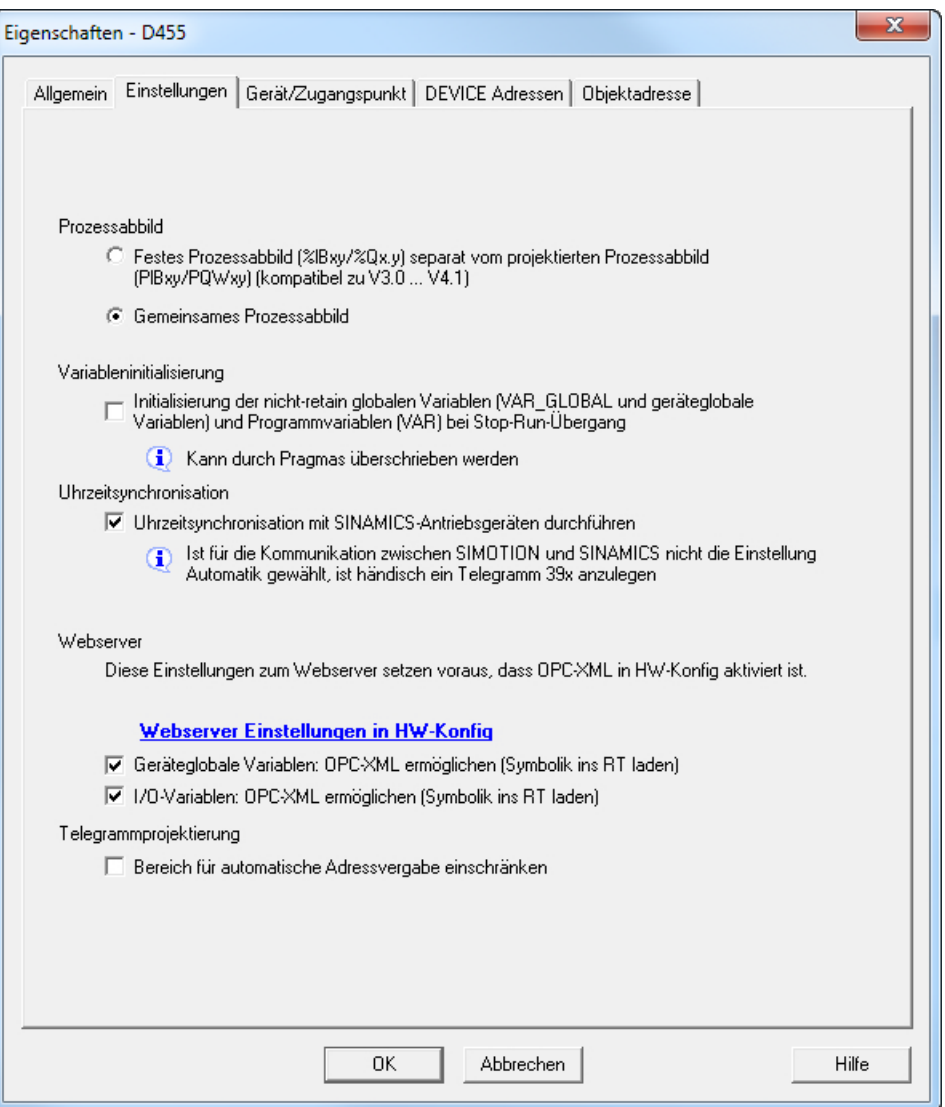

Bild 3-2 SCOUT Verbindung zu HW-Konfig

<span id="page-21-0"></span>3.3 Kommunikationsdienste in SCOUT TIA aktivieren

## 3.3 Kommunikationsdienste in SCOUT TIA aktivieren

### Vorgehensweise

Um den Webserver im TIA Portal zu aktivieren, gehen Sie folgendermaßen vor:

- 1. Wählen Sie in der Netzsicht/Gerätesicht das SIMOTION-Gerät aus.
- 2. Wählen Sie im Inspektorfenster das Register "Eigenschaften" und klicken Sie dort auf das Register "Allgemein".
- 3. Wählen Sie "Webserver" aus. In der Grundeinstellung ist der Webserver deaktiviert. Damit die CPU Webseiten anzeigt, müssen Sie das entsprechende Optionskästchen aktivieren.

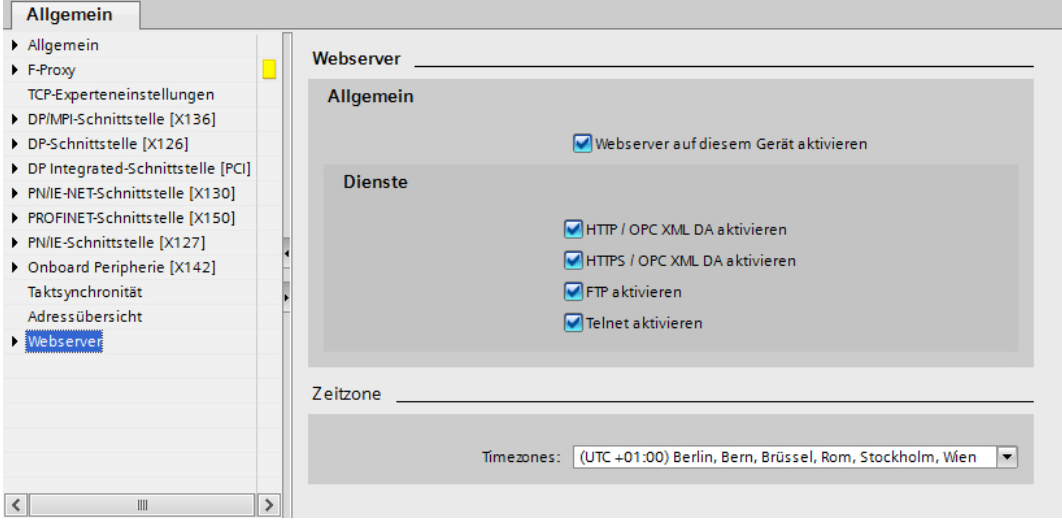

Bild 3-3 Webserver aktivieren

Der Webserver wird über HTTP/S angesprochen. FTP und Telnet sind lediglich an die Benutzerverwaltung angeschlossen.

### HW-Konfig aus SIMOTION SCOUT TIA aufrufen

Über SIMOTION SCOUT TIA können Sie direkt in das entsprechende Register des Inspektorfensters im TIA Portal wechseln.

Gehen Sie dazu folgendermaßen vor:

- 1. Wählen Sie im Projektnavigator das SIMOTION-Gerät.
- 2. Wählen Sie im Kontextmenü den Eintrag "Eigenschaften" Der Dialog "Eigenschaften" wird geöffnet.
- 3. Wechseln Sie in das Register "Einstellungen" und klicken Sie den Link "Webserver Einstellungen in HW-Konfig". Sie können nun im TIA Portal die Webserver-Einstellungen vornehmen.

3.3 Kommunikationsdienste in SCOUT TIA aktivieren

Siehe auch

[Kommunikationsdienste in HW-Konfig aktivieren](#page-19-0) (Seite [20\)](#page-19-0)

<span id="page-23-0"></span>3.4 SIMOTION Geräte-Schnittstelle konfigurieren

## 3.4 SIMOTION Geräte-Schnittstelle konfigurieren

### Konfiguration der Ethernet-Schnittstelle

Der Zugriff auf SIMOTION IT funktioniert über jede vorhandene Ethernet-Schnittstelle der SIMOTION inklusive der PROFINET IO Schnittstelle.

Um über einen Browser mit den Diagnose Standardseiten zu einem SIMOTION Gerät eine Verbindung herzustellen, müssen folgende Schritte zur Konfiguration der Ethernet-Schnittstelle ausgeführt werden:

| <b>Schritt</b> | Vorgehen                                                                                                    |
|----------------|----------------------------------------------------------------------------------------------------|
| 1              | Die Funktionalität muss im SIMOTION SCOUT Projekt unter der<br>Hardwarekonfiguration der CPU aktiviert sein. Über die Objekteigenschaften der CPU<br>in der Hardwarekonfiguration können Sie über den Reiter "Ethernet erweitert/<br>Webserver" die gewünschten Dienste aktivieren.<br>Ab V4.1.2 sind HTTP/S, FTP und Telnet im Auslieferungszustand aktiviert. |
| $\mathfrak{p}$ | SIMOTION IT benutzt eine Benutzerdatenbank mit dem Namen UserDataBase.xml.<br>um den Zugriff auf das Gerät steuern.                                                                                                    |
|                | Wenn keine Benutzerdatenbank auf dem Gerät gefunden wird, dann wird beim<br>Hochlauf der Steuerung eine leere Benutzerdatenbank angelegt. Ein Einloggen ist<br>erst nach der Anlage eines Benutzers möglich. Siehe Loginverwaltung (Seite 109)                                                                                                    |
| 3              | Zur Anzeige der Diagnose Standardseiten im Browser muss die IP-Adresse des<br>SIMOTION Geräts, wie z. B. http://169.254.11.22, eingegeben werden.                                                                                                    |
|                | In den Handbüchern zu den jeweiligen Steuerungen sind die voreingestellten IP-<br>Adressen vermerkt.                                                                                                    |
|                | Diese Werkseinstellung kann in der HW-Konfig geändert und anschließend in das<br>SIMOTION Gerät geladen werden.                                                                                                    |

Tabelle 3-1 Schnittstelle konfigurieren

### Hinweis

Dabei sind geeignete Schutzmaßnahmen (u. a. IT-Security, z. B. Netzwerksegmentierung) zu ergreifen, um einen sicheren Betrieb der Anlage zu gewährleisten. Weitere Informationen zum Thema Industrial Security finden Sie im Internet unter:

www.siemens.de/industrialsecurity.

3.5 Sicherheitskonzept

## <span id="page-24-0"></span>3.5 Sicherheitskonzept

### Sicherheitskonzept des HTTP/S-, FTP- und Telnet-Zugriffs auf den Webserver

Ab der Version V4.4 ist der Zugang zum SIMOTION IT Webserver durch ein mehrstufiges Sicherheitskonzept geschützt.

Der Sicherheitszustand des Webservers wird durch den Security Level auf der Webseite angezeigt. Dieser Security Level kann drei verschiedene Stufen annehmen: Low, Normal, High.

### Security Level Low

Im Auslieferungszustand befindet sich eine leere Benutzerdatenbank auf dem Gerät. Es ist noch kein Projekt vorhanden. Die Sicherheitsstufe ist niedrig, um die Konfiguration des Geräts zu ermöglichen.

- Der Zugriff auf den Webserver ist in diesem Zustand als anonymer Benutzer möglich, um Funktionen wie Projekt- und Firmwareupdate oder OPC XML nutzen zu können.
- Der FTP- und der Telnet-Zugang sind ebenfalls offen.
- Es ist möglich neue Nutzer in die leere Benutzerdatenbank einzutragen.

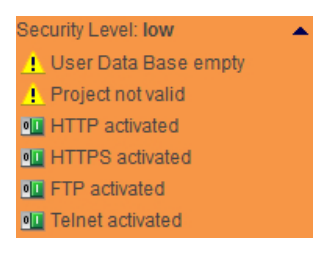

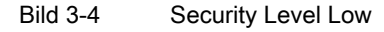

Eine Serieninbetriebnahme über den Webserver ist in diesem Zustand möglich.

### **ACHTUNG**

### Absicherung des Geräts

Die Sicherheitsstufe Security Level Low sollte nur für die Inbetriebnahme und den Service genutzt werden, da sonst kein ausreichender Zugriffsschutz für das Gerät existiert.

### Security Level Normal

Die Steuerung besitzt eine Benutzerdatenbank. Ein Projekt ist auf der Steuerung vorhanden und HTTP, HTTPS, FTP und Telnet der HW-Konfig aktiviert.

3.5 Sicherheitskonzept

● Nutzer-Passwort-Authentifizierung für den Zugriff auf Webseiten mit sensiblen Inhalten (z. B. Firmware-Update, Watchtabelle, …), FTP und Telnet erforderlich.

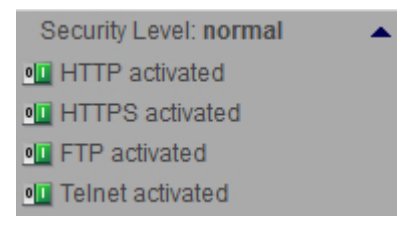

Bild 3-5 Security Level Normal

### Security Level High

Hohe Sicherheit mit maximalem Zugriffsschutz:

● Über das Projekt in der HW-Konfig wurden HTTP, HTTPS, FTP und Telnet deaktiviert. Ein Ethernetzugriff über die jeweiligen Ports der Dienste ist dann nicht mehr möglich. Der Webserver kann nicht benutzt werden.

### Authentifizierung

Durch die verschiedenen Sicherheitsstufen ergeben sich eine Reihe von Zugriffsszenarien.

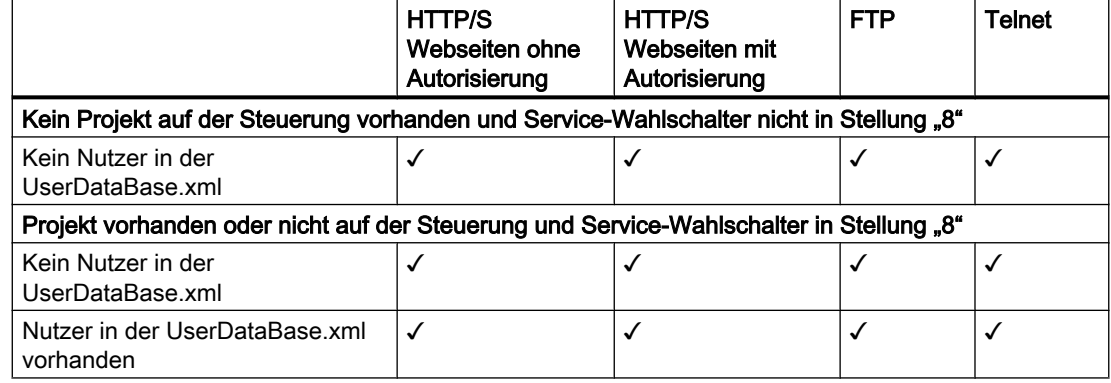

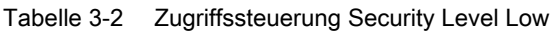

 $\checkmark$  = Zugriff erlaubt

Tabelle 3-3 Zugriffssteuerung Security Level Normal

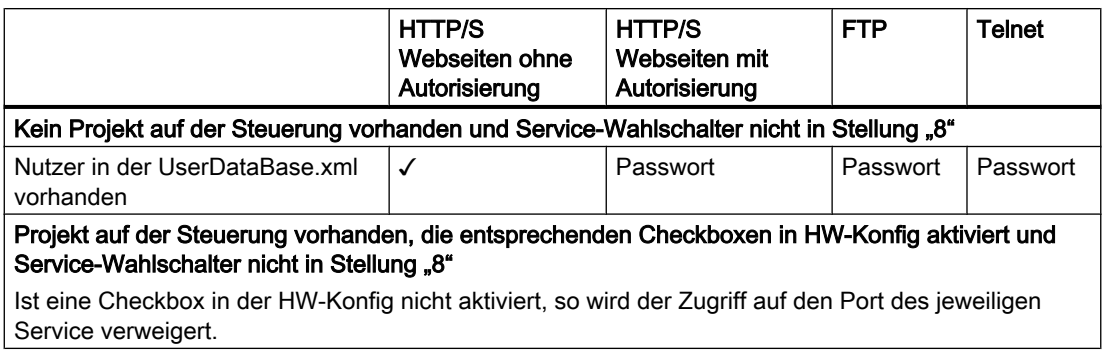

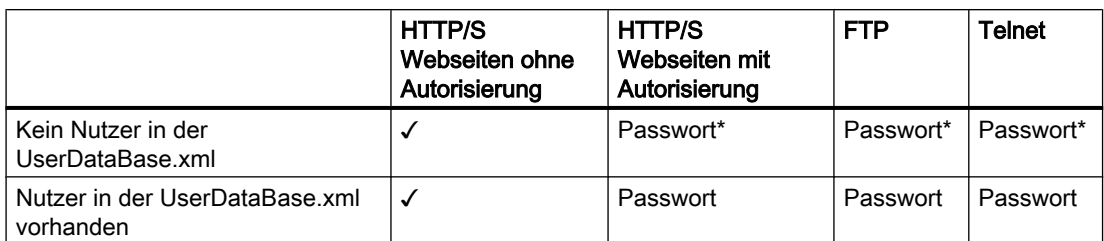

✓ = Zugriff erlaubt

Passwort = Zugriff nur nach Authentifizierung

Passwort\* = Ein Einloggen ist nicht möglich, da kein Eintrag in der UserDataBase.xml vorhanden ist.

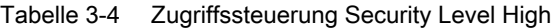

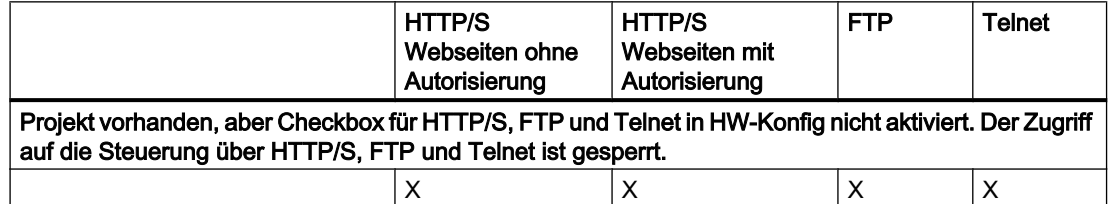

X = Zugriff gesperrt

### Zustandsübergang vom Security Level Low auf Normal

Nach Erhalt des Geräts im Auslieferungszustand, erstellt der Anwender ein Projekt und lädt dies in das Gerät. Das Laden kann über die Downloadfunktionen des SCOUT geschehen, durch direktes Laden auf die Speicherkarte oder über die Webseite Manage Config.

In jedem Fall bedeutet ein Projektdownload in das Gerät aus Sicht des Webservers einen Wechsel vom Security Level Low zum Security Level Normal.

### Rücksetzen des Security Level von Normal auf Low

Wurde bei der Erstinbetriebnahme vergessen, die UserDataBase.xml zu editieren, ist es im Verlauf der Nutzung nicht mehr möglich, auf FTP, Webservices oder zugriffsgeschützte Seiten zuzugreifen.

Um den Webserver nachträglich konfigurieren zu können, muss der Security Level Low herbeigeführt werden. Hierfür stehen verschiedene Varianten zur Verfügung.

Besteht kein mechanischer Zugriff auf die Speicherkarte bzw. das Gerät kann dies durch die SCOUT Funktion "Anwenderdaten auf Karte löschen" erreicht werden. Nach dem Einrichten der Benutzerverwaltung ist ein erneuter Projektdownload erforderlich.

### Alternativen ohne SCOUT:

Durch Stellung des Service-Wahlschalters auf die Stellung "8" wird der Security Level Low herbeigeführt. Dadurch ist hardwareseitig gewährleistet, dass ein Gerät immer in den Zustand Security Level low zurückversetzt werden kann.

Da nur die SIMOTION D Baugruppen den Service-Wahlschalter besitzen, wird bei den SIMOTION C Baugruppen diese Funktionalität durch einen Eintrag in der Datei simotion.ini hergestellt. Dazu ist es notwendig den Eintrag SERVICE\_SELECTOR\_MODE auf den Wert 8 zu setzen.

3.5 Sicherheitskonzept

Auf den SIMOTION P Baugruppen steht das PSTATE Programm für diesen Zweck zur Verfügung.

Hinweis

SSL Zertifikat

Ersetzen Sie das Serverzertifikat der Steuerung durch ein eigenes, um den HTTPS-Zugriff abzusichern.

### Siehe auch

[Kommunikationsdienste in HW-Konfig aktivieren](#page-19-0) (Seite [20\)](#page-19-0)

[SSL Zertifikate](#page-29-0) (Seite [30\)](#page-29-0)

[Erstellen von Schlüsseldateien mit dem Script cert.pl \(ab V4.1\)](#page-154-0) (Seite [155\)](#page-154-0)

## <span id="page-28-0"></span>3.6 Benutzerverwaltung

### Benutzerdatenbank UserDataBase.xml

Der gesicherte Zugriff auf die SIMOTION IT Seiten erfordert die Anlage von Benutzern in der Benutzerdatenbank. In der Datei UserDataBase.xml werden Benutzer und Gruppen gespeichert.

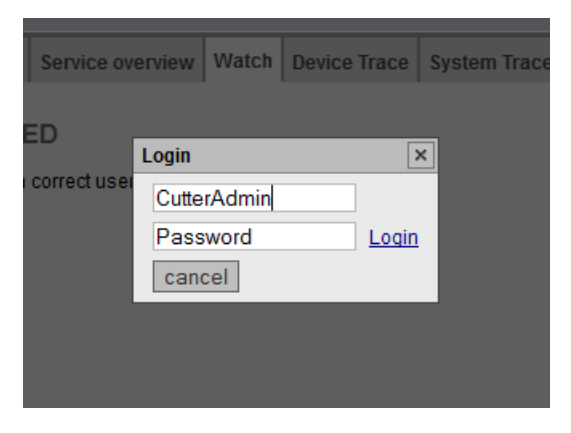

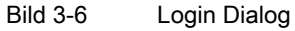

Die Webseite Mange Config > SIMOTION IT > Users & Passwords ermöglicht die Bearbeitung der Benutzerdaten über den Browser. Alternativ kann die Datei auch offline bearbeitet und anschließend an die Steuerung gesendet werden.

Im Kapitel [Loginverwaltung](#page-108-0) (Seite [109](#page-108-0)) wird die Einrichtung und Bearbeitung der Benutzerdatenbank beschrieben.

<span id="page-29-0"></span>3.7 SSL Zertifikate

## 3.7 SSL Zertifikate

### Absicherung des HTTPS Zugriffs

Die verschlüsselte Variante der Kommunikation zwischen Browser und Webserver mittels HTTPS bedingt das Erstellen und Installieren von Zertifikaten.

Im Auslieferungszustand enthält ein Gerät ein Standard Stammzertifikat und einen Private Key des Webservers als Datei. Diese Dateien sollten durch eigene ersetzt werden, um die Sicherheit des HTTPS-Zugriff auf das Gerät zu erhöhen.

Es gibt zwei Möglichkeiten zu einem eigenen Serverzertifikat zu gelangen:

- Erstellen eines Stammzertifikats (self signed) und eines Private Keys mittels einer Zertifikatssoftware (z. B. OpenSSL)
- Kaufen eines Serverzertifikats von einer Zertifizierungsstelle (Certificate Authority)

Bei Verbindungsaufnahme zum Webserver erstellt die Firmware aus dem Stammzertifikat und dem Private Key ein neues Serverzertifikat, falls keines vorhanden ist. Dieses ist für die IP-Adresse der Schnittstelle über die kommuniziert wird individualisiert.

### Selbst erstelltes Zertifikat

Verbindet sich der Nutzer über HTTPS mit der SIMOTION auf der das selbst erstellte Zertifikat abgelegt wurde, sendet der Server auf Basis des SSL Protokolls das zur Schnittstelle gehörende Serverzertifikat.

Browser zeigen daraufhin eine Warnmeldung an, dass versucht wird über ein nicht vertrauenswürdiges Zertifikat zu kommunizieren.

Der Anwender kann das Stammzertifikat über einen Link in den Browser laden und installieren. Fortan ist die signierende Certificate Authority dem Browser bekannt und es erscheint kein Warnhinweis mehr.

### Serverzertifikat einer Zertifizierungsstelle

Wenn ein Zertifikat einer Zertifizierungsstelle im Browser vorinstalliert ist, findet der Verbindungsaufbau ohne Warnmeldung statt, da die Zertifikate im Browser vorinstalliert sind.

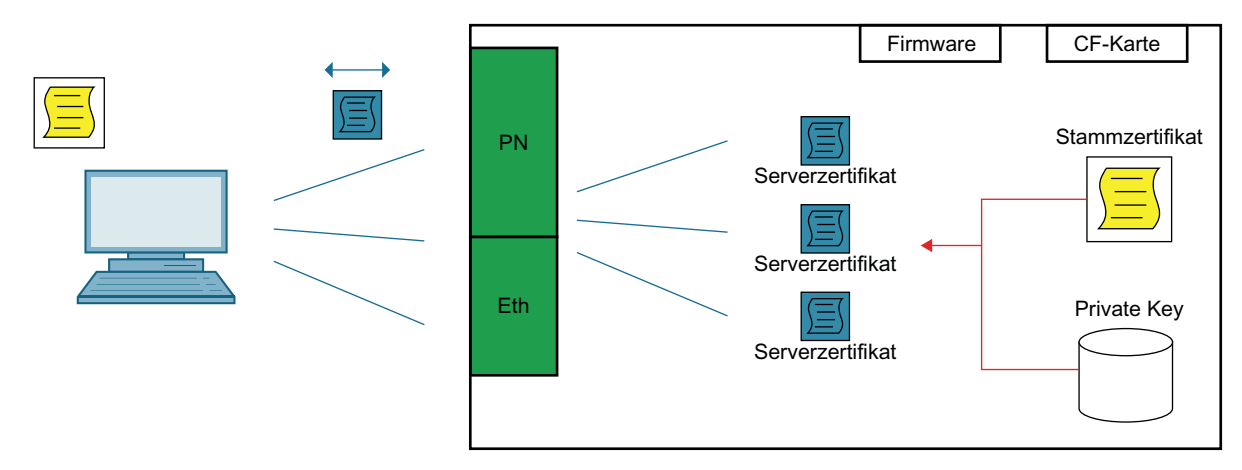

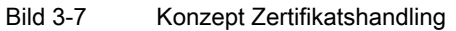

Inbetriebnehmen

3.7 SSL Zertifikate

Siehe auch

[Secure Socket Layer](#page-153-0) (Seite [154\)](#page-153-0)

<span id="page-31-0"></span>3.8 Spracheinstellung der AlarmS- und der benutzerdefinierten Diagnosepuffer-Meldungen

### 3.8 Spracheinstellung der AlarmS- und der benutzerdefinierten Diagnosepuffer-Meldungen

Die Einstellung der Sprache der AlarmS- und der benutzerdefinierten Diagnosepuffermeldungen ist in jeder Sprache des SIMOTION SCOUT möglich.

### Sprachauswahl

SIMOTION IT benutzt 4 Regeln zur Sprachauswahl. Die Regel, die zuerst zutrifft, kommt zur Anwendung:

### 1. Konfigurationskonstante ForceUserMsgLanguageID

Mit der Konfigurationskonstanten ForceUserMsgLanguageID kann die Sprache eingestellt werden. Diese Variable wird dazu auf den entsprechenden Ländercode (Dezimalwert) gesetzt. Die gewählte Sprache muss existieren. Wenn dies nicht zutrifft, wird die THX-Darstellung verwendet.

Weitere Informationen zu den Konfigurationskonstanten befinden sich im Abschnitt Konfigurationskonstanten im Handbuch SIMOTION IT Programmieren und Webservices. und Ländercodes. Im Anhang werden die [LCID Ländercodes](#page-176-0) (Seite [177\)](#page-176-0) aufgelistet.

### 2. SIMOTION SCOUT-Export

Durch einen SCOUT-Export benutzerdefinierter AlarmS - und Diagnosepuffermeldungen und den [Upload](#page-89-0) (Seite [90\)](#page-89-0) dieser Daten, wird die im SCOUT eingestellte Sprache in SIMOTION IT gesetzt.

### 3. Sprache System-Diagnosepuffertexte

Es wird versucht, die passende Sprache zu den installierten System-Diagnosepuffertexten zu finden.

### 4. Sonstige Spracheinstellungen

Wenn keine passende Sprache bei den System-Diagnosepuffertexten gefunden wird, wird der System-Default gewählt.

Im Syslog wird vermerkt, welche Sprache ausgewählt wurde.

<span id="page-32-0"></span>Bedienen (Software) and the settlement of the settlement of  $\mathcal{A}$ 

## 4.1 SIMOTION IT Diagnose Überblick und allgemeine Funktionen

### 4.1.1 Überblick

Das SIMOTION Gerät verwaltet vorgefertigte Diagnose-Standardseiten. Diese Seiten können über einen handelsüblichen Browser via Ethernet angezeigt werden. Darüber hinaus können Sie eigene HTML Seiten erstellen und Service- und Diagnoseinformationen einbinden.

### Ziel und Nutzen

Das Ziel und der Nutzen der HTML-Diagnoseseiten ist folgender:

- Zur direkten Diagnose des SIMOTION Geräts stehen dem Anwender vorgefertigte Diagnoseseiten zur Verfügung.
- Ohne herstellerspezifische Programme kann auf Service- und Diagnoseinformationen der Geräte zur Diagnose bzw. Produktionsüberwachung zugegriffen werden.
- Anwenderdefinierte HTML Seiten können eingebunden werden.

<span id="page-33-0"></span>4.2 SIMOTION IT An- und Abmeldung

## 4.2 SIMOTION IT An- und Abmeldung

### 4.2.1 Anmeldung

Wenn die Steuerung sich im Sicherheitszustand Normal befindet, ist eine Anmeldung zum Zugriff auf die geschützen Seiten der Steuerung notwendig.

| Security Level: normal |       | Connected device name: Cutterhead |
|------------------------|-------|-----------------------------------|
| Username               |       | <b>Home</b>                       |
| Password               | Login |                                   |

Bild 4-1 Login unangemeldet

Die Anmeldung gelingt nur, wenn der Benutzer und das dazugehörige Passwort in der [Benutzerverwaltung](#page-108-0) (Seite [109](#page-108-0)) angelegt wurden.

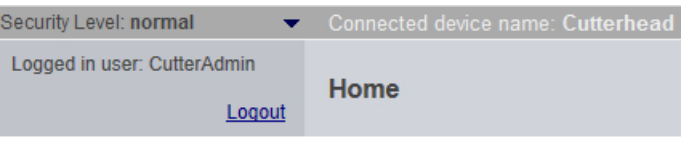

Bild 4-2 Login angemeldet

### Siehe auch

[Sicherheitskonzept](#page-24-0) (Seite [25\)](#page-24-0)

### 4.2.2 Abmeldung

Die Abmeldung bei SIMOTION IT erfolgt über den Link Logout im Login-Bereich.

### Hinweis

### Beenden des Browsers ohne Abmeldung

Ein Beenden des Browers ohne Abmeldung führt dazu, dass die Session auf dem Server noch 30 Minuten bestehen bleibt, bevor sie geschlossen wird. Dieses Verhalten ist technisch bedingt durch die FormBased Authentication.

### <span id="page-34-0"></span>4.3 Standardseiten

### 4.3.1 Home

### Daten des SIMOTION Geräts

Auf der Startseite werden folgende aktuellen Daten des SIMOTION Geräts angezeigt:

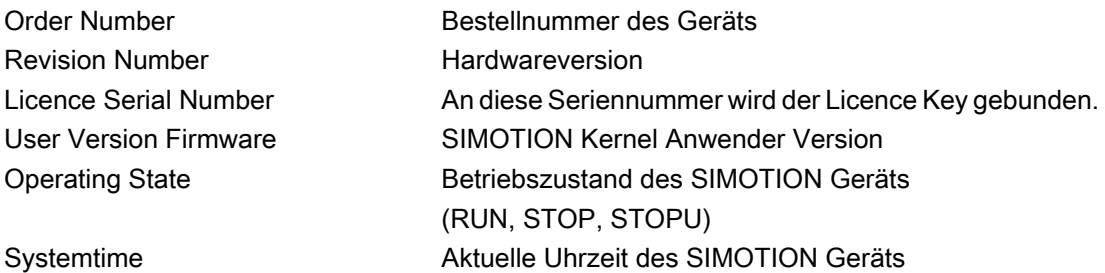

| Security Level: low                 | Connected device name: Cutterhead<br>Fri Nov 08 2013 16:42:26                      |   |
|-------------------------------------|------------------------------------------------------------------------------------|---|
| <b>Usemame</b><br>Password<br>Login | Home                                                                               | c |
| $\blacktriangleright$ Home          | Order Number: 6AU1 455-2AD00-0AA0<br>Revision Number: G                            |   |
| $\blacktriangleright$ Device Info   | Licence Serial Number: 010617A0597X0504                                            |   |
| Diagnostics                         | User Version Firmware: V 4.4.0.0<br>Operating State: STOP                          |   |
| Messages&Logs                       | Systemtime: Fri Nov 08 16:42:17 2013                                               |   |
| Machine Overview                    | Ы<br>UserDataBase.xml is empty! Click here to add administrator: Users & Passwords |   |
| Manage Config                       |                                                                                    |   |
| $\blacktriangleright$ Settings      |                                                                                    |   |
| $\blacktriangleright$ Files         |                                                                                    |   |
| User's Area                         |                                                                                    |   |

Bild 4-3 Startseite

Hier wird das Aussehen der Home Seite gezeigt, wenn noch keine Benutzer und Passworte in der Benutzerdatenbank UserDataBase.xml angelegt wurden.

Eine leere Benutzerdatenbank führt zur Sicherheitsstufe Security Level low. Über den Link User & Passwords gelangen Sie zu der Seite, wo Sie Benutzer und Passworte anlegen können. Alle folgenden Screenshots zeigen die SIMOTION IT Seiten nach dem Login des Benutzers CutterAdmin und der Sicherheitsstufe Security Level normal. Der Benutzer CutterAdmin wird in diesem Handbuch beispielhaft verwendet und muss entsprechend in der Benutzerdatenbank vorhanden sein.

Weitere Informationen zu den aktuellen Gerätedaten erhalten Sie auf der Seite ["Device Info](#page-37-0) (Seite [38\)](#page-37-0)".

4.3 Standardseiten

### Allgemeine Links

Auf jeder SIMOTION IT Seite befinden sich drei allgemeine Links:

- "Watch" ermöglicht den Zugriff auf die [Watch-Funktion](#page-44-0) (Seite [45](#page-44-0)).
- "Overview" zeigt in den [Service Overview](#page-41-0) (Seite [42\)](#page-41-0) an.
- "Copy Link" kopiert die URL der aktuellen Seite in die Zwischenablage.

### Watch Link

Der Watch Link bietet einen schnellen Zugriff auf die Watch-Seite in einem separaten Browser-Fenster.

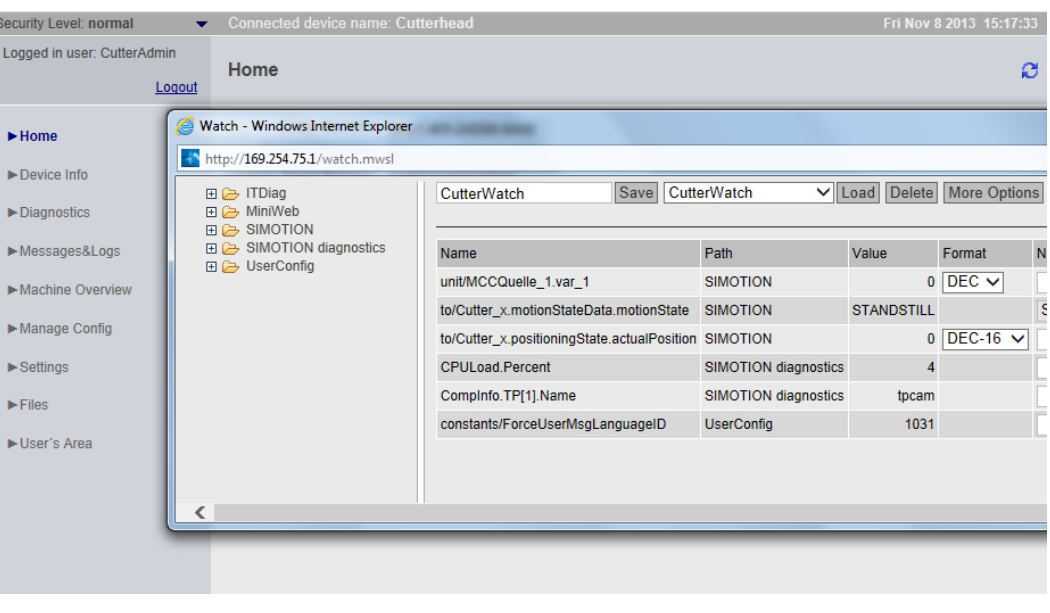

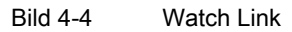
## Overview Link

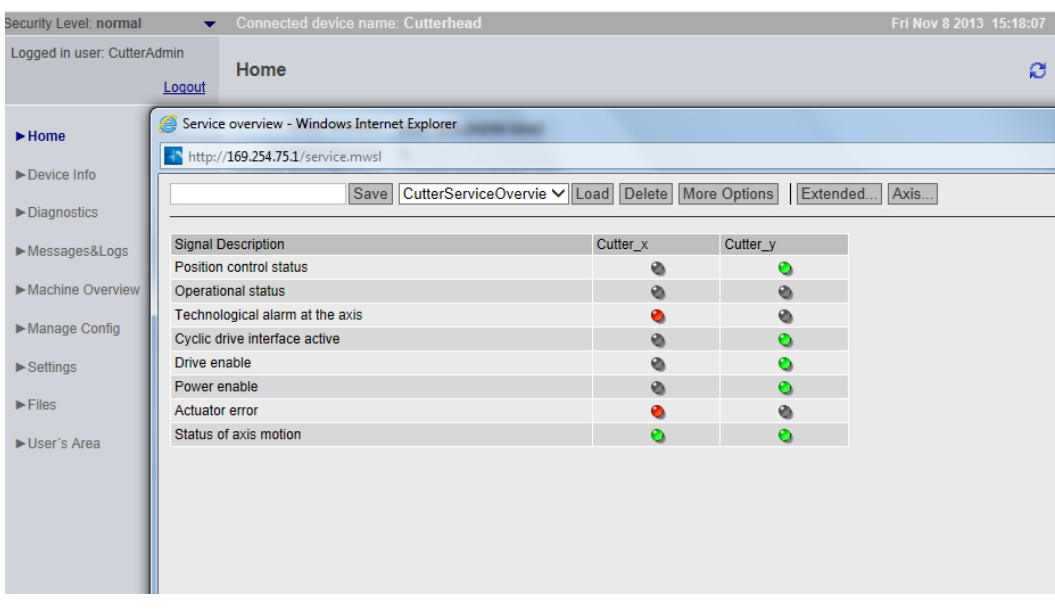

Der Overview Link ruft die Overview-Seite in einem separaten Browser-Fenster auf.

Bild 4-5 Overview Link

# Copy Link

Copy Link kopiert die URL der aktuellen Seite in die Zwischenablage.

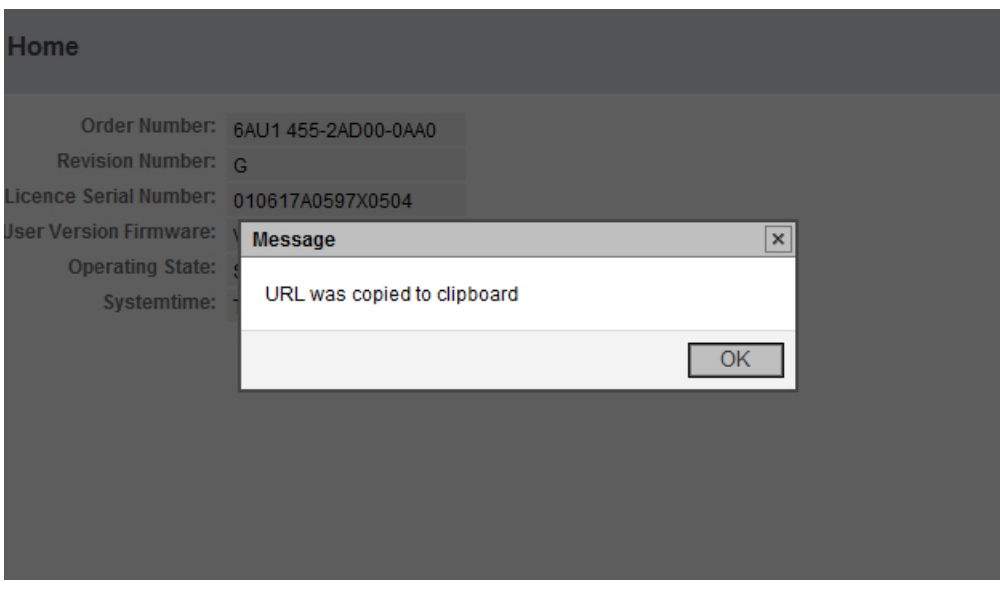

Bild 4-6 CopyLink Meldung des Browsers

# 4.3.2 Device Info

## Hard- und Firmware-Informationen

Auf der Seite Device Info werden folgende aktuelle Hardware- und Firmware-Informationen des SIMOTION Geräts angezeigt:

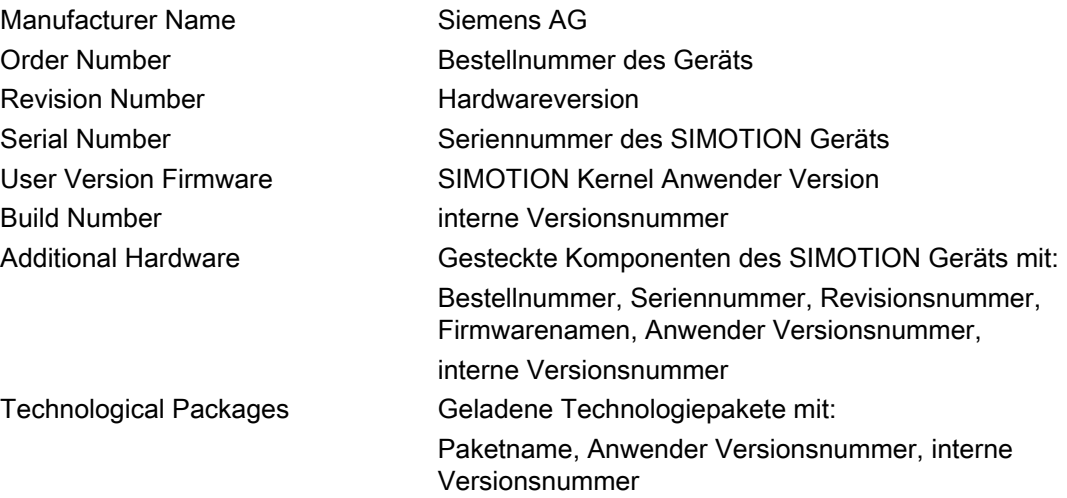

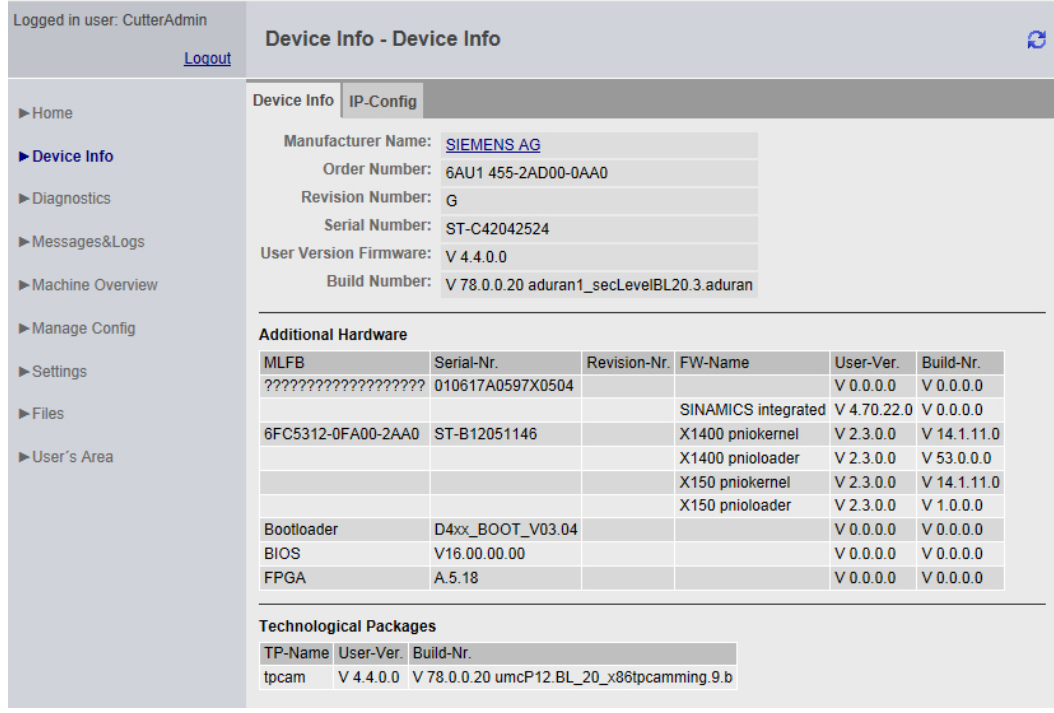

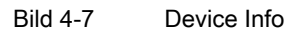

SIMOTION IT Diagnose und Konfiguration 38 Diagnosehandbuch, 04/2014

Die Device Info Seite wird hier nach dem erfolgreichen Login des Beispielbenutzers CutterAdmin dargestellt.

## 4.3.2.1 IP-Config

## Daten der Ethernet-Schnittstelle des SIMOTION Geräts

Auf der Seite IP-Config werden folgende aktuelle Daten der Schnittstelle des SIMOTION Geräts angezeigt:

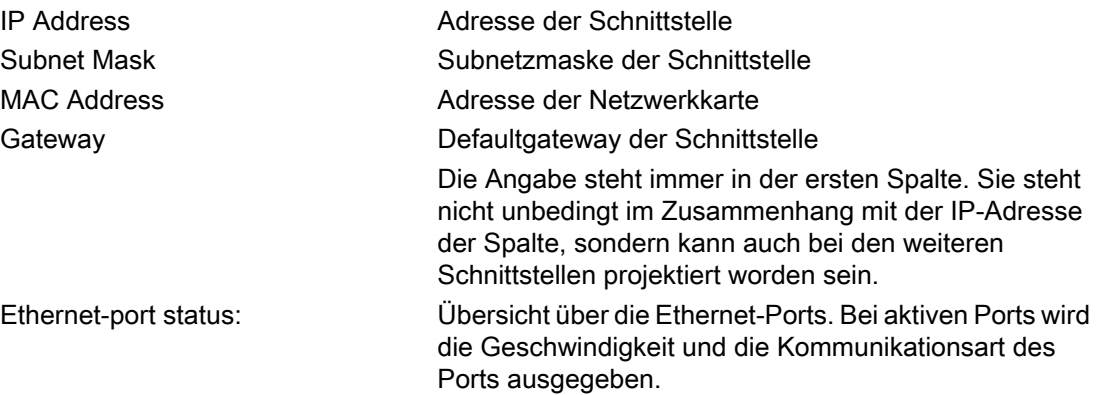

| Logged in user: CutterAdmin<br>Logout | Device Info - IP-Config                                  |                                                  |           |               |                            |                          |              |                                     |              |              |              |                        | ø            |  |
|---------------------------------------|----------------------------------------------------------|--------------------------------------------------|-----------|---------------|----------------------------|--------------------------|--------------|-------------------------------------|--------------|--------------|--------------|------------------------|--------------|--|
| $\blacktriangleright$ Home            | IP-Config<br><b>Device Info</b>                          |                                                  |           |               |                            |                          |              |                                     |              |              |              |                        |              |  |
| $\blacktriangleright$ Device Info     | <b>Current configuration of the Ethernet-interfaces:</b> |                                                  |           |               |                            |                          |              |                                     |              |              |              |                        |              |  |
|                                       |                                                          | IP Address: 169.254.75.1                         |           | 192.168.2.1   | 192.168.1.1                |                          |              | 192.168.0.1                         |              |              |              |                        |              |  |
| Diagnostics                           | Subnet Mask: 255.255.0.0                                 |                                                  |           | 255.255.255.0 | 255.255.255.0              |                          |              | 255.255.255.0                       |              |              |              |                        |              |  |
| Messages&Logs                         |                                                          | MAC Address: 00-1f-f8-07-8a-17 00-1f-f8-07-8a-16 |           |               | 00-1f-f8-07-8a-18          |                          |              | 00-1f-f8-03-04-7c                   |              |              |              |                        |              |  |
|                                       | Gateway:                                                 |                                                  |           |               |                            |                          |              |                                     |              |              |              |                        |              |  |
| Machine Overview                      |                                                          |                                                  |           |               |                            |                          |              |                                     |              |              |              |                        |              |  |
|                                       | <b>Ethernet-port status:</b>                             |                                                  |           |               |                            |                          |              |                                     |              |              |              |                        |              |  |
| Manage Config                         |                                                          |                                                  |           |               |                            | IN                       |              |                                     |              | <b>OUT</b>   |              |                        |              |  |
| $\blacktriangleright$ Settings        | Port ID                                                  | Interface IP Address Link                        |           | Speed         | <b>Duplex</b>              | <b>Pakets Bytes</b>      |              | <b>Discards Errors Pakets Bytes</b> |              |              |              | <b>Discards Errors</b> |              |  |
|                                       | X127                                                     | 169.254.75.1                                     | <b>UD</b> | 1 GBit/s      | FullDuplex 7687            |                          | 7687         | $\bf{0}$                            | $\bf{0}$     | $\bf{0}$     | 18042        | $\mathbf{0}$           | $\bf{0}$     |  |
| $\blacktriangleright$ Files           | X130                                                     | 192.168.2.1                                      |           | down unknown  | unknown 0                  |                          | $\mathbf{0}$ | $\Omega$                            | $\mathbf{0}$ | $\mathbf{0}$ | $\Omega$     | $\Omega$               | $\mathbf{0}$ |  |
|                                       | X150 Port: 1                                             | 192 168 1 1                                      | <b>UD</b> |               | 100 MBit/s FullDuplex 1874 |                          | 169778 0     |                                     | $\bf{0}$     | 35115        | 67140638 0   |                        | $\mathbf{0}$ |  |
| User's Area                           | X150 Port: 2                                             | 192 168 11                                       |           | down unknown  | unknown 0                  |                          | $\mathbf{0}$ | $\mathbf{0}$                        | $\Omega$     | $\Omega$     | $\mathbf{0}$ | $\Omega$               | $\mathbf{0}$ |  |
|                                       | X150 Port: 3 192.168.1.1                                 |                                                  |           | down unknown  | unknown                    | - 0                      | $\mathbf{0}$ | $\Omega$                            | $\mathbf{0}$ | $\mathbf{0}$ | $\mathbf{0}$ | $\mathbf{0}$           | $\mathbf{0}$ |  |
|                                       | X1400 Port: 1 192.168.0.1                                |                                                  |           | down unknown  | unknown                    | $\overline{\phantom{0}}$ | $\mathbf{0}$ | $\mathbf{0}$                        | $\bf{0}$     | $\mathbf{0}$ | $\mathbf{0}$ | $\mathbf{0}$           | $\mathbf{0}$ |  |
|                                       | X1400 Port: 2 192.168.0.1                                |                                                  |           | down unknown  | unknown                    | $\overline{0}$           | $\sqrt{2}$   | $\mathbf{0}$                        | $\bf{0}$     | $\bf{0}$     | $\bf{0}$     | $\bf{0}$               | $\mathbf{0}$ |  |
|                                       | X1400 Port: 3 192.168.0.1                                |                                                  |           | down unknown  | unknown                    | $\overline{0}$           | $\mathbf{0}$ | $\bf{0}$                            | $\mathbf{0}$ | $\mathbf{0}$ | $\mathbf{0}$ | $\mathbf{0}$           | $\mathbf{0}$ |  |
|                                       | X1400 Port: 4 192.168.0.1                                |                                                  |           | down unknown  | unknown                    | 0                        | $\bf{0}$     | $\bf{0}$                            | $\bf{0}$     | $\mathbf{0}$ | $\bf{0}$     | $\mathbf{0}$           | $\bf{0}$     |  |

Bild 4-8 IP-Config

Port ID Bezeichnung des Ethernet- oder Profinetport wie auf dem Gehäuse der Hardware angegeben

Interface IP AddressIP – Adresse der Schnittstelle

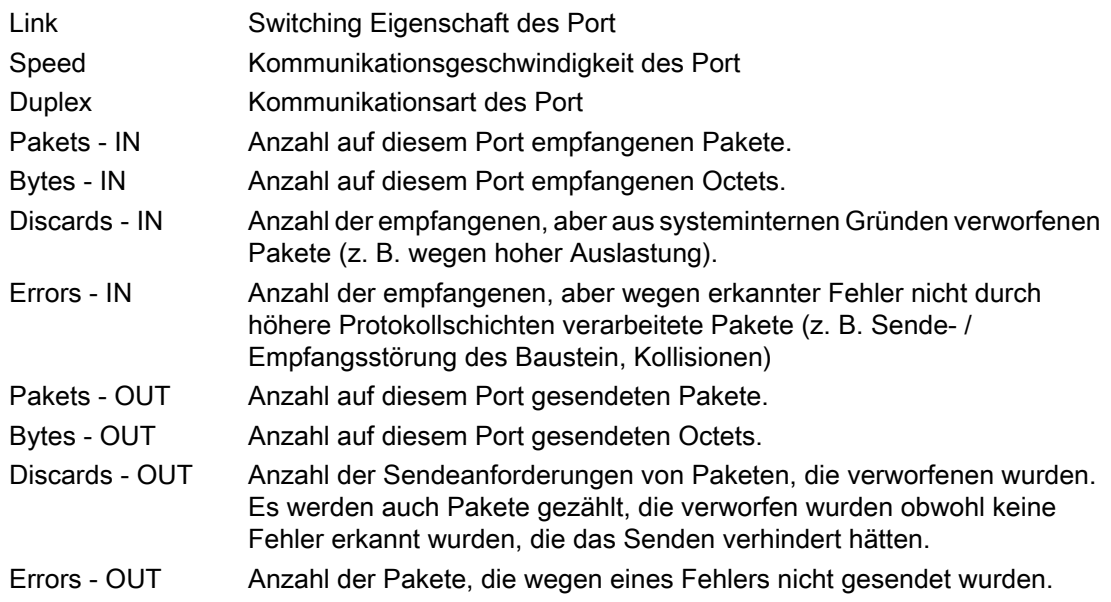

# 4.3.3 Diagnostics

## Übersicht über den allgemeinen Zustand des SIMOTION Geräts

Auf der Seite Diagnostics werden folgende Zustände des SIMOTION Geräts angezeigt:

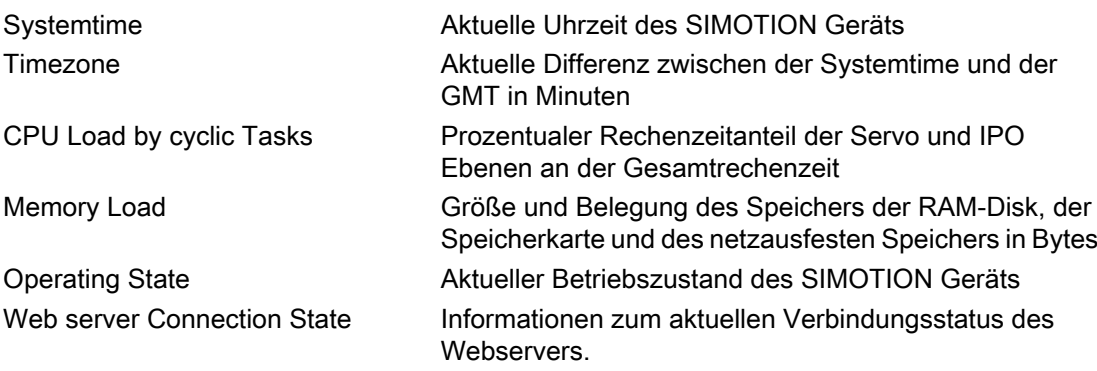

Über die Reiter der Seite können weitere Details abgefragt werden.

## 4.3 Standardseiten

| Logged in user: CutterAdmin<br>Logout |                                                                                                    | <b>Diagnostics - Diagnostics</b><br>ø           |                   |                                      |  |              |                          |  |                         |  |  |  |  |
|---------------------------------------|----------------------------------------------------------------------------------------------------|-------------------------------------------------|-------------------|--------------------------------------|--|--------------|--------------------------|--|-------------------------|--|--|--|--|
| $\blacktriangleright$ Home            | Diagnostics   Task runtime                                                                                                    |                                                 |                   | Service overview   Watch             |  | Device Trace | System Trace   Tasktrace |  | <b>Diagnostic files</b> |  |  |  |  |
| Device Info                           |                                                                                                    |                                                 |                   | Systemtime: Tue Nov 05 16:45:43 2013 |  |              |                          |  |                         |  |  |  |  |
| $\blacktriangleright$ Diagnostics     |                                                                                                    | CPU load by cyclic tasks: 4%                    |                   | Timezone: GMT +60 min                |  |              |                          |  |                         |  |  |  |  |
| Messages&Logs                         |                                                                                                    |                                                 |                   |                                      |  |              |                          |  |                         |  |  |  |  |
| Machine Overview                      | <b>Memory Load:</b>                                                                                                    |                                                 |                   |                                      |  |              | <b>Operating State:</b>  |  |                         |  |  |  |  |
| Manage Config                         |                                                                                                    | RAM - Disk: 147968                              | <b>Used Bytes</b> | <b>Size Bytes</b><br>80095744        |  |              | DC5V                     |  |                         |  |  |  |  |
| $\blacktriangleright$ Settings        |                                                                                                    |                                                 | RAM: 19352556     | 268435456                            |  |              | <b>RUN</b>               |  |                         |  |  |  |  |
| $\blacktriangleright$ Files           |                                                                                                    | Memory Card: 96538624<br><b>Retentive Data:</b> | 2064              | 1022918656<br>524600                 |  |              | <b>STOPU</b>             |  |                         |  |  |  |  |
| User's Area                           |                                                                                                    |                                                 |                   |                                      |  |              | <b>STOP</b>              |  |                         |  |  |  |  |
|                                       | <b>Web server Connection State:</b><br>Number of possible connections: 80<br><b>Currently used connections: 1</b><br>Maximum used connections at one time: 7<br>Overflow of connections: 0<br>Date of last overflow: - |                                                 |                   |                                      |  |              |                          |  |                         |  |  |  |  |

Bild 4-9 Diagnostics

## 4.3.3.1 Task runtime

## Informationen zu Task-Laufzeiten und -Zuständen

Auf der Seite Task runtime (zu erreichen über Diagnostics > Task runtime) erhalten Sie folgende Informationen:

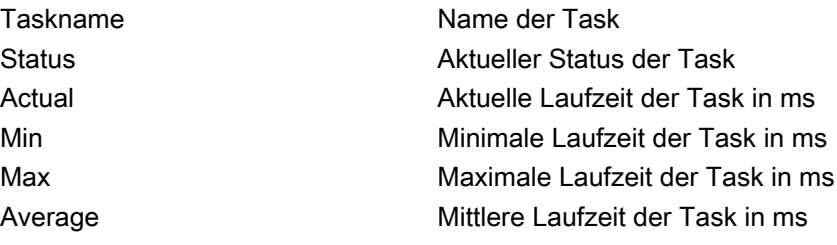

<span id="page-41-0"></span>4.3 Standardseiten

| Logged in user: CutterAdmin<br>Logout |                         | <b>Diagnostics - Task runtime</b> |                         |        |       |                                             |                     |                  | ø                       |
|---------------------------------------|-------------------------|-----------------------------------|-------------------------|--------|-------|---------------------------------------------|---------------------|------------------|-------------------------|
| $\blacktriangleright$ Home            | <b>Diagnostics</b>      | <b>Task runtime</b>               | <b>Service overview</b> |        | Watch | <b>Device Trace</b>                         | <b>System Trace</b> | <b>Tasktrace</b> | <b>Diagnostic files</b> |
|                                       | Taskname                |                                   | <b>Status</b>           | Actual | Min   | Max                                         | Average             |                  |                         |
| Device Info                           | MotionTask 32           |                                   |                         |        |       | STOPPED 0.000 ms 0.000 ms 0.000 ms 0.000 ms |                     |                  | ⌒                       |
| $\blacktriangleright$ Diagnostics     | MotionTask 31           |                                   |                         |        |       | STOPPED 0.000 ms 0.000 ms 0.000 ms 0.000 ms |                     |                  |                         |
|                                       | MotionTask 30           |                                   |                         |        |       | STOPPED 0.000 ms 0.000 ms 0.000 ms 0.000 ms |                     |                  |                         |
| Messages&Logs                         | MotionTask 29           |                                   |                         |        |       | STOPPED 0.000 ms 0.000 ms 0.000 ms 0.000 ms |                     |                  |                         |
|                                       | MotionTask 28           |                                   |                         |        |       | STOPPED 0.000 ms 0.000 ms 0.000 ms 0.000 ms |                     |                  |                         |
| Machine Overview                      | MotionTask 27           |                                   |                         |        |       | STOPPED 0.000 ms 0.000 ms 0.000 ms 0.000 ms |                     |                  |                         |
|                                       | MotionTask 26           |                                   |                         |        |       | STOPPED 0.000 ms 0.000 ms 0.000 ms 0.000 ms |                     |                  |                         |
| Manage Config                         | MotionTask 25           |                                   |                         |        |       | STOPPED 0.000 ms 0.000 ms 0.000 ms 0.000 ms |                     |                  |                         |
|                                       | MotionTask 24           |                                   |                         |        |       | STOPPED 0.000 ms 0.000 ms 0.000 ms 0.000 ms |                     |                  |                         |
| $\blacktriangleright$ Settings        | MotionTask 23           |                                   |                         |        |       | STOPPED 0.000 ms 0.000 ms 0.000 ms 0.000 ms |                     |                  |                         |
| $\blacktriangleright$ Files           | MotionTask 22           |                                   |                         |        |       | STOPPED 0.000 ms 0.000 ms 0.000 ms 0.000 ms |                     |                  |                         |
|                                       | MotionTask_21           |                                   |                         |        |       | STOPPED 0.000 ms 0.000 ms 0.000 ms 0.000 ms |                     |                  |                         |
| User's Area                           | <b>ControlPanelTask</b> |                                   |                         |        |       | STOPPED 0.000 ms 0.000 ms 0.000 ms 0.000 ms |                     |                  |                         |
|                                       | MotionTask 20           |                                   |                         |        |       | STOPPED 0.000 ms 0.000 ms 0.000 ms 0.000 ms |                     |                  |                         |
|                                       | MotionTask 19           |                                   |                         |        |       | STOPPED 0.000 ms 0.000 ms 0.000 ms 0.000 ms |                     |                  |                         |
|                                       | MotionTask 18           |                                   |                         |        |       | STOPPED 0.000 ms 0.000 ms 0.000 ms 0.000 ms |                     |                  |                         |
|                                       | MotionTask 17           |                                   |                         |        |       | STOPPED 0.000 ms 0.000 ms 0.000 ms 0.000 ms |                     |                  |                         |
|                                       | MotionTask 16           |                                   |                         |        |       | STOPPED 0.000 ms 0.000 ms 0.000 ms 0.000 ms |                     |                  |                         |
|                                       | MotionTask 15           |                                   |                         |        |       | STOPPED 0.000 ms 0.000 ms 0.000 ms 0.000 ms |                     |                  |                         |
|                                       | MotionTask 14           |                                   |                         |        |       | STOPPED 0.000 ms 0.000 ms 0.000 ms 0.000 ms |                     |                  |                         |
|                                       | MotionTask 13           |                                   |                         |        |       | STOPPED 0.000 ms 0.000 ms 0.000 ms 0.000 ms |                     |                  |                         |
|                                       | MotionTask 12           |                                   |                         |        |       | STOPPED 0.000 ms 0.000 ms 0.000 ms 0.000 ms |                     |                  |                         |
|                                       | MotionTask 11           |                                   |                         |        |       | STOPPED 0.000 ms 0.000 ms 0.000 ms 0.000 ms |                     |                  |                         |
|                                       | MotionTask 10           |                                   |                         |        |       | STOPPED 0.000 ms 0.000 ms 0.000 ms 0.000 ms |                     |                  |                         |
|                                       | MotionTask 9            |                                   |                         |        |       | STOPPED 0.000 ms 0.000 ms 0.000 ms 0.000 ms |                     |                  |                         |

Bild 4-10 Task Runtime

## 4.3.3.2 Service overview

### Service overview

Im SIMOTION SCOUT gibt es ein Übersichtsbild, das den Zustand der im Projekt vorhandenen Achsen darstellt. Der Webserver stellt eine entsprechende Seite zur Verfügung.

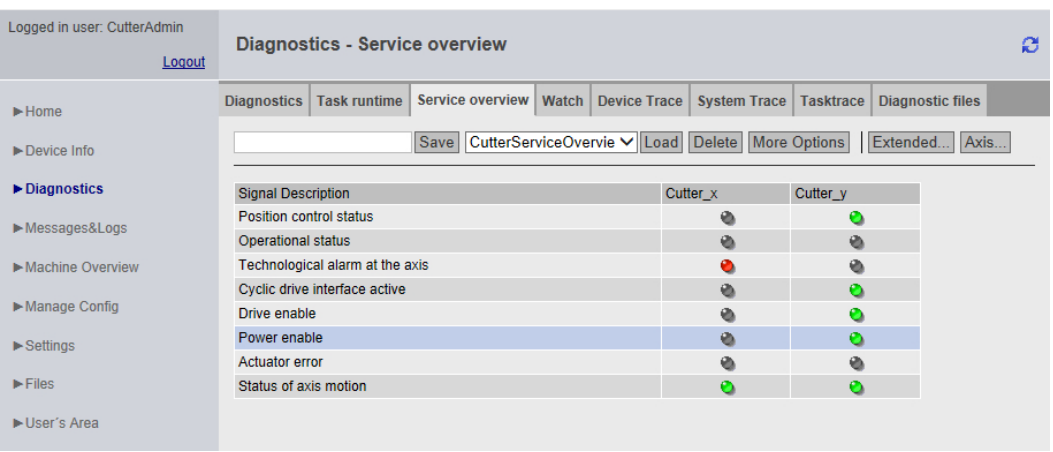

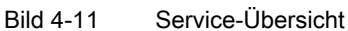

In den Spalten der Tabelle werden die Achsen dargestellt. Der Axis Button zeigt eine Auswahl aller Achsen und ermöglicht die Auswahl der gewünschten Achsen.

Mit dem Save Button kann die aktuelle Einstellung im Gerät gespeichert werden. Im Eingabefeld links vom Save Button muss dafür ein Name eingetragen werden.

Mit dem Load Button wird eine Einstellung geladen und mit dem Delete Button kann sie gelöscht werden.

Der Extended... Button öffnet ein Fenster, in dem die gewünschten Systemvariablen ausgewählt werden können.

|                         | Active Signal                              | Comment                                                                                                    |       |
|-------------------------|--------------------------------------------|----------------------------------------------------------------------------------------------------|-------|
| V                       | servomonitoring.controlstate               | Position control status                                                                                                |       |
| $\overline{\mathsf{v}}$ | control                                    | Operational status                                                                                                    |       |
| $\overline{\mathsf{v}}$ | error                                      | Technological alarm at the axis                                                                                        |       |
| $\overline{\mathsf{v}}$ | actormonitoring.cyclicinterface            | Cyclic drive interface active                                                                                          |       |
| $\overline{\mathsf{v}}$ | actormonitoring.drivestate                 | Drive enable                                                                                                    |       |
| $\overline{\mathsf{v}}$ | actormonitoring.power                      | Power enable                                                                                                    |       |
| $\overline{\mathsf{v}}$ | actormonitoring.driveerror                 | Actuator error                                                                                                    |       |
| $\overline{\mathbf{v}}$ | motionstatedata.motionstate                | Status of axis motion                                                                                                  |       |
| П                       | motionstatedata.motioncommand              | Status of a motion command                                                                                             | Ξ     |
| $\Box$                  | motionstatedata.stillstandvelocity         | Velocity-related standstill signal                                                                                     |       |
|                         | motionstatedata.actualvelocity             | Actual velocity of the axis                                                                                            |       |
|                         | motionstatedata.actualacceleration         | Actual acceleration of the axis                                                                                        |       |
|                         | motionstatedata.commandvelocity            | Set velocity of the axis                                                                                               |       |
|                         | motionstatedata.commandacceleration        | Set acceleration of the axis                                                                                           |       |
|                         | basicmotion.position                       | Postion                                                                                                    |       |
|                         | basicmotion.velocity                       | <b>Velocity</b>                                                                                                    |       |
|                         | basicmotion acceleration                   | Acceleration                                                                                                    |       |
|                         | positioningstate.actualposition            | Actual position of the axis                                                                                            |       |
|                         | positioningstate.commandposition           | Set position of the axis                                                                                               |       |
| n                       |                                            | positioningstate.superimposedcommandvalue Set position of the coordinate system of the superimposed motion of the axis |       |
|                         | positioningstate.differencecommandtoactual | Difference between the setpoint and and the actual position of the axis                                                |       |
|                         | positioningstate.homed                     | Axis homing status                                                                                                    |       |
| m                       | positioningstate.homeposition              | Home position coordinate                                                                                               |       |
|                         | servodata.followingerror                   | <b>Following error</b>                                                                                                 |       |
|                         | servodata.servocommandvalue                | Fine interpolated absolute setpoint                                                                                    |       |
|                         | servodata.actualposition                   | Actual position                                                                                                    |       |
|                         |                                            | Apply                                                                                                    | Close |

Bild 4-12 Extended... Button: Auswahl von Variablen

4.3 Standardseiten

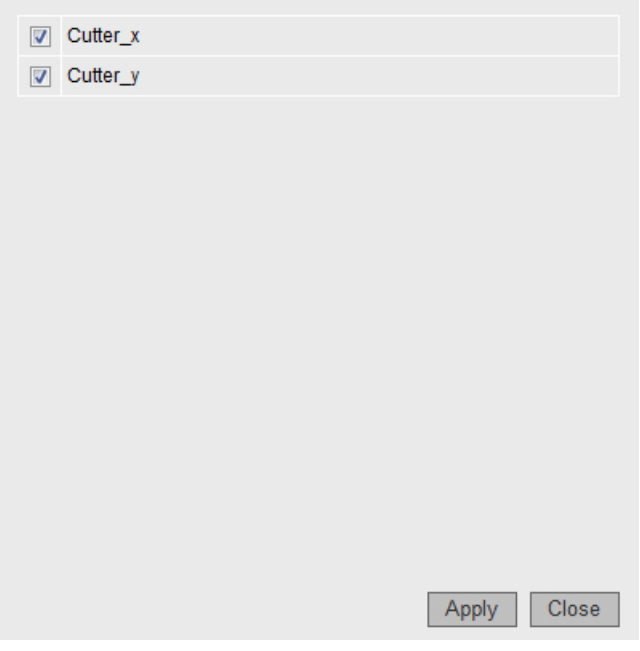

Bild 4-13 Axis... Button: Auswahl der Achsen

## More Options

| Logged in user: CutterAdmin<br>Logout | <b>Diagnostics - Service overview</b><br>ø                                               |                                                 |                                  |                         |  |  |  |  |  |  |  |  |
|---------------------------------------|------------------------------------------------------------------------------------------|-------------------------------------------------|----------------------------------|-------------------------|--|--|--|--|--|--|--|--|
| $\blacktriangleright$ Home            | Service overview   Watch   Device Trace  <br><b>Diagnostics</b><br><b>Task runtime</b>   |                                                 | <b>System Trace</b><br>Tasktrace | <b>Diagnostic files</b> |  |  |  |  |  |  |  |  |
| Device Info                           | Save<br>CutterServiceOverview<br>Send configuration (XML-File):                          | CutterServiceOvervie V Load Delete More Options |                                  | Axis<br>Extended        |  |  |  |  |  |  |  |  |
| $\blacktriangleright$ Diagnostics     | Send Select a file                                                                       | G                                               |                                  |                         |  |  |  |  |  |  |  |  |
| Messages&Logs                         | Select overview-configurations to download:<br><b>CutterServiceOverview</b><br>(current) |                                                 |                                  |                         |  |  |  |  |  |  |  |  |
| Machine Overview                      | Select all De-select all Get selected Delete all entries                                 |                                                 |                                  |                         |  |  |  |  |  |  |  |  |
| Manage Config                         | <b>Signal Description</b>                                                                | Cutter x                                        | Cutter_y                         |                         |  |  |  |  |  |  |  |  |
| $\blacktriangleright$ Settings        | Position control status                                                                  | ٠                                               | $\bullet$                        |                         |  |  |  |  |  |  |  |  |
|                                       | <b>Operational status</b>                                                                | ٠                                               | ٠                                |                         |  |  |  |  |  |  |  |  |
| $\blacktriangleright$ Files           | Technological alarm at the axis                                                          | Ð                                               | ٠                                |                         |  |  |  |  |  |  |  |  |
| lacktrist Area                        | Cyclic drive interface active                                                            | ۵                                               |                                  |                         |  |  |  |  |  |  |  |  |
|                                       | Drive enable                                                                             | ۵                                               |                                  |                         |  |  |  |  |  |  |  |  |
|                                       | Power enable                                                                             | ٠                                               | $\bullet$                        |                         |  |  |  |  |  |  |  |  |
|                                       | <b>Actuator error</b>                                                                    | ٠                                               | ٠                                |                         |  |  |  |  |  |  |  |  |
|                                       | Status of axis motion                                                                    | O                                               | $\bullet$                        |                         |  |  |  |  |  |  |  |  |
|                                       | Status of a motion command                                                               | <b>MOTION DONE</b>                              | <b>MOTION DONE</b>               |                         |  |  |  |  |  |  |  |  |

Bild 4-14 Service overview More Options

Der More Options Button erweitert den oberen Bildschirmbereich, um zusätzliche Funktionen anzuzeigen. Auf der Service Overview Seite werden zusätzliche Buttons für die Auswahl der Signale eingeblendet.

## 4.3.3.3 Watch

### Watch-Tabelle

Diese Seite kombiniert einen Variablenbrowser und eine Watch-Tabelle. Die Variablen werden mithilfe des Browsers in die Watch-Tabelle eingetragen.

| Logged in user: CutterAdmin<br>Logout | <b>Diagnostics - Watch</b>                                                     |                                                                                |                             |                              |                   |                   |                                                                                                    |
|---------------------------------------|--------------------------------------------------------------------------------|--------------------------------------------------------------------------------|-----------------------------|------------------------------|-------------------|-------------------|----------------------------------------------------------------------------------------------------|
| $\blacktriangleright$ Home            | Diagnostics   Task runtime                                                     | <b>Watch</b><br>Service overview                                               | Device Trace   System Trace | Tasktrace   Diagnostic files |                   |                   |                                                                                                    |
| $\blacktriangleright$ Device Info     | 田 (A ITDiag<br>$\Box$ $\rightarrow$ MiniWeb<br>$B \rightarrow$ SIMOTION        | Save CutterWatch<br>CutterWatch                                                |                             | V Load Delete More Options   |                   |                   |                                                                                                    |
| $\triangleright$ Diagnostics          | $\boxplus \trianglerighteq$ cfg/<br>田 (A dev/                                  | Name                                                                           | Path                        | Value                        | Format            | New Value         | $\vert \vert$<br>∣✔<br>$\mathbf{x}$                                                                                |
| Messages&Logs                         | 田 @ drv/                                                                       | unit/MCCQuelle 1.var 1                                                         | <b>SIMOTION</b>             |                              | $0$ DEC $\vee$    | $\Delta$          | <b>AV</b><br>$\vert \bullet \vert$<br>×                                                                            |
| Machine Overview                      | 田 alob/<br>$\Box$ $\rightarrow$ io/                                            | to/Cutter_x.motionStateData.motionState SIMOTION                               |                             | <b>STANDSTILL</b>            |                   | <b>STANDSTILL</b> | <b>AV</b><br>$\vee$<br>$\mathbf{x}$                                                                                |
| Manage Config                         | $\Box$ $\rightleftarrows$ to/<br>田 & Cutter_x.<br>$\Box \rightarrow$ Cutter y. | to/Cutter_x.positioningState.actualPosition SIMOTION<br><b>CPULoad</b> Percent | <b>SIMOTION diagnostics</b> |                              | $0$ DEC-16 $\vee$ |                   | <b>AV</b><br>$\mathbf{x}$<br>$\blacktriangleleft$<br><b>A</b> <sup>V</sup><br>$\mathbf{x}$<br>$\blacktriangleleft$ |
| $\blacktriangleright$ Settings        | <b>田島 unit/</b>                                                                | Compinfo.TP[1].Name                                                            | <b>SIMOTION diagnostics</b> | tpcam                        |                   |                   | <b>A</b> <sup>V</sup><br>$\mathbf{x}$<br>$\left  \right $                                                          |
| $\blacktriangleright$ Files           | $E \geq \text{var}/$<br>E & SIMOTION diag                                      | constants/ForceUserMsqLanguageID                                               | <b>UserConfig</b>           | 1031                         |                   |                   | <b>AV</b><br>$\vert x \vert$<br>$\blacktriangleleft$                                                               |
| User's Area                           | 田 (A) UserConfig                                                               |                                                                                |                             |                              |                   |                   |                                                                                                    |

Bild 4-15 Watch-Tabelle

Für das Beobachten von Variablen stellt der Webserver eine Watch-Tabelle und einen Symbolbrowser bereit. Der Symbolbrowser bietet die Möglichkeit, den Variablenhaushalt einer SIMOTION Steuerung zu browsen. Diese werden in einer Baumstruktur auf der linken Seite dargestellt. Rechts daneben werden die ausgewählten Variablen dargestellt und können für den Watch bearbeitet werden.

Der Zugriff auf diese Seite ist nur als angemeldeter Benutzer möglich. Siehe [Loginverwaltung](#page-108-0) (Seite [109\)](#page-108-0)

Die Beobachtung von Unit-Variablen setzt voraus, dass in der jeweils dazugehörigen Unit in den Compilereinstellungen die Option "OPC-XML ermöglichen" aktiviert wurde. Siehe [Unit-](#page-151-0)[Variablen verfügbar machen](#page-151-0) (Seite [152\)](#page-151-0)

Die Format Spalte gestattet es, bei ganzzahligen Variablen, das Format der Darstellung zu ändern.

- DEC für die Dezimaldarstellung (Voreinstellung).
- HEX für hexadezimale Darstellung.
- BIN für die binäre Darstellung.

Alle eingegebenen Steuerwerte werden entsprechend dieser Einstellung interpretiert.

| Format | <b>Kleinster Wert</b>     | Größter Wert            | <b>EXP Schreibweise</b>  |
|--------|---------------------------|-------------------------|--------------------------|
| DEC-10 | 0.000000001               | 9999999999              | * **********E+-*         |
| DEC-16 | 0.0000000000000<br>01     | 999999999999<br>999     | * **************F+-*     |
| DEC-20 | 0.0000000000000<br>000001 | 999999999999<br>9999999 | * **************** $F+1$ |
|        |                           |                         |                          |

Tabelle 4-1 Anzeigeformate für Gleitkommazahlen

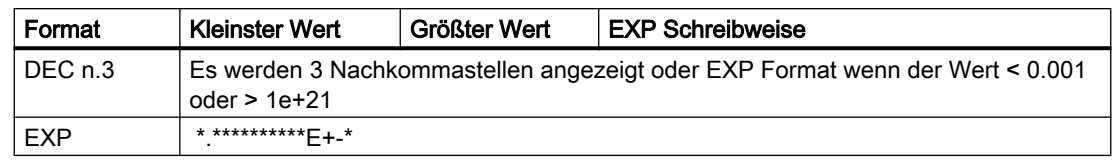

## Zugriff auf die Antriebsparameter

Der Zugriff auf die Antriebsparameter erfolgt über eine Baumstruktur. Die Auswahl entspricht dem Zugriff auf Variablen über den "Variablen Provider". Siehe [Variablen Provider](#page-124-0)  (Seite [125](#page-124-0))

Parameter werden als Zahl ohne führendes 'p' oder 'r' angezeigt. Der Parameter r0002 wird z. B. zu 0002.

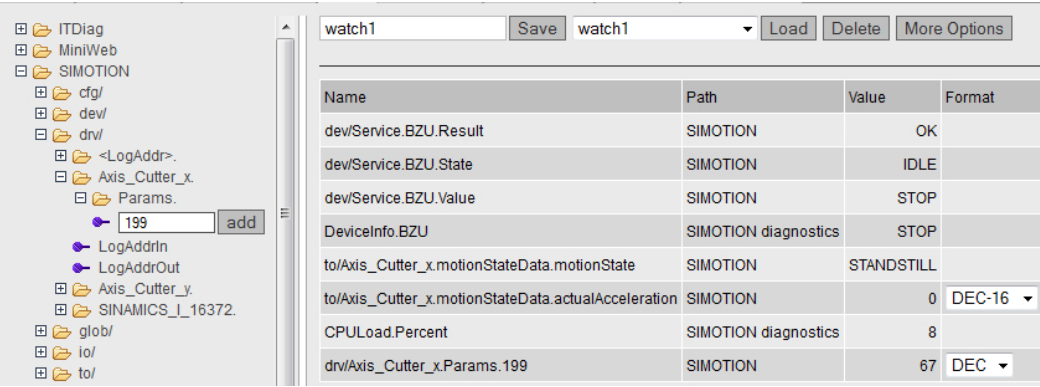

Es existieren drei Möglichkeiten, um auf die Antriebsparameter zuzugreifen:

#### 1. Technologieobjekt Achse

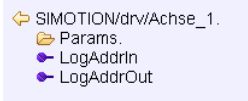

Auswahl eines Technologieobjekts

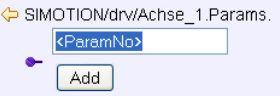

Auswahl eines Antriebsparameters

## 2. Driveobjekt Adressierung

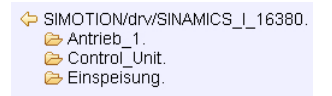

Auswahl eines Driveobjekts (der Name wird aus der Diagnoseadresse erzeugt)

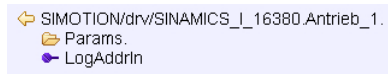

Auswahl eines Antriebs

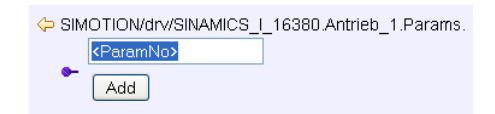

Bild 4-16 Auswahl eines DO Parameter

### 3. Logische Adresse

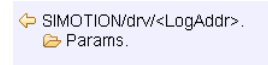

Bild 4-17 Auswahl einer logischen Adresse

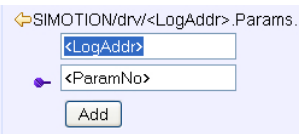

Auswahl eines Antriebsparameters und einer logischen Adresse

## <span id="page-47-0"></span>Meldungssystem

Das Meldungssystem von SIMOTION IT zeigt zusätzliche Informationen als Pop-up-Nachrichten auf der Seite am unteren rechten Rand an.

| Logged in user: CutterAdmin<br>Logout | <b>Diagnostics - Watch</b>                             |                                                      |                                                            |                            |                   |                                  |                                                   | ø             |
|---------------------------------------|--------------------------------------------------------|------------------------------------------------------|------------------------------------------------------------|----------------------------|-------------------|----------------------------------|---------------------------------------------------|---------------|
| $\blacktriangleright$ Home            | Diagnostics   Task runtime                             | Service overview Watch                               | Device Trace   System Trace   Tasktrace   Diagnostic files |                            |                   |                                  |                                                   |               |
| Device Info                           | 田 C ITDiag<br>日 (A MiniWeb                             | Save CutterWatch<br>CutterWatch                      |                                                            | V Load Delete More Options |                   |                                  |                                                   |               |
| $\blacktriangleright$ Diagnostics     | <b>E &amp; SIMOTION</b><br>田 (2 cfg/<br>日 dev/         | Name                                                 | Path                                                       | Value                      | Format            | <b>New Value</b>                 | $\checkmark$<br>$\blacksquare$<br>$\mathbf{x}$    |               |
| Messages&Logs                         | 田 (A drv/                                              | unit/MCCQuelle_1.var_1                               | <b>SIMOTION</b>                                            |                            | $0$ DEC $\vee$    | $\overline{4}$                   | ◀<br>$\boldsymbol{\mathsf{x}}$                    |               |
| Machine Overview                      | $\boxplus \bigoplus$ glob/<br>$\boxplus \bigoplus$ io/ | to/Cutter x.motionStateData.motionState SIMOTION     |                                                            | <b>STANDSTILL</b>          |                   | <b>STANDSTILL</b>                | $\vee$<br>$\mathbf x$                             |               |
|                                       | 日 <del>门</del> to/                                     | to/Cutter x.positioningState.actualPosition SIMOTION |                                                            |                            | $0$ DEC-16 $\vee$ |                                  | $\mathbf x$<br>$\blacktriangleleft$               |               |
| Manage Config                         | 田 @ Cutter_x.<br>E C Cutter y.                         | CPULoad.Percent                                      | <b>SIMOTION diagnostics</b>                                | 3                          |                   |                                  | $\mathbf x$<br>◂                                  | IV            |
| $\blacktriangleright$ Settings        | 田 (A unit/                                             | Compinfo.TP[1].Name                                  | <b>SIMOTION diagnostics</b>                                | tocam                      |                   |                                  | $\blacktriangleleft$<br>$\pmb{\times}$            |               |
| $\blacktriangleright$ Files           | <b>⊞</b> <i>G</i> var/<br>EI & SIMOTION diag           | constants/ForceUserMsqLanguageID                     | <b>UserConfig</b>                                          | 1031                       |                   |                                  | $\mathbf x$<br>$\blacktriangleleft$<br><b>A V</b> |               |
|                                       | 田 (A UserConfig                                        |                                                      |                                                            |                            |                   | "CutterWatch" successfully saved |                                                   |               |
| User's Area                           |                                                        |                                                      |                                                            |                            |                   |                                  |                                                   |               |
|                                       |                                                        |                                                      |                                                            |                            |                   |                                  |                                                   |               |
|                                       |                                                        |                                                      |                                                            |                            |                   |                                  |                                                   |               |
|                                       |                                                        |                                                      |                                                            |                            |                   |                                  |                                                   |               |
|                                       |                                                        |                                                      |                                                            |                            |                   |                                  |                                                   |               |
|                                       |                                                        |                                                      |                                                            |                            |                   |                                  |                                                   |               |
|                                       |                                                        |                                                      |                                                            |                            |                   |                                  |                                                   |               |
|                                       | $\leq$<br>$\rightarrow$                                |                                                      |                                                            |                            |                   |                                  | >> CutterWatch" success                           | $\frac{1}{2}$ |

Bild 4-18 Beispiel Meldungssystem

Das Meldungssystem zeigt Zusatzinformationen an. In diesem Beispiel wird das erfolgreiche Speichern der Watch-Einstellungen unter der Bezeichnung "watch1" angezeigt. Die Anzeige einer Meldung unterbricht den Arbeitsablauf nicht.

## Siehe auch

[Service overview](#page-41-0) (Seite [42\)](#page-41-0)

## 4.3.3.4 Device Trace

## Einrichten eines Device Trace

Die SIMOTION Steuerung stellt dem Anwender die Möglichkeit zur Verfügung, einen Gerätetrace über einen Webservice einzurichten.

Ab Version 4.2 wird neben dem in diesem Abschnitt beschriebenen Gerätetrace noch [ein](#page-52-0)  [verteilter Trace](#page-52-0) (Seite [53](#page-52-0)) (System Trace) bereitgestellt.

4.3 Standardseiten

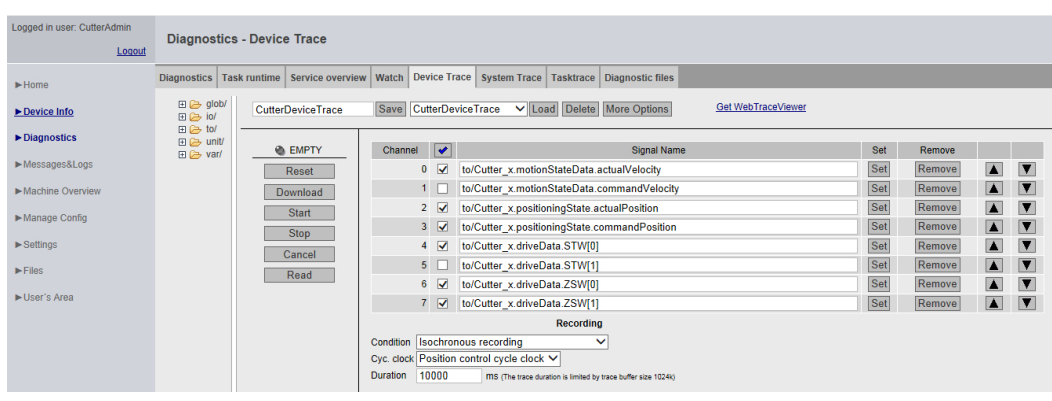

Bild 4-19 Gerätetrace

Vorgehensweise zur Erstellung und Ausführung eines Gerätetrace:

- Schaltknopf Device Trace wählen
- Auswählen des gewünschten Signals aus Liste der Provider (glob, io, to, unit oder var)
- Markiertes Symbol wird durch Betätigen des Set Buttons auf gewünschtes Signal gesetzt
- Aufzeichnungs- und Triggerbedingungen setzen
- Download Laden der Einstellungen auf die Steuerung
- Start Starten des Trace
- Stop Stoppen des Trace (nur bei Manuellem Trace notwendig)
- Read Laden der Trace-Ergebnisse als WTRC-Datei auf den PC. Die WTRC-Datei wird dadurch auf dem Gerät gelöscht.
- Betrachten der WTRC-Datei mit WebTraceViewer
- Cancel Löschen der Einstellungen auf der Steuerung
- Reset Löschen der Einstellungen auf der Webseite

Mit dem Read Button wird eine Datei mit der Endung WTRC erzeugt, die die aktuellen Trace-Daten enthält. Die Datei kann gespeichert oder mit dem Programm WebTraceViewer betrachtet werden.

Durch das Drücken des More Options Button wird der obere Bildschirmbereich um die Möglichkeit erweitert, die Einstellungen des Gerätetrace auf einem PC zu speichern und später wieder in die Steuerung zu laden.

Der Zugriff auf diese Seite ist nur als angemeldeter Benutzer möglich. Siehe [Loginverwaltung](#page-108-0) (Seite [109\)](#page-108-0)

#### **Hinweis**

Für den Trace steht nur ein begrenzter Speicherplatz zur Verfügung, der als Ringpuffer organisiert ist. Bei der SIMOTION C, SIMOTION D410-2 stehen 512 KB und bei allen anderen SIMOTION Baugruppen 1024 KB zur Verfügung.

## Trace Modi

Der Gerätetrace kann in zwei Modi betrieben werden:

- 1. Isochronous recording (Aufzeichnung sofort) Der Trace startet sofort und läuft so lange, bis die unter Duration eingestellte Aufzeichnungsdauer erreicht ist.
- 2. Isochronous recording (Aufzeichnung sofort) Der Trace startet sofort und läuft so lange, bis er per Bedienhandlung gestoppt wird. Der Tracepuffer enthält dann Daten, die für die Zeit der unter Duration eingestellten Aufzeichnungsdauer vor auslösen des Stop aufgezeichnet wurden.
- 3. Isochronous recording triggered (Aufzeichnung getriggert) Der Trace startet nach Eintreffen eines Triggerereignisses und wird nach Ablauf einer parametrierbaren Zeit oder bei vollem Tracepuffer gestoppt.

#### **Trigger**

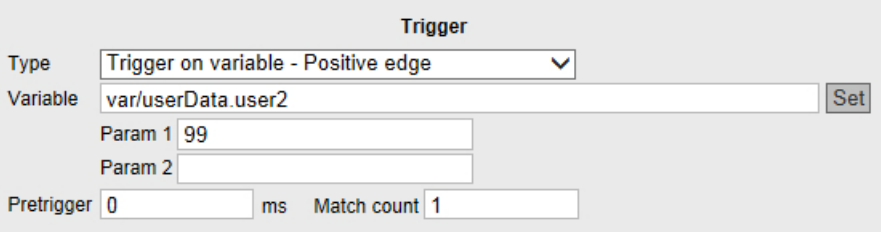

Bild 4-20 Gerätetrace Trigger

Eine Beschreibung der Aufzeichnungseinstellungen und Triggerbedingungen finden Sie im Abschnitt [Systemtrace](#page-52-0) (Seite [53\)](#page-52-0).

#### Speicherung und Laden einer Trace Konfiguration

Mit dem Save Button kann eine Konfiguration unter einem Namen auf dem Gerät gespeichert und mit dem Load Button wieder geladen werden. Eine ausführlichere Beschreibung der Funktionalität der More Options findet sich im Abschnitt [Service Overview](#page-41-0) (Seite [42](#page-41-0)).

### Verschieben von Tabellenzeilen

Es besteht per Drag & Drop die Möglichkeit die Tabellenzeilen mit den Signalen zu verschieben. Diese Funktionalität gibt es auch bei den gleichartigen Tabellen auf der Watchund System Trace-Seite.

| CutterDeviceTrace | Save                                      | <b>CutterDeviceTrace</b><br>More Options<br><b>Delete</b><br>▼ I Load |
|-------------------|-------------------------------------------|-----------------------------------------------------------------------|
|                   |                                           |                                                                       |
| <b>EMPTY</b>      | Channel $\blacktriangleright$             | Signal Name                                                           |
| Reset             | $\bf{0}$<br>V                             | to/Cutter_x.motionStateData.actualVelocity                            |
| Download          | 1                                         | to/Cutter_x.motionStateData.commandVelocity                           |
| Start             | $\overline{2}$<br>$\overline{\mathsf{v}}$ | to/Cutter_x.positioningState.actualPosition                           |
| <b>Stop</b>       | 3<br>$\overline{\mathsf{v}}$              | to/Cutter_x.positioningState.commandPosition                          |
| Cancel            | 4<br>$\triangledown$                      | to/Cutter_x.driveData.STW[0]                                          |
|                   | 5                                         | to/Cutter x.driveData.STW[1]                                          |
| Read              | 6<br>$\triangledown$                      | to/Cutter_x.driveData.ZSW[0]                                          |
|                   | V                                         | to/Cutter_x.driveData.ZSW[1]                                          |
|                   |                                           | <b>Recording</b>                                                      |

Bild 4-21 Tabellenzeilen Drag & Drop

Wählen Sie die gewünschte Tabellenzeile. Halten Sie die linke Maustaste gedrückt und verschieben Sie die gewünschte Zeile so an die gewünschte Position.

## WebTraceViewer

Für die Darstellung der Trace-Daten steht das PC-Programm WebTraceViewer zur Verfügung. Über den Link GetWebTraceViewer kann der WebTraceViewer auf dem PC gespeichert kann. Bei den SIMOTION C-Baugruppen steht dieser Link nicht zur Verfügung. Alternativ kann der WebTraceViewer von der Addon DVD kopiert werden.

Das Programm ist in der Lage, die in einer WTRC-Datei gespeicherten Daten, grafisch darzustellen.

Ab SIMOTION V4.4 können WTRC-Dateien auch im SIMOTION SCOUT geladen und angezeigt werden.

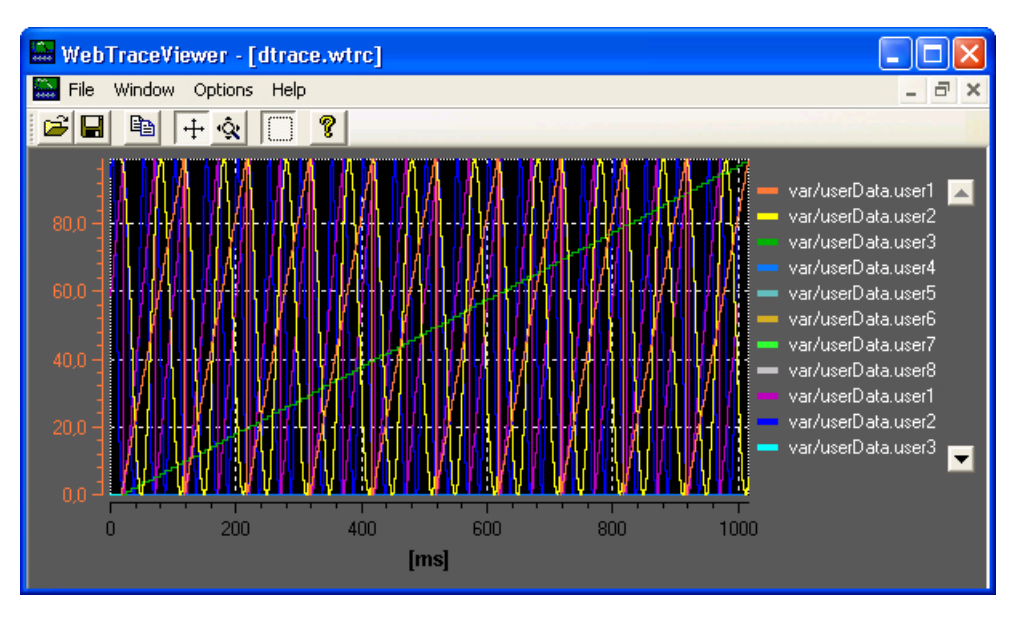

Bild 4-22 WebTraceViewer

### Funktionen der Buttons

- 1. Datei öffnen: Ermöglicht das Öffnen von WTRC-Dateien.
- 2. Datei speichern: Ermöglicht die Speicherung von WTRC-Dateien.
- 3. Kopieren: Kopiert den Inhalt des aktuellen WTRC-Fensters als Bitmap in die Zwischenablage. So kann die Grafik z. B. in eine Textverarbeitung kopiert werden.
- 4. Scroll Modus: Ermöglicht die Verschiebung des sichtbaren Bereichs der Grafik mit der Maus.
- 5. Zoom Modus: Ermöglicht die Dehnung und Stauchung der Grafik mit der Maus.
- 6. Auswahl Modus: Wenn dieser Button gedrückt ist, kann nur noch ein rechteckiger Bereich der Grafik ausgewählt werden. Die Buttons 4. und 5. haben dann keine Bedeutung mehr.

## CSV Export

Der Menüpunkt File Export bietet die Möglichkeit die Trace-Daten im CSV-Format zu speichern, um sie z. B. in einer Tabellenkalkulation einzulesen.

### Defekte WTRC-Dateien

Wenn der WebTraceViewer eine defekte Datei einliest, gibt er einen Hinweis auf den Fehler aus.

4.3 Standardseiten

<span id="page-52-0"></span>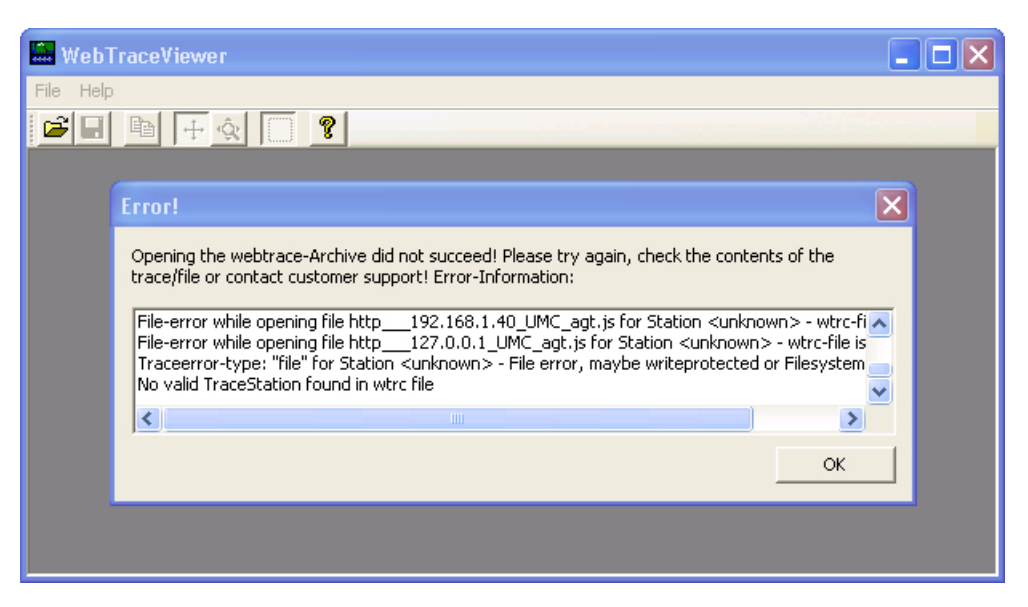

Bild 4-23 WebTraceViewer mit fehlerhafter WTRC-Datei

#### Hinweis

Der WebTraceViewer benötigt das "MS Visual C++ 2008 Redistributable Package" oder ein installiertes MS Visual Studio 2008 zur Programmausführung.

Das "MS Visual C++ 2008 Redistributable Package" steht als Download auf der Microsoft Webseite bereit. Es befindet sich ebenfalls auf der SIMOTION SCOUT Installations DVD "VOL1\Disk1\Setup\vcredist\_2008".

## 4.3.3.5 System Trace

#### Systemtrace einrichten und ausführen

Der Systemtrace steht ab der SIMOTION Version 4.2 zur Verfügung. Mit dem Systemtrace kann ein Trace über mehrere Geräte durchgeführt werden.

| Logged in user: CutterAdmin       |                                                                |                                                            |              |                         |                                                   |                                              |     |        |                  |                         |
|-----------------------------------|----------------------------------------------------------------|------------------------------------------------------------|--------------|-------------------------|---------------------------------------------------|----------------------------------------------|-----|--------|------------------|-------------------------|
|                                   | <b>Diagnostics - System Trace</b><br>Logout                    |                                                            |              |                         |                                                   |                                              |     |        |                  |                         |
| $\blacktriangleright$ Home        | Diagnostics   Task runtime   Service overview                  | Watch Device Trace System Trace Tasktrace Diagnostic files |              |                         |                                                   |                                              |     |        |                  |                         |
| Device Info                       | Reload devicelist<br>□ Rollerin (ST-C42042519)                 | <b>CutterSystemTrace</b>                                   |              |                         | Save CutterSystemTrace v Load Delete More Options | <b>Get WebTraceViewer</b>                    |     |        |                  |                         |
| $\blacktriangleright$ Diagnostics | $\boxplus \text{ }\oplus$ glob/<br>$H \geq 10$                 |                                                            |              |                         |                                                   |                                              |     |        |                  |                         |
| Messages&Logs                     | $\boxplus \trianglerighteq$ to/                                | <b>EMPTY</b>                                               | Channel      | $\overline{\mathbf{v}}$ | Device                                            | Signal Name                                  | Set | Remove |                  |                         |
|                                   | $\boxplus \trianglerighteq$ unit/                              | Reset                                                      | $\mathbf{0}$ | $\triangledown$         | Cutterhead (ST-C42042524)                         | to/Cutter_x.positioningState.commandPosition | Set | Remove | $\blacksquare$   | $\overline{ }$          |
| Machine Overview                  | 田 (b) var/<br>□ Cutterhead (ST-C42042524)                      | Download                                                   |              | $1$ $\sqrt{ }$          | Cutterhead (ST-C42042524)                         | to/Cutter x.positioningState.homePosition    | Set | Remove | $\blacksquare$   |                         |
| Manage Config                     | 田 (a) glob/                                                    | <b>Start</b>                                               |              | $2 \sqrt{2}$            | Cutterhead (ST-C42042524)                         | to/Cutter_x.positioningState.actualPosition  | Set | Remove | $\blacktriangle$ | $\overline{\mathbf{v}}$ |
|                                   | $\Box$ $\rightleftharpoons$ 10/                                | Stop                                                       |              | $3 \nabla$              | Rollerin (ST-C42042519)                           | var/_cpuData.temperature                     | Set | Remove |                  | AT                      |
| $\blacktriangleright$ Settings    | $\Box$ $\rightleftharpoons$ to/<br>日 (B) Cutter_x.             | Cancel                                                     |              | 4                       | Rollerin (ST-C42042519)                           | var/userData.user1                           | Set | Remove | $\blacksquare$   | $\overline{\mathbf{v}}$ |
| $\blacktriangleright$ Files       | 田 (A absoluteEncoder)                                          |                                                            |              | $5\sqrt{2}$             | Cutterhead (ST-C42042524)                         | to/Cutter_x.actorData.actualSpeed            | Set | Remove |                  | <b>AT</b>               |
|                                   | $\Box$ actorData.<br><b>•</b> activeFCharacteristics           | Read                                                       |              | 6                       |                                                   |                                              | Set | Remove |                  | A V                     |
| User's Area                       | c- activeQCharacteristics<br><b>a</b> actualAdditionalSetPoint |                                                            |              | 7 <sub>1</sub>          |                                                   |                                              | Set | Remove |                  | $\blacksquare$          |

Bild 4-24 Systemtrace (Teildarstellung)

Vorausetzungen für den Systemtrace:

- Die Kommunikation der CPUs muss zwingend über PROFINET erfolgen.
- Zwischen den CPUs muss eine taktsynchrone Verbindung bestehen.
- Zwischen den CPUs muss ein direkter Datenaustausch (Querverkehr) projektiert sein.
- Der PROFINET Sync-Master muss ein SIMOTION Gerät sein.

Vorgehensweise zur Erstellung und Ausführung eines Systemtrace:

- Schaltknopf System Trace wählen
- Auswählen des gewünschten Signals aus der Geräteliste der Provider (glob, io, to, unit oder var)
- Das markierte Symbol wird durch Betätigen des Set Buttons, Doppelclick oder Drag & Drop auf das gewünschte Signal gesetzt
- Aufzeichnungs- und Triggerbedingungen setzten
- Download Laden der Einstellungen auf die Steuerung
- Start Starten des Systemtrace
- Stop Stoppen des Systemtrace (nur bei Manuellem Trace notwendig)
- Read Laden der Traceergebnisse als WTRC-Datei auf den PC. Die WTRC-Datei wird dadurch auf dem Gerät gelöscht.
- Betrachten der WTRC-Datei mit dem PC-Programm WebTraceViewer
- Cancel Löschen der Einstellungen auf der Steuerung
- Reset Löschen der Einstellungen auf der Webseite

### Voraussetzungen

Für die Zeitsynchronisation des verteilten Trace müssen die Geräte über PROFINET IO verbunden und synchronisiert sein.

## Mengengerüste

Anzahl der Geräte

● Es sind 128 Signale auf maximal 128 CPUs möglich. Es sind maximal 32 Signale pro CPU möglich.

Anzahl der Trigger

● Pro Gerät ist maximal ein Trigger möglich. Für die gesamte Projektierung sind insgesamt maximal 4 Trigger möglich. Je nach Auslastung der Geräte kann die Anzahl möglicher Geräte variieren. Es wird empfohlen nicht mehr als 10 unterschiedliche Geräte gleichzeitig zu verwenden.

Im WebTraceViewer können bis zu 128 Signale gleichzeitig dargestellt werden. Im Gegensatz dazu können im SCOUT nur 8 Signale gleichzeitig dargestellt werden.

Nach der Auswahl der Signale muss eine Zuordnung der gewünschten Aufzeichnungs- und Triggerbedingung stattfinden.

## Trace Modi

Der Systemtrace kann nur im Modus 'Getriggert' betrieben werden. Der Trace startet nach Eintreffen eines Triggerereignisses und wird nach Ablauf einer parametrierbaren Zeit oder bei vollem Tracebuffer gestoppt.

#### Aufzeichnungseinstellungen

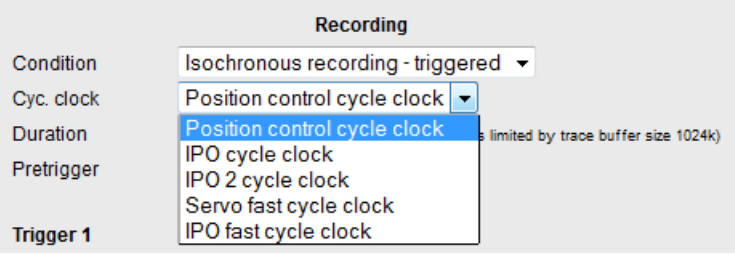

Bild 4-25 Beispiel: Recording Basistakt Einstellung

- Condition: Messwerterfassung
- Cyc. Clock: Basistakt
- Duration: Aufzeichnung in einem Ringpuffer. Speicherplatz 512 KB (SIMOTION C, SIMOTION D410-2) bzw. 1024 KB (alle anderen)
- Pretrigger = Zeit in ms, beim Schalten des Triggers gehört dieser "Vorlauf" mit zur Aufzeichnung

### **Triggerbedingungen**

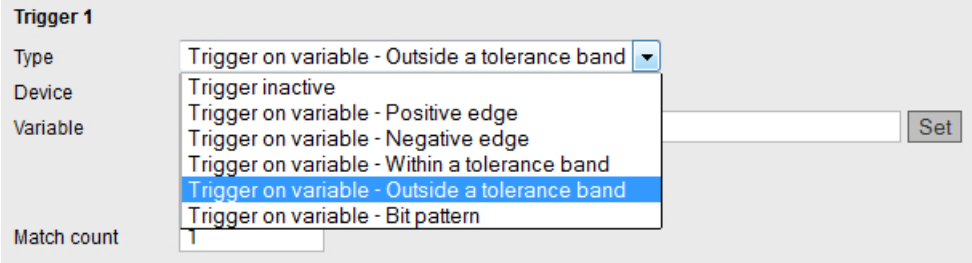

#### Bild 4-26 Beispiel: Trigger Einstellung

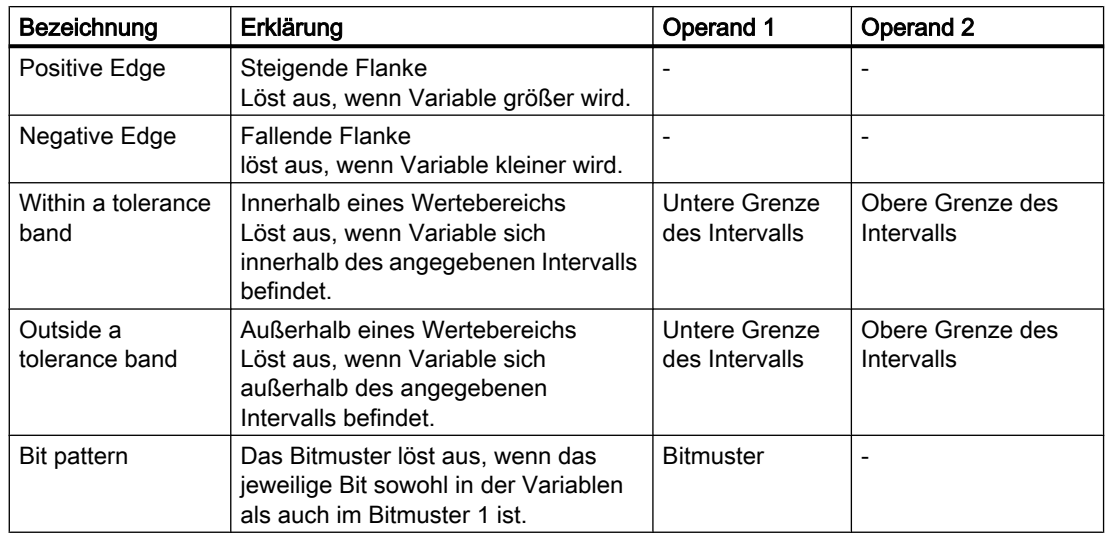

Übersicht Triggerbedingungen

### Initialisierung

Zur Initialisierung des Trace werden die Tracevariablen und Triggerbedingungen an die beteiligten Geräte übertragen. Wenn die Initialisierung zumindest an einem Gerät fehlerfrei abgeschlossen wurde, kann der Trace gestartet werden.

### Hinweis

## Löschen eines Traces bis Version 4.3

Ein SCOUT Trace wird durch SIMOTION IT Diagnose nicht gelöscht. Ein SIMOTION IT Diagnose Trace wird durch SCOUT nicht gelöscht.

#### Hinweis

#### Download eines Traces

Wenn ein SCOUT Trace auf dem Gerät vorhanden ist, dann kann ein SIMOTION IT Diagnose Trace nicht geladen werden.

#### Betrachten des Trace

Mit dem PC-Programm WebTraceViewer können die Trace-Daten auf dem PC angezeigt werden

## Drag & Dop

Durch die Drag & Drop Funtionalität lassen sich Variablen auf einfache Art und Weise in die Triggerbedingungen ziehen.

4.3 Standardseiten

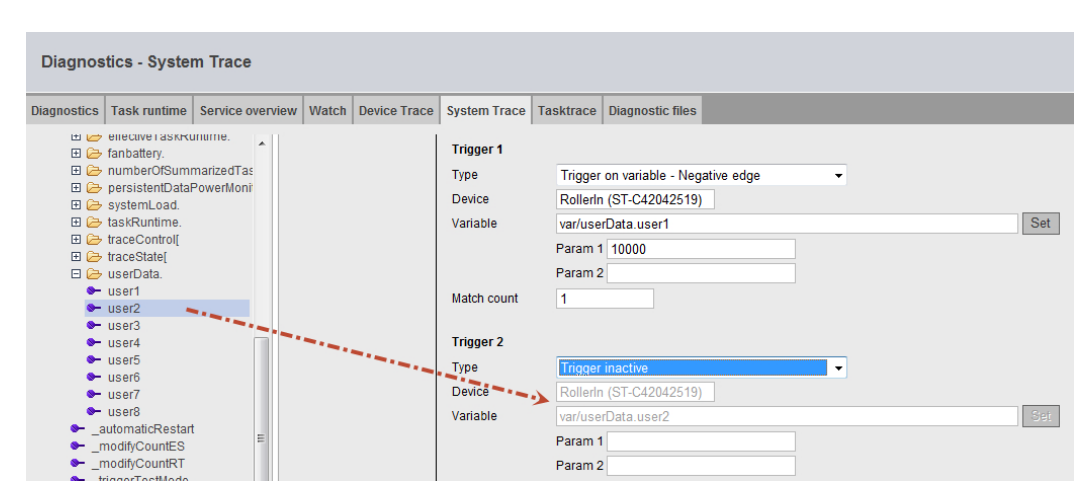

Bild 4-27 System Trace Drag & Drop

## Siehe auch

[Device Trace](#page-47-0) (Seite [48](#page-47-0))

## 4.3.3.6 Tasktrace

### **Tasktrace**

Diese Seite ermöglicht die Einrichtung und Steuerung des SIMOTION Tasktrace (inkl. Triggerbedingungen).

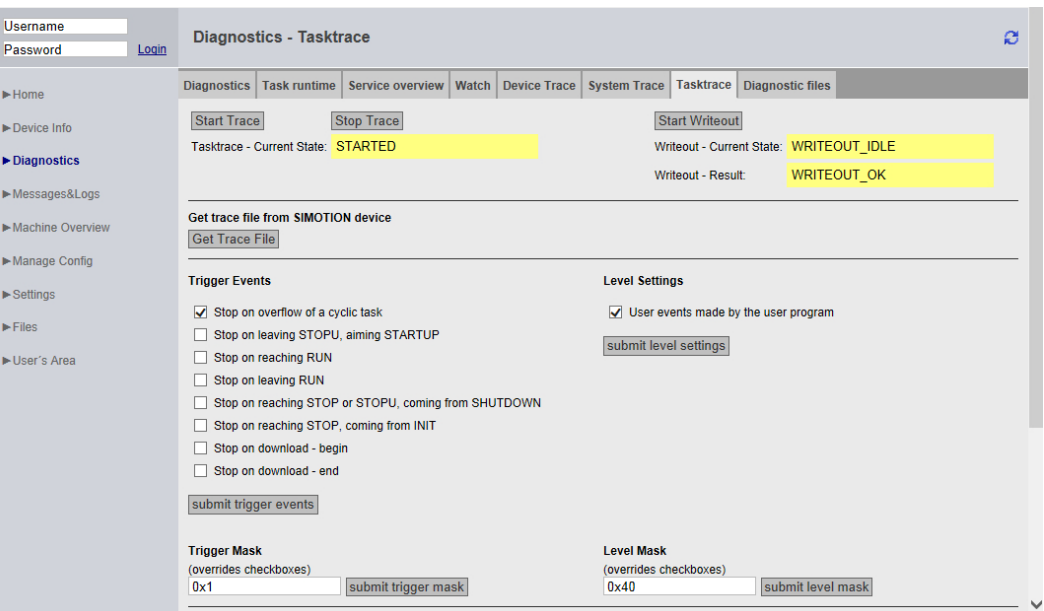

Bild 4-28 Tasktrace

Der Tasktrace stellt eine Diagnosemöglichkeit zur Laufzeit dar, mit deren Hilfe Rückschlüsse auf die Vorgänge in den einzelnen Tasks getroffen werden können (z. B. Taskwechsel).

Die Traceaufzeichnung wird fortlaufend in einen Ringpuffer geschrieben.

Einmal gestartet kann eine Traceaufzeichnung manuell gestoppt oder durch ein Triggerereignis bedingt angehalten werden. Anschließend kann die Aufzeichnung durch betätigen des Buttons Get Trace File auf den PC geladen und mit dem Task Profiler angezeigt werden.

### Start Trace

Der Button Start Trace startet den Tasktrace mit den zuvor gemachten und an das Gerät per Submit übertragenen Einstellungen.

## Stop Trace

Mit dem Stop Trace Button kann der Trace manuell gestoppt werden.

Der Zustand des Trace wird im Feld Tasktrace - Current State: angezeigt.

### Start Writeout

Der Start Writeout Button schreibt den Inhalt des Tracepuffer in die Datei "/USER/SIMOTION/ SYSLOG/TASKTRACE/TTRACE.JEN" auf dem Gerät.

Der Zustand des Schreibvorgangs wird in den Feldern Writeout - Current State: und Writeout - Result: angezeigt.

### Get Trace File

Mit dem Button Get Trace File kann die Datei TTrace.jen auf den PC geladen und mit dem Programm TaskProfiler angezeigt werden. Das Setup des TaskProfiler befindet sich auf der Installations-DVD im Addon-Verzeichnis.

Die Benutzung dieses Programms setzt die Java Runtime ab Version 1.6 voraus.

### Trigger Events

Die Trigger Events können über verschiedene Checkboxen ausgewählt und beliebig kombiniert werden. Der Button submit trigger events übertragt die Auswahl auf das Gerät.

### Trigger Mask

Das Eingabefeld Trigger Mask ermöglicht es dem Experten Trigger Events als kodierte Zahl einzugeben. Der Button submit trigger mask überträgt die Eingabe an das Gerät und überschreibt alle vorher gemachten Eingaben.

#### Level Settings / Level Mask

Mithilfe dieser Einstellungen kann eingestellt werden, welche Ereignisse in den Tasktrace eingetragen werden.

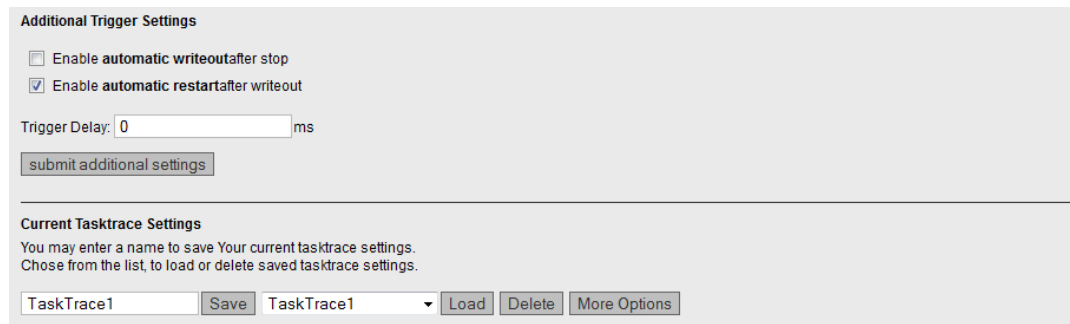

Bild 4-29 Tasktrace Additional Settings

#### Additional Trigger Settings

Diese Einstellungen ermöglichen es einen Trace automatisch zu sichern.

- Enable automatic writeout after stop: Nach dem Eintreten eines Triggerereignisses werden die Tracedaten automatisch gesichert.
- Enable automatic restart after writeout: Der Trace wird nach dem Sichern der Tracedaten wieder gestartet.

Mit Trigger Delay kann die Zeitdauer, während der der Trace nach Eintreffen einer Triggerbedingung noch aktiv ist, eingestellt werden.

#### Current Tasktrace Settings

Hier können Sie eine Einstellung sichern, laden oder löschen.

#### Speicherung der Traceeinstellungen

Die aktuellen Traceeinstellungen können in der XML-Datei "/USER/SIMOTION/HMI/FILES/ PERSIST/TTRACE.XML" auf dem Speichermedium der Steuerung abgespeichert werden. Diese Datei wird im Hochlauf ausgewertet. Dadurch ist es möglich, auch das Tracen von Systemfunktionsaufrufen von der Weboberfläche aus zu aktivieren. Ergänzend bietet der Webserver die Möglichkeit, diese Datei zu löschen.

## 4.3.3.7 Diagnostic files

#### Diagnoseseiten des Webservers sichern

Die allgemeinen Diagnosedaten und einzelne HTML-Seiten von SIMOTION IT können über diese Seite gesichert werden.

Die Standard HTML-Seiten des Webservers enthalten wertvolle Informationen für die Analyse von Problemen, die bei dem Betrieb der SIMOTION Steuerung auftreten können.

| Security Level: normal<br>▼                                                  | Connected device name: Cutterhead<br>Wed Nov 6 2013 15:09:51                                                                                                    |   |
|------------------------------------------------------------------------------|----------------------------------------------------------------------------------------------------|---|
| Logged in user: CutterAdmin<br>Logout                                        | <b>Diagnostics - Diagnostic files</b>                                                                                                    | ø |
| $\blacktriangleright$ Home                                                   | <b>Diagnostic files</b><br>Task runtime<br>Service overview   Watch  <br><b>Device Trace</b><br><b>System Trace</b><br><b>Tasktrace</b><br><b>Diagnostics</b>                                                                                                    |   |
| ▶ Device Info<br>$\blacktriangleright$ Diagnostics                           | Create general diagnostic files<br>This function will create several diagnostic information files and save them to memory card of the SIMOTION device under folder SYSLOG/DIAG.<br>Create general diagfiles                                                                                                    |   |
| Messages&Logs                                                                | <b>HTML</b> - diagnostic files                                                                                                    |   |
| Machine Overview<br>Manage Config                                            | This function will save some of the present HTML-files containing diagnostic information to memory card of the SIMOTION device under folder SYSLOG/DIAG.<br>To customize the list of files, please edit file "DIAGURLS, TXT" in the same folder.<br>Create html diagfiles                                                                            |   |
| $\blacktriangleright$ Settings<br>$\blacktriangleright$ Files<br>User's Area | <b>Get diagnostic files</b><br>After pressing button "Zip all diagfiles", all diagnostic information files (general and HTML) which are present on the memory card of the SIMOTION device will be<br>zioped into a file called "DIAGARCHIVE.ZIP".<br>Download the file by pressing button "Get diagarchive".<br>Zip all diagfiles<br>Get diagarchive |   |
|                                                                              | Delete diagnostic files<br>This function will delete all diagnostic information files (general and html) which are present on the memory card of the SIMOTION device under folder<br>SYSLOG/DIAG.<br>Delete all diagfiles                                                                                                    |   |
|                                                                              |                                                                                                    |   |

Bild 4-30 Diagnostic files

### Create general diagnostic files

Diese Funktion speichert Diagnosedaten für den Support.

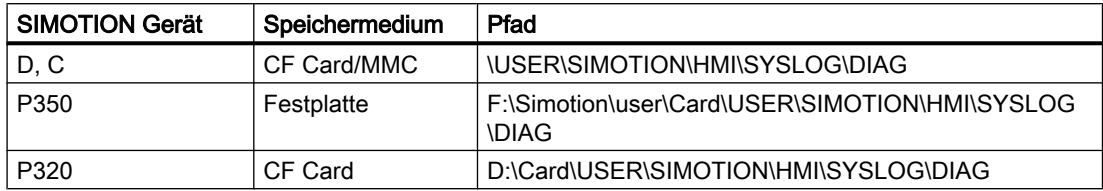

Die Benutzung dieser Funktion entspricht z. B. der Betätigung des Service-Wahlschalters bei der SIMOTION D Steuerung.

HTML-Dateien zur Diagnose werden nicht abgespeichert.

#### HTML - diagnostic files

Eine Auswahl von relevanten Diagnoseseiten werden als HTML-Seiten auf dem Datenträger gesichert. Mit der Datei [DIAGURLS.TXT](#page-175-0) (Seite [176](#page-175-0)) kann gesteuert werden, welche HTML-Seiten gesichert werden.

### Zip all diagfiles

Die Dateien, die zuvor durch das Anklicken der Buttons Create general diagnostic files und HTML diagnostic files erzeugt wurden, werden gezippt. Wenn keine Dateien erzeugt wurden, ist die Zip-Datei leer.

#### Get diagarchive

Download der mit dem Button Zip all diagfiles erzeugten ZIP-Datei.

#### Delete all diagfiles

Löschung aller vorhandenen Diagnosedateien im Verzeichnis ...\USER\SIMOTION\HMI \SYSLOG\DIAG. Das Verzeichnis selbst bleibt bestehen.

## 4.3.4 Messages&Logs

## 4.3.4.1 Diag buffer

## Diagnosepuffer Informationen

Auf der Diag buffer Seite (zu erreichen über Messages&Logs > Diag buffer) erhalten Sie den aktuellen Inhalt des Diagnosepuffers der Steuerung.

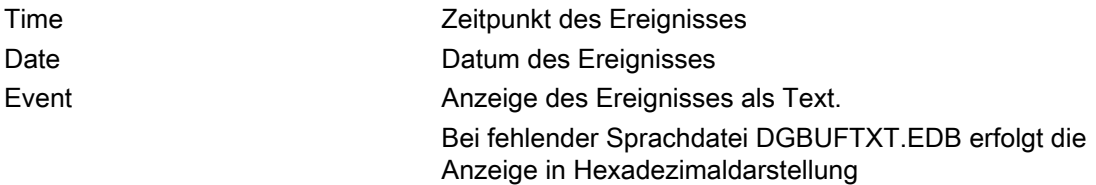

#### Hinweis

Voreingestellt sind englische Texte. Damit der Event-Text in einer anderen Sprache angezeigt wird, müssen die Dateien DGBUFTXT-XX.EDB, DGEXTXT.EDB und TOALARM.ADB in der jeweiligen Sprachversion auf die Speicherkarte der SIMOTION Steuerung in das Verzeichnis .../USER/SIMOTION/HMICFG übertragen werden. Siehe [Gruppe DiagBuffer](#page-139-0) (Seite [140](#page-139-0)) und [Alarms](#page-62-0) (Seite [63\)](#page-62-0)

| Logged in user: CutterAdmin<br>Logout |           | Messages & Logs - Diag buffer |                   |                                 |                                                                                |              |               |            |            |                |  |  |
|---------------------------------------|-----------|-------------------------------|-------------------|---------------------------------|--------------------------------------------------------------------------------|--------------|---------------|------------|------------|----------------|--|--|
| $\blacktriangleright$ Home            |           | Diag buffer                   | Diag buffer drive | <b>Alarms</b>                   | Alarms drive                                                                   | Alarm buffer | <b>Syslog</b> | Itdiag log | Update log | <b>Userlog</b> |  |  |
| Device Info                           |           | <b>Show Hex Values</b>        |                   |                                 |                                                                                |              |               |            |            |                |  |  |
|                                       | <b>Nr</b> | Event<br><b>Date</b><br>Time  |                   |                                 |                                                                                |              |               |            |            |                |  |  |
| Diagnostics                           |           |                               |                   |                                 | 14:42:42.222 06.11.13 PROFIBUS DP 3: Station return, node 3                    |              |               |            |            | ∧              |  |  |
|                                       |           |                               |                   | 14:42:34.672 06:11:13 Module OK |                                                                                |              |               |            |            |                |  |  |
| Messages&Logs                         | 3         |                               |                   |                                 | 14:42:32.912 06.11.13 PROFINET IO: station return                              |              |               |            |            |                |  |  |
| Machine Overview                      | 4         |                               |                   |                                 | 14:42:32.772 06.11.13 Module problem or maintenance necessary                  |              |               |            |            |                |  |  |
|                                       | 5         |                               |                   |                                 | 14:42:32.752 06.11.13 Module problem or maintenance necessary                  |              |               |            |            |                |  |  |
| Manage Config                         | 6         |                               |                   |                                 | 14:42:31.810 06.11.13 One or more runtime software licenses missing            |              |               |            |            |                |  |  |
|                                       |           |                               |                   |                                 | 14:42:31.803 06.11.13 Operating mode STOP reached                              |              |               |            |            |                |  |  |
| $\blacktriangleright$ Settings        | 8         |                               |                   |                                 | 14:42:31.803 06.11.13 STOP operating mode was initiated for reason: 2 Note: 1. |              |               |            |            |                |  |  |
|                                       | 9         |                               |                   |                                 | 14:42:30.408 06.11.13 User programm being loaded, mode: 3                      |              |               |            |            |                |  |  |
| $\blacktriangleright$ Files           |           |                               |                   |                                 | 10 14:42:29.002 06.11.13 Operating mode transition from INIT to STOP: Start    |              |               |            |            | $\checkmark$   |  |  |
|                                       |           |                               |                   |                                 | 11 14:42:29 002 06:11:13 Operating mode INIT reached                           |              |               |            |            |                |  |  |
| Ilser's Area                          | ۰         |                               |                   |                                 |                                                                                |              |               |            |            |                |  |  |

Bild 4-31 Diag buffer

## 4.3.4.2 Diag buffer drive

## Darstellung des Antriebs-Diagnosepuffers

Analog zum SIMOTION Diagnosepuffer gibt es auch einen Diagnosepuffer für die integrierten Antriebe.

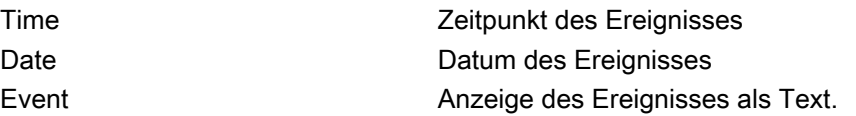

4.3 Standardseiten

<span id="page-62-0"></span>

| Logged in user: CutterAdmin<br>Logout | Messages & Logs - Diag buffer drive                                                                  |                        |  |                                |                                                             |                                                                     |  |  |                   |                |  | ø |  |  |  |  |
|---------------------------------------|----------------------------------------------------------------------------------------------------|------------------------|--|--------------------------------|-------------------------------------------------------------|---------------------------------------------------------------------|--|--|-------------------|----------------|--|---|--|--|--|--|
| $\blacktriangleright$ Home            | Diag buffer drive<br>Alarms   Alarms drive   Alarm buffer  <br>Diag buffer<br>Syslog  <br>Itdiag log |                        |  |                                |                                                             |                                                                     |  |  | <b>Update log</b> | <b>Userlog</b> |  |   |  |  |  |  |
| $\blacktriangleright$ Device Info     |                                                                                                    | <b>Show Hex Values</b> |  |                                |                                                             |                                                                     |  |  |                   |                |  |   |  |  |  |  |
|                                       |                                                                                                    | Nr Time                |  | <b>Date</b>                    | Event                                                       |                                                                     |  |  |                   |                |  |   |  |  |  |  |
| $\blacktriangleright$ Diagnostics     | -1                                                                                                   |                        |  |                                |                                                             |                                                                     |  |  |                   |                |  |   |  |  |  |  |
|                                       |                                                                                                    |                        |  |                                | 2 03:20:56.034 22.01.92 Ramp-up completed, cyclic operation |                                                                     |  |  |                   |                |  |   |  |  |  |  |
| $ightharpoonup$ Messages& Logs        |                                                                                                    | 3.                     |  |                                |                                                             |                                                                     |  |  |                   |                |  |   |  |  |  |  |
|                                       | 03:20:49.154 22.01.92 Power On<br>4                                                                  |                        |  |                                |                                                             |                                                                     |  |  |                   |                |  |   |  |  |  |  |
| Machine Overview                      | 02:21:58.217 22.01.92 Ramp-up completed, cyclic operation<br>5.                                      |                        |  |                                |                                                             |                                                                     |  |  |                   |                |  |   |  |  |  |  |
| Manage Config                         | 6.                                                                                                   |                        |  |                                |                                                             | 02:21:53.576 22.01.92 Fault DO 3: fault number 7800 fault value 0x0 |  |  |                   |                |  |   |  |  |  |  |
|                                       | 7                                                                                                    |                        |  | 02:21:51.294 22.01.92 Power On |                                                             |                                                                     |  |  |                   |                |  |   |  |  |  |  |
| $\blacktriangleright$ Settings        |                                                                                                    |                        |  |                                |                                                             |                                                                     |  |  |                   |                |  |   |  |  |  |  |
| $\blacktriangleright$ Files           |                                                                                                    |                        |  |                                |                                                             |                                                                     |  |  |                   |                |  |   |  |  |  |  |
| User's Area                           |                                                                                                    |                        |  |                                |                                                             |                                                                     |  |  |                   |                |  |   |  |  |  |  |

Bild 4-32 Anzeige des Diagnosepuffers der integrierten Antriebe

Der Diagnosepuffer einer CX Baugruppe (Controller Extension) wird auch auf diesem Weg angezeigt.

## 4.3.4.3 Alarms

## Informationen zu Alarmen

Auf der Seite Alarms werden die Alarm- und AlarmS/SQ-Meldungen des Geräts angezeigt.

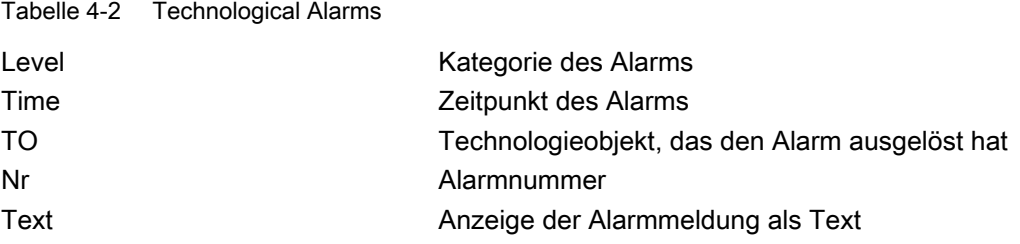

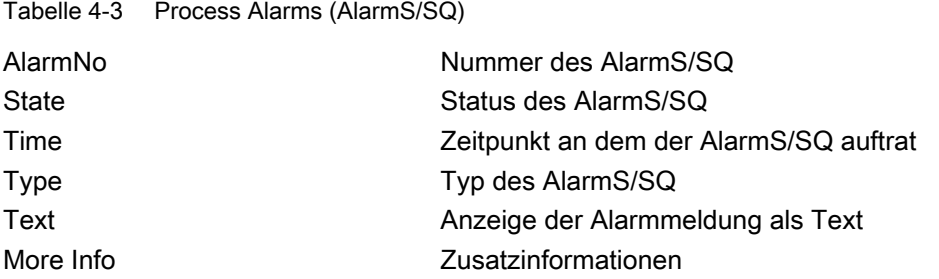

### 4.3 Standardseiten

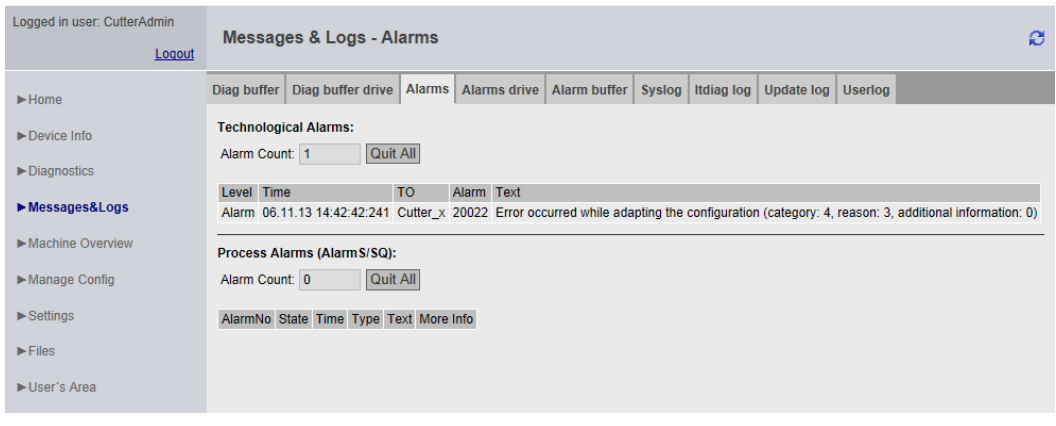

### Bild 4-33 Alarms

Der Button Quit All ermöglicht es, alle quittierungspflichtigen Alarme zu schließen.

#### Spracheinstellung der Alarmtexte

Voreingestellt ist die Anzeige der englischen Alarmtexte. Damit die Alarmtexte in einer anderen Sprache angezeigt werden, muss die Datei TOALARM.ADB der entsprechenden Sprache auf die Speicherkarte der SIMOTION Steuerung übertragen werden.

Es kann immer nur eine Sprache auf der SIMOTION gespeichert werden.

#### Vorgehensweise

- 1. Öffnen Sie das Verzeichnis \AddOn\4\_Accessories\SIMOTION\_IT\4\_Alarm\_Messages \V4.2\ auf der DVD SIMOTION SCOUT Add-Ons. Bei der Sprache können Sie zwischen ger (Deutsch) und eng (Englisch), ita (Italienisch), fra (Französisch) wählen. In dem entsprechenden Verzeichnis finden Sie die TOALARM.ADB Datei.
- 2. Legen Sie die Speicherkarte der SIMOTION in ein Schreib-/Lesegerät ein.
- 3. Kopieren Sie die Datei TOALARM.ADB in das Verzeichnis \USER\SIMOTION\HMICFG. Wenn dieses Verzeichnis nicht existiert, erstellen Sie es.
- 4. Fügen Sie die Speicherkarte wieder in das SIMOTION Gerät ein.

#### Vorgehensweise P350/P320

- 1. Beenden Sie die SIMOTION P.
- 2. Öffnen Sie auf der DVD SIMOTION SCOUT Add-Ons das Verzeichnis \AddOn \4\_Accessories\SIMOTION\_IT\4\_Alarm\_Messages\V4.2\. Bei der Sprache können Sie zwischen ger (Deutsch) und eng (Englisch), ita (Italienisch), fra (Französisch) wählen. In dem entsprechenden Verzeichnis finden Sie die TOALARM.ADB Datei.
- 3. Kopieren Sie die Datei TOALARM.ADB in das Verzeichnis F:\SIMOTION\USER\CARD \USER\SIMOTION\HMICFG (bei Default-Installation P350) bzw. D:\CARD\USER \SIMOTION\HMICFG (bei Default-Installation P320).
- 4. Starten Sie die SIMOTION P.

## 4.3.4.4 Alarms drive

### Antriebsstörungen und Warnungen

Analog zu den technologischen Alarmen der Steuerung wird zusätzlich eine weitere Seite mit den Stör- und Warnmeldungen der Antriebe angeboten. Da Alarmtexte für Antriebsalarme derzeit nicht zur Verfügung stehen, erfolgt die Darstellung zunächst nur numerisch.

Dargestellt werden:

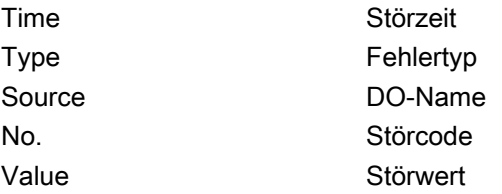

Falls DOs (Drive Objects = Antriebsobjekte) namentlich im Antrieb vorhanden sind, werden sie auch namentlich ausgegeben.

Die Darstellung erfolgt in HEX (Es werden keine Alarmtexte ausgegeben).

| Logged in user: CutterAdmin<br>Logout | Messages & Logs - Alarms drive |                                                                                                    |             |        |                                    |  |            |                     |               | ø          |            |                |
|---------------------------------------|--------------------------------|----------------------------------------------------------------------------------------------------|-------------|--------|------------------------------------|--|------------|---------------------|---------------|------------|------------|----------------|
| $\blacktriangleright$ Home            | Diag buffer                    | Diag buffer drive   Alarms   Alarms drive                                                            |             |        |                                    |  |            | <b>Alarm buffer</b> | <b>Syslog</b> | Itdiag log | Update log | <b>Userlog</b> |
| Device Info                           | Time                           | 22.1.1970 3:20:51:418 FAULT                                                                          | <b>Type</b> | Source | Antrieb $\times$ 7800 0 $\times$ 0 |  | No. Value  |                     |               |            |            |                |
| Diagnostics                           |                                | 22.1.1970 3:20:51:418 WARNING Drive x 1482 0x303<br>22.1.1970 3:20:51:418 WARNING Drive x            |             |        |                                    |  | 1481 0x102 |                     |               |            |            |                |
| Messages&Logs                         |                                | 22.1.1970 3:20:51:418 WARNING Drive x 1315 0x0<br>22.1.1970 3:20:51:418 WARNING Antrieb x 1482 0x205 |             |        |                                    |  |            |                     |               |            |            |                |
| Machine Overview                      |                                | 22.1.1970 3:20:51:418 WARNING Antrieb x 1481 0x304                                                   |             |        |                                    |  |            |                     |               |            |            |                |
| Manage Config                         |                                | 22.1.1970 3:20:51:418 WARNING Antrieb x 1315 0x0<br>22.1.1970 3:20:51:418 WARNING Geber 1 1482 0x109 |             |        |                                    |  |            |                     |               |            |            |                |
| $\blacktriangleright$ Settings        |                                | 22.1.1970 3:20:51:418 WARNING Geber 1 1315 0x0<br>22.1.1970 3:20:50:882 WARNING Drive x 6400 0x0     |             |        |                                    |  |            |                     |               |            |            |                |
| $\blacktriangleright$ Files           |                                |                                                                                                    |             |        |                                    |  |            |                     |               |            |            |                |
| User's Area                           |                                |                                                                                                    |             |        |                                    |  |            |                     |               |            |            |                |

Bild 4-34 DriveAlarms

Die Antriebsalarme der Controller Extension CX32/CX32-2 können ebenfalls angezeigt werden.

## 4.3.4.5 Alarm buffer

### Inhalt des Alarmpuffers

Auf der Seite Alarm buffer erhalten Sie folgende Informationen:

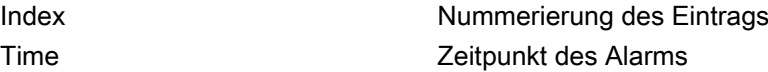

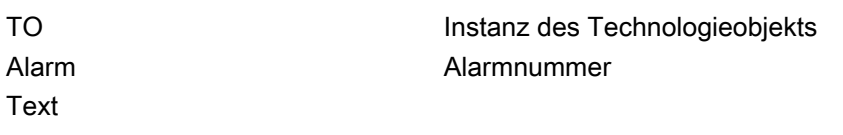

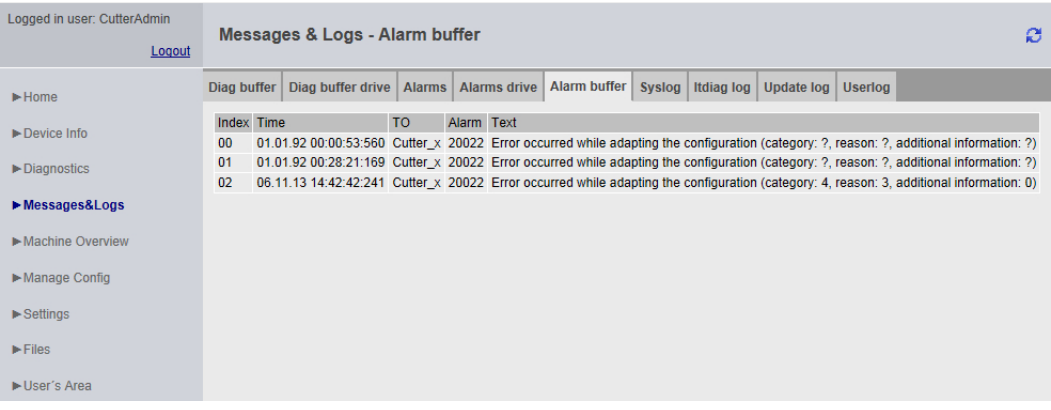

Bild 4-35 Anzeige des Alarmpuffers

Im Unterschied zur Seite Alarms, die die aktuell anstehenden Alarme anzeigt, wird auf der Seite Alarm buffer eine Historie aller Alarme dargestellt.

# 4.3.4.6 Syslog

## Syslog

Auf der Syslog Seite wird die Syslog-Datei des betreffenden Geräts dargestellt.

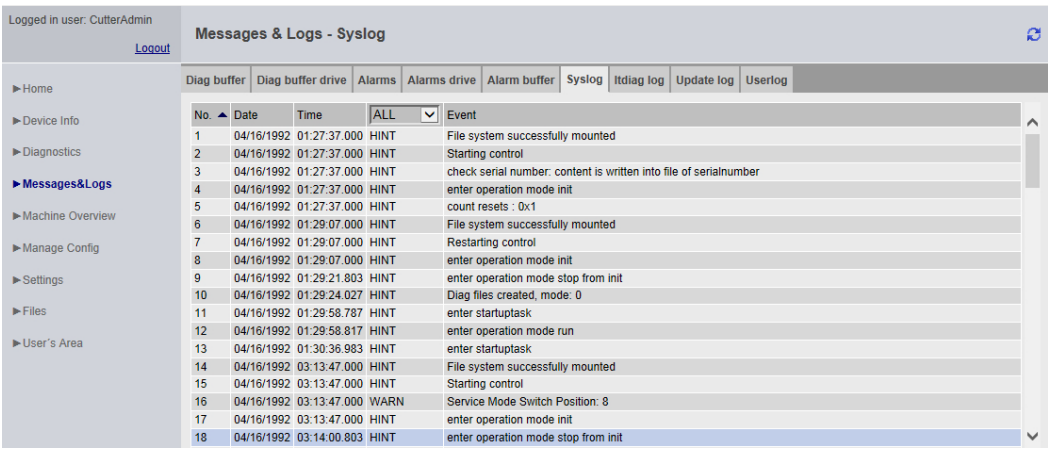

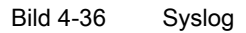

Diese Datei wird vom System gepflegt. Es werden die für Diagnosezwecke wesentlichen Ereignisse dokumentiert, wie z. B. RAM2ROM. Beim Start der Seite werden alle Ereignisse

angezeigt. In Titelzeile der Tabelle lässt sich die Anzeige durch die Abwahl von ALL eingrenzen.

## 4.3.4.7 Itdiag log

## Itdiag log

Auf der Itdiag log Seite werden die Meldungen von SIMOTION IT ausgegeben.

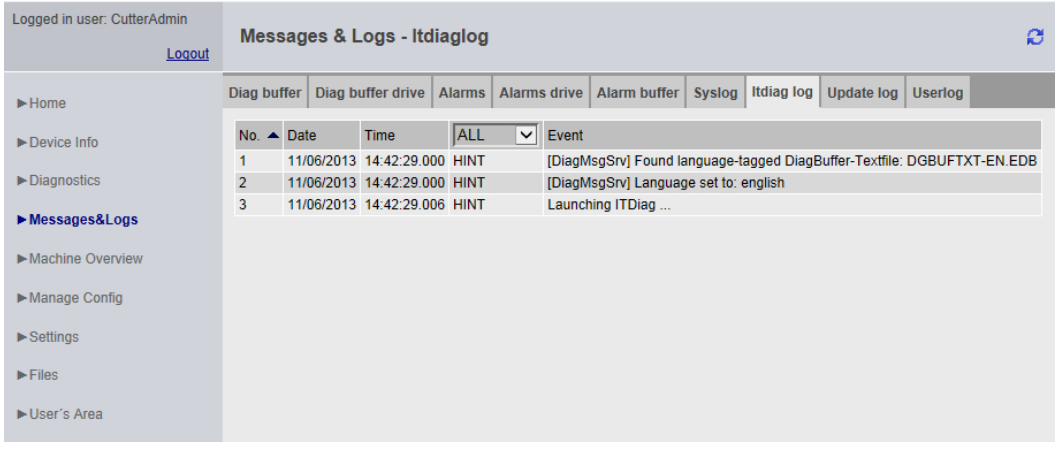

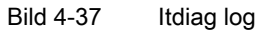

SIMOTION IT spezifische Log-Ausgaben werden auf dieser Seite angezeigt.

## 4.3.4.8 Update log

### Update log

Auf der Update log Seite werden die Meldungen der Download- und Uploads angezeigt.

| Logged in user: CutterAdmin<br>Logout | Messages & Logs - Update log                                                                                                    |  |  |  |  |  |  |  |  |  |  |  |
|---------------------------------------|----------------------------------------------------------------------------------------------------|--|--|--|--|--|--|--|--|--|--|--|
| $\blacktriangleright$ Home            | Alarms drive   Alarm buffer  <br>Update log  <br>Diag buffer<br>Diag buffer drive<br><b>Alarms</b><br>Itdiag log<br><b>Userlog</b><br>Syslog                                                                                                    |  |  |  |  |  |  |  |  |  |  |  |
| $\blacktriangleright$ Device Info     | <b>Download log</b>                                                                                                    |  |  |  |  |  |  |  |  |  |  |  |
| $\blacktriangleright$ Diagnostics     | Global update log                                                                                                    |  |  |  |  |  |  |  |  |  |  |  |
| Messages&Logs                         | date: 1992/04/16 time: 01:27:37 msec: 0000 result : 0x0000 OK PCH_INITIAL_CONF_IDLE<br>date: 1992/04/16 time: 01:27:37 msec: 0000 result : 0x0000 OK PCH_INITIAL_CONF_ENABLE_DISABLE_BOOT_INI<br>date: 1992/04/16 time: 01:27:37 msec: 0000 result : 0x0000 OK                                 |  |  |  |  |  |  |  |  |  |  |  |
| Machine Overview                      | PCH INITIAL CONF EXPAND STORE CONFIGURATION ARCHIVS<br>date: 1992/04/16 time: 01:27:37 msec: 0000 result : 0x0000 OK PCH_INITIAL_CONF_STORE_BOOT_INI                                                                                                    |  |  |  |  |  |  |  |  |  |  |  |
| Manage Config                         | date: 1992/04/16 time: 01:27:37 msec: 0000 result : 0x0000 OK PCH_INITIAL_CONF_READ_DATA_FROM_FILE_BOOT_INI<br>date: 1992/04/16 time: 01:27:37 msec: 0000 result : 0x0000 OK PCH_INITIAL_CONF_CHECK_IS_INITIAL_CONFIG_RUNNING<br>date: 1992/04/16 time: 01:27:37 msec: 0000 result : 0x0000 OK |  |  |  |  |  |  |  |  |  |  |  |
| $\blacktriangleright$ Settings        | PCH INITIAL CONF CHECK KERNEL UPDATE IS RUNNING<br>date: 1992/04/16 time: 01:27:37 msec: 0000 result : 0x0000 OK PCH_INITIAL_CONF_CHECK_POWER_ON<br>date: 1992/04/16 time: 01:27:37 msec: 0000 result : 0x0003 run without initial configuration                                               |  |  |  |  |  |  |  |  |  |  |  |
| $\blacktriangleright$ Files           | PCH INITIAL CONF GET STATE OF SELF ADAPTING CONFIG FILE BOOT INI<br>date: 1992/04/16 time: 01:27:37 msec: 0000 result : 0x0000 ok PCH_CONTINUE_EXECUTE_IDLE                                                                                                    |  |  |  |  |  |  |  |  |  |  |  |
| $\blacktriangleright$ User's Area     | date: 1992/04/16 time: 01:27:37 msec: 0000 result : 0x0000 ok PCH_CONTINUE_EXECUTE_INITIALIZE_DATA_<br>date: 1992/04/16 time: 01:27:37 msec: 0000 result : 0x0000 ok<br>PCH_CONTINUE_EXECUTE_READ_CONTENT_OF_FILE_CHANGE_CONFIGURATION                                                         |  |  |  |  |  |  |  |  |  |  |  |

Bild 4-38 Update log

Auf der Seite Update log werden Meldungen angezeigt, die während des Projektupdates entstehen.

## 4.3.4.9 Userlog

## Userlog

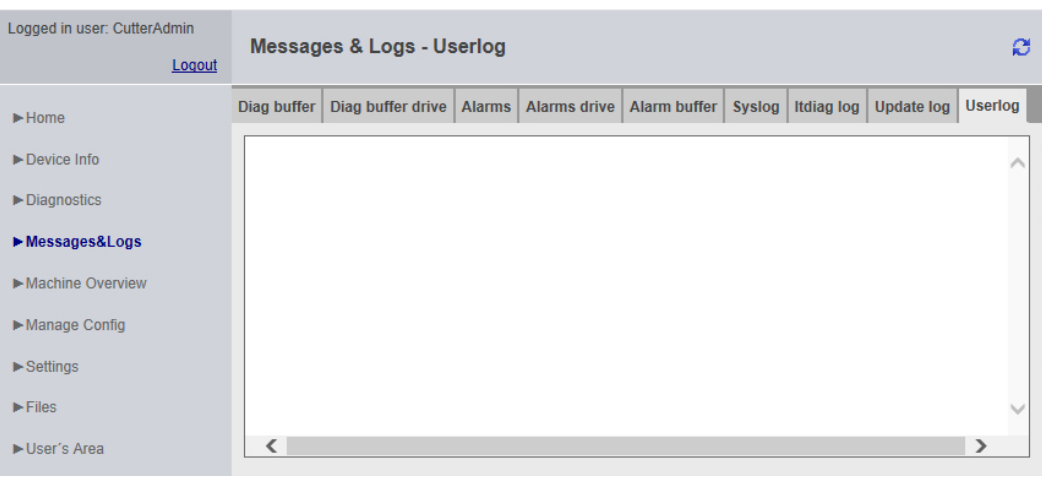

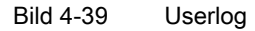

Userlog zeigt Freitexte an, die vom Nutzer im SIMOTION SCOUT eingegeben wurden (Gerätediagnose > Userlog). Die Texte werden in einer Datei auf dem Speichermedium der Steuerung abgespeichert und auf der Webseite (schreibgeschützt) angezeigt.

## 4.3.5 Machine Overview

## 4.3.5.1 Module Information

## Überblick über die projektierten Module

| Logged in user: CutterAdmin<br>Logout | <b>Machine Overview - Module Information</b> |                 |                                    |          |                                          |                |         |                          |  |  |  |
|---------------------------------------|----------------------------------------------|-----------------|------------------------------------|----------|------------------------------------------|----------------|---------|--------------------------|--|--|--|
| $\blacktriangleright$ Home            | <b>Module Information</b>                    | <b>Topology</b> | <b>Topology Table</b>              | Overview | Configuration                            |                |         |                          |  |  |  |
| $\blacktriangleright$ Device Info     | <b>Module Information</b>                    |                 |                                    |          |                                          |                |         |                          |  |  |  |
| Diagnostics                           | <b>Segment Type</b>                          | <b>IO</b> State | Name                               |          |                                          |                | Comment | $\overline{\phantom{a}}$ |  |  |  |
| Messages&Logs                         | <b>PROFIBUS</b>                              | ∀               | segment0 (0) (no devices attached) | Details  |                                          |                |         |                          |  |  |  |
|                                       | <b>PROFIBUS</b>                              | M               | segment1 (0) (no devices attached) | Details  |                                          | Ξ              |         |                          |  |  |  |
| Machine Overview                      | PROFIBUS (integrated)                        | n               |                                    |          | PROFIBUS Integrated: DP-Mastersystem (1) | <b>Details</b> |         |                          |  |  |  |
| Manage Config                         | PROFINET-IO-System                           | -9              | PN2: PROFINET-IO-System (101)      |          |                                          | <b>Details</b> |         | $\overline{\phantom{a}}$ |  |  |  |
|                                       | <b>Details</b>                               |                 |                                    |          |                                          |                |         |                          |  |  |  |
| $\blacktriangleright$ Settings        | Name: -                                      |                 |                                    |          |                                          |                |         |                          |  |  |  |
| $\blacktriangleright$ Files           | <b>Additional Identifier: -</b>              |                 |                                    |          |                                          |                |         |                          |  |  |  |
|                                       | Author: -                                    |                 |                                    |          |                                          |                |         |                          |  |  |  |
| User's Area                           | Firmware Version: -                          |                 |                                    |          |                                          |                |         |                          |  |  |  |
|                                       | Plant Designation: -                         |                 |                                    |          |                                          |                |         |                          |  |  |  |
|                                       | Installation date: -                         |                 |                                    |          |                                          |                |         |                          |  |  |  |
|                                       | <b>Additional Information: -</b>             |                 |                                    |          |                                          |                |         |                          |  |  |  |
|                                       | IO State: -                                  |                 |                                    |          |                                          |                |         |                          |  |  |  |
|                                       |                                              |                 |                                    |          |                                          |                |         |                          |  |  |  |

Bild 4-40 Module Information

Überblick über alle an der Maschine projektierten Module. Ausgehend vom Segment kann man sich hierarchisch bis zum Element navigieren und Informationen dazu abrufen.

## Hinweis

Zur richtigen Darstellung der Informationen der Machine Overview Seiten ist es notwendig, dass eine HW Konfig in SIMOTION IT geladen wurde. Die geladene HW Konfig muss zum geladenen SCOUT Projekt passen, da sonst fehlerhafte Informationen angezeigt werden. Siehe [Configuration](#page-72-0) (Seite [73](#page-72-0))

4.3 Standardseiten

| Logged in user: CutterAdmin<br>Logout |                                                                             | <b>Machine Overview - Module Information</b> |                        |                                        |                |  |                        |         |           |              |                          |  |
|---------------------------------------|-----------------------------------------------------------------------------|----------------------------------------------|------------------------|----------------------------------------|----------------|--|------------------------|---------|-----------|--------------|--------------------------|--|
| $\blacktriangleright$ Home            | <b>Module Information</b>                                                   |                                              | <b>Topology</b>        | <b>Topology Table</b><br>Overview      |                |  | Configuration          |         |           |              |                          |  |
| $\blacktriangleright$ Device Info     | <b>Module Information</b>                                                   |                                              |                        |                                        |                |  |                        |         |           |              |                          |  |
| Diagnostics                           | Cutterhead - PROFIBUS Integrated: DP-Mastersystem (1) - SINAMICS Integrated |                                              |                        |                                        |                |  |                        |         |           |              |                          |  |
| Messages&Logs                         |                                                                             | Slot No. IO State Name                       |                        |                                        |                |  | Order number   address |         | O address | Comment      | ۸                        |  |
|                                       | $\mathbf{0}$                                                                | ы                                            |                        | SINAMICS_Integrated                    | <b>Details</b> |  |                        | 16372   |           |              | $\equiv$                 |  |
| Machine Overview                      | $\overline{2}$                                                              | ы                                            |                        | SINAMICS_Integrated                    | <b>Details</b> |  |                        | 16371   |           |              |                          |  |
|                                       | 4                                                                           | п                                            | Drive Data             |                                        | <b>Details</b> |  |                        | 288.291 |           | Control Unit |                          |  |
| Manage Config                         | 5                                                                           | и                                            | <b>Drive Data</b>      |                                        | <b>Details</b> |  |                        |         | 288.291   | Control_Unit | $\overline{\phantom{a}}$ |  |
| $\blacktriangleright$ Settings        | <b>Details</b>                                                              |                                              |                        | Name: SINAMICS Integrated              |                |  |                        |         |           |              |                          |  |
| $\blacktriangleright$ Files           |                                                                             |                                              |                        | Additional Identifier: U7T_USD_VIRT_CT |                |  |                        |         |           |              |                          |  |
| User's Area                           |                                                                             | Author:                                      |                        |                                        |                |  |                        |         |           |              |                          |  |
|                                       | <b>Firmware Version:</b>                                                    |                                              |                        |                                        |                |  |                        |         |           |              |                          |  |
|                                       |                                                                             | <b>Plant Designation:</b>                    |                        |                                        |                |  |                        |         |           |              |                          |  |
|                                       |                                                                             | Installation date:                           |                        |                                        |                |  |                        |         |           |              |                          |  |
|                                       | <b>Additional Information:</b>                                              |                                              |                        |                                        |                |  |                        |         |           |              |                          |  |
|                                       |                                                                             |                                              | IO State: Station o.k. |                                        |                |  |                        |         |           |              |                          |  |
|                                       |                                                                             |                                              |                        |                                        |                |  |                        |         |           |              |                          |  |

Bild 4-41 Module Information Detailinformationen

Die Hierarchie ist immer: Segment > Device > Slot > Subslot (wenn vorhanden). Elemente, die keine Unterelemente haben, sind nicht anklickbar.

Klick auf das Segment zeigt alle Devices im Segment an (PROFIBUS Integrated: DP-Mastersystem (1)).

Klick auf Details zeigt im unteren Bereich weitere Infos an (SINAMICS\_Integrated).

Der Rücksprung auf vorher ausgewählte Elemente ermöglichen die entsprechenden Links (breadcrumbs).

# <span id="page-70-0"></span>4.3.5.2 Topology

Übersicht der projektierten Topologie

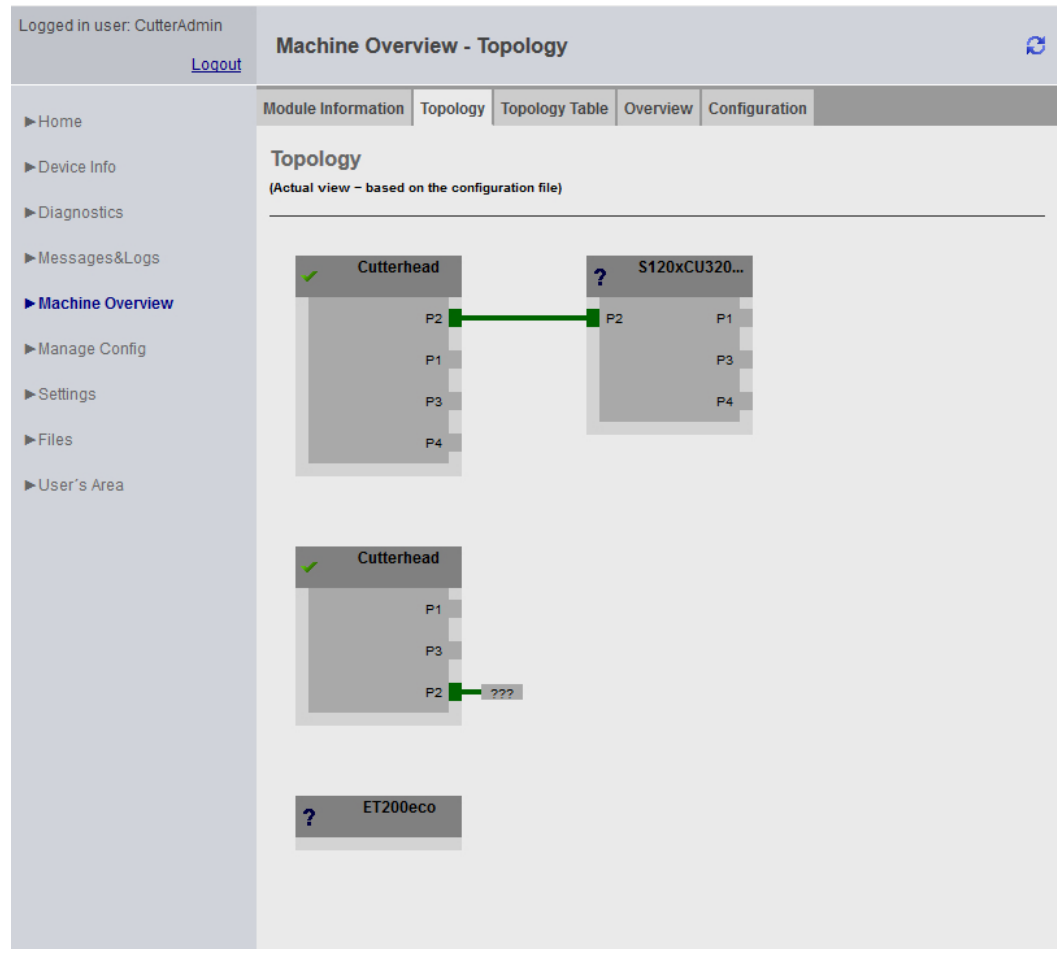

Bild 4-42 Topologie des Geräts

Auf dieser Seite wird die projektierte Topologie eines Geräts abgebildet. Nicht erreichbare Teilnehmer werden rot hinterlegt dargestellt.

Die Darstellung der Topologie zeigt, wie die Verkabelung der Teilnehmer aussehen muss.

# 4.3.5.3 Topology Table

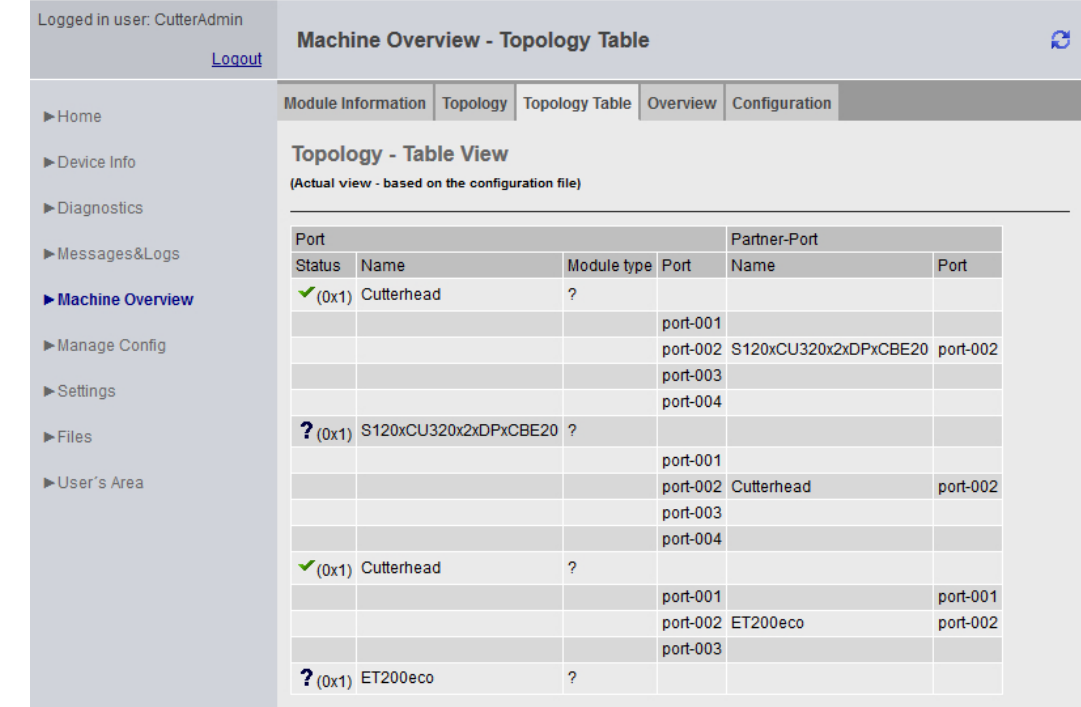

# Tabellarische Übersicht der projektierten Topologie

Bild 4-43 Tabellarische Topologie Tabelle

Diese Seite bietet einen schnellen Überblick über die Verkabelung in Textform. Die angezeigten Informationen entsprechend denen der [Topology](#page-70-0) (Seite [71\)](#page-70-0) Seite.
# 4.3.5.4 Overview

Übersicht aller im Netz projektierten Module

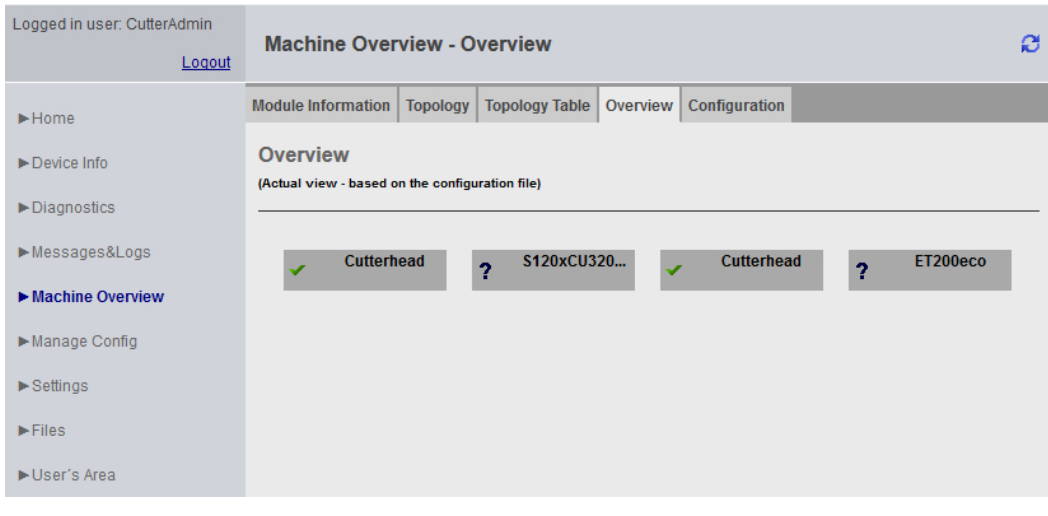

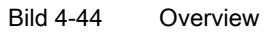

In dieser Übersicht werden alle im Netz projektierten Module ohne Topologieinformation angezeigt. Diese Übersicht ist vor allem für sehr große Projekte gedacht.

Nicht erreichbare oder ausgefallene Teilnehmer werden rot dargestellt.

# 4.3.5.5 Configuration

# Konfiguration laden

| Logged in user: CutterAdmin<br>Logout                                                   | <b>Machine Overview - Configuration</b>                                                                                                    |          |                       |          |               | ø |  |
|-----------------------------------------------------------------------------------------|----------------------------------------------------------------------------------------------------|----------|-----------------------|----------|---------------|---|--|
| $\blacktriangleright$ Home                                                              | <b>Module Information</b>                                                                                                    | Topology | <b>Topology Table</b> | Overview | Configuration |   |  |
| $\blacktriangleright$ Device Info<br>$\blacktriangleright$ Diagnostics<br>Messages&Logs | <b>Upload machine configuration</b><br>Send a new Textfile that contains the exported HWConfig:<br>Send   Select a file<br>e<br>Note: SIMOTION will restart after the upload! |          |                       |          |               |   |  |
| Machine Overview                                                                        |                                                                                                    |          |                       |          |               |   |  |
| Manage Config<br>$\blacktriangleright$ Settings                                         |                                                                                                    |          |                       |          |               |   |  |
| $\blacktriangleright$ Files                                                             |                                                                                                    |          |                       |          |               |   |  |
| User's Area                                                                             |                                                                                                    |          |                       |          |               |   |  |

Bild 4-45 Configuration

### HW Konfig Information in SIMOTION IT laden

Eine HW Konfig Exportdatei muss in SIMOTION IT geladen werden. Erst dann sind alle Texte und Bezeichnungen der verbauten Module vorhanden. Die Steuerung muss sich dazu im Betriebszustand STOP befinden.

Die HW Konfig Exportdatei und das geladene SCOUT Projekt müssen zueinanderpassen, da sonst fehlerhafte Informationen angezeigt werden.

#### Export in HW Konfig

| ■ HW Konfig - SIMOTION D |                                 |                                        |                  |  |  |  |
|--------------------------|---------------------------------|----------------------------------------|------------------|--|--|--|
| Station                  |                                 | Bearbeiten Einfügen Zielsystem Ansicht |                  |  |  |  |
| Neu                      |                                 |                                        | $Ctrl + NI$      |  |  |  |
| Öffnen                   |                                 |                                        | $Ctrl + O$       |  |  |  |
| Online öffnen            |                                 |                                        |                  |  |  |  |
| Schließen                |                                 |                                        |                  |  |  |  |
| Speichern                |                                 |                                        |                  |  |  |  |
| Speichern und übersetzen |                                 |                                        | $Ctrl + S$       |  |  |  |
| Eigenschaften            |                                 |                                        |                  |  |  |  |
| Importieren              |                                 |                                        |                  |  |  |  |
| Exportieren              |                                 |                                        |                  |  |  |  |
| Konsistenz prüfen        |                                 |                                        | $Ctrl + Alt + K$ |  |  |  |
| CiR-Fähigkeit prüfen     |                                 |                                        | $Ctrl + A H + F$ |  |  |  |
| Drucken                  |                                 |                                        |                  |  |  |  |
| Druckvorschau            |                                 |                                        |                  |  |  |  |
| Seite einrichten         |                                 |                                        |                  |  |  |  |
|                          | 1 test_neues_projekt\SIMOTION D |                                        |                  |  |  |  |
| <b>Beenden</b>           |                                 |                                        |                  |  |  |  |

Bild 4-46 HW Konfig Export

- HW Konfig öffnen
- Menü Station Exportieren
- Speichern der Datei.
- Die Steuerung muss sich im Betriebszustand STOP befinden.
- Die entstandene Datei über das Formular der SIMOTION IT Seite laden.
- Danach findet ein Neustart der SIMOTION Steuerung statt.

Die Datei liegt dann auf der Karte im Verzeichnis /USER/SIMOTION/HMICFG/ HWCONFIG.CFG.

Alternativ kann die Datei auch direkt auf die Karte mit einem Kartenlesegerät kopiert werden.

### WARNUNG

## HW Konfig Exportdatei und SCOUT Projekt

Die HW Konfig Exportdatei und das geladene SCOUT Projekt müssen zueinanderpassen, da sonst fehlerhafte Informationen angezeigt werden.

Bei Änderung der HW Konfig muss die Datei neu geladen werden.

# <span id="page-74-0"></span>4.3.6 Manage Config

# 4.3.6.1 Device Update

### Device Update des Geräts

Diese Seite ermöglicht es ein Geräte-Update einzuspielen, und ausgewählte Daten vom Gerät auf den PC zu speichern.

Wenn mehrere Update-Archive nacheinander in die Steuerung geschrieben wurden, besteht die Möglichkeit eine vorherige Projektierung wieder herzustellen.

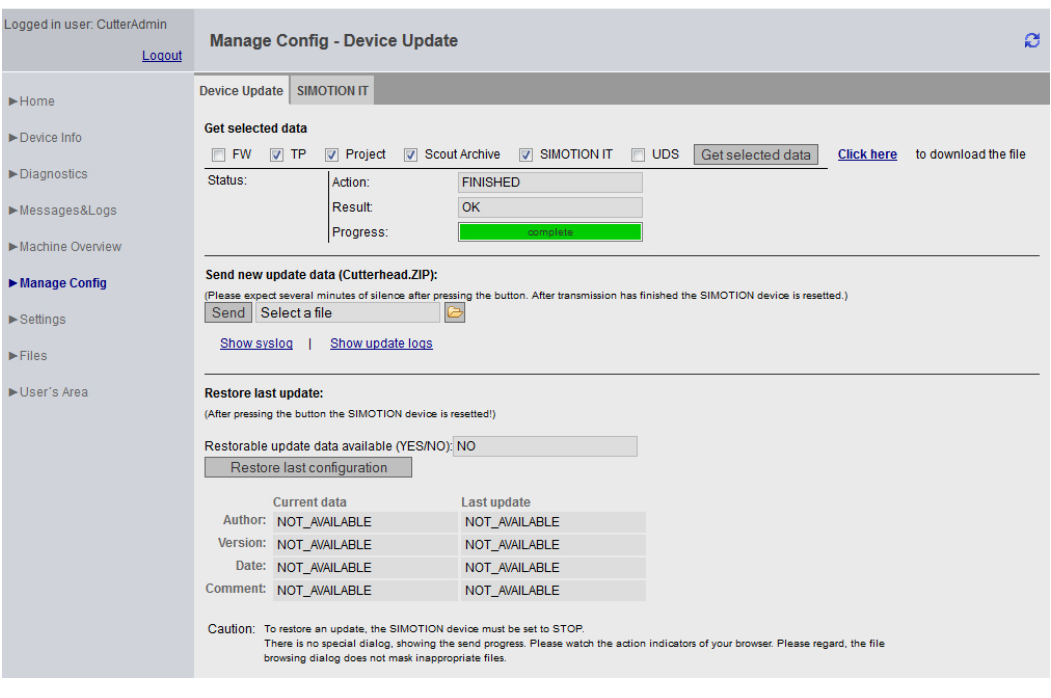

Bild 4-47 Manage Config

- Get selected data überträgt die aktuell aktiven Gerätedaten auf den PC. Die gesicherten Daten sind in einem Format, die die Rückspielung auf das Gerät ermöglichen.
	- FW (Firmware)
	- TP (Technologie Pakete)
	- Project (aktuelles Projekt)
	- Scout Archive (Inklusive der Scout Sicherung)
	- SIMOTION IT (SIMOTION IT Konfiguration)
	- UDS (Inklusive der Unit Data Sets)

#### Hinweis

# Dauer der Übertragung

Wenn die Auslastung der Steuerung in den zyklischen Ebenen sehr hoch ist, kann dieser Vorgang sehr lange dauern. In Einzelfällen kann dies zu Übertragungszeiten von über 30 Minuten führen.

Send new update data überträgt eine mit dem Geräte Update Tool erzeugte Datei auf das Gerät. Dieser Vorgang kann mehrere Minuten dauern und führt zu einem Neustart des Geräts.

#### Hinweis

Während des Updates dürfen keine anderen SIMOTION IT Seiten aufgerufen werden. Ein Fortschrittsbalken zeigt an, wie weit das Update fortgeschritten ist. Ein Abbruch des Updates wird im Syslog protokolliert.

● Restore last update reaktiviert den letzten Stand der Gerätedaten des vorangegangenen Software Updates.

Weitere Informationen zu diesem Thema finden Sie in der Betriebsanleitung 'SIMOTION Geräte hochrüsten'.

# GEFAHR

#### Steuerung muss in den STOP-Zustand gebracht werden

Um ein Projekt oder eine Firmware zu senden oder herunterzuladen, muss die Steuerung in den STOP-Zustand gebracht werden.

Typ und Inhalt der Datei werden beim Übertragen nicht geprüft.

Bei einer ungültigen Konfiguration muss auf der Speicherkarte das USER-Verzeichnis gelöscht werden.

# Hinweis SIMOTION P

Der Download der Firmware wird von der SIMOTION Steuerung P nicht unterstützt.

#### **Hinweis**

#### **Speicherplatz**

Bei kleinen Kärtchen (32 MB/64 MB) kann es beim Update zu Problemen kommen, wenn nicht genügend Speicherplatz zur Verfügung steht.

Der erforderliche Speicherplatzbedarf ergibt sich aus der Größe der bestehenden Konfiguration und des Updates zusammen.

Je nach betroffener Datei führt die SIMOTION Steuerung nach dem Betätigen der Schaltfläche "Send update data" die folgenden Aktionen automatisch durch:

- WebCfg.xml Neu Starten des Webservers. Hinweis: Alle OPC XML-DA Subscriptions gehen verloren.
- MyProject.ZIP Speichern des neuen Projekts samt Ethernet-Konfiguration in die (virtuelle) Speicherkarte und aktivieren des neuen Projekts durch einen Neustart der SIMOTION Steuerung.
- XXXXXXFW.ZIP Speichern der Firmware auf die Speicherkarte und aktivieren der neuen Firmware durch einen Neustart der SIMOTION Steuerung.

Der Zugriff auf diese Seite ist nur als angemeldeter Benutzer möglich. Siehe [Loginverwaltung](#page-108-0) (Seite [109\)](#page-108-0)

#### Verwendung älterer Konfigurationsdaten

Ältere Konfigurationsdaten, die mit der SIMOTION SCOUT Funktion Laden ins Dateisystem erstellt wurden, können weiterhin über SIMOTION IT eingespielt werden.

Das vom SCOUT hierbei erzeugte ZIP-File kann über Send update data auf das Gerät übertragen werden.

## 4.3.6.2 Hochrüsten der Firmware auf V4.4

Bei der Hochrüstung der Firmware auf die Version 4.4 wird versucht die Konfigurationsdatei WebCfg.xml in das neue Format zu konvertieren. Eine UserDataBase.xml wird erstellt und mit den Benutzerdaten der alten WebCfg.xml befüllt.

Die ursprünglich vorhandene Datei wird in WebCfg.xml.deprecated umbenannt.

Aus verschiedenen Gründen kann diese Konvertierung misslingen:

- 1. Die Version der WebCfg.xml gehört zu einer Firmware vor der V4.2, die nicht hochgerüstet werden kann.
- 2. Bei dem Versuch individuelle Anwendereinstellungen zu übernehmen, ist ein Fehler aufgetreten.
- 3. Die Nutzerverwaltung UserDataBase.xml enthält einen ungültigen Eintrag. Wenn der Benutzer 'simotion' und das Passwort 'simotion' gefunden werden, wird die Konvertierung abgebrochen. Im Diagnosepuffer wird dann eine entsprechende Fehlermeldung eingefügt.

Wenn einer dieser Fehler auftritt, müssen die Konfigurationsdateien von Hand korrigiert werden.

# 4.3.6.3 Umrüsten von der Firmware von V4.4 auf V4.3

Beim Umrüsten einer Baugruppe von der SIMOTION V4.4 zurück auf eine Firmware V4.3 muss die Konfigurationsdatei WebCfg.xml zurückgerüstet werden, da die Formate inkompatibel sind.

#### Verhalten der Steuerung

Enthält das Umrüstarchiv keine WebCfg.xml, wird überprüft, ob im Verzeichnis USER/ SIMOTION/HMICFG eine Datei WebCfg.xml.deprecated vorhanden ist. Die Datei wird dann wiederhergestellt.

Ist die Datei WebCfg.xml.deprecated nicht vorhanden, wird die zur Firmware SIMOTION V4.4 gehörende Datei WebCfg.xml gelöscht. Beim ersten Hochlauf der Baugruppe mit der Firmware SIMOTION V4.3 wird die zugehörige Default WebCfg.xml erstellt.

## 4.3.6.4 Hochrüsten der Firmware vor V4.2

Das Hochrüsten der Firmware kann bis zur Version 4.2 zu folgender Situation führen: Eine alte WebCfg.xml bleibt auf dem Gerät erhalten und führt zur Darstellung leerer Diagnoseseiten.

Möglichkeit dieses Problem zu vermeiden:

● Explizites Löschen der WebCfg.xml im Verzeichnis /USER/SIMOTION/HMICFG.

Nach dem nächsten Reset wird vom Gerät eine neue WebCfg.xml erzeugt. Die alte WebCfg.xml sollte vorher gesichert werden, um aus der alten Konfiguration Einstellungen in die neue WebCfg.xml übernehmen zu können.

### Siehe auch

[Device Update](#page-74-0) (Seite [75\)](#page-74-0)

# 4.3.6.5 Hochrüsten der Firmware von V4.1 auf V4.2

Bei der Hochrüstung der Firmware von der Version 4.1 auf die Version 4.2 oder höher muss die WebCfg.xml immer gelöscht werden. Wenn die WebCfg.xml nicht gelöscht wird, werden die Webseiten fehlerhaft angezeigt.

#### Hinweis

Bei der Hochrüstung von der V4.2 auf die V4.3 oder höher ist diese Einschränkung nicht mehr gültig. Die WebCfg.xml muss dann nicht mehr gelöscht werden.

# 4.3.6.6 Editierfunktion

### Editierfunktionen der SIMOTION IT Standard Seiten

Auf einigen Standard Seiten können die Konfigurationsdateien WebCfg.xml und UserDataBase.xml über den Browser editiert werden. Die Editierfunktionen sind immer gleich aufgebaut und werden in diesem Abschnitt erklärt.

| Logged in user: CutterAdmin         |                                                                |                                                                                                 | ß                                                   |  |  |
|-------------------------------------|----------------------------------------------------------------|-------------------------------------------------------------------------------------------------|-----------------------------------------------------|--|--|
| Logout                              | <b>Manage Config - Configuration data</b>                      |                                                                                                 |                                                     |  |  |
| $\blacktriangleright$ Home          | <b>SIMOTION IT</b><br><b>Device Update</b>                     |                                                                                                 |                                                     |  |  |
| $\blacktriangleright$ Device Info   | <b>Serveroptions</b><br><b>Mimetypes</b><br><b>File Access</b> | Configuration data<br><b>Users &amp; Passwords</b>                                              | <b>WebCfg transmission</b><br><b>Text Databases</b> |  |  |
| $\blacktriangleright$ Diagnostics   | add row<br>edit                                                | save all settings                                                                               |                                                     |  |  |
| Messages&Logs                       | <b>User Constant</b>                                           | <b>CurrentValue</b>                                                                             | delete all                                          |  |  |
| Machine Overview                    | WatchWritable                                                  | <b>YES</b>                                                                                      | <b>DELETE</b>                                       |  |  |
| $\blacktriangleright$ Manage Config | <b>BasicWatchWritable</b>                                      | <b>YFS</b>                                                                                      | <b>DELETE</b>                                       |  |  |
|                                     | ForceUserMsgLangua                                             | 1031                                                                                            | <b>DELETE</b>                                       |  |  |
| $\blacktriangleright$ Settings      | <b>IncludeScriptsDirectly</b>                                  | <b>YES</b>                                                                                      | <b>DELETE</b>                                       |  |  |
| $\blacktriangleright$ Files         |                                                                |                                                                                                 |                                                     |  |  |
| $\blacktriangleright$ User's Area   | To delete rows please press delete or delete all button.       | Afterwards the webserver will be restarted to create a configuration, considering the new file. |                                                     |  |  |

Bild 4-48 Editierfunktionen

Der Button add row fügt eine Zeile ein.

Um die Zeile zu ändern, muss zuerst der EDIT-Button angeklickt werden. Die Eingabefelder können dann ausgefüllt werden.

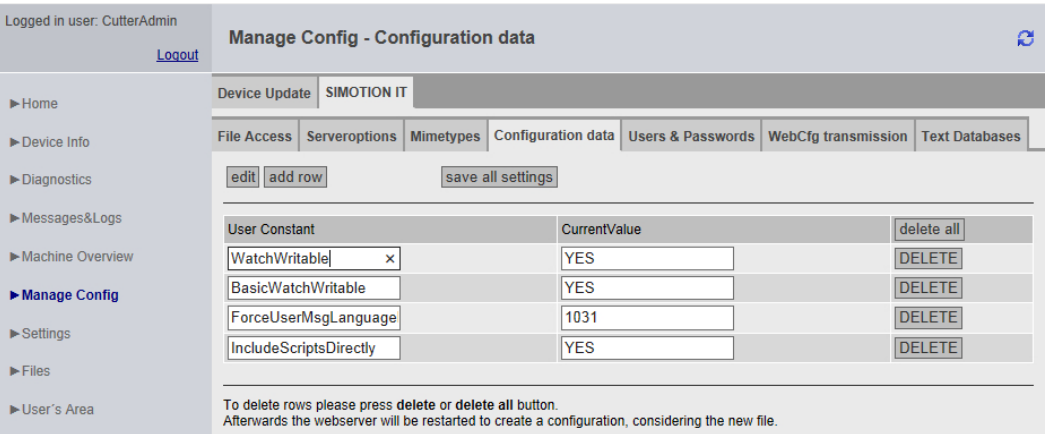

Bild 4-49 Editierfunktionen Eingabefeld aktiv

Der DELETE-Button löscht die Eingaben in der betreffenden Zeile, aber nicht auf dem Gerät. Mit delete all können alle Zeilen gelöscht werden.

Der save all settings-Button speichert alle Änderungen auf der Steuerung.

# 4.3.6.7 SIMOTION IT Reiter

# Webseiten zur Änderung der Konfiguration

Der Reiter SIMOTION IT fasst die Webseiten zusammen, die zur Konfiguration von SIMOTION IT Seiten dienen.

Alle Änderungen unter Users & Passwords werden in die Datei UserDataBase.xml geschrieben. Alle anderen Reiter führen zu Änderungen in der WebCfg.xml. Alternativ zum Editieren mithilfe der Webseiten, können diese XML-Dateien auch direkt angepasst werden.

# 4.3.6.8 SIMOTION IT File Access

### Bearbeitung der Datei- und Verzeichniszugriffe

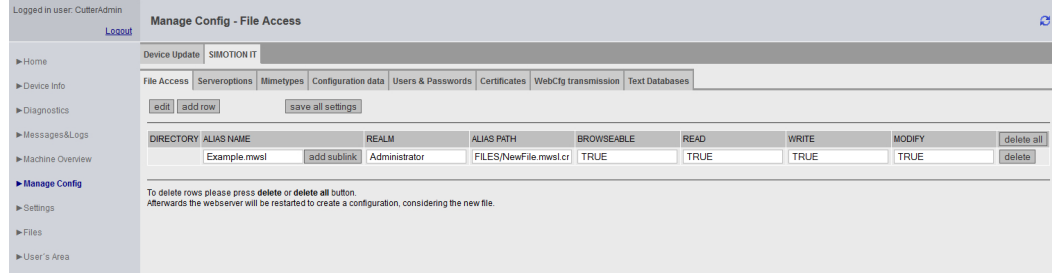

#### Bild 4-50 SIMOTION IT File Access

Der Reiter File Access ermöglicht die Editierung von Datei- und Verzeichniszugriffen.

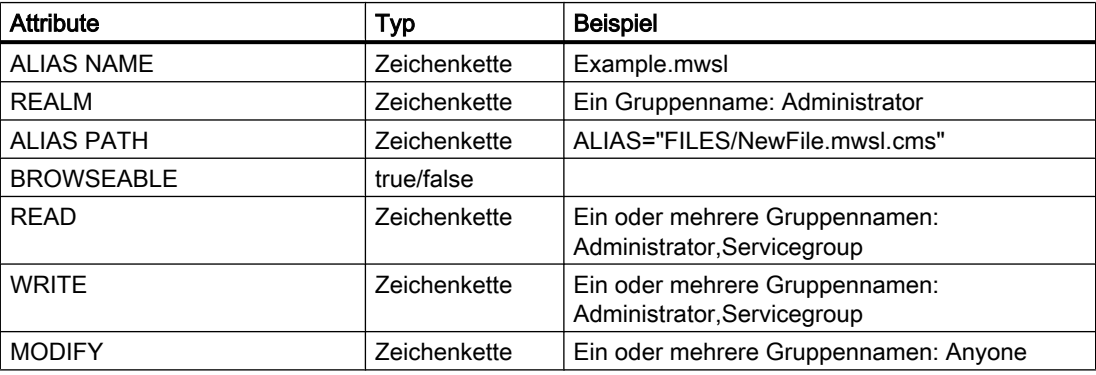

Attributübersicht Reiter File Access

### Siehe auch

[Links in das physikalische Dateisystem \(ALIAS\)](#page-115-0) (Seite [116\)](#page-115-0)

# 4.3.6.9 SIMOTION IT Serveroptions

## **Grundeinstellungen**

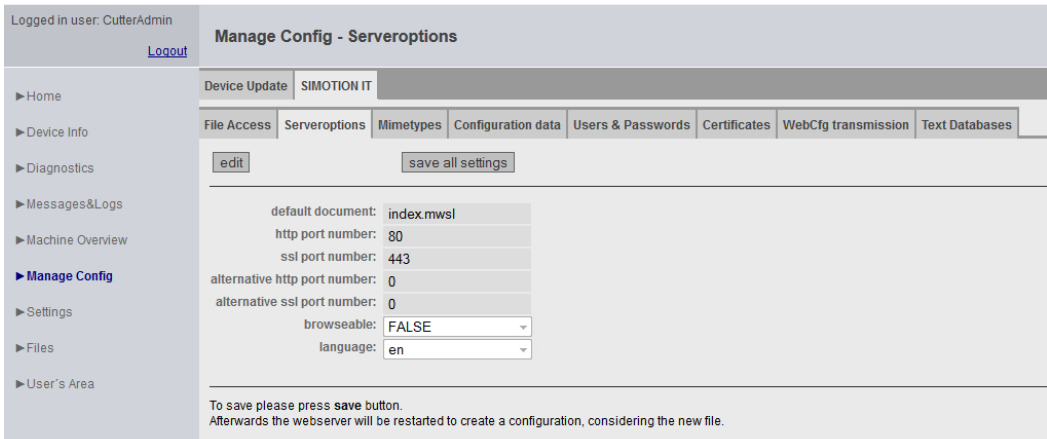

Bild 4-51 SIMOTION IT Serveroptions

Dieses Register ermöglicht die Einstellung grundlegender Parameter des Webservers.

Es werden verschiedene Einstellungen des <SERVEROPTIONS>-Tag in der WebCfg.xml mit dieser Seite gesetzt.

- [DEFAULTDOCUMENT](#page-170-0) (Seite [171](#page-170-0)) ermöglicht die Änderung der Startseite. Voreingestellt ist INDEX.MWSL.
- ● [PORTNUMBER](#page-172-0) (Seite [173](#page-172-0)) legt den TCP/IP Port für die Ausgabe der Webserver-Seiten fest. Voreingestellt ist Port 80 (http).
- ● [SSLPORTNUMBER](#page-173-0) (Seite [174\)](#page-173-0) legt den TCP/IP Port für die verschlüsselte Ausgabe der Webserver-Seiten fest. Voreingestellt ist Port 443 (https).

#### Nicht änderbare Angaben

- ● [BROWSEABLE](#page-168-0) (Seite [169](#page-168-0)) zeigt die Einstellung der Verzeichnisanzeige.
- LANGUAGE zeigt die Spracheinstellung.

# 4.3.6.10 SIMOTION IT Mimetypes

# MIME-Typen

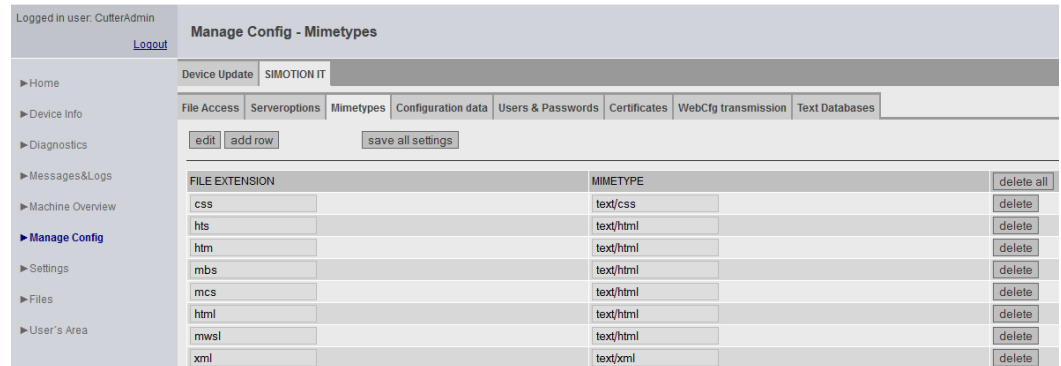

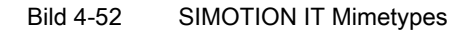

In diesem Register kann ein MIME-Typ mit einer Dateiendung verbunden werden.

Über den MIME-Typ wird dem Browser im HTTP-Header signalisiert, welche Art Daten übertragen werden.

## Siehe auch

[<MIME\\_TYPES>](#page-170-0) (Seite [171](#page-170-0))

# 4.3.6.11 SIMOTION IT Configuration data

### Konfiguration benutzerdefinierter Konstanten

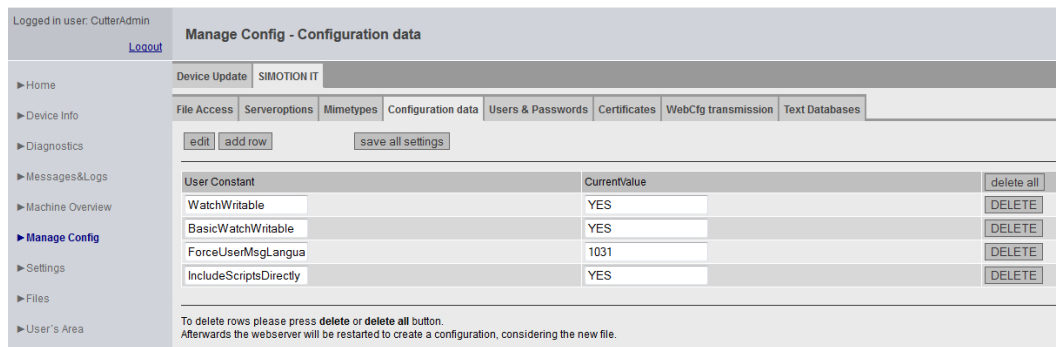

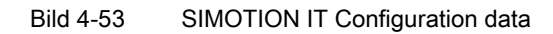

Diese Seite ermöglicht die Anlage und Editierung von Konfigurationskonstanten.

# 4.3.6.12 SIMOTION IT Users & Passwords

### Benutzerdatenbank

Die Users & Passwords-Seite ermöglicht die Benutzerverwaltung. Es können Passwörter, Gruppen- und Zugriffsrechte für die Benutzer vergeben werden.

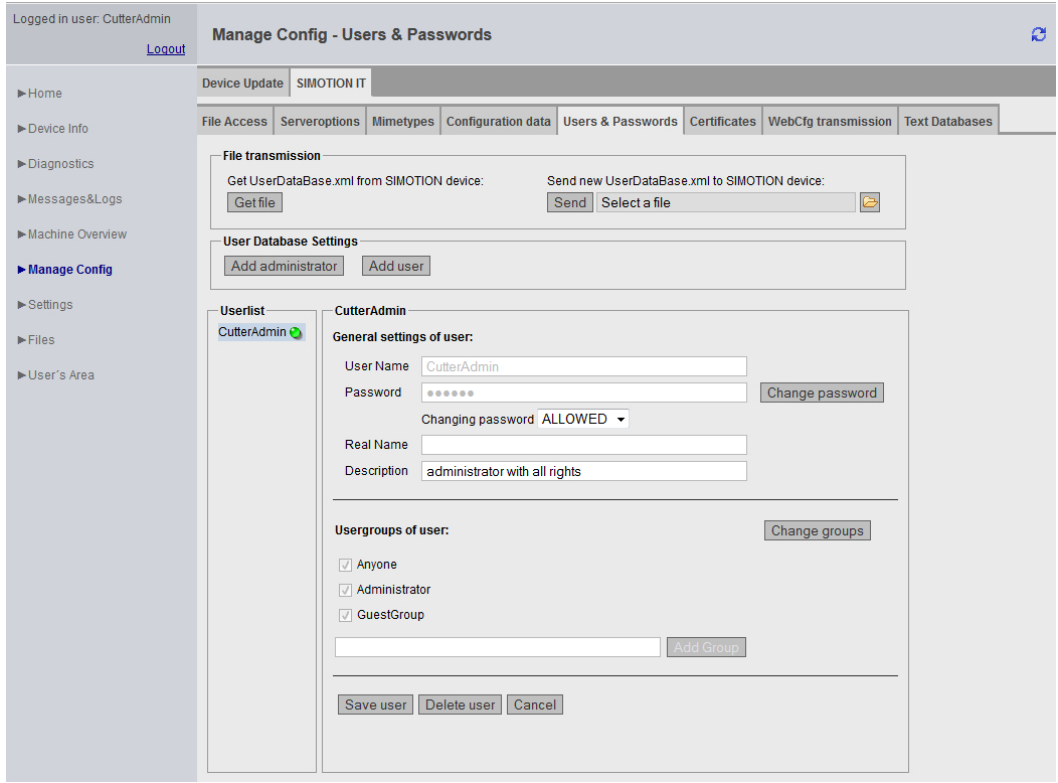

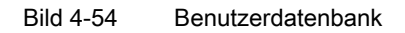

#### File transmission

Mit Get file wird die UserDataBase.xml der Steuerung lokal gesichert. Mit Send kann eine UserDataBase.xml auf die Steuerung geladen werden.

### Benutzer hinzufügen

Mit dem Button Add administrator werden Administratoren und mit dem Button Add user Benutzer angelegt.

4.3 Standardseiten

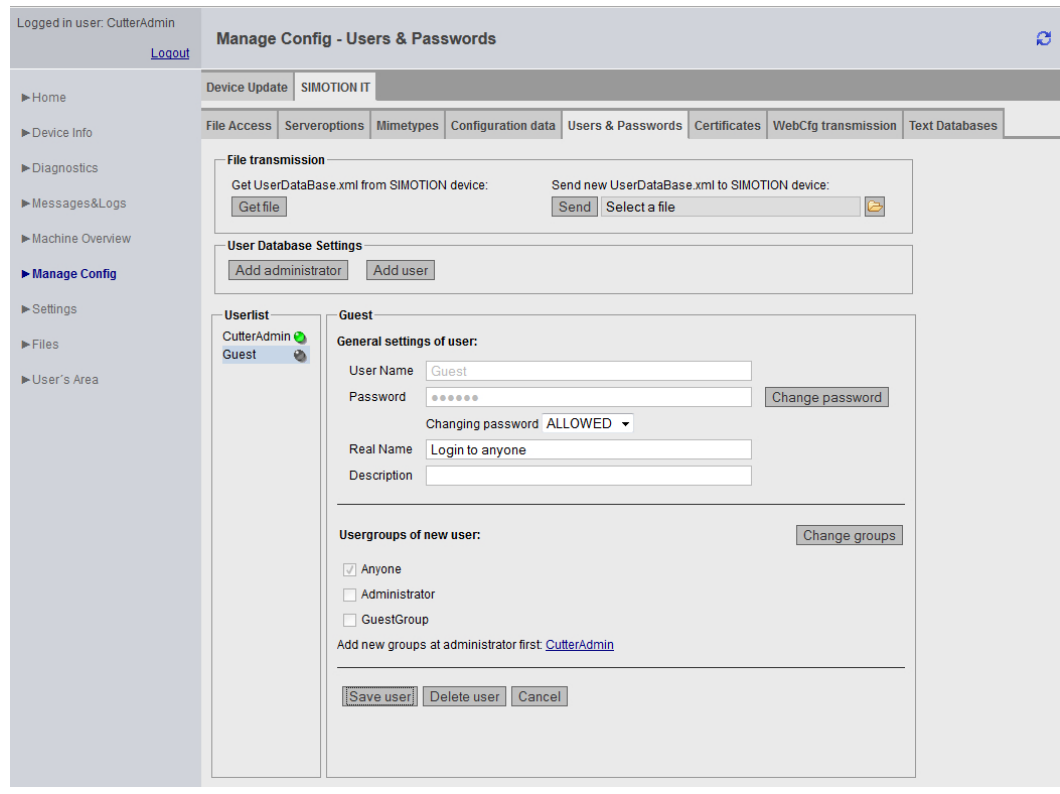

Bild 4-55 Benutzer Guest

Der Screenshot zeigt die Situation nach der Anlage des Benutzers Guest, der nur der Gruppe Anyone angehört.

### Neue Gruppe anlegen

Die Anlage einer neuen Gruppe setzt voraus, dass zuerst der Administrator die Zugehörigkeit zu dieser Gruppe erhalten hat. Der Link CutterAdmin im obigen Beispiel ruft die Einstellungen des Administrators CutterAdmin auf.

4.3 Standardseiten

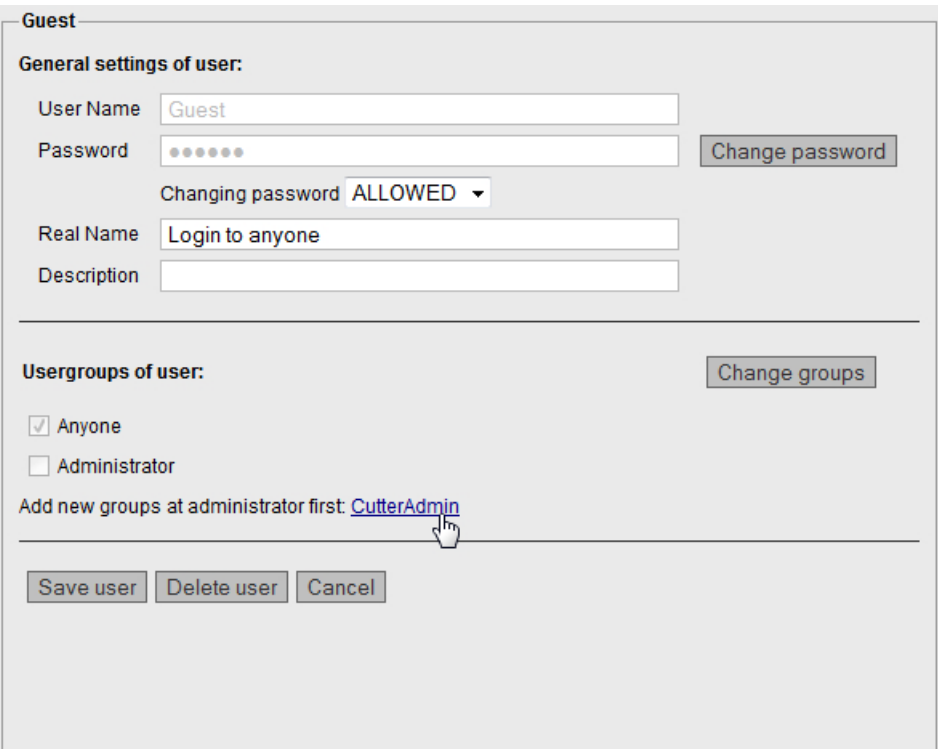

Bild 4-56 Neue Gruppe anlegen: Aufruf Administrator

Jetzt kann als Administrator mittels des Add Group Buttons eine neue Gruppe angelegt werden.

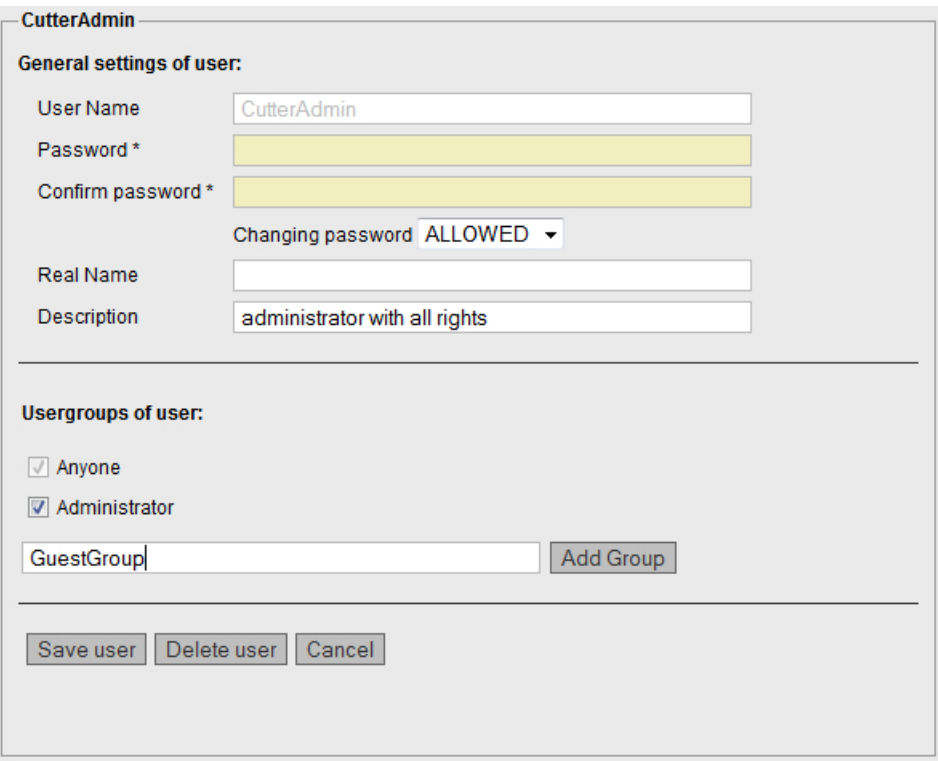

Bild 4-57 Neue Gruppe anlegen: Administrator legt die Gruppe an

Die neue Gruppe GuestGroup kann nun eingegeben werden.

4.3 Standardseiten

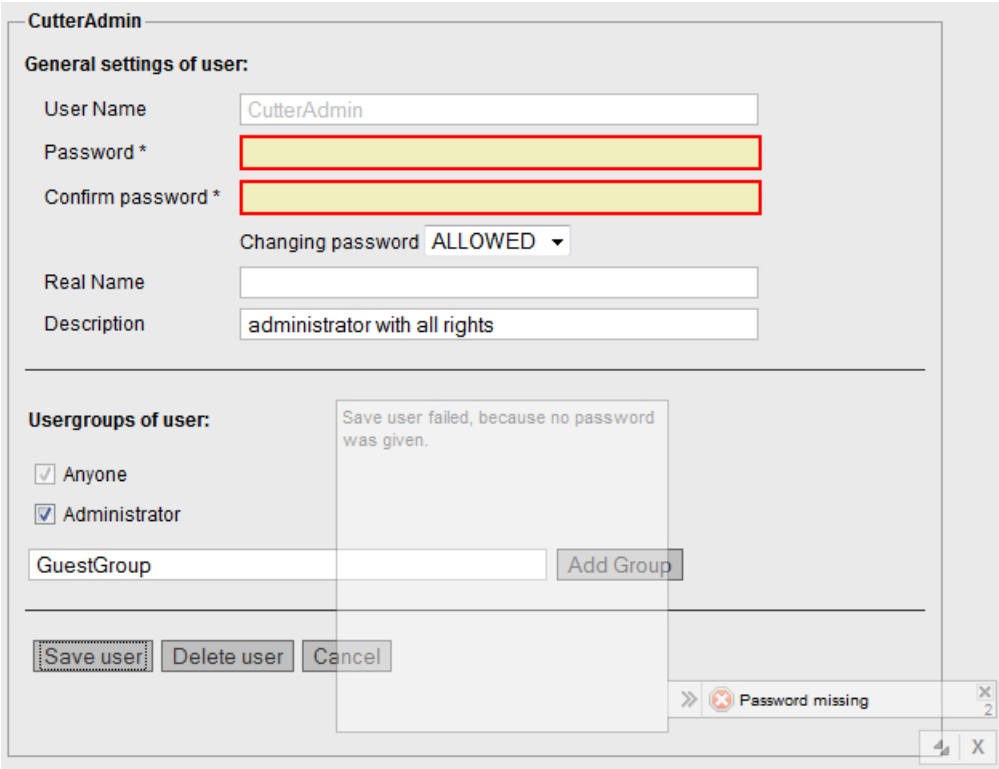

Bild 4-58 Neue Gruppe anlegen: Administrator Passwort erforderlich

Voraussetzung für das Sichern einer neuen Gruppe ist die Anmeldung als Administrator.

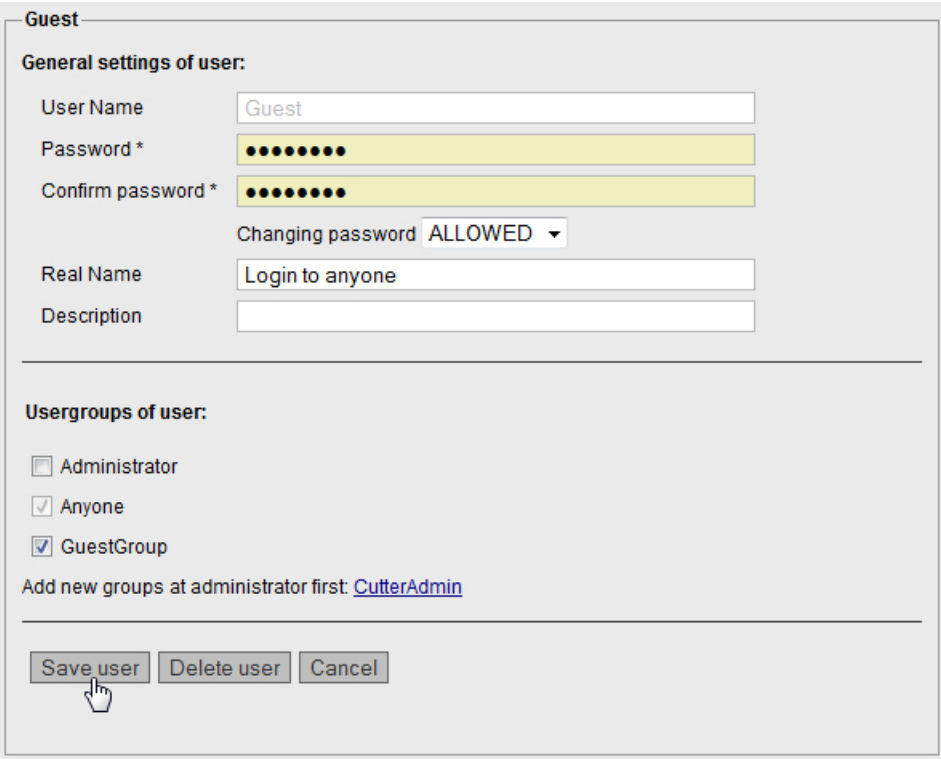

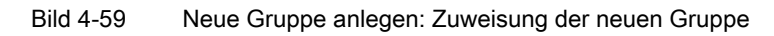

Nach der Anlage der neuen Gruppe kann die Gruppe GuestGroup nun dem Benutzer zugewiesen werden.

# Siehe auch

[Loginverwaltung](#page-108-0) (Seite [109\)](#page-108-0)

# 4.3.6.13 SIMOTION IT Certificates

Zertifikate laden und herunterladen

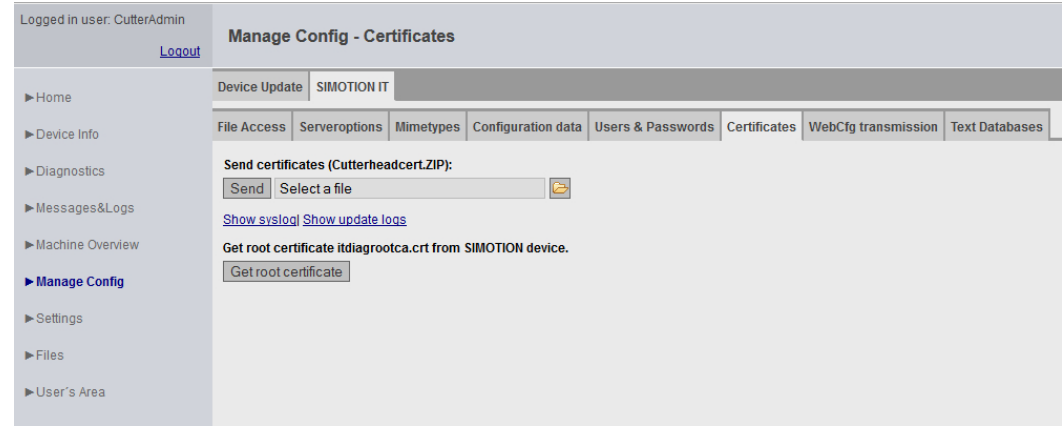

#### Bild 4-60 Certificates

Die Certificates Seite ermöglicht es Zertifikate auf die Steuerung zu übertragen. Die ZIP-Datei muss die gleiche Verzeichnisstruktur aufweisen, wie sie bei der Generierung von Zertifikaten mit OpenSSL angelegt wird.

Der Button Get root certificate holt das Stammzertifikat von der Steuerung.

### Siehe auch

[Verschlüsselungsverfahren](#page-153-0) (Seite [154\)](#page-153-0)

# 4.3.6.14 SIMOTION IT WebCfg Transmission

## Übertragung der Konfigurationen an das Gerät

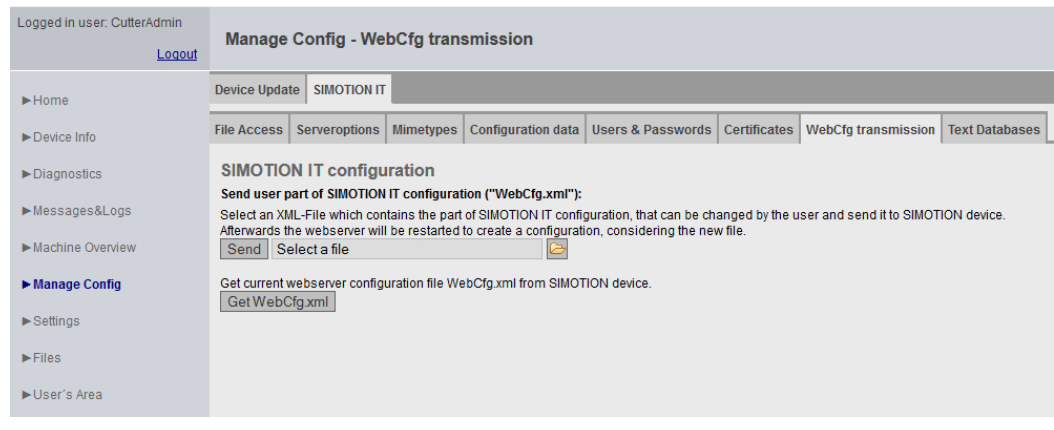

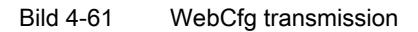

Die Konfigurationsdaten können über diese Seite an das Gerät gesendet bzw. von ihm empfangen werden.

Der Send Button ermöglicht die Übertragung einer lokal bearbeiteten WebCfg.xml auf das Gerät. Nach dem Senden einer neuen WebCfg.xml startet der Webserver neu und berücksichtigt die neue Datei.

# 4.3.6.15 SIMOTION IT Text Databases

#### Übertragung benutzerdefinierter Meldungen vom SIMOTION SCOUT zum Gerät

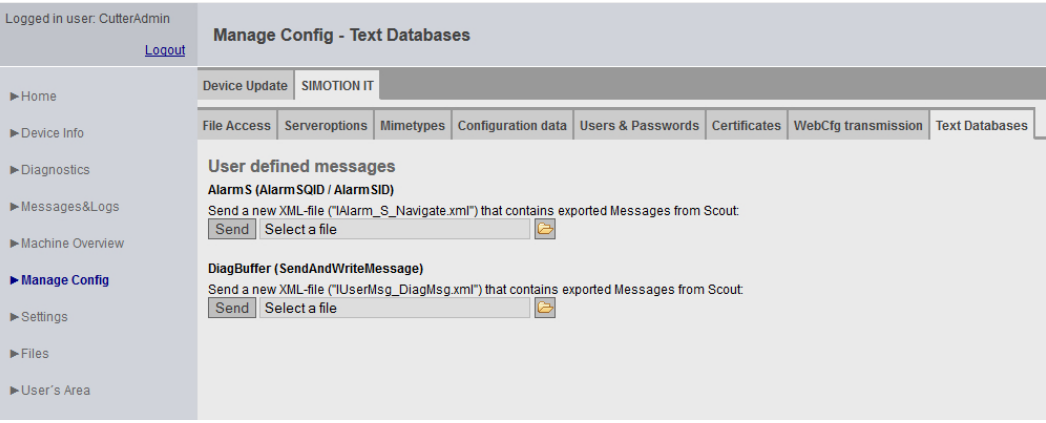

Bild 4-62 Text Databases

SIMOTION IT bietet auf dieser Seite die Möglichkeit benutzerdefinierte AlarmS- und DiagBuffer-Meldungen, die vorher im SIMOTION SCOUT exportiert wurden, auf das Gerät zu übertragen.

Wählen Sie für AlarmS die Datei IAlarm\_S\_Navigate.xml und für DiagBuffer die Datei IUserMsg\_Navigate.xml eines SIMOTION SCOUT Sprachexports aus. Es besteht die Möglichkeit unterschiedliche Sprachen für AlarmS- und DiagBuffer-Meldungen auszuwählen.

Nach der Übertragung der Dateien auf das Gerät befinden sich die Meldungen in zwei Dateien

- dgusralarm.edb
- dgusrtxt.edb

im Verzeichnis /USER/SIMOTION/HMICFG. Diese Dateien können auf andere Steuerungen übertragen werden.

### Sprachexport aus dem SIMOTION SCOUT

Im SIMOTION SCOUT ermöglichen die Menüpunkte Projekt > Sprachabhängige Texte und Projekt > Meldungen den Export benutzerdefinierter Meldungen.

4.3 Standardseiten

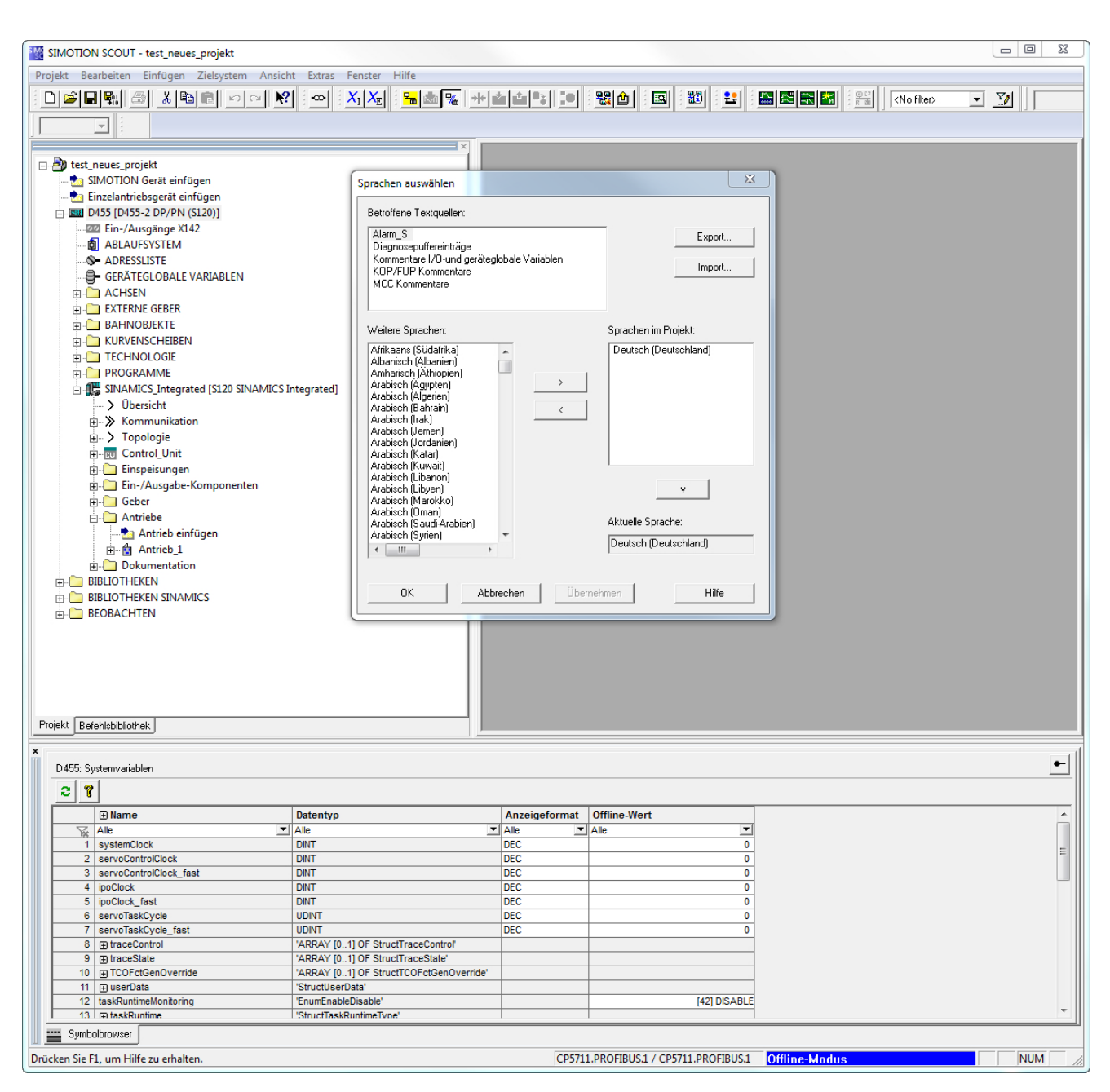

Bild 4-63 SIMOTION SCOUT Sprachenexport Sprachauswahl

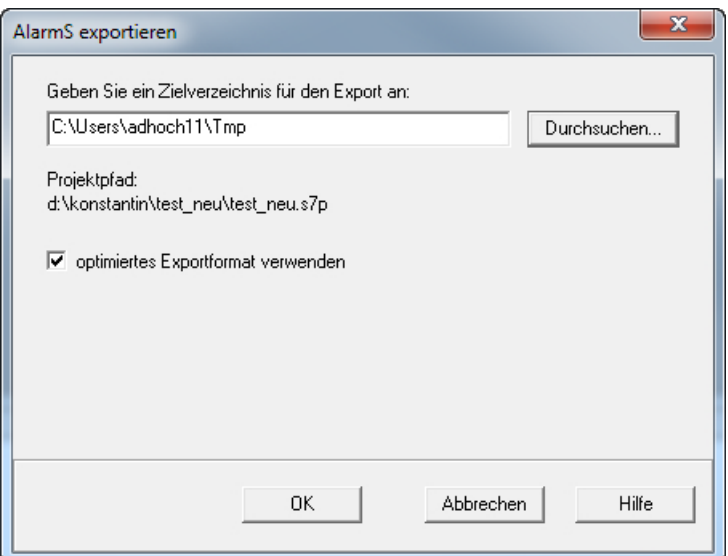

Bild 4-64 SIMOTION SCOUT Sprachenexport Angabe des Zielverzeichnisses

Beim Export werden alle benutzerdefinierten Texte in allen vorhandenen Sprachen in XML-Dateien exportiert. Beim Upload zum Gerät wird nur die im SIMOTION SCOUT voreingestellte Sprache gespeichert.

Jede Änderung im SIMOTION SCOUT bedingt den erneuten Export und Upload der Texte.

# 4.3.7 Settings

Diese Seite ermöglicht es, verschiedene Einstellungen zu ändern.

In den Bereichen Operation state und Time Settings können Einstellungen des SIMOTION Geräts geändert werden.

Im Bereich User Pages kann die Anzeige benutzerdefinierter Seiten und des SIMOTION IT Menüeditors verändert werden.

# WARNUNG

#### Lebensgefahr durch fehlerhafte oder veränderte Parametrierung

Durch fehlerhafte Parametrierung können Fehlfunktionen an Maschinen auftreten, die zu Körperverletzungen oder Tod führen können.

- Schützen Sie die Parametrierungen vor unbefugtem Zugriff.
- Die Seite Settings ist passwortgeschützt. Siehe [Loginverwaltung](#page-108-0) (Seite [109\)](#page-108-0)

4.3 Standardseiten

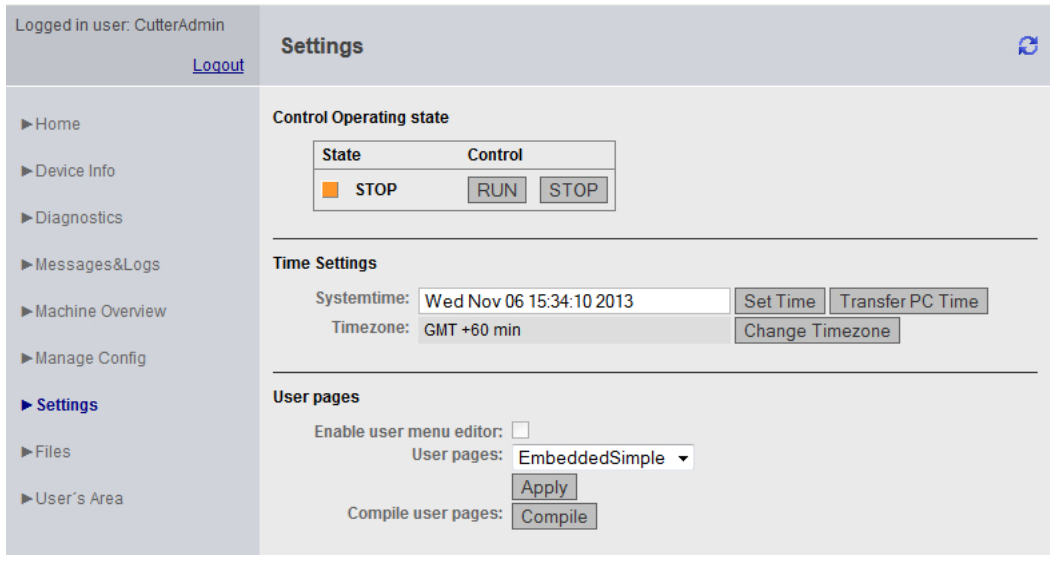

Bild 4-65 Settings

#### Zustand des SIMOTION Geräts ändern

### Control Operation state

In dem Feld für den Betriebszustand des SIMOTION Geräts wird mit dem Drücken der jeweiligen Schaltfläche RUN, STOPU oder STOP die Anforderung zum Wechsel des Betriebszustandes ausgelöst.

Der Schalter auf der Steuerung hat gegenüber dieser Eingabe höhere Priorität, d. h., wenn dieser Schalter auf STOP steht, ist kein RUN möglich.

Hinweis: Der aktuelle Betriebszustand muss für eine Übertragung des Projekts oder der Firmware auf STOP gesetzt werden.

#### GEFAHR

#### Lebensgefahr durch unkontrollierten Wechsel des Betriebszustands

Durch unkontrollierten Wechsel des Betriebszustands können Fehlfunktionen an Maschinen auftreten, die zu Körperverletzungen oder Tod führen können.

● Beurteilen Sie diesen Wechsel des Betriebszustands bei der Risikoanalyse

### Time Settings

In dem Feld für die Zeiteinstellungen wird für das SIMOTION Gerät die Systemzeit und die Zeitzone in Minuten inklusive Vorzeichen eingestellt.

Systemtime Uhrzeit des SIMOTION Geräts am Standort

Timezone Differenz zwischen der Systemtime am Standort und GMT

Die Systemzeit und Zeitzone sind für den OPC XML-DA Zugriff relevant.

Der OPC XML-DA Client erwartet alle vom SIMOTION Gerät gesendeten Zeitangaben als GMT. Ein SIMOTION Gerät ist aber auf Ortszeit (GMT + X) eingestellt, aus diesem Grund muss eine Zeitzone für das SIMOTION Gerät eingestellt werden.

Der Button Change Timezone öffnet eine Zeitzonenliste, aus der eine Zeitzone ausgewählt werden kann.

Mit Browsern, die die Listendarstellung nicht unterstützen, ist die Differenz in Minuten mit Vorzeichen im Bereich von -720 bis +780 einzugeben.

Die Zeitzone kann auch in der Hardwarekonfiguration > Objekteigenschaften der CPU > Reiter "Ethernet erweitert" > OPC XML/Diagnoseseiten eingestellt und über einen Download gesetzt werden.

## User Pages

Die Checkbox Enable user menu editor ermöglicht die Anschaltung des Menüeditor-Links auf den benutzerdefinierten Seiten. Diese Option ist nur wirksam, wenn die Auswahl Embedded in der Auswahlbox User Pages gewählt wurde.

Die Auswahlbox User Pages beeinflusst die Art der Anzeige benutzerdefinierter Seiten. Siehe Handbuch SIMOTION IT Programmieren und Webservices, Kapitel Eingebettete anwenderdefinierte Seiten.

Mit dem Button Compile kann die Übersetzung aller auf der Steuerung befindlichen MWSL-Seiten explizit angestoßen werden. Dies ist z. B. dann notwendig, wenn neue MWSL-Seiten per FTP auf die Steuerung geladen wurden.

# 4.3.8 Files

## 4.3.8.1 Files

Über die Seite Files können Sie auf der Speicherkarte im SIMOTION Gerät Unterverzeichnisse erstellen, anwählen und löschen. Weiterhin können Sie Dateien speichern, anzeigen und löschen.

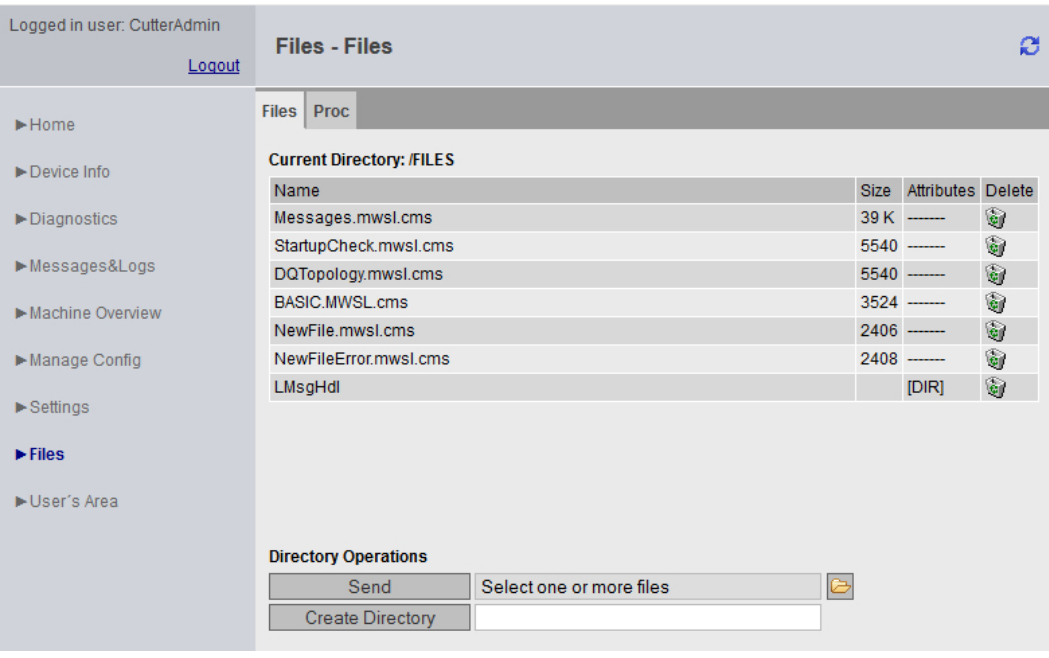

Bild 4-66 Files

### Dateien und Verzeichnisse verwalten

Die Ablage der anwenderspezifischen Verzeichnisse und Dateien erfolgt in einem speziellen Verzeichnis. Für die SIMOTION Geräte sind diese Verzeichnisse unterschiedlich. Die Angaben in der Tabelle beziehen sich auf eine Default-Installation.

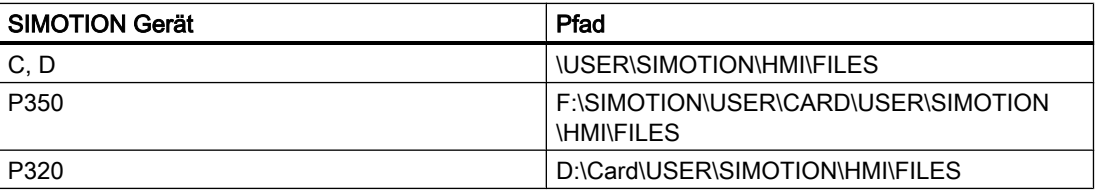

Zur Erstellung von Unterverzeichnissen geben Sie im Eingabefeld den gewünschten Namen ein und bestätigen Sie anschließend durch Anklicken des Buttons Create Directory.

Über das Symbol Papierkorb können Sie Dateien und Verzeichnisse löschen. Beim Löschen von Verzeichnissen müssen Sie sicherstellen, dass sich keine Dateien in diesem Verzeichnis befinden. Ggf. müssen Sie die einzelnen Dateien zuvor löschen.

#### Hinweis

#### Verfügbarer Speicherplatz auf der Karte

Den auf der Karte verfügbaren Speicherplatz können Sie auf der Diagnostics-Seite in der Zeile "Memory Card" erfahren ([Diagnostics](#page-39-0) (Seite [40](#page-39-0))).

#### Dateien auf die SIMOTION Steuerung kopieren

Der Button Send selected file ermöglicht den Transfer einer Datei aus dem lokalen Dateisystem in die SIMOTION Steuerung. Über den Button mit dem Ordnersymbol können Sie aus Ihrem lokalen Dateisystem eine Datei auswählen und mit dem Send selected file-Button in die SIMOTION Steuerung übertragen.

#### Hinweis

### Überschreiben vorhandener Dateien

Beim Upload einer Datei, die mit selbem Namen bereits in der SIMOTION Steuerung abgespeichert ist, wird die vorhandene Datei überschrieben.

#### Hinweis

#### Große Dateien

Bei der Übertragung von Dateien die größer, als der auf der Speicherkarte verbliebene Platz sind, kommt es zu unterschiedlichen Fehlermeldungen in Abhängigkeit vom benutzten Browser.

Die Browser kontrollieren vor der Übertragung nicht, ob für die Datei auf der Speicherkarte genügend Platz vorhanden ist. Der Server kann dieses Verhalten der Browser nicht abfangen.

# 4.3.8.2 Proc

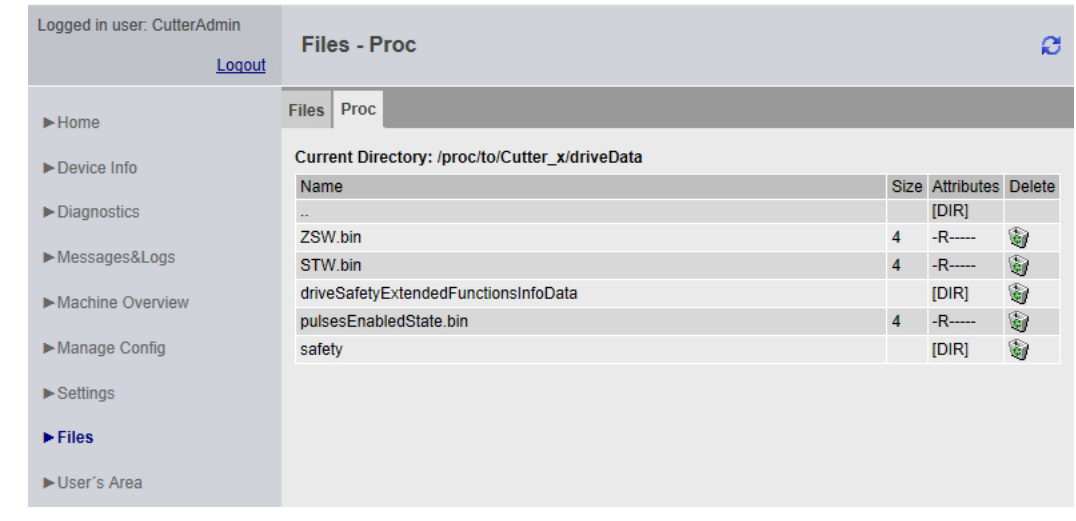

Zugriff auf die Gerätevariablen mit dem Proc-Dateisystem

Bild 4-67 Proc-Dateisystem

Das Proc-Dateisystem bildet die Gerätevariablen als Laufwerk im Browser ab. Das ermöglicht z. B. das Auslesen von Gerätevariablen per FTP.

Der Variablenzugriff erfolgt über eine Pfadangabe und das Anhängen der Endung "bin" an den Variablennamen.

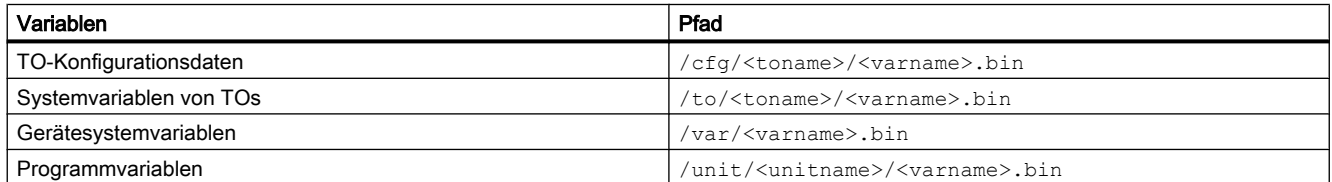

Auch der Zugriff auf Arrays wird über einen Pfad realisiert.

- Variable: unit/UnitName.StructName.StructCompSimple
- Pfad: /unit/UnitName/StructName/StructCompSimple.bin

#### Zugriff auf Arrays und Strukturen

- Variable: unit/UnitName.Array[5].StructName.StructCompSimple
- Pfad: /unit/UnitName/Array/5/StructName/StructCompSimple.bin

Die Dateien des Proc-Dateisystems enthalten den Variableninhalt in binärer Form in der Darstellung (Endianess) der verwendeten Steuerung.

# 4.3.9 User's Area

Die User's Area zeigt anwenderdefinierte Seiten an. Im Handbuch SIMOTION IT Programmieren und Webservices wird die Erstellung anwenderdefinierter Seiten beschrieben.

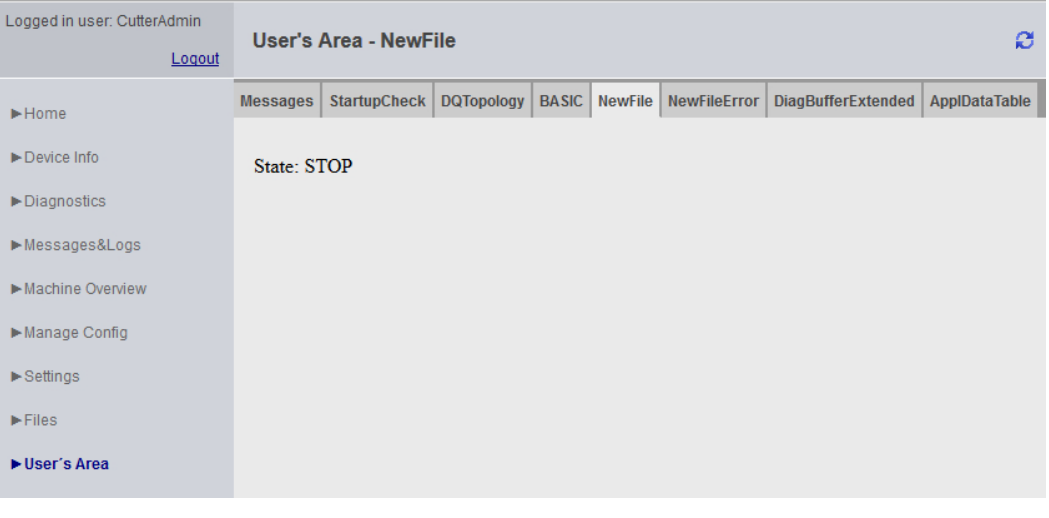

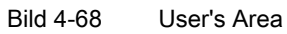

4.4 Vereinfachte Standardseiten

# 4.4 Vereinfachte Standardseiten

# 4.4.1 BASIC Seiten

### Darstellung von SIMOTION IT Diagnose Seiten auf Geräten mit kleinem Display

Für die optimierte Darstellung von SIMOTION IT Diagnose Seiten auf Geräten, wie Handy oder PDA, werden ab Version 4.1.3 spezielle Seiten bereitgestellt.

Für die Darstellung, der Basic Seiten von SIMOTION IT Diagnose wird, die folgende Mindestkonfiguration empfohlen:

- Mobiles Betriebssystem mit installiertem Web-Browser, der den HTML4-Standard unterstützt
- Bildschirmauflösung von mindestens 320x240 Pixeln und Farbdarstellung
- Touchscreen bzw. Zeigereingabegerät
- Zur Nutzung des vollen Funktionsumfangs wird JavaScript (ECMA-262) benötigt.

Einstiegspunkt für diese Seiten ist die Adresse http://<IP-Address>/BASIC

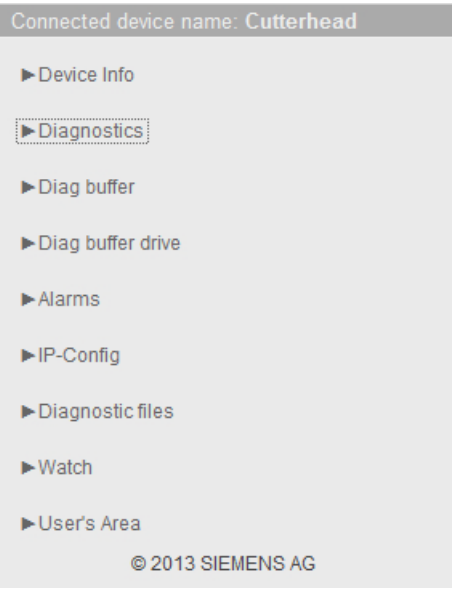

Bild 4-69 Startbildschirm der vereinfachten HTML-Seiten

4.4 Vereinfachte Standardseiten

# 4.4.2 Device Info

# Hard- und Firmware-Informationen

Auf der Seite Device Info werden folgende aktuelle Hard- und Firmware-Informationen des SIMOTION Geräts angezeigt:

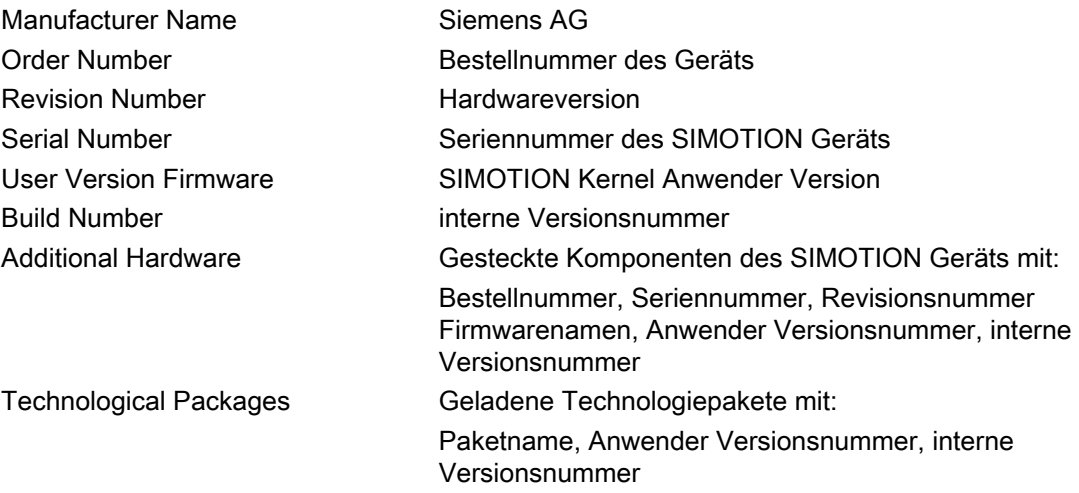

4.4 Vereinfachte Standardseiten

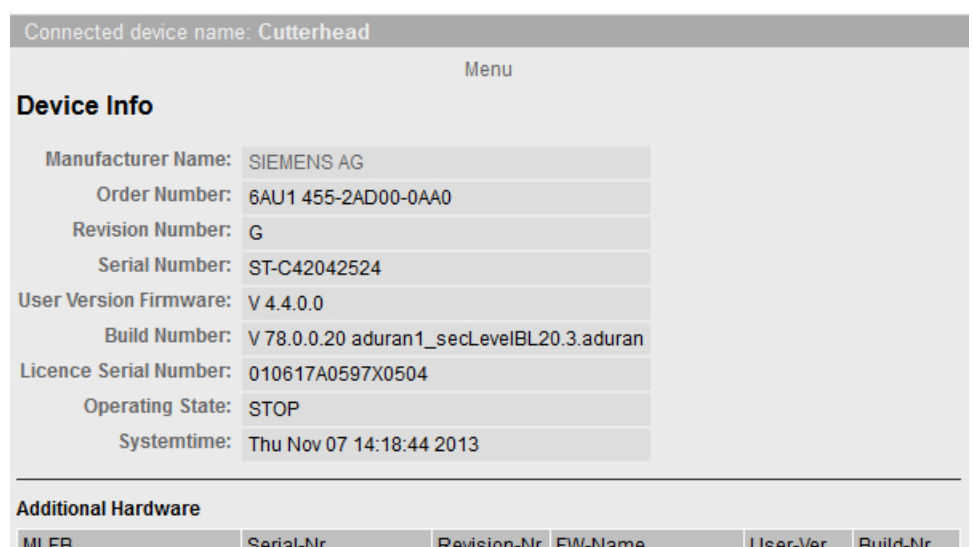

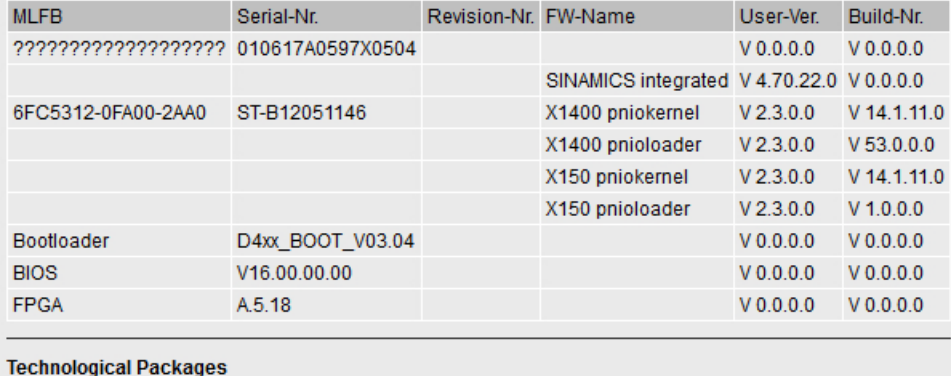

TP-Name User-Ver. Build-Nr. tpcam V4.4.0.0 V78.0.0.20 umcP12.BL\_20\_x86tpcamming.9.b

Menu

Bild 4-70 Device Info auf vereinfachten HTML-Seiten

# 4.4.3 Diagnostics

# Übersicht über den allgemeinen Zustand der SIMOTION Steuerung

Die Diagnostics-Seite zeigt die folgenden Zustände der SIMOTION Steuerung an:

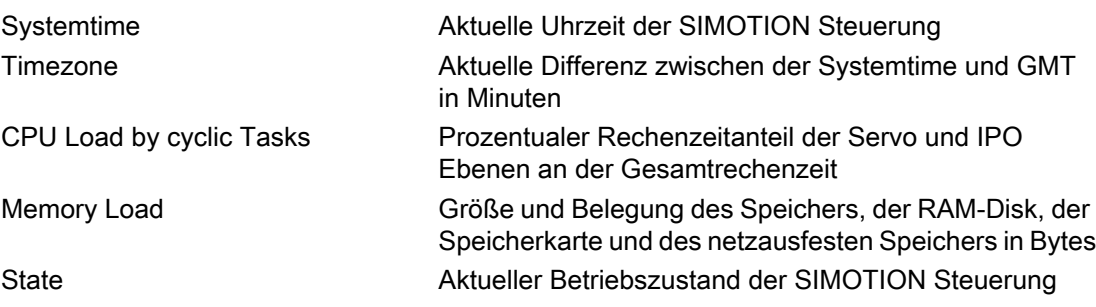

4.4 Vereinfachte Standardseiten

| Connected device name: Cutterhead       |                   |  |                   |              |  |  |
|-----------------------------------------|-------------------|--|-------------------|--------------|--|--|
| Menu                                    |                   |  |                   |              |  |  |
| <b>Diagnostics</b>                      |                   |  |                   |              |  |  |
| Systemtime:<br>Thu Nov 07 14:19:20 2013 |                   |  |                   |              |  |  |
| Timezone:<br>$GMT + 60$ min             |                   |  |                   |              |  |  |
| CPU load by cyclic tasks: 3%            |                   |  |                   |              |  |  |
|                                         |                   |  |                   |              |  |  |
| <b>Memory Load:</b>                     |                   |  |                   |              |  |  |
|                                         | <b>Used Bytes</b> |  | <b>Size Bytes</b> | State:       |  |  |
| <b>RAM - Disk:</b>                      | 147456            |  | 80095744          | DC5V         |  |  |
| RAM:<br>19353240                        |                   |  | 268435456         | <b>RUN</b>   |  |  |
| <b>Memory Card:</b><br>96464896         |                   |  | 1022918656        | <b>STOPU</b> |  |  |
| <b>Refentive Data:</b><br>2064          |                   |  | 524600            | <b>STOP</b>  |  |  |
| Menu                                    |                   |  |                   |              |  |  |

Bild 4-71 Diagnostics auf vereinfachten HTML-Seiten

# Siehe auch

[Diagnostic files](#page-59-0) (Seite [60\)](#page-59-0)

# 4.4.4 Diag buffer

# Diag buffer Informationen

Die Diag buffer-Seite stellt die Ereignisse des Diagnosepuffers dar.

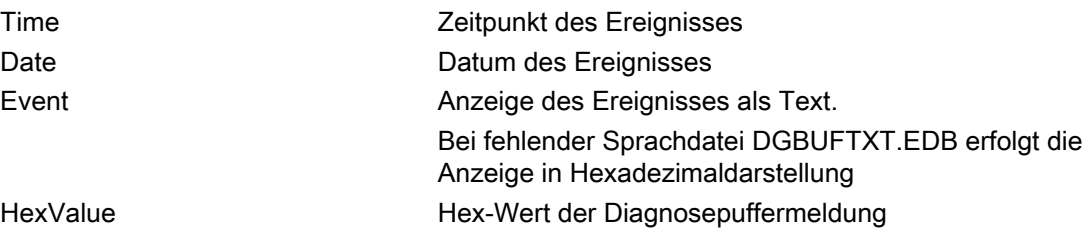

## 4.4 Vereinfachte Standardseiten

|                                           | Connected device name: Cutterhead |                                                                                                    |                                                                                        |                                                 |  |  |  |  |  |
|-------------------------------------------|-----------------------------------|----------------------------------------------------------------------------------------------------|----------------------------------------------------------------------------------------|-------------------------------------------------|--|--|--|--|--|
|                                           | Menu                              |                                                                                                    |                                                                                        |                                                 |  |  |  |  |  |
|                                           | <b>Diag buffer</b>                |                                                                                                    |                                                                                        |                                                 |  |  |  |  |  |
|                                           |                                   |                                                                                                    |                                                                                        |                                                 |  |  |  |  |  |
|                                           | Nr Time                           | Date                                                                                                    | Event                                                                                  | HexValue                                        |  |  |  |  |  |
|                                           |                                   |                                                                                                    | 14:08:16.322 07.11.13 PROFIBUS DP 3: Station return, node 3                            | 16#E260B410 16#0003 16#0000 16#0003 16#00 16#00 |  |  |  |  |  |
|                                           | 14:08:08.722 07.11.13 Module OK   |                                                                                                    |                                                                                        | 16#38420000 16#3FF9 16#0013 16#0000 16#00 16#00 |  |  |  |  |  |
|                                           |                                   |                                                                                                    | Module type: Distributed I/0s<br>Input address:016377<br>Channel information available |                                                 |  |  |  |  |  |
|                                           |                                   |                                                                                                    | 14:08:06.952 07.11.13 PROFINET IO: station return                                      | 16#38CB0000 16#3FFA 16#3FFB 16#85FF 16#00 16#00 |  |  |  |  |  |
| IO system ID: 100<br>station number: 0511 |                                   | address of the affected station: Input address:016363<br>Log. Basic address of the IO controller: 016378 |                                                                                        |                                                 |  |  |  |  |  |
| 4                                         |                                   |                                                                                                    | 14:08:06.822 07.11.13 Module problem or maintenance necessary                          | 16#39420000 16#3FF9 16#0D33 16#0000 16#00 16#00 |  |  |  |  |  |
|                                           |                                   |                                                                                                    | Module type: Distributed I/0s<br>Input address:016377<br>Channel information available |                                                 |  |  |  |  |  |
| 5                                         |                                   |                                                                                                    | 14:08:06.802 07.11.13 Module problem or maintenance necessary                          | 16#39420000 16#3FF9 16#0D33 16#0000 16#00 16#00 |  |  |  |  |  |
|                                           |                                   |                                                                                                    | Module type: Distributed I/0s<br>Input address:016377<br>Channel information available |                                                 |  |  |  |  |  |
|                                           |                                   |                                                                                                    | 14:08:05.810 07.11.13 One or more runtime software licenses missing                    | 16#5181FF03 16#0000 16#0001 16#0000 16#00 16#00 |  |  |  |  |  |
|                                           |                                   |                                                                                                    |                                                                                        |                                                 |  |  |  |  |  |

Bild 4-72 Diagnosepuffer in vereinfachter Darstellung

# 4.4.5 Diag buffer drive

# Diag buffer drive Informationen

Die Diag buffer drive-Seite stellt die Ereignisse des Antriebsdiagnosepuffers für die integrierten Antriebe dar.

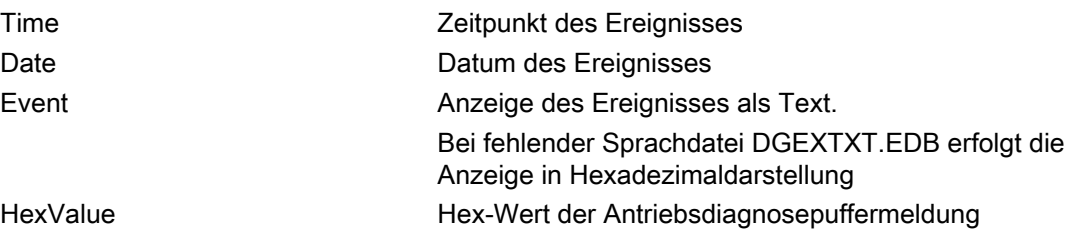

## 4.4 Vereinfachte Standardseiten

| Connected device name: Cutterhead |                                   |      |                                                                                                    |                                                 |  |  |  |
|-----------------------------------|-----------------------------------|------|----------------------------------------------------------------------------------------------------|-------------------------------------------------|--|--|--|
|                                   |                                   |      | Menu                                                                                                    |                                                 |  |  |  |
|                                   | Diag buffer drive                 |      |                                                                                                    |                                                 |  |  |  |
|                                   |                                   |      |                                                                                                    |                                                 |  |  |  |
|                                   | Nr Time                           | Date | Event                                                                                                    | <b>HexValue</b>                                 |  |  |  |
|                                   |                                   |      | 1 14:25:02.738 07.11.13 >>>>>>>>>>>> Sinamics Integrated: Start of diagnostic buffer, station address = 3 >>>>>>>>>>>>>>>> | 16#E360B305 16#0003 16#0000 16#0000 16#00 16#00 |  |  |  |
|                                   |                                   |      | 2 05:30:44.019 22.01.92 Ramp-up completed, cyclic operation                                                                | 16#F360240C 16#0000 16#0000 16#0000 16#00 16#00 |  |  |  |
|                                   |                                   |      | 3 05:30:39 410 22:01.92 Fault DO 3: fault number 7800 fault value 0x0                                                      | 16#E360241D 16#1E78 16#0000 16#0000 16#00 16#00 |  |  |  |
|                                   | 4 05:30:37.146 22.01.92 Power On  |      |                                                                                                    | 16#F3602400 16#0000 16#0000 16#0000 16#00 16#00 |  |  |  |
|                                   |                                   |      | 5 03:20:56.034 22.01.92 Ramp-up completed, cyclic operation                                                                | 16#F360240C 16#0000 16#0000 16#0000 16#00 16#00 |  |  |  |
|                                   |                                   |      | 6 03:20:51 418 22:01:92 Fault DO 3: fault number 7800 fault value 0x0                                                      | 16#E360241D 16#1E78 16#0000 16#0000 16#00 16#00 |  |  |  |
|                                   | 7 03:20:49.154 22.01.92 Power On  |      |                                                                                                    | 16#F3602400 16#0000 16#0000 16#0000 16#00 16#00 |  |  |  |
|                                   |                                   |      | 8 02:21:58.217 22.01.92 Ramp-up completed, cyclic operation                                                                | 16#F360240C 16#0000 16#0000 16#0000 16#00 16#00 |  |  |  |
|                                   |                                   |      | 9 02:21:53.576 22.01.92 Fault DO 3: fault number 7800 fault value 0x0                                                      | 16#E360241D 16#1E78 16#0000 16#0000 16#00 16#00 |  |  |  |
|                                   | 10 02:21:51.294 22.01.92 Power On |      |                                                                                                    | 16#F3602400 16#0000 16#0000 16#0000 16#00 16#00 |  |  |  |
|                                   | Menu                              |      |                                                                                                    |                                                 |  |  |  |

Bild 4-73 Diag Buffer Drive

# 4.4.6 Alarms

# Informationen zu Alarmen

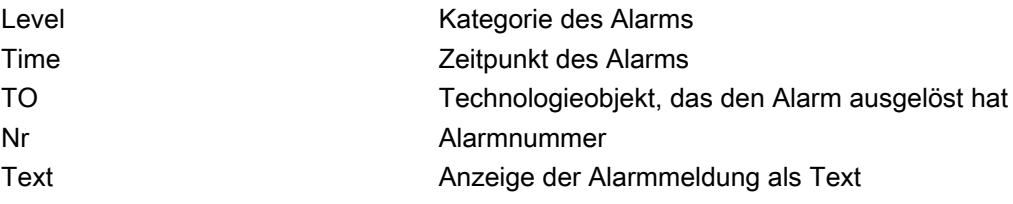

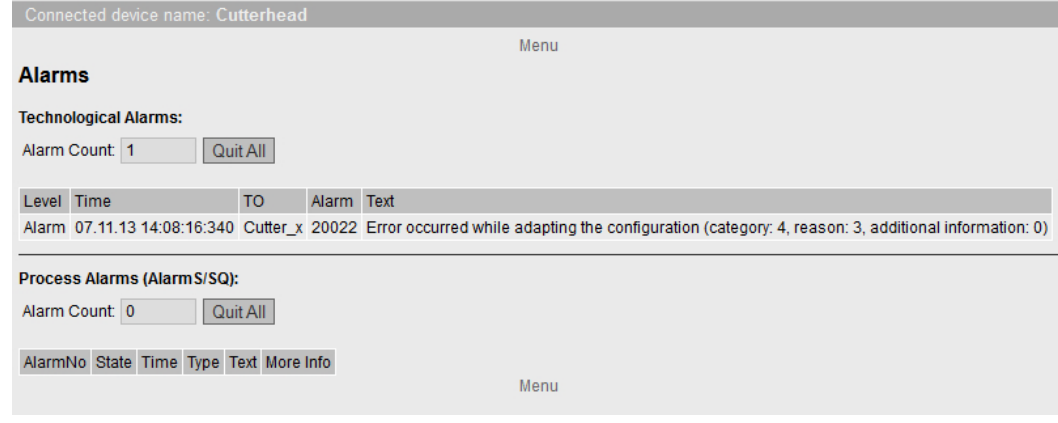

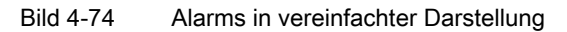

4.4 Vereinfachte Standardseiten

# 4.4.7 IP-Config

# Daten der Ethernet-Schnittstelle der SIMOTION Steuerung

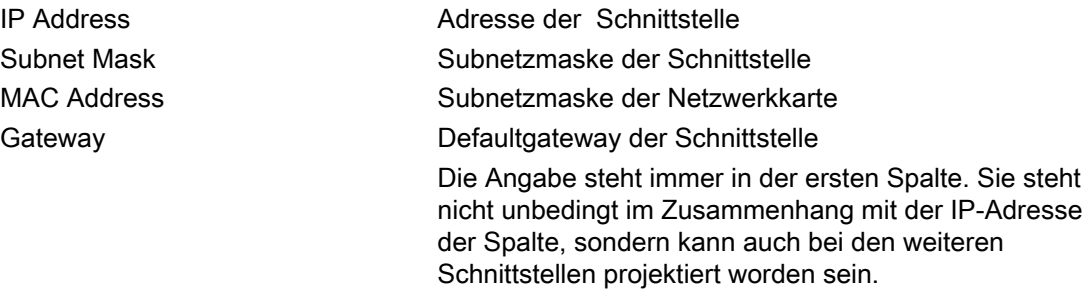

Connected device name: Cutterhead

Menu

## IP-Configuration

#### **Current configuration of the Ethernet-interfaces:**

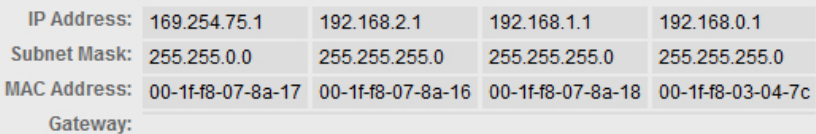

#### **Ethernet-port status:**

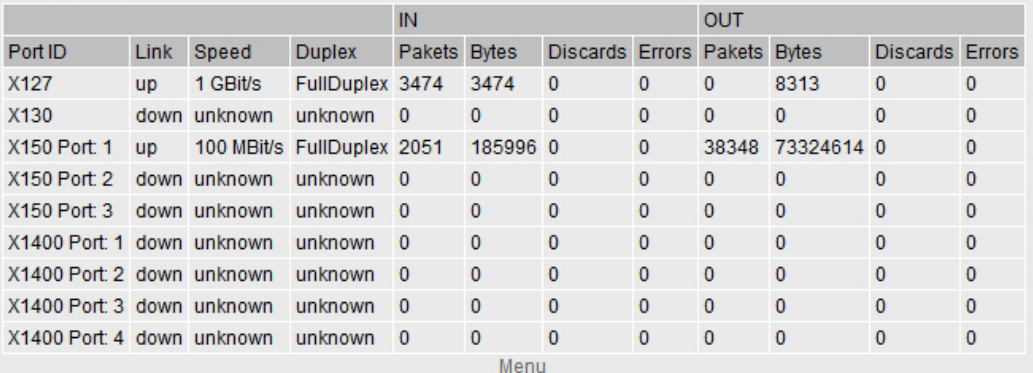

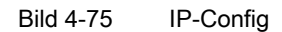

4.4 Vereinfachte Standardseiten

# 4.4.8 Diagnostic Files

#### Diagnoseseiten des Webservers sichern

Die allgemeinen Diagnosedaten und einzelne HTML-Seiten von SIMOTION IT Diagnose können über diese Seite gesichert werden.

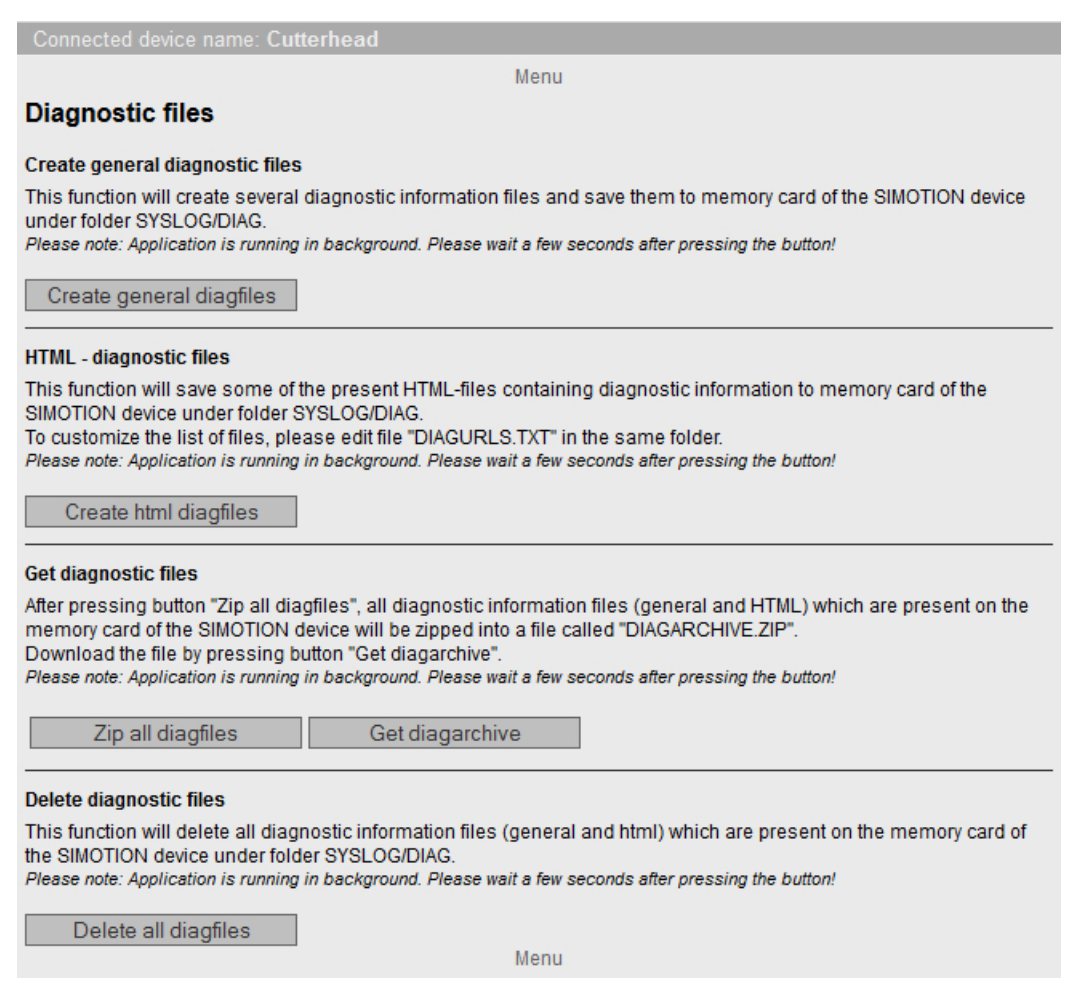

Bild 4-76 Diagnostic Files

4.4 Vereinfachte Standardseiten

# 4.4.9 Watchtables

## **Watchtables**

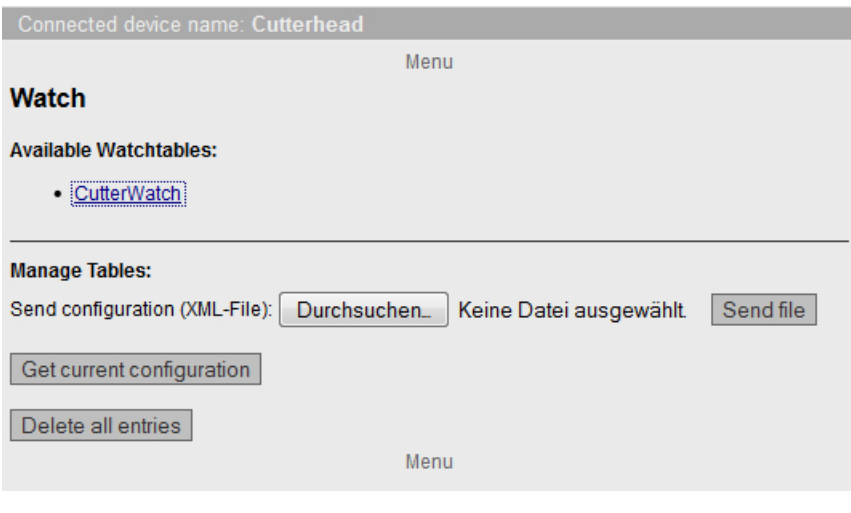

#### Bild 4-77 Watchtables

Diese Seite zeigt alle eingerichteten Watchtables. Diese Watchtables sind dieselben, wie auf der Standard SIMOTION IT Diagnose Seite. Sie können gespeichert, gelöscht und hochgeladen werden. Eine Editierung ist an dieser Stelle nicht möglich.

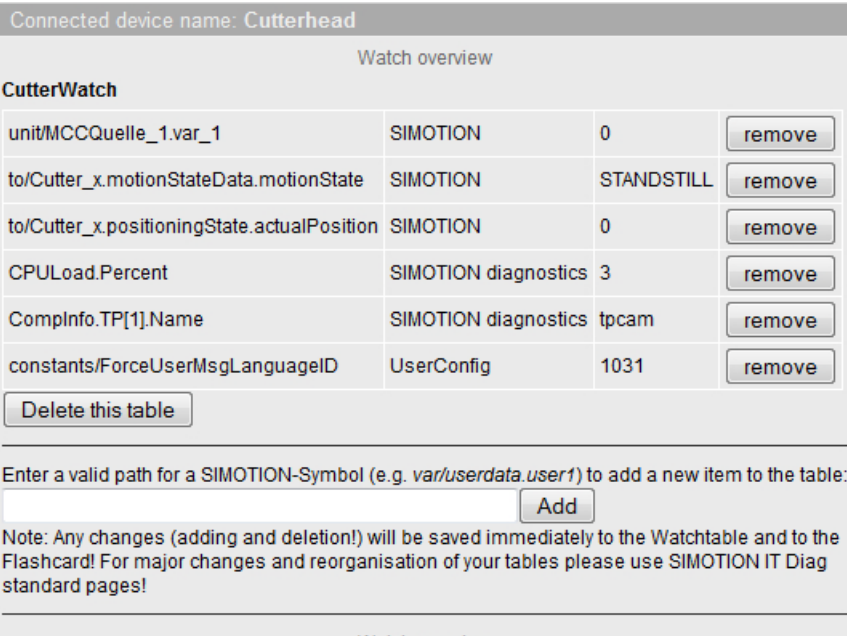

Watch overview

Bild 4-78 Anzeige einer Watchtable

4.4 Vereinfachte Standardseiten

# Siehe auch

[Watch](#page-44-0) (Seite [45\)](#page-44-0)

# 4.4.10 User's Area

# User's Area

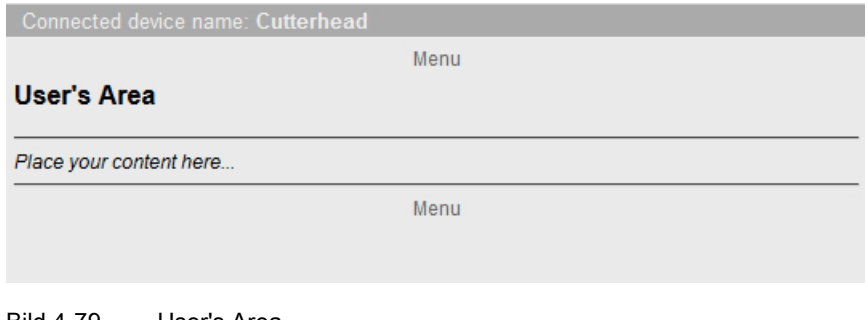

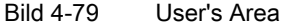

In der User's Area werden benutzerdefinierte Seiten dargestellt.
Bedienen (Software)

4.5 SIMOTION IT Konfiguration

# 4.5 SIMOTION IT Konfiguration

## 4.5.1 Einleitung

Über die Konfigurationsdateien UserDataBase.xml und WebCfg.xml werden anwenderrelevante Einstellungen im Webserver konfiguriert.

## UserDataBase.xml

Die Datei UserDataBase.xml enthält die Benutzerdaten der Steuerung. Über die Benutzerverwaltung werden die Zugriffe auf die Steuerung gesteuert. Um ein Gerät abzusichern, muss ein Administrator eingerichtet werden, der alle weiteren Benutzer und Gruppen einrichten kann. Siehe Kapitel Loginverwaltung (Seite 109).

## WebCfg.xml

Die Datei ist in einzelne Sektionen gegliedert, z. B. Serveroptionen und virtuelles Dateisystem. Die WebCfg.xml kann während der Laufzeit neu geladen werden. Dies führt zu einem Neustart des Webservers. Nach dem Neustart stehen Ihnen die geänderten Einstellungen zur Verfügung.

Über die Standardseiten Manage Config > SIMOTION IT können Einträge in der WebCfg.xml auf sichere Art und Weise geändert werden. [SIMOTION IT File Access](#page-79-0) (Seite [80](#page-79-0))

Die Konfigurationsdatei gliedert sich in verschiedene Bereiche:

- Virtuelles Datei System: Abbildung des physikalischen Dateisystems der Speicherkarte im XML-Format.
- Server Optionen: Austauschen der Startseite der Diagnose-Standardseiten durch eine eigene Startseite (siehe Handbuch SIMOTION IT Programmieren und Webservices Kapitel Anwenderdefinierte Startseite), Porteinstellungen.
- Konfigurationsbereich: modulspezifische Konfigurationsdaten
- Dateitypen: Festlegung des [Mime-Type](#page-170-0) (Seite [171\)](#page-170-0) im HTTP-Header.

Die Datei WebCfg.xml finden Sie entweder im Verzeichnis USER\SIMOTION\HMICFG\ auf der Speicherkarte der SIMOTION Steuerung oder auf der Liefer-DVD im Verzeichnis 3\_Configuration (im Default Zustand).

## 4.5.2 Authentifizierung und Loginverwaltung

## 4.5.2.1 Loginverwaltung

### Aufbau der Loginverwaltung

Zur Absicherung des Zugriffs auf ein Gerät benutzt SIMOTION IT eine Benutzerdatenbank. Die Datei UserDataBase.xml enthält diese Benutzerdaten.

Wenn die Steuerung ohne Benutzerdatenbank gestartet wird, dann wird eine Benutzerdatenbank automatisch beim Hochlauf der Steuerung erstellt. Die erstellte Benutzerdatenbank enthält keinen Nutzer und gilt daher als leer.

Wenn die Webseiten in diesem Zustand aufgerufen werden, so ist der anonyme Nutzer Anonymous aktiv. Dieser Nutzer hat keine besonderen Zugriffsrechte.

Voraussetzung für die Benutzung der Webseiten ist die Aktivierung des Webservers über den SCOUT oder HW-Konfig. Ohne die Aktivierung des Webservers kann keine Kommunikation mit dem Gerät erfolgen. Bei der Anlage eines neuen Geräts sind die Dienste standardmäßig aktiviert und müssen explizit deaktiviert werden, um zu Zugriff zu verhindern.

Die Benutzerverwaltung baut auf der Benutzergruppe Administrator auf. Wenn es keinen Benutzer, der zur Benutzergruppe Administrator gehört, in der UserDataBase.xml gibt, dann können keine Benutzer über die Webseite User's & Passwords angelegt, bearbeitet oder gelöscht werden.

In Bezug auf Webserver und UserDataBase.xml ergeben sich mehrere Anwendungsfälle, die sich anhand einzelner Dateien auf der Speicherkarte unterscheiden.

#### Leere Speicherkarte kein SCOUT Projekt auf der Speicherkarte vorhanden und leere UserDataBase.xml

Die Speicherkarte enthält nur die Firmware und die Lizenzen.

Die Datei UserDataBase.xml enthält im Auslieferungszustand keinen Nutzer und gilt für das System als "leer".

In diesem Fall befindet sich die Steuerung im Zustand Security Level Low . Um eine Inbetriebnahme per Webserver zu ermöglichen, ist es hier möglich alle Webseiten zu nutzen, ohne sich einzuloggen. Der FTP- und Telnet Zugang können mit jedem beliebigen Nutzernamen und Passwort verwendet werden.

Es gibt folgende Möglichkeiten um Nutzer anzulegen und somit eine gültige Nutzerdatenbank zu erhalten.

- 1. Aufruf der Seite Manage Config > SIMOTION IT > Users & Passwords. Hinzufügen eines Nutzers mit Administrator Gruppe. Nach dem Speichern des Nutzers wechselt der Webserver in den Zustand Security Level normal, da nun ein gültiger Eintrag in der Nutzerdatenbank vorhanden ist.
- 2. Erstellen einer Datei UserDataBase.xml mit Inhalt wie unten beschrieben. Hochladen über die Webseite Manage Config > SIMOTION IT > Users & Passwords.
- 3. Erstellen einer Datei UserDataBase.xml mit Inhalt wie unten beschrieben. CF-Karte über ein Kartenlesegerät an den PC anschließen und die XML Datei unter /USER/SIMOTION/ HMICFG/USERDATABASE/ abspeichern.
- 4. Erstellen einer Datei UserDataBase.xml mit Inhalt wie unten beschrieben. Nutzung des Geräte Update Tools und Ablage der Datei UserDataBase.xml in einen Ordner USERDATABASE im Verzeichnis IT Config.

#### SCOUT Projekt auf der Speicherkarte vorhanden und leere UserDataBase.xml

Ist ein gültiges Projekt auf der Karte vorhanden, so gilt für den Webserver der Zustand Security Level normal, in dem die Webseiten, FTP und Telnet durch ein Login geschützt werden. Ist die Datei UserDataBase.xml jedoch im Auslieferungszustand, so enthält sie keinen Nutzer. Ein Einloggen ist somit niemals möglich.

Es gibt folgende Möglichkeiten um die Nutzerdatenbank zu Editieren:

- 1. Projekt löschen durch Anwenderdaten auf Karte löschen im SCOUT. Der Webserver geht dann in den Zustand Security Level Low und die Nutzerdatenbank kann wie oben beschrieben editiert werden.
- 2. Erstellen einer Datei UserDataBase.xml mit Inhalt wie unten beschrieben. CF-Karte über ein Kartenlesegerät an den PC anschließen und die XML Datei unter /USER/SIMOTION/ HMICFG/USERDATABASE/ abspeichern.
- 3. Erstellen einer Datei UserDataBase.xml mit Inhalt wie unten beschrieben. Nutzung des Geräte Update Tools (allerdings nicht über die Webseiten) und Ablage der Datei UserDataBase.xml in einen Ordner USERDATABASE im Verzeichnis IT Config.
- 4. Serviceschalter 8, simotion.ini oder PSTATE-Programm ermöglichen das Rücksetzen auf den Security Level low und dadurch die Änderung des Passworts.

#### SCOUT Projekt auf der Speicherkarte vorhanden und UserDataBase.xml enthält gültige Nutzer

Ist ein gültiges Projekt auf der Karte vorhanden, so gilt für den Webserver der Zustand Security Level normal, in dem die Webseiten, FTP und Telnet durch ein Login geschützt werden.

Es gibt es folgende Möglichkeiten um die Nutzerdatenbank zu editieren:

- 1. Aufruf der Seite Manage Config > SIMOTION IT > Users & Passwords. Nach erfolgreichem Login mit Administrator Rechten, können neue Nutzer angelegt oder vorhandene bearbeitet werden. Dies setzt allerdings voraus, dass bereits mindestens 1 Nutzer angelegt wurde, der der Gruppe Administrator angehört.
- 2. Erstellen einer Datei UserDataBase.xml mit Inhalt wie unten beschrieben. CF-Karte über ein Kartenlesegerät an den PC anschließen und die XML Datei unter /USER/SIMOTION/ HMICFG/USERDATABASE/ abspeichern.
- 3. Erstellen einer Datei UserDataBase.xml mit Inhalt wie unten beschrieben. Nutzung des Geräte Update Tools (allerdings nicht über die Webseiten) und Ablage der Datei UserDataBase.xml in einen Ordner USERDATABASE im Verzeichnis IT Config.

#### Authentifizierung

Die Authentifizierung ist folgendermaßen aufgebaut:

- Es gibt Benutzer (USER).
- Jeder USER hat ein Passwort, dass vor dem Hochlauf als Klartext eingegeben werden kann. Nach dem Hochlauf liegt das Passwort dann als A1 Hash vor.
- Benutzer gehören Gruppen an (GROUP).
- Passend zu den Gruppen werden Webseiten, Verzeichnisse und Applikationen durch Sicherheitsbereiche (REALM) geschützt.
- Nur Benutzer, die dem Sicherheitsbereich angehören, haben Zugriff auf die geschützte Seite
- Jeder Sicherheitsbereich hat eine Gruppe von Benutzern, die ihn Betreten dürfen.
- Ein Benutzer kann in unterschiedlichen Gruppen angehören.

#### Hinweis

#### Editieren der Datei UserDataBase.xml

- Wenn die Datei UserDataBase.xml nicht angepasst wird, so ist nach einem Download des SCOUT Projekts kein Einloggen in die Webseiten und kein Zugriff mit FTP und Telnet mehr möglich, da kein gültiger Nutzer vorhanden ist.
- Die Nutzerdatenbank UserDataBase.xml muss mindestens einen Nutzer mit Gruppe Administrator enthalten. Die Gruppe Administrator ist der vom System erwartete REALM für den Zugriff auf geschützte Applikationen, deren Zugriffsrechte nicht über die WebCfax.ml einstellbar sind.
- Der Editor, mit dem die UserDataBase.xml bearbeitet wird, muss auf UTF-8 Kodierung eingestellt sein.
- Enthält die Datei UserDataBase.xml ungültige Zeichen oder ist die XML-Syntax fehlerhaft, so kann die Datei nicht vom System ausgewertet werden. Ein Einloggen ist dann nicht möglich.
- Nach dem Hochlauf werden alle Passworte im Klartext gelöscht und liegen dann nur noch verschlüsselt vor. Sie können auch vom Administrator nicht mehr ermittelt werden. Der Administrator kann jedoch auch ohne Kenntnis des alten Passworts ein neues vergeben.
- Da das Passwort nicht mehr im Klartext in UserDataBase.xml vorhanden ist, muss bei jeder Änderung an Gruppen eines bestehenden Users das Passwort wieder neu eingegeben werden, da sonst der A1-Hash nicht berechnet werden kann.
- Nach dem Laden über FTP muss ein Neustart der Steuerung durchgeführt werden, um die neue Datei UserDataBase.xml zu übernehmen. Ein Neustart des Webservers allein reicht nicht aus.

#### Aufbau der Datei UserDataBase.xml

Die Nutzerdaten werden in der Datei UserDataBase.xml abgelegt. Die UserDataBase.xml befindet sich im Verzeichnis /USER/SIMOTION/HMICFG/USERDATABASE befindet.

#### Beispielkonfiguration

#### UserDataBase.xml vor dem Hochlauf <?xml version="1.0" encoding="UTF-8"?> <UserDataBase> <USER NAME="service" PASSWORD="a67 YjH" ChangePassword="never" DESCRIPTION="Administrator with all rights" REAL\_NAME=""> <GROUP NAME="Anyone"/> <GROUP NAME="Administrator"/>  $\langle$ /USER> <USER NAME="user1" PASSWORD="93!ujEa" ChangePassword="allowed" DESCRIPTION="Normal user" REAL\_NAME=""> <GROUP NAME="Anyone"/>

 $<$ /USER> </UserDataBase>

#### UserDataBase nach dem Hochlauf

```
<?xml version="1.0" encoding="UTF-8"?>
<UserDataBase>
   <USER NAME="service" 
     ChangePassword="never" 
    DESCRIPTION="Administrator with all rights"
    REAL_NAME=""><br><GROUP NAME="Anyone"
                                     A1="0302831a41b222c5f5bfc22e5ff80620"/>
       <GROUP NAME="Administrator" A1="fa712df9294b40baa1e7504f8dd2b0d5" /
> 
   </USER>
   <USER NAME="user1"
    ChangePassword="allowed" 
     DESCRIPTION="Normal user"
   REAL_NAME="">
      <GROUP NAME="Anyone" A1="c5a15667e4d0cadff85d35354ea0fbb6"/>
  </USER>
</UserDataBase>
```
Tabelle 4-4 Attribute des Knotens USER

| <b>Attribut</b>    | Zulässige Werte                                                 | Beschreibung                                       |
|--------------------|-----------------------------------------------------------------|----------------------------------------------------|
| <b>NAME</b>        | Ziffern, Buchstaben, Sonderzeichen                              | Login Name                                         |
|                    | aber nicht : =, ", <, >, %, &, \                                |                                                    |
| <b>PASSWORD</b>    | Ziffern, Buchstaben, Sonderzeichen                              | Passwort als Klartext                              |
|                    | aber nicht : =, ", <,>, %, &, \                                 |                                                    |
| CHANGEPASSWORD     | ALLOWED $\Rightarrow$ In der Webseite kann das Passwort vom     | Verhalten beim Einloggen des                       |
|                    | Benutzer geändert werden. (Standardeinstellung)                 | Benutzers über die Webseiten. Keine                |
|                    | NEVER $\Rightarrow$ In der Webseite kann das Passwort nicht vom | Auswirkung beim Öffnen der Datei im<br>Dateisystem |
|                    | Benutzer geändert werden.                                       |                                                    |
| <b>DESCRIPTION</b> | Ziffern, Buchstaben, Sonderzeichen                              | Beschreibung des Nutzers                           |
|                    | aber nicht : =, ", <,>, %, &, \                                 |                                                    |
| <b>REAL NAME</b>   | Ziffern, Buchstaben, Sonderzeichen                              | Tatsächlicher Name des Benutzers                   |
|                    | aber nicht : =, ", <, >, %, &, \                                |                                                    |

Tabelle 4-5 Attribute des Knotens GROUP

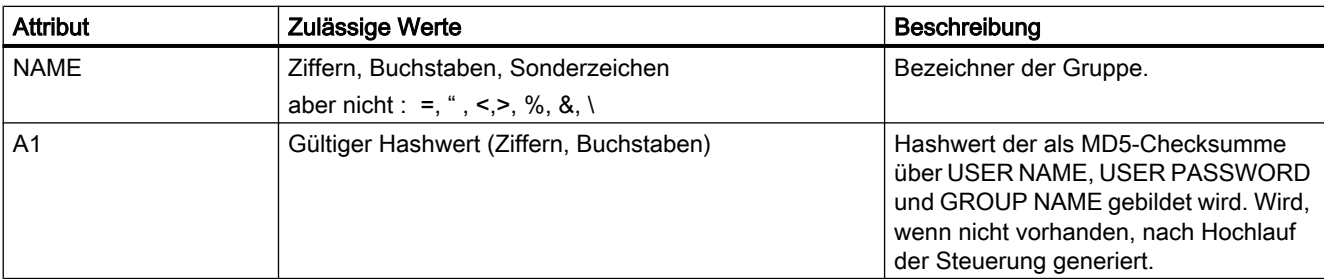

## ACHTUNG

### Ungültige XML-Datei

Ein Abweichen von den zulässigen Werten kann dazu führen, dass die XML-Datei ungültig wird und der Webserver sie nicht öffnen kann.

### Siehe auch

[SIMOTION IT Users & Passwords](#page-82-0) (Seite [83](#page-82-0))

## 4.5.2.2 Login und WebCfg.xml

#### Differenzierte Sicherung von Webseiten, Verzeichnissen und Applikation mit der WebCfg.xml

In der Konfigurationsdatei WebCfg.xml werden für einzelne Webseiten, Verzeichnisse und Applikationen die Sicherheitsbereiche vergeben. Zu schützende Inhalte sind mit dem REALM Administrator versehen. Welche User zu dieser Gruppe gehören, wird in der Datei UserDataBase.xml festgelegt.

Neben dem vom System verwendeten REALM Administrator können eigene Sicherheitsbereiche angelegt und Webseiten etc. damit geschützt werden.

#### Beispiel

Ausschnitt UserDataBase.xml:

```
…
<USER NAME="user1"
     PASSWORD="" 
     ChangePassword="allowed" 
     DESCRIPTION="Service with restricted rights"
     REAL_NAME="John Smith"> 
<GROUP NAME="Anyone" 
         A1="c5a15667e4d0cadff85d35354ea0fbb6"/>
<GROUP NAME="Servicegroup" 
         A1="45735fdcee4d0cdfafde825354ea0aa17"/>
</USER>
…
```
#### Ausschnitt WebCfg.xml:

```
…
<settings.mwsl.cms ALIAS="html/standard/settings.mwsl.cms" 
REALM="Servicegroup" READ="Servicegroup" WRITE="Servicegroup" 
MODIFY="Servicegroup"/>
…
```
Der user1 wurde eingefügt. Er gehört der neuen Gruppe Servicegroup an und hat Zugriff auf die Seite settings.mwsl. Nun muss allerdings jeder Nutzer der die Seite Settings öffnen möchte der Gruppe Servicegroup angehören. Daher empfiehlt es sich, dass Administratoren allen Gruppen angehören, die es in der Nutzerdatenbank gibt.

Bedienen (Software)

4.5 SIMOTION IT Konfiguration

#### Sicherheitsbereiche für Applikationen

In der Datei Konfigurationsdatei WebCfg.xml werden neben den Sicherheitsbereichen für einzelne MWSL Seiten und Verzeichnisse auch die REALM einiger Applikationen des Webservers festgelegt.

Diese Sicherheitsbereiche können bei Bedarf angepasst werden.

# VORSICHT

### Löschung eines REALM

Wenn Sie einen REALM löschen, dann ist der Zugriff auf die betroffenen Seiten ohne Login möglich. Prüfen Sie deshalb sorgfältig, welche Seiten durch den REALM geschützt wurden.

● Webservice für OPC-XML DA und damit das Lesen, Schreiben und Beobachten von Variablen aller Provider

```
<WEBSERVICE NAME="OpcXml" URL="/SOAP/OPCXML" 
REALM="Administrator" />
```
#### **Hinweis**

#### Auslieferungszustand ohne REALM

Im Auslieferungszustand ist dieser Wert aus Gründen der Abwärtskompatibilität ohne REALM! Es wird jedoch empfohlen den verwendeten OPC-XML DA Client für die Nutzung von Passwort und Nutzername vorzubereiten und hier den REALM zu setzen.

- Applikation zum Schreiben von Variablen in allen Providern in den HTML-Diagnoseseiten: <VarApp REALM="Administrator" />
- Applikation für das Update von Projekt und Firmware: <FWUpdtApp REALM="Administrator" />
- Applikation zum Lesen und Schreiben der Nutzerdatenbank UserDataBase.xml <UserDataBaseApp REALM="Administrator" />
- Applikation der Jamaica VM für den Aufruf von Servlets <JApp REALM="Administrator" />

Des Weiteren gibt es systemeigene Anwendungen, die verlangen, dass ein Nutzer eingeloggt ist, der der Gruppe Administrator angehört.

## 4.5.2.3 A1 Hash

#### Zusammensetzung des A1 Hash

Der A1-Hash entsteht durch die Bildung eines MD5-Hash-Werts aus der Kombination von Nutzernamen, Passwort und REALM.

MD5 (Message-Digest Algorithm 5) ist ein kryptografisches Hashverfahren, bei dem eine zu schützende Zeichenkette nicht im Klartext in der Konfiguration gespeichert wird.

Die Speicherung des Passworts im Klartext hätte den Nachteil, dass ein Angreifer es lesen und benutzen könnte, um sich unerlaubten Zugriff zum System zu verschaffen. Stattdessen

wird das Passwort als so genannter Hash hinterlegt. Der Hash ist ein Fingerabdruck des Passworts.

Um eine Authentifizierung vorzunehmen, sendet der Client (Webbrowser) das Passwort zum Server, der dann den Hash und das MD5 erzeugt. Dieser Hash kann mit dem in der Konfiguration hinterlegten verglichen werden und es kann entsprechend reagiert werden. Dieses Verfahren gilt als eines der sichersten seiner Art. Weitere Informationen finden Sie im Internet, z. B. unter http://de.wikipedia.org/wiki/Message-Digest\_Algorithm\_5.

## 4.5.2.4 Passwort löschen

Die Löschung eines Passworts in der Benutzerdatenbank ist davon abhängig, ob der Benutzer Administrator ist oder nicht.

#### Löschung von Benutzerpassworten

Der Administrator kann Benutzerpassworte immer überschreiben. Siehe [SIMOTION IT Users](#page-82-0)  [& Passwords](#page-82-0) (Seite [83\)](#page-82-0).

#### Löschung von Administratorpassworten

Wenn das Passwort des Administrators nicht mehr verfügbar ist, dann kann einer der nachfolgend beschriebenen Methoden angewendet werden, um die Benutzerdatenbank zu ändern:

- UserDataBase.xml von der Speicherkarte löschen. Beim Hochlauf wird eine leere UserDataBase.xml erstellt.
- In die UserDataBase.xml auf der Speicherkarte kann ein Passwort im Klartext eingetragen werden.

Beispiel: <USER NAME="CutterAdmin" PASSWORD="NeuesPasswort" ....> Die Steuerung überschreibt vorhandene A1-Hashs, wenn ein Attribut PASSWORD gefunden wird. Aus dem gefunden PASSWORD wird ein neuer A1-Hash gebildet.

● Durch Stellung des Service-Wahlschalters auf die Stellung "8" wird es möglich eine UserDataBase.xml auf die Steuerung zu senden.

## 4.5.3 Konfiguration des Dateisystems

## 4.5.3.1 Links in das physikalische Dateisystem (ALIAS)

Der Zugriff auf das physikalische Dateisystem der Speicherkarte über den Webserver wird aus Sicherheitsgründen beschränkt.

Um eine Datei über eine URL zu erreichen, muss sie im so genannten WWWRoot liegen. Weiterhin kennt der Webserver auf der Speicherkarte den Bereich SystemRoot. Das SystemRoot kann über URLs nicht erreicht werden und dient zur Ablage von Konfigurationsdateien.

Bedienen (Software)

4.5 SIMOTION IT Konfiguration

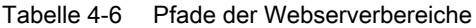

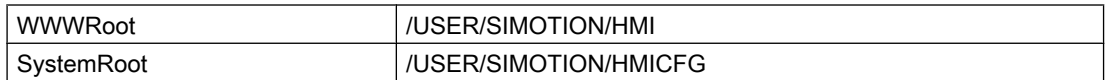

Die URL einer Datei im Dateisystem ist immer relativ zum WWWRoot.

#### Beispiel

Im Verzeichnis /USER/SIMOTION/HMI/FILES befindet sich die Datei mypage.mwsl.

Die URL für den Aufruf lautet: http://<IP-Address>/Files/mypage.mwsl

Über Einstellungen in der Datei WebCfg.xml ist es möglich, Referenzen auf einzelne Dateien oder Verzeichnisse im physikalischen Dateisystem anzulegen. Weiterhin können dort durch die Vergabe von [REALMS](#page-118-0) (Seite [119](#page-118-0)) die Zugriffsrechte auf die Ressourcen vergeben werden.

Dazu wird das physikalische Dateisystem auf XML-Datenknoten abgebildet. Der Knoten <BASE> entspricht dem WWWRoot - /USER/SIMOTION/HMI.

Jeder Kindknoten von <BASE> ist eine Referenz auf eine Datei oder ein Verzeichnis. Mittels dieser Referenzen wird ein direkter Aufruf ohne Angabe des kompletten Pfads möglich. Der Tagname entspricht dem Namen der Datei. Über das Attribut ALIAS wird der Pfad der Datei relativ zu WWWRoot angegeben.

MWSL Dateien liegen im physikalischen Dateisystem im kompilierten Format mit der Dateiendung .cms vor und müssen auch so referenziert werden.

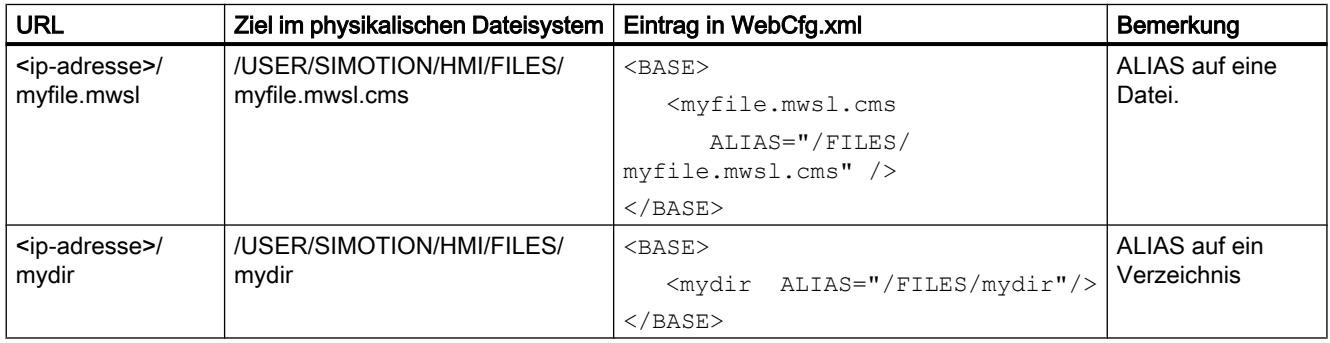

## Siehe auch

[Attribut ALIAS](#page-164-0) (Seite [165\)](#page-164-0)

### 4.5.3.2 Browsen von Verzeichnissen

Das Browsen (Durchsuchen) von Verzeichnissen kann aktiviert oder deaktiviert werden.

Dies wird über das Attribut BROWSEABLE geregelt. Ist das Attribut TRUE, so wird eine Verzeichnisansicht erlaubt.

Das Browsen von Verzeichnissen kann standardmäßig erlaubt werden, wenn der Wert von BROWSEABLE auf true gesetzt ist.

#### Tabelle 4-7 Pfadbeispiele

```
/
  /Datei1
 /Directory1/
 /Directory1/Datei2.mwsl
 /Directory1/Datei3.mwsl
 /Directory1/Directory2
```
/Datei4

Das Root-Verzeichnis / ist bei dabei gleich dem FILES-Verzeichnis.

#### Tabelle 4-8 WebCfg.xml:

```
<?xml version="1.0" standalone="yes"?>
<SERVERPAGES>
  [\ldots] <BASE LOCALLINK="/">
    <www LOCALLINK="/" BROWSEABLE="true" .../>
 </BASE>
  [\ldots]</SERVERPAGES>
```
Der Client fordert die URL http://<IP-Address>/www/Directory1 an.

Der Parser sucht im XML-Dateisystem nach www im Root-Verzeichnis und findet LOCALLINK="/".

Der Parser sucht im physikalischen Dateisystem nach /Directory1. Der Slash "/" in diesem Pfad bleibt erhalten, da im Tag LOCALLINK="/" vereinbart wurde. Directory1 bezeichnet dann den Pfad.

Das Verzeichnis Directory1 existiert im physikalischen Dateisystem. Da Browseable = true ist und keine Default HTML-Seite angegeben wurde, wird die Browse-Ansicht des Verzeichnisses zurückgegeben.

## Siehe auch

[<BROWSEABLE>](#page-168-0) (Seite [169\)](#page-168-0)

[<DEFAULTDOCUMENT>](#page-170-0) (Seite [171\)](#page-170-0)

#### 4.5.3.3 Sicherheitskonzept des Dateisystems

An jedem XML-Knoten des XML-Dateisystems können Rechteinformationen in Form von Attributen hinterlegt werden:

- REALM (Sicherheitsbereich)
- READ (Leserechte)

- <span id="page-118-0"></span>● WRITE (Schreibrechte)
- MODIFY (Modifikationsrechte)

REALM darf nur einen Gruppennamen enthalten, READ, WRITE, MODIFY eine Liste von Gruppennamen, die mit "," getrennt werden. Es dürfen keine Leerzeichen oder andere Whitespace Zeichen verwendet werden.

Jedem User ist eine Menge von Usergruppen zugeordnet.

Wird eine Datei von einem User angefordert, wird das XML-Dateisystem nach dieser Datei durchsucht. Hierbei wird entsprechend des Pfades der Datei der XML-Baum durchlaufen. Werden hierbei mehrere XML-Knoten durchlaufen, so muss der angemeldete User allen Rechten, aller "berührten" Knoten genügen.

```
Beispiel:
<?xml version="1.0" standalone="yes"?>
<SERVERPAGES>
   [...]
   <BASE ALIAS="/">
     <FILES ALIAS="FILES/" BROWSEABLE="true" REALM="Anyone" 
            READ="Anyone" WRITE="Anyone" MODIFY="Anyone"> 
       <www ALIAS="/WebPages/" 
            BROWSEABLE="true"
            READ="Administrator" 
            WRITE="FileAdministrator" />
    \langle/FILES>
     <Test.mwsl.cms ALIAS="/Tests/Test.mwsl.cms/"/>
     <XMLDir>
     </XMLDir>
  </BASE>
[...]
</SERVERPAGES>
```
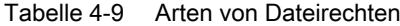

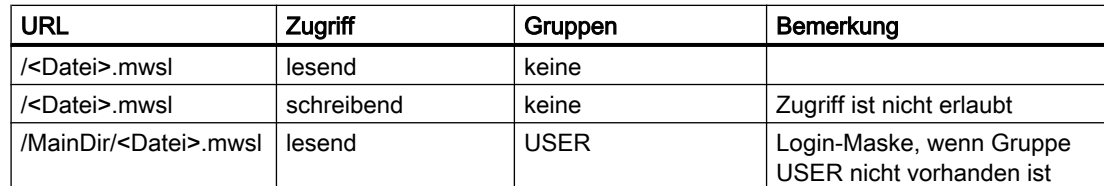

### 4.5.3.4 REALM

## Sicherheitsbereich einrichten

Mit Realm wird im WWW-Umfeld ein Sicherheitsbereich bezeichnet. Wenn ein Verzeichnis betreten wird, und der User ist nicht Mitglied des angegebenen Realms (oder der Benutzer ist noch nicht angemeldet), dann erscheint eine Aufforderung sich anzumelden (Authentication required).

Wird auf eine Datei zugegriffen, die über REALM geschützt ist, muss der Client sich authentifizieren. Web Browser blenden in der Regel eine Loginmaske auf, in die der Benutzer Username und Passwort angeben muss

Das REALM-Attribut kann dafür verwendet werden, ein Login des Users zu ermöglichen bzw. zu erzwingen.

#### Hinweis

Für ein Verzeichnis kann nur ein REALM angegeben werden. In einer Verzeichnishierarchie dürfen sich unterschiedliche REALMs nicht überlagern, sie müssen getrennt sein.

Da es sich bei dem Zugriff auf die Dateiobjekte um einen hierarchischen Zugriff handelt, ist es denkbar, dass verschiedene Hierarchieebenen verschiedene Sicherheitsgruppen haben. In diesem Falle kann kein User auf die betroffenen Dateien zugreifen, da es nicht möglich ist, während einer Anforderung den Sicherheitsbereich zu wechseln. Ein Zugriff ist immer an höchstens einen Sicherheitsbereich gekoppelt, selbst wenn der User in mehreren Sicherheitsgruppen Mitglied ist.

```
<?xml version="1.0" standalone="yes"?>
<SERVERPAGES>
  [...]
 ZBAY <Motion REALM="Bediener">
      [...]
     </Motion>
     <Tests REALM="Tester" >
       [...]
    \langleTests >
 </BASE>
   [...]
</SERVERPAGES>
```
In diesem Beispiel hat ein User mit den Sicherheitsgruppen "Bediener" und "Tester" Zugriff auf Motion und Tests sowie ihre untergeordneten Objekte.

## **ACHTUNG**

#### ALIAS und XML-Filesystem

Wenn Sie eine Datei oder ein Verzeichnis mit einem ALIAS verlinkt haben und die Nutzerrechte setzen, so müssen sie dies auch für das im XML-Filesystem tun!

```
<?xml version="1.0" standalone="yes"?>
<SERVERPAGES>
  [...]
  <BASE ALIAS="/">
  <Test.mwsl.cms ALIAS="/Files/Test.mwsl.cms/" 
             BROWSEABLE="true" 
             READ="Administrator" 
             WRITE="Administrator"
```
Bedienen (Software)

4.5 SIMOTION IT Konfiguration

```
 MODIFY="Administrator" />
   [...]
  </BASE>
[...]
\langle/SERVERPAGES>
```
Bei dieser Konfiguration erscheint das Loginfenster beim Aufruf von

http://<IP-Adresse>/Test.mwsl

Der Zugriff auf die Seite ist aber weiterhin möglich über:

http://<IP-Adresse/Files/Test.mwsl

Um dies zu verhindern, muss die Konfiguration wie folgt erfolgen:

```
<?xml version="1.0" standalone="yes"?>
<SERVERPAGES>
   [...]
   <BASE ALIAS="/">
     <FILES ALIAS="FILES/" 
             BROWSEABLE="true" 
             READ="Anyone" 
             WRITE="Anyone" 
             MODIFY="Anyone">
       <Test.mwsl.cms 
                  BROWSEABLE="true" 
                  READ="Administrator" 
                  WRITE="Administrator" 
                  MODIFY="Administrator" />
    \langle/FILES>
     <Test.mwsl.cms ALIAS="/Files/Test.mwsl/" 
                BROWSEABLE="true" 
                READ="Administrator" 
                WRITE="Administrator" 
                MODIFY="Administrator" />
       [...]
  </BASE>
   [...]
</SERVERPAGES>
```
## Siehe auch

[Attribut REALM](#page-167-0) (Seite [168](#page-167-0))

## 4.5.3.5 READ

## Leseberechtigung mit dem READ Attribut einrichten

Ist für ein Verzeichnis das READ-Attribut angegeben, muss der User Mitglied einer der beim READ-Attribut angegebenen Gruppen sein. Bei READ können mehrere Gruppen angegeben werden, diese müssen mit Komma getrennt sein, es dürfen keine Whitespace-Zeichen verwendet werden.

Beispiel

<MyDir READ="User,Administrator" />

User die den Gruppen User oder Administrator (oder beiden) angehören, dürfen den Inhalt des Verzeichnisses lesen.

Hat ein User kein Leserecht, d. h. er gehört keiner der bei READ angegeben Gruppen an, so wird eine FORBIDDEN Meldung erzeugt. Es wird kein Login beim Client initiiert.

Ist bei einem Verzeichnis kein READ-Attribut vorhanden, so ist der Lesezugriff grundsätzlich erlaubt.

### Siehe auch

[Attribut READ](#page-166-0) (Seite [167](#page-166-0))

## 4.5.3.6 WRITE

#### Schreibberechtigungen mit dem WRITE-Attribut setzen

Besitzt ein Verzeichnis ein WRITE-Attribut, und ist der eingeloggte User Mitglied einer der angegebenen Gruppen, so darf der User in diesem Verzeichnis nur neue Dateien anlegen.

Er darf:

- keine neuen Verzeichnisse anlegen
- keine Dateien überschreiben
- keine Dateien löschen
- neue Dateien anlegen

#### Hinweis

Zum Anlegen von Dateien muss der User auch READ-Rechte haben!

### Siehe auch

[Attribut WRITE](#page-168-0) (Seite [169\)](#page-168-0)

## 4.5.3.7 MODIFY

#### Verzeichnisse für die Modifikation freischalten

Besitzt ein Verzeichnis ein MODIFY-Attribut, und ist der eingeloggte User Mitglied einer der angegebenen Gruppen, so darf der User in diesem Verzeichnis alle Schreiboperationen ausführen:

Er darf:

- neue Verzeichnisse anlegen
- Dateien überschreiben
- Dateien löschen
- neue Dateien anlegen

Der User muss auf dem Verzeichnis natürlich auch READ-Rechte haben, sonst hätte er erst keinen Zugriff auf das Verzeichnis.

#### Siehe auch

[Attribut MODIFY](#page-165-0) (Seite [166](#page-165-0))

#### 4.5.3.8 Anlegen von Verzeichnissen und Dateien

Werden Verzeichnisse oder Dateien angelegt, so erben sie die Berechtigungen des Verzeichnisses, in dem Sie liegen.

Rechte können durch den Verzeichnisbrowser nicht geändert werden, sondern nur direkt durch die Änderung der WebCfg.xml Datei.

#### 4.5.3.9 Browsen des Dateisystems

Der Webserver bietet die Möglichkeit ein (physikalisches) Verzeichnis im Client zu visualisieren.

Hierzu muss das Attribut BROWSEABLE bei dem ALIAS-Tag oder das globale <BROWSEABLE>-Tag auf true gesetzt werden.

Spricht ein Client diesen Link an, wird eine Verzeichnisansicht des Verzeichnisses erzeugt. Von diesem Verzeichnis aus kann auch in Unterverzeichnisse navigiert werden (oder auch in weiter oben gelegene Verzeichnisse, wenn für diese das Browsen auch erlaubt ist).

Man kann, ausreichend Rechte vorausgesetzt, Dateien senden, empfangen und löschen, sowie Verzeichnisse anlegen und löschen. Das Aussehen des Verzeichnisses im Client ist frei konfigurierbar.

Wenn kein Authentifizierungsmechanismus im Webserver vorhanden ist, sind verändernde Zugriffe generell nicht gestattet (siehe Sicherheitskonzept).

```
<?xml version="1.0" standalone="yes"?>
<SERVERPAGES>
    [...]
```

```
 <BASE>
       <www ALIAS="/UserData" BROWSEABLE="true"
            REALM="GuestUser"/>
       <Test.mwsl.cms LINK="/Tests/Test.mwsl.cms/"/>
  </BASE>
    [...]
</SERVERPAGES>
```
In diesem Beispiel würde eine Verzeichnisansicht des lokalen Verzeichnisses "/UserData" (Relativ zu WWWRoot!) an den Client zurückgegeben, wenn dieser die URL /www anfordert und sich als ein Benutzer der REALM "GuestUser" authentifiziert hat.

Verändernde Zugriffe auf das Verzeichnis sind nicht möglich, da für den Verzeichniseintrag kein WRITE oder MODIFY-Attribut angegeben wurde.

## 4.5.3.10 Datei-Zugriff über FTP

## Absicherung des FTP-Zugriffs

In der Datei UserDataBase.xml muss sich ein Anwender in der Gruppe Administrator befinden, um sich bei FTP anmelden zu können. Beim Login über FTP muss sich dann mit den dort eingetragenen Nutzernamen und Passwort authentifiziert werden.

## WARNUNG

### FTP-Zugriff bei Security Level low

Liegt der Security Level low vor, so findet keine Prüfung von Nutzernamen und Passwort statt. Es können beliebige Werte eingegeben werden.

## 4.6.1 Überblick

### Variablen Provider

Die Daten des SIMOTION Geräts sind über "Variablen Provider" erreichbar. Jeder Provider ermöglicht den Zugriff auf bestimmte Variablen.

Zurzeit existieren fünf Variablen Provider, die im Folgenden beschrieben werden.

- SIMOTION
- SIMOTION diagnostics
- UserConfig
- MiniWeb
- IT Diag

Auf die durch die Variablen Provider bereitgestellten Daten können Sie über SIMOTION IT OPC XML-DA, über die SIMOTION IT Diagnose Standardseiten und bei Bedarf über anwenderdefinierte HTML Seiten zugreifen.

## 4.6.2 SIMOTION

Über den Provider "SIMOTION" ist der Zugriff auf SIMOTION Prozessvariablen möglich. Ab V4.1 kann auch der Betriebszustand geändert, Sicherungen mit RamToRom und ActiveToRam angestoßen sowie auf Antriebsparameter und technologische Alarme zugegriffen werden.

#### **Hinweis**

Eine Beschreibung des Speicherkonzepts finden Sie in der Onlinehilfe des SIMOTION SCOUT im Kapitel "SIMOTION Speicherkonzept (im Zielgerät)".

### Variablensyntax des Providers "SIMOTION"

Der Zugriff auf Variablen des SIMOTION Geräts erfolgt bei OPC XML-DA V1.0 über die Begriffe "ItemPath" und "ItemName". In MWSL Funktionen erfolgt der Zugriff über den "ItemName".

#### **ItemPath**

Der Name für "ItemPath" ist für SIMOTION Prozess Variablen für den Einsatz in der MWSL und SSI immer "SIMOTION". Die Angabe des ItemPath ist bei der MWSL und SSI nicht notwendig.

ItemPath="SIMOTION"

### Hinweis

Der "ItemPath" wird ausschließlich für den Zugriff über OPC XML-DA benötigt. Alle anderen SIMOTION IT Zugriffe auf den Variablen Provider "SIMOTION" nutzen "ItemPath" nicht.

# Übersicht Variablenzugriff

Tabelle 4-10 OPC-XML DA Variablenzugriff

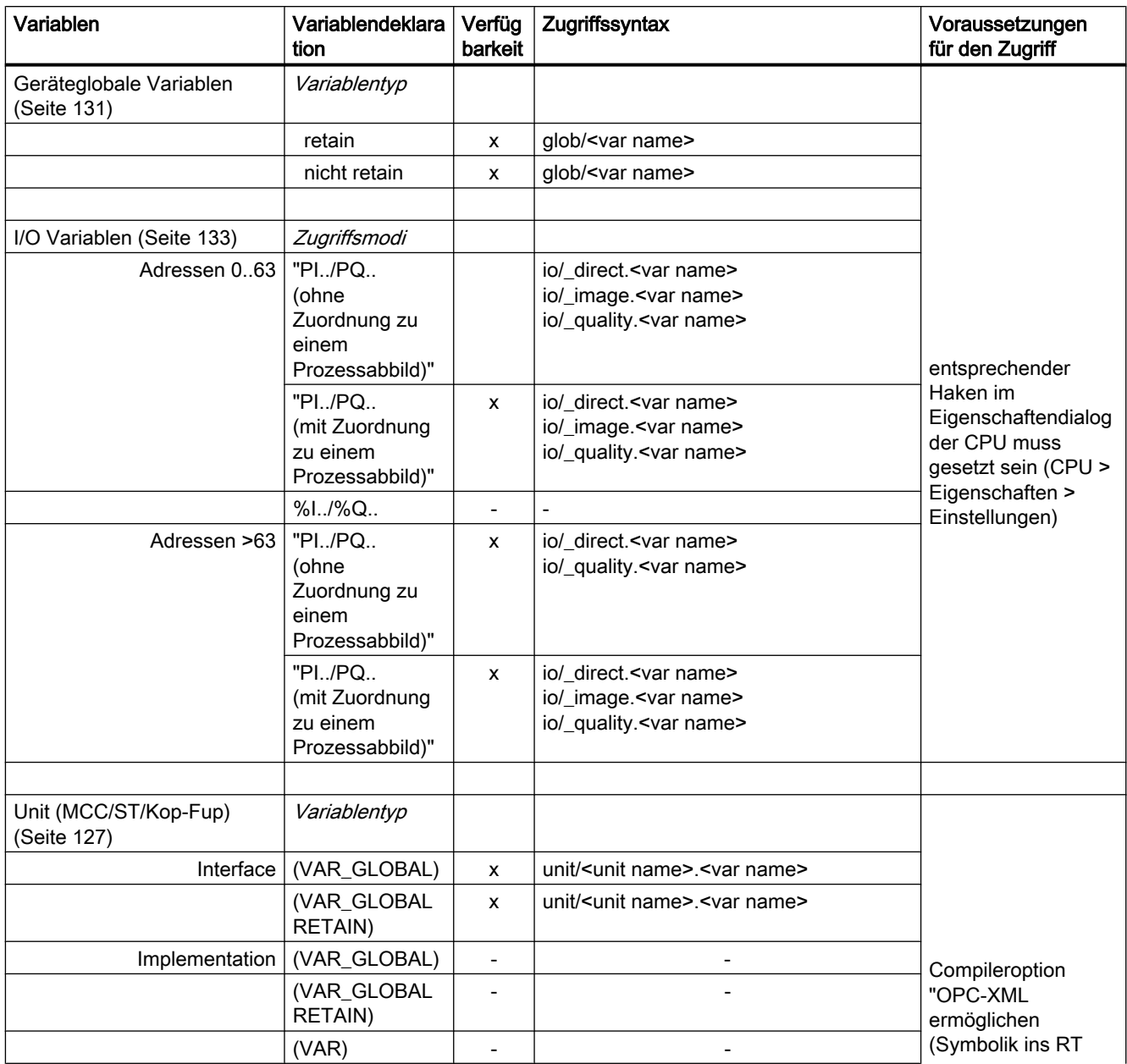

Bedienen (Software)

4.6 Variablen Provider

<span id="page-126-0"></span>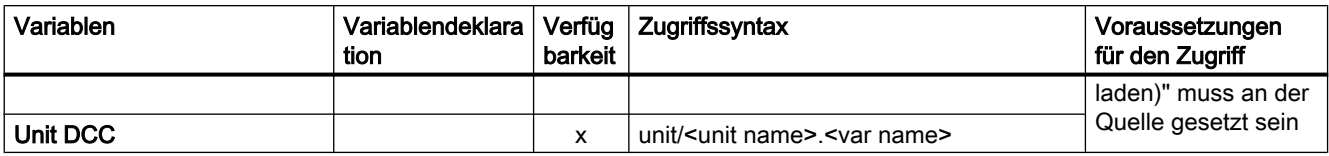

## 4.6.2.1 Zugriff auf Systemvariablen / TO-Systemvariablen

Für Systemvariablen lautet die ItemName-Syntax:

ItemName="var/name" Beispiel: ItemName="var/userData.user3"

Für TO-Systemvariablen lautet die ItemName-Syntax:

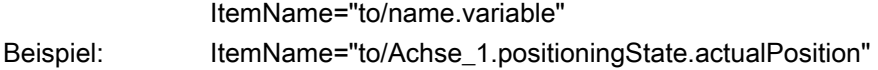

#### Hinweis

Die zu verwendenden Namen der Systemvariablen und TO-Systemvariablen sind der Onlinehilfe des SIMOTION SCOUT Kapitel "Systemfunktionen, Systemvariablen und Konfigurationsdaten" zu entnehmen.

Für Unit-Variablen im Interface lautet die ItemName-Syntax:

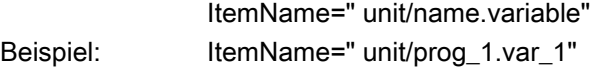

#### Hinweis

Die zu verwendenden Namen für die Unit-Variablen im Interface entsprechen den Programmund Variablennamen in Kleinschreibung.

## 4.6.2.2 Zugriff auf TO-Konfigurationsdaten (ab V4.1)

Für TO-Konfigurationsdaten lautet die ItemName-Syntax:

ItemName="cfg/TOName.activeConfigData|setConfigData.variable" activeConfigData: aktuell gültige Konfigurationsdaten, nur lesbar

 setConfigData: Datensatz-Abbild, Schreibzugriff möglich Das Schreiben der Daten ist möglich, wenn die Eigenschaft "effectivenes" den Wert "CHANGEABLE\_WITH\_RESTART" oder "CHANGEABLE\_WITHOUT\_RESTART" enthält. Im Falle von "CHANGEABLE\_WITH\_RESTART" wird die Änderung erst nach einem Restart des entsprechenden TOs gültig. Beispiel: ItemName="cfg/Achse\_0.setConfigData.Restart.restartActivationSetting"

#### Hinweis

Die zu verwendenden Namen der TO-Konfigurationsdaten sind der Onlinehilfe des SIMOTION SCOUT Kapitel "Systemfunktionen, Systemvariablen und Konfigurationsdaten" zu entnehmen.

## 4.6.2.3 Zugriff auf Antriebsparameter (ab V4.1)

#### Für Antriebsparameter lautet die ItemName-Syntax:

ItemName="drv/TOName|LogAddr.Params.ParamNo"

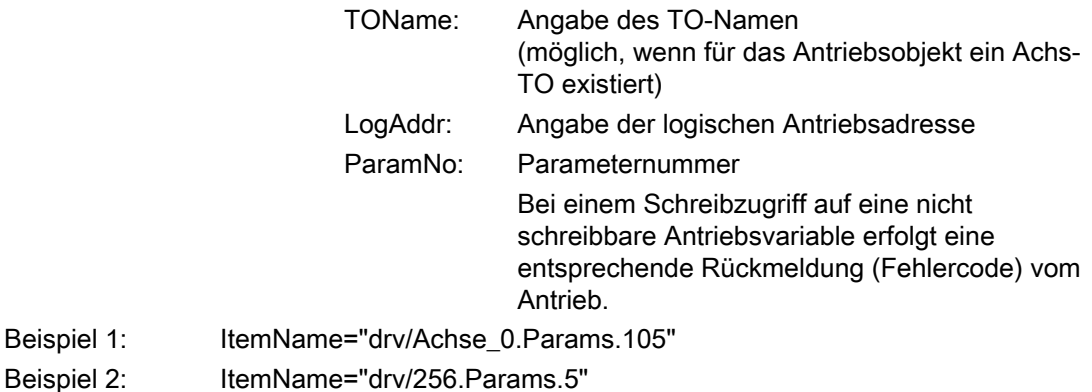

Bedienen (Software)

4.6 Variablen Provider

## 4.6.2.4 Zugriff auf technologische Alarme (ab V4.1)

Für technologische Alarme lautet die ItemName-Syntax:

ItemName="dev/Alarm.Variable|Values-Array

Variable: • State

Status der Abfrage: READY **BUSY** ERROR

- Version Wird bei jeder Änderung des Alarmpuffers inkrementiert. Durch den Eintrag dieser Variable in eine Subscription kann man sich von einer Änderung des Alarmpuffers benachrichtigen lassen.
- EventCount Anzahl aktuell anstehender Alarme ● QuitAll
- Quittieren aller anstehender Alarme

Values-Array: Array mit den aktuell anstehenden Alarmen

Das Array enthält so viele Elemente, wie in EventCount eingetragen sind.

Beispiel: ItemName="dev/Alarm.Version"

Für einen aktuell anstehenden Alarm lautet die ItemName-Syntax:

ItemName="dev/Alarm.Values[ValueNumber].ArrayElement"

 ValueNumber: Index eines Alarms in der Liste der aktuell anstehenden technologischen Alarme

- ArrayElement: AlarmNo
	- Alarmnummer
	- To Name des TOs, das den Alarm erzeugt hat
	- Time
		- Zeitpunkt des Alarmeintrags
	- Text Alarmtext
	- Quit
		- Quittieren des Alarms
	- Type Klassifizierung des technologischen Alarms: ALARM WARNING INFORMATION

Beispiel: ItemName="dev/Alarm.Values[0].AlarmNo

## 4.6.2.5 Betriebszustand ändern (ab V4.1)

Für die Einstellung des Betriebszustandes lautet die ItemName-Syntax:

ItemName="dev/Service.BZU.Variable"

Variable: ● Value

Durch Schreiben eines der folgenden Werte wird der Betriebszustand entsprechend geändert:

- STOP
- STOPU
- RUN
- State

Anzeige der Ausführungsstati bei Betriebszustandsänderung Dabei wechseln die Stati von IDLE über ACTIVE nach READY.

● Result

Ergebnis der Betriebszustandsänderung (wenn State = READY) Wenn der Betriebszustand erfolgreich geändert wurde, ist Result = OK. Andernfalls ist Result = Fehlerkennung

Beispiel: ItemName="dev/Service.BZU.Value"

## 4.6.2.6 RamToRom (ab V4.1)

Für das Ausführen von RamToRom lautet die ItemName-Syntax:

ItemName="dev/Service.RamToRom.Variable"

Variable: ● Value

Abspeichern starten mit Value = 0

- State Statusanzeige des Speichervorgangs Die Anzeige zählt von 0% bis 100% hoch.
- Result Ergebnis des Speichervorgangs (wenn State = 100%) Wenn der Speichervorgang erfolgreich beendet

wurde, ist Result = OK. Andernfalls ist Result = Fehlerkennung

Beispiel: ItemName=" dev/Service.RamToRom.Value"

#### <span id="page-130-0"></span>Hinweis

Ram ToRom funktioniert nur mit den Konfigurationsdaten. Systemvariable haben nach einem 'Netz aus/ein' wieder ihren Download-Wert.

## 4.6.2.7 ActiveToRam (ab V4.1)

Für das Ausführen von ActiveToRam (nach Änderung von Konfigurationsdaten) lautet die ItemName-Syntax:

ItemName="dev/Service.ActToRam.Variable"

Variable: ● Value

- Abspeichern starten mit Value = 0
- State Statusanzeige des Speichervorgangs Die Anzeige zählt von 0% bis 100% hoch.
- Result Ergebnis des Speichervorgangs (wenn State = 100%) Wenn der Speichervorgang erfolgreich beendet wurde, ist Result = OK. Andernfalls ist Result = Fehlerkennung

Beispiel: ItemName=" dev/Service.ActToRam.Value"

### 4.6.2.8 Zugriff auf die globalen Variablen (ab V4.2)

Der Zugriff auf die vom Anwender im SCOUT angelegten "Geräteglobalen Variablen" der Steuerung geschieht über /glo/.

Für die Geräteglobalen Variablen lautet die ItemName-Syntax:

ItemName="glob/name"

Damit diese Variablen sichtbar werden, muss die Symbolinformation in die Steuerung

geladen werden. Dazu muss im SCOUT unter Gerät > Eigenschaften > Einstellungen das entsprechende Häkchen gesetzt werden.

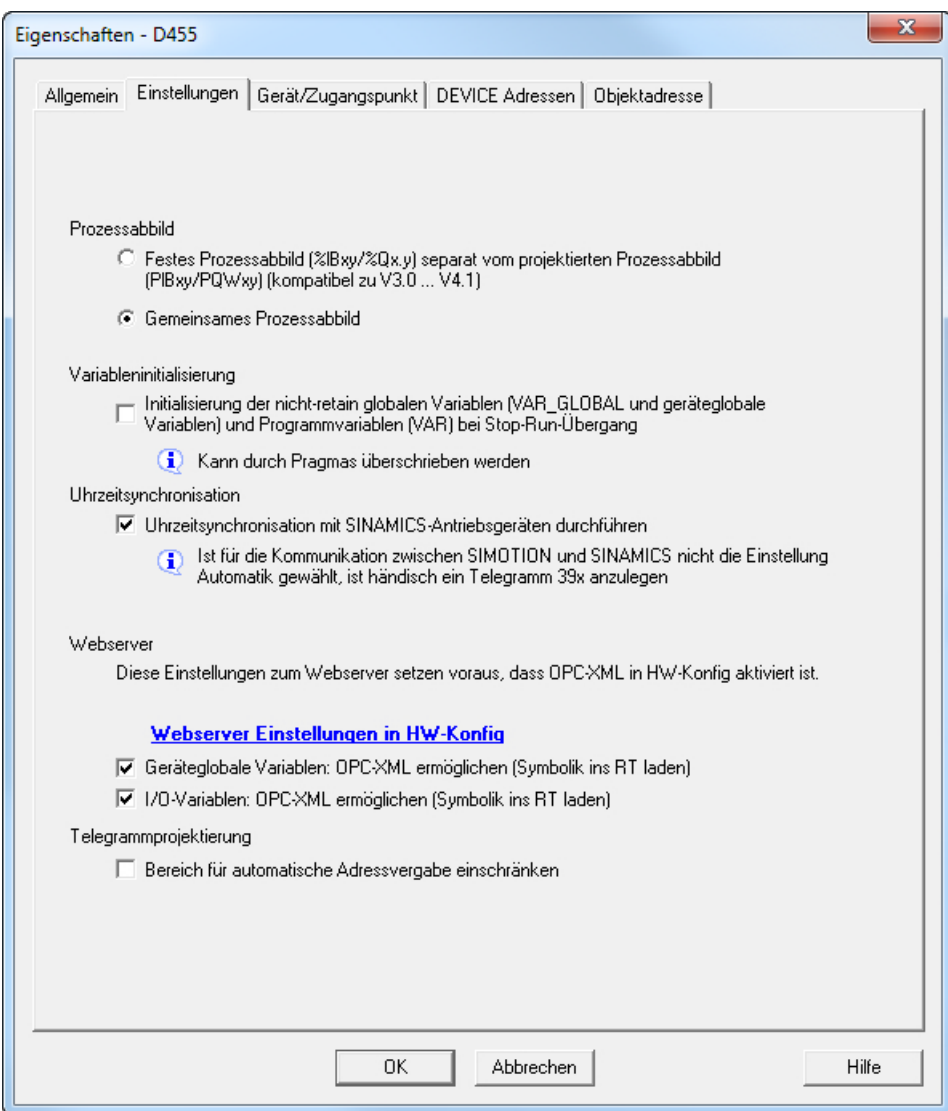

Bild 4-80 SCOUT Einstellung Globale Variablen

## <span id="page-132-0"></span>4.6.2.9 Zugriff auf die IO Variablen (ab V4.2)

Der Zugriff auf die Adressliste, der im SCOUT angelegten I/O Variablen der Steuerung geschieht auf 3 verschiedene Arten:

● /io/\_direct/

Adressiert den Peripheriedirektzugriff (Aktualwerte) zu den I/O-Variablen. Dieser Zugriff wird für alle I/O Variablen angeboten.

• /io/ image/

Adressiert das Prozessabbild von I/O-Variablen. Angezeigt werden nur die I/O-Variablen, die einem Prozessabbild zugeordnet sind. Dies gilt für I/O-Variablen im Adressbereich von 0 bis 63, auf die über PI... /PQ... zugegriffen wird. I/O-Variablen in diesem Adressbereich, auf die mit %I... /%Q... zugegriffen wird, können über /io/\_image nicht angezeigt werden.

Zudem werden alle I/O-Variablen außerhalb des Adressbereichs von 0-63 angezeigt, die in der Adressliste explizit einem Prozessabbild zugeordnet wurden.

● /io/\_quality/

Adressiert die Quality von I/O-Variablen, d. h. den I/O-Status des Subslot (aus der HW-Konfig) der diese I/O-Variable beinhaltet.

Dies ist ein Bitmuster von 32 Bit. Im Handbuch SIMOTION ST Structured Text befindet sich im Abschnitt 'Zugriff auf die IO Variablen (ab V4.2) ' eine Übersicht der möglichen Werte des Bitmusters.

Die Quality ist für alle I/O-Variablen in einem Subslot gleich. Die Quality wird für die einzelnen I/O-Variablen der Grunddatentypen (BIT, BYTE, WORD, DWORD) und für Arrays als Ganzes angeboten. Sie wird nicht angeboten für Array-Elemente (d. h., Arrays sind nicht aufklappbar).

#### Für die IO Variablen lautet die ItemName-Syntax:

#### ItemName="io/\_direct|\_image|\_quality/name"

Damit diese Variablen sichtbar werden, muss die Symbolinformation in die Steuerung geladen werden. Dazu muss im SCOUT unter Gerät > Eigenschaften > Einstellungen das entsprechende Häkchen gesetzt werden.

## 4.6.2.10 Zugriff auf die AlarmS-Meldungen (ab V4.2)

Der Zugriff auf die vom Anwender im SCOUT angelegten und von der Steuerung ausgelösten AlarmS-Meldungen.

Für die AlarmS-Meldungen lautet die ItemName-Syntax:

ItemName="dev/AlarmS.Values[ValueNumber].ArrayElement" ValueNumber: Index eines AlarmS in der Liste der aktuell anstehenden technologischen Alarme

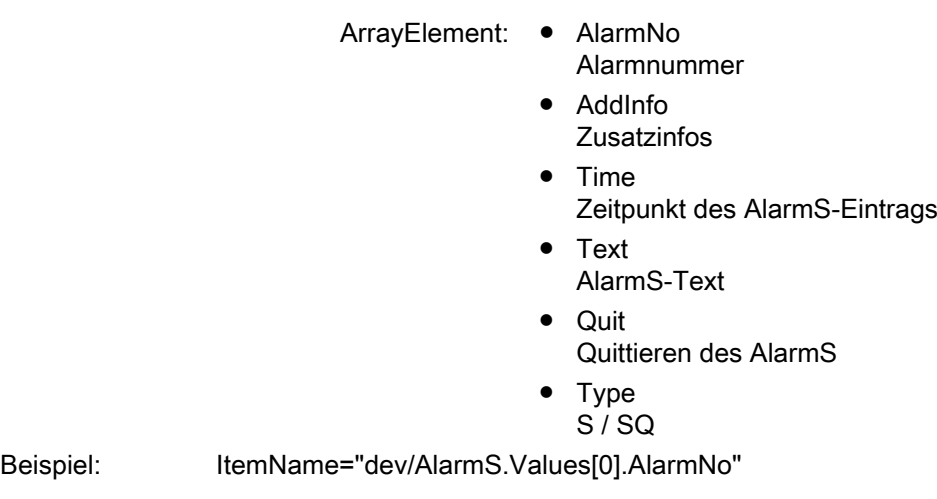

## 4.6.3 SIMOTION diagnostics

## 4.6.3.1 Einleitung

### Zugriff auf Diagnosevariablen

Über den Provider "SIMOTION diagnostics" kann auf die Diagnosevariablen einer SIMOTION Steuerung zugegriffen werden.

Auf die meisten Variablen kann nur lesend und auf einige wenige (z. B. Betriebszustand) kann auch schreibend zugegriffen werden. Alle Variablen sind vom Typ String. Zahlenwerte werden also vom Provider in Strings umgewandelt.

Der Variablenhaushalt ist dynamisch und hängt von der aktuellen Konfiguration der SIMOTION Steuerung ab. Der Provider unterstützt das Browsen via OPC XML-DA V1.0, sodass der aktuelle Variablenhaushalt über Browsing in Erfahrung gebracht werden kann.

### Variablengruppen des Providers "SIMOTION diagnostics"

Die Diagnosevariablen des Providers "SIMOTION diagnostics" sind in Gruppen zusammengefasst.

Der Name einer Variable ergibt sich dann aus Gruppenname und Variablenname:

Z. B.: Gruppe.Variable

## 4.6.3.2 Gruppe DeviceInfo

## Allgemeine Informationen zum SIMOTION Gerät

Die Gruppe DeviceInfo enthält allgemeine Informationen zum SIMOTION Gerät. Die 10 Variablen dieser Gruppe sind immer verfügbar.

| Variable                            | Beschreibung                                                                                                    |  |
|-------------------------------------|----------------------------------------------------------------------------------------------------|--|
| DeviceInfo.Board                    | Gibt an, um welches System es sich handelt, nur lesend                                                                                                    |  |
| DeviceInfo.Licence-Serial-Nr        | Lizenz Serien Nummer für dieses Device, nur lesend                                                                                                    |  |
| DeviceInfo.BZU                      | Zugriff auf den Betriebszustand, lesend und schreibend,<br>gültige Werte zum Schreiben: STOP, STOPU, RUN                                                                                          |  |
| DeviceInfo.Systemtime               | Zugriff auf die Systemzeit, lesend und schreibend, die Zeit<br>muss immer wie in folgendem Beispiel angegeben werden:<br>"Tue Aug 05 17:00:00 2003", ein anderes Format wird nicht<br>akzeptiert. |  |
| DeviceInfo.Timezone                 | Zeitverschiebung in Minuten, lesend und schreibend, gültige<br>Werte sind -720 bis +720                                                                                                    |  |
| DeviceInfo.Active-MAC               | Active MAC Adresse, nur lesend                                                                                                    |  |
| DeviceInfo.Remanent-MAC             | Remanente MAC Adresse, nur lesend                                                                                                    |  |
| DeviceInfo.IP-Address-0, -1, -2, -3 | IP Konfigurationsdaten (Adresse, Subnetmask und<br>Gateway), nur lesend                                                                                                    |  |
| DeviceInfo.Subnet-Mask              |                                                                                                    |  |
| DeviceInfo.Gateway                  |                                                                                                    |  |

Tabelle 4-11 Variablen der Gruppe DeviceInfo

### Weitere Variablen der Gruppe DeviceInfo

Die folgenden Variablen liefern HTML Farbwerte ("#XXXXXX") die den Farben der LEDs DC5V, RUN, STOPU und STOP des SIMOTION Geräts entsprechen. Damit ist es z. B. möglich, über eine HTML-Tabelle (mittels des Attributes "background" in den Zellen) den Betriebszustand als "Ampelinfo" darzustellen, ähnlich der Anzeige im SIMOTION SCOUT, wie bei "Betriebszustand ..."

Auf diese Werte kann nur lesend zugegriffen werden.

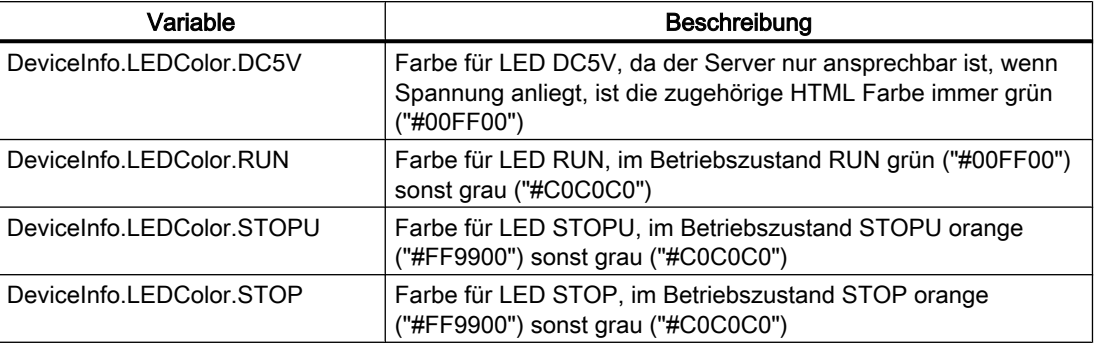

Tabelle 4-12 Variablen der Gruppe DeviceInfo

## 4.6.3.3 Gruppe CompInfo

Diese Gruppe liefert Informationen zu den Komponenten des Geräts. In dieser Gruppe variiert der Variablenhaushalt je nach Anzahl der Technologie Pakete oder der zusätzlichen Hardware.

Auf alle Variablen kann nur lesend zugegriffen werden.

## Informationen zur CPU

Folgende Variablen liefern Informationen zur CPU:

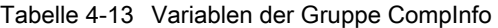

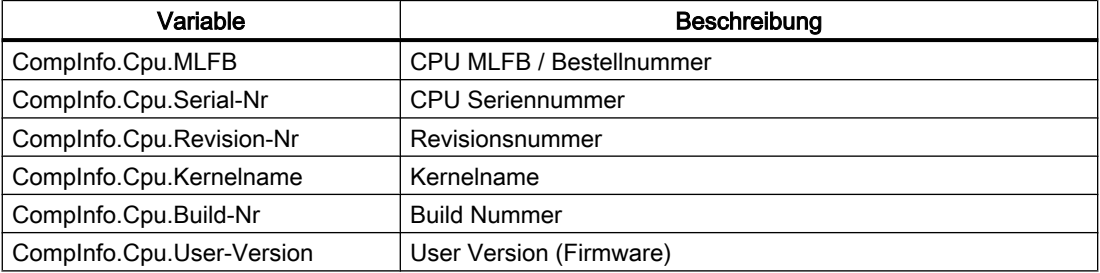

#### Informationen zu den Technologie Paketen (TP) und zur Hardware

Mit den folgenden Variablen kann die Anzahl der vorhandenen TPs bzw. Hardware festgestellt werden.

#### Tabelle 4-14 Variablen der Gruppe CompInfo

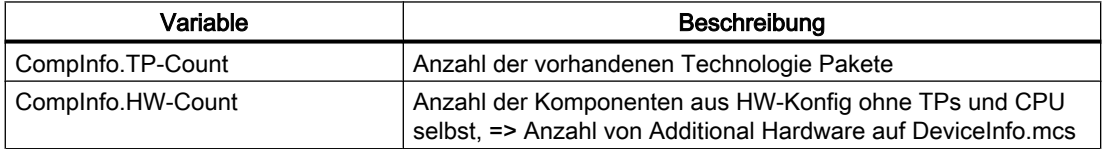

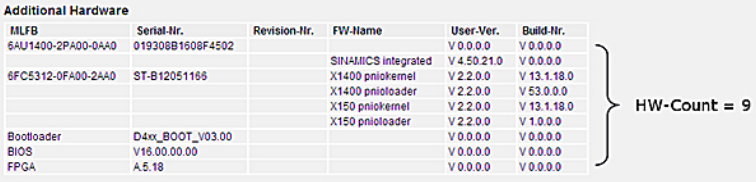

Bild 4-81 Beispiel CompInfo.HW-Count

Sind TPs vorhanden, so können mit CompInfo.TPx. Variablenname (wobei x für die TP Nummer steht) Informationen über die einzelnen TPs abgefragt werden.

Das erste TP erhält die Nummer 1 (nicht 0), zum Beispiel: CompInfo.TP1.Name

Folgende Informationen stehen zur Verfügung:

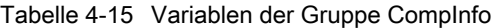

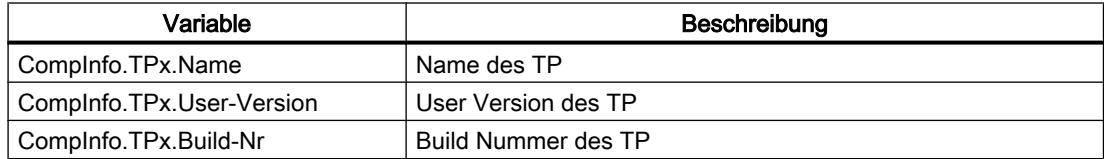

Sind zusätzliche Hardwarekomponenten vorhanden, so können mit CompInfo.HWx.Variablenname (wobei x für die Nummer der Hardware steht) Informationen über die einzelnen Hardwarekomponenten abgefragt werden.

Die erste Hardwarekomponente erhält die Nummer 1 (nicht 0), zum Beispiel: CompInfo.HW1.MLFB

Folgende Informationen stehen zur Verfügung:

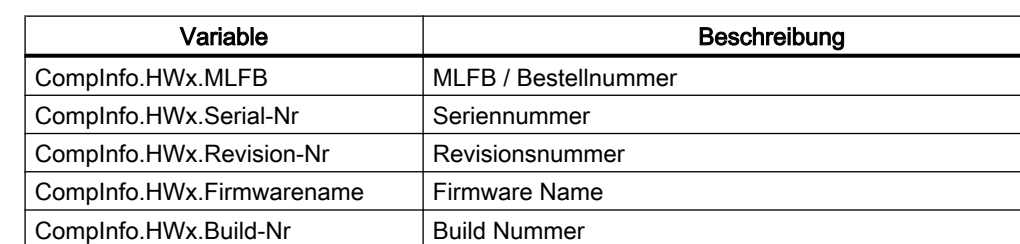

Tabelle 4-16 Variablen der Gruppe CompInfo

Da die Informationen dynamisch sind und der Umfang vorher nicht bekannt ist, existieren zur Vereinfachung der Anzeige von Hardwarekomponenten und TPs in HTML noch folgende Variablen:

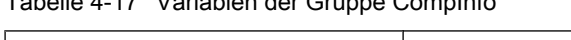

Tabelle 4-17 Variablen der Gruppe CompInfo

CompInfo.HWx.User-Version User Version

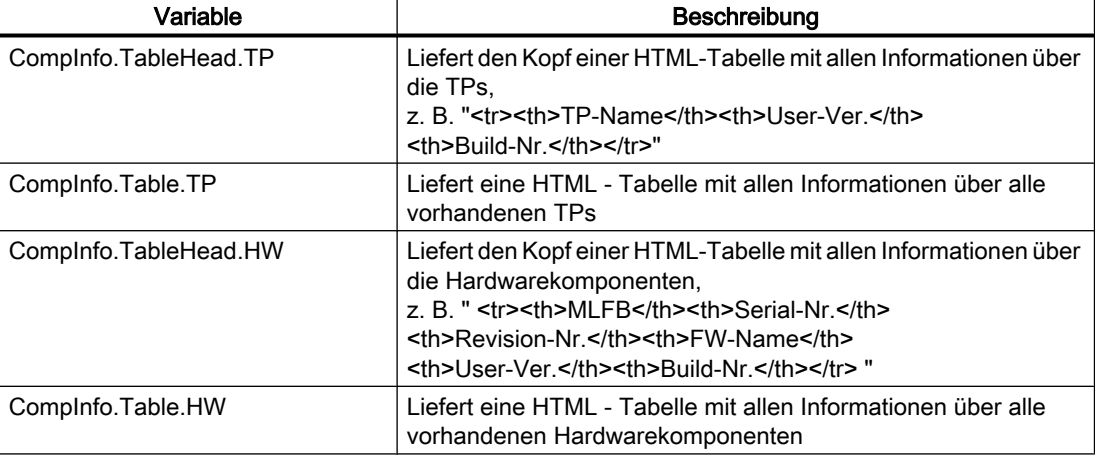

#### Hinweis

Der getrennte Zugriff auf Tabelle und Tabellenkopf ermöglicht eine getrennte Formatierung.

## 4.6.3.4 Gruppe CPULoad

## Informationen zur Auslastung der CPU

Die Gruppe CPULoad liefert Informationen über die Auslastung der CPU. Auf alle Variablen kann nur lesend zugegriffen werden.

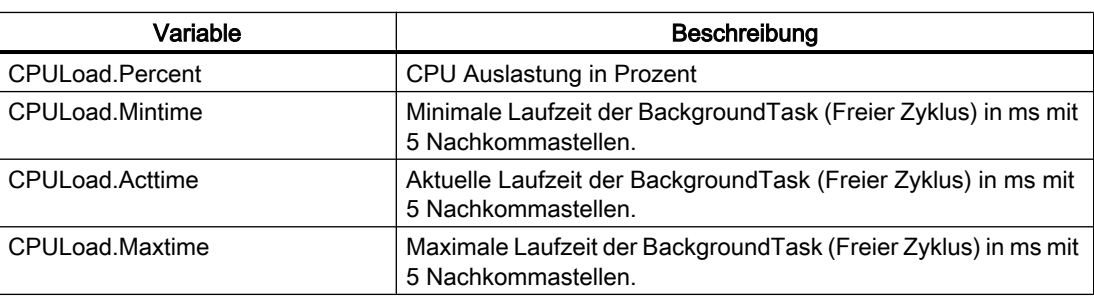

Tabelle 4-18 Variablen der Gruppe CPULoad

## 4.6.3.5 Gruppe MemoryLoad

### Informationen über die Speicherauslastung

Die Gruppe MemoryLoad liefert Informationen über die Auslastung der Speichermedien in Bytes bzw. prozentual. Auf alle Variablen kann nur lesend zugegriffen werden.

Tabelle 4-19 Variablen der Gruppe MemoryLoad

| Variable                    | Beschreibung                                   |
|-----------------------------|------------------------------------------------|
| MemoryLoad.Flash-Size       | Größe des Flash Speichers.                     |
| MemoryLoad.Flash-Used       | Aktuell belegter Flash Speicher.               |
| MemoryLoad.RAM-Size         | Größe des RAM.                                 |
| MemoryLoad.RAM-Used         | Aktuell belegter RAM.                          |
| MemoryLoad.RAMDisk-Size     | Größe der RAM-Disk                             |
| MemoryLoad.RAMDisk-Used     | Aktuell belegter RAM-Disk Speicher.            |
| MemoryLoad.Remanent-Size    | Größe des remanenten Speichers.                |
| MemoryLoad.Remanent-Used    | Aktuell belegter remanenter Speicher.          |
| MemoryLoad.Flash-Percent    | Genutzter Anteil des externen Flash Speichers. |
| MemoryLoad.RAM-Percent      | Genutzter Anteil des RAM Speichers.            |
| MemoryLoad.RAMDisk-Percent  | Genutzter Anteil der RAM Disk.                 |
| MemoryLoad.Remanent-Percent | Genutzter Anteil des internen Flash Speichers. |

## 4.6.3.6 Gruppe TaskRT

### Variablen der Gruppe TaskRT

Die Gruppe TaskRT liefert Informationen zu den Tasklaufzeiten und Taskzuständen des SIMOTION Geräts. Es werden die gleichen Werte geliefert wie im SIMOTION SCOUT unter Gerätediagnose, Tasklaufzeiten. Auf alle Werte kann nur lesend zugegriffen werden. Der Variablenhaushalt ist dynamisch und hängt von der Konfiguration des Ablaufsystems im SIMOTION SCOUT ab.

Tabelle 4-20 Variablen der Gruppe TaskRT

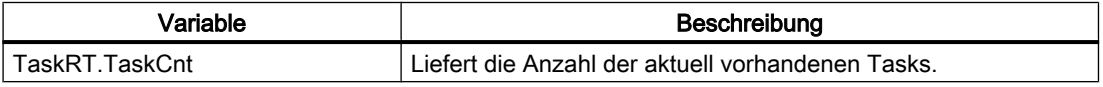

#### Tasknamen

Über TaskRT.Taskname.Variablenname können Informationen zu den einzelnen Tasks abgefragt werden. Die Tasks sind in SIMOTION IT und SCOUT gleich benannt.

Für jede Task können die gleichen Informationen abgefragt werden, hier am Beispiel der ersten MotionTask.

#### Beispiel:

TaskRT.MotionTask\_1.Status

Aktueller Status der Task, kann eine sinnvolle Kombination aus folgenden Werten sein: STOP\_PENDING, STOPPED, RUNNING, STOP\_UNCOND, WAITING, SUSPENDED, WAITING FOR NEXT CYCLE, WAITING FOR NEXT INTERRUPT, LOCKED, SUSPENDED\_BY\_DEBUG\_MODE

### Weitere Variablen der Gruppe TaskRT

Tabelle 4-21 Variablen der Gruppe TaskRT

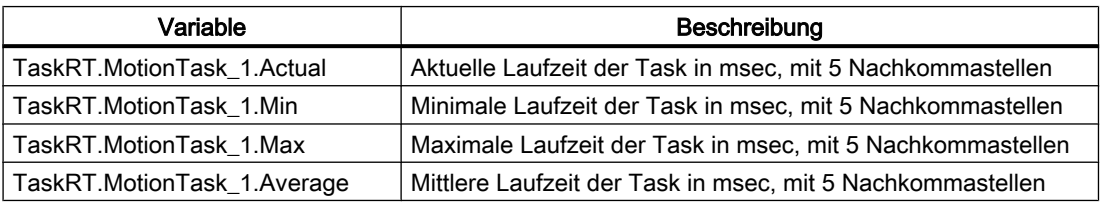

Da die Informationen dynamisch sind und der Umfang vorher nicht bekannt ist, existieren zur Vereinfachung der Anzeige der Taskinformationen in HTML noch folgende Variablen:

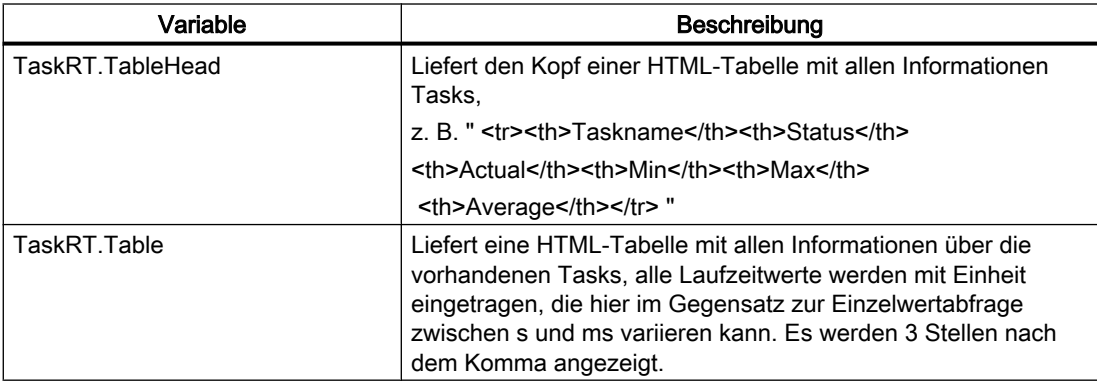

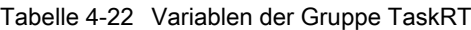

### 4.6.3.7 Gruppe DiagBuffer

Die Gruppe DiagBuffer liefert Informationen über die im DiagBuffer vorhandenen Ereignisse. Auf alle Variablen kann nur lesend zugegriffen werden.

Events können als Texte in Deutsch, Englisch, Französisch, Spanisch und Italienisch ausgegeben werden.

## Voraussetzung

Voreingestellt ist die englische Textausgabe. Damit ein Event als Text in einer anderen Sprache angezeigt wird, muss eine Datei mit der gewünschten Sprache auf die Speicherkarte der SIMOTION Steuerung übertragen werden.

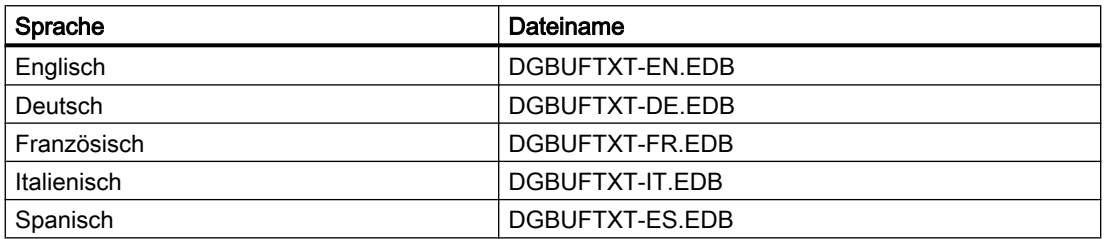

Sprachspezifische Dateinamen der DiagBuffer Texte

#### Vorgehensweise

- 1. Öffnen Sie das Verzeichnis \3\_Diag\_Buf\_Messages\Diag\_Buf\_Messages auf der SIMOTION IT DVD.
- 2. Legen Sie die Speicherkarte der SIMOTION Steuerung in ein Schreib-/Lesegerät ein.
- 3. Kopieren Sie die DGBUFTXT-XX.EDB Datei der gewünschten Sprache in das Verzeichnis \USER\SIMOTION\HMICFG. Sollte dieses Verzeichnis nicht existieren, erstellen Sie dieses.
- 4. Fügen Sie die Speicherkate wieder in das SIMOTION Gerät ein.

#### Vorgehensweise bei der SIMOTION P350

- 1. Beenden Sie die SIMOTION P Steuerung.
- 2. Öffnen Sie das Verzeichnis AddOn\4\_Accessories\SIMOTION\_IT\3\_Diag\_Buf\_Messages \Diag\_Buf\_Messages auf der SIMOTION SCOUT Add-ons DVD.
- 3. Kopieren Sie die DGBUFTXT-XX.EDB Datei der gewünschten Sprache in das Verzeichnis F:\SIMOTION\USER\CARD\USER\SIMOTION\HMICFG (bei einer Default-Installation).
- 4. Starten Sie die SIMOTION P Steuerung.

#### Vorgehensweise bei der SIMOTION P320

- 1. Beenden Sie die SIMOTION P Steuerung.
- 2. Öffnen Sie das Verzeichnis AddOn\4 Accessories\SIMOTION\_IT\3\_Diag\_Buf\_Messages \Diag\_Buf\_Messages auf der SIMOTION SCOUT Add-ons DVD.
- 3. Kopieren Sie die DGBUFTXT-XX.EDB Datei der gewünschten Sprache in das Verzeichnis D:\Card\USER\SIMOTION\HMICFG (bei einer Default-Installation).
- 4. Starten Sie die SIMOTION P Steuerung.

#### Hinweis

Es kann immer nur eine Sprache auf der SIMOTION Steuerung gespeichert werden.

Bei der Auslieferung und nach einem Firmware-Update befindet sich immer die englische Sprachversion auf dem Gerät.

Aus Kompatibilitätsgründen wird auch eine DGBUFTXT.EDB erkannt, wenn keine DGBUFTXT-XX.EDB Datei gefunden wird. Sind beide Dateien vorhanden, dann hat die DGBUFTXT-XX.EDB Vorrang.

### Variablen der Gruppe DiagBuffer

Zur Vereinfachung der Anzeige stehen Ihnen folgende Variablen zur Verfügung:

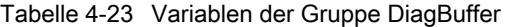

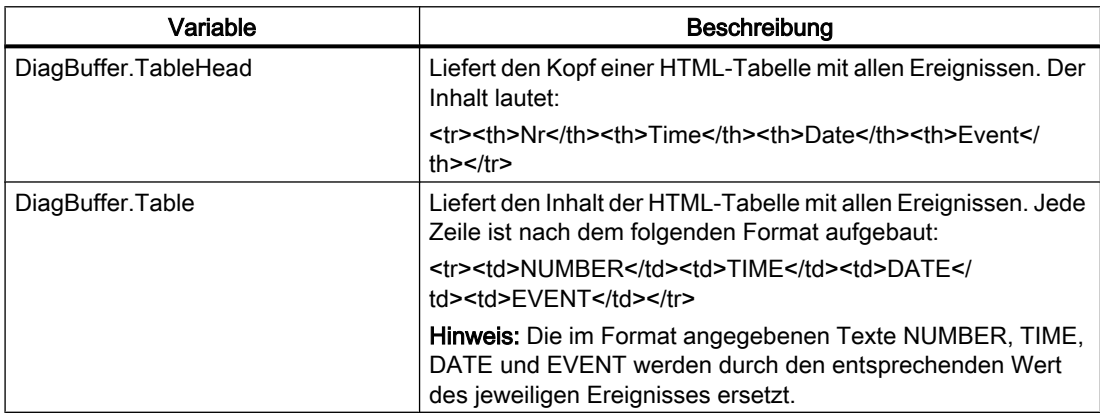

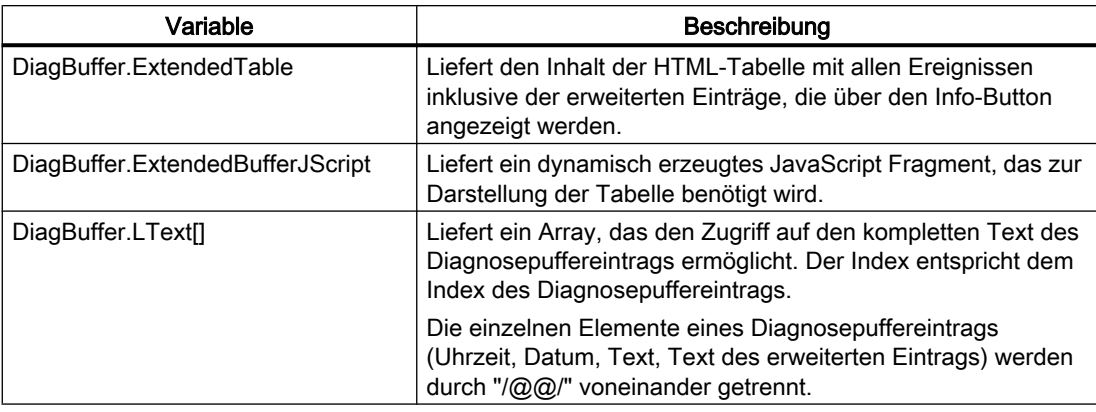

Über folgende Variablen können Sie auf die Daten von bestimmten Ereignissen im Diagnosepuffer direkt zugreifen:

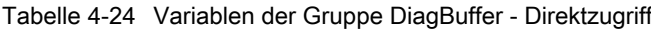

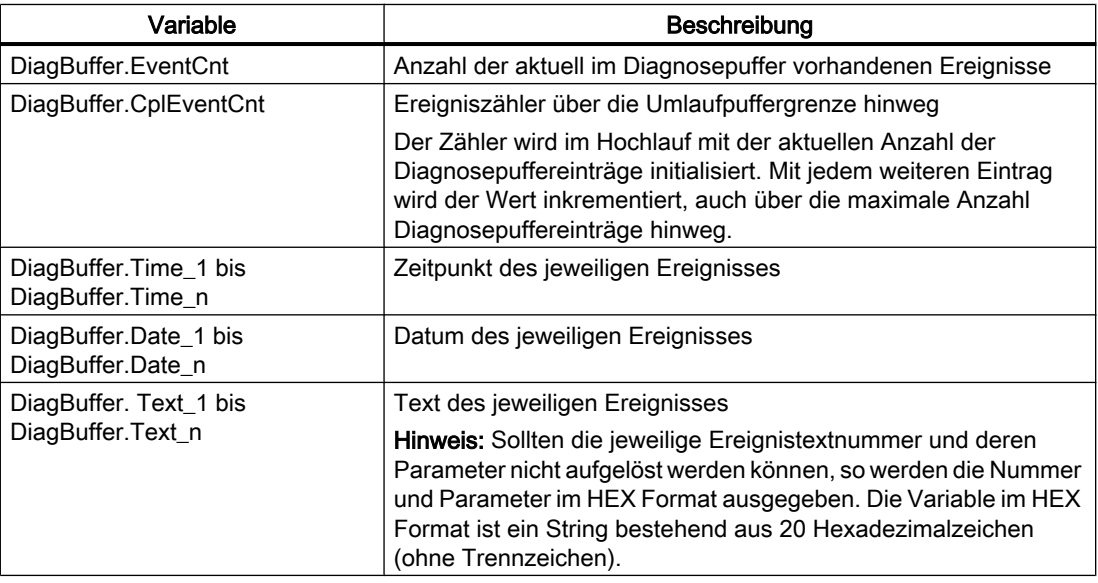

#### Beispiel für eine HTML-Seite

```
\hbox{\tt <html>>} <head>
  <title>SIMOTION <%=DeviceInfo.Board%> - Diagnostics</title>
  <script type="text/javascript">
   <%=DiagBuffer.ExtendedBufferJScript%>
  </script>
 </head>
 <body style="font-family: Arial">
  <h2>Diag Buffer (extended)</h2>
  <table border="2" cellspacing="1" cellpadding="5">
    <font size="4">
    <%=DiagBuffer.TableHead%>
    <%=DiagBuffer.ExtendedTable%>
    </font>
```

```
 </table>
  </body>
\langle/html>
```
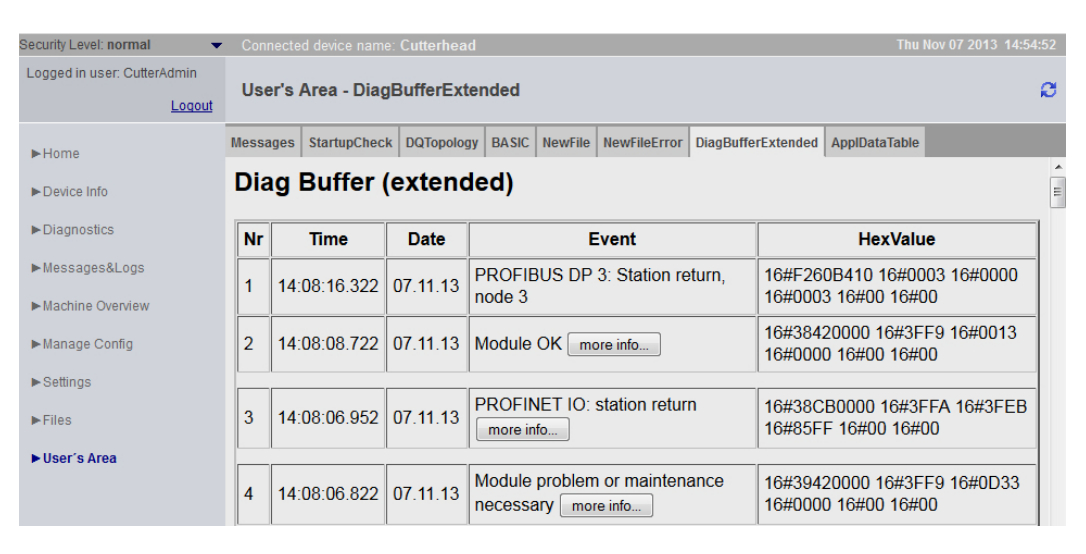

Bild 4-82 Ergebnis des Beispielcodes

## 4.6.3.8 Gruppe DiagBufferDrv

Die Gruppe DiagBufferDrv liefert Informationen über den Antriebsdiagnosepuffer. Auf alle Variablen kann nur lesend zugegriffen werden.

## Variablen der Gruppe DiagBufferDrv

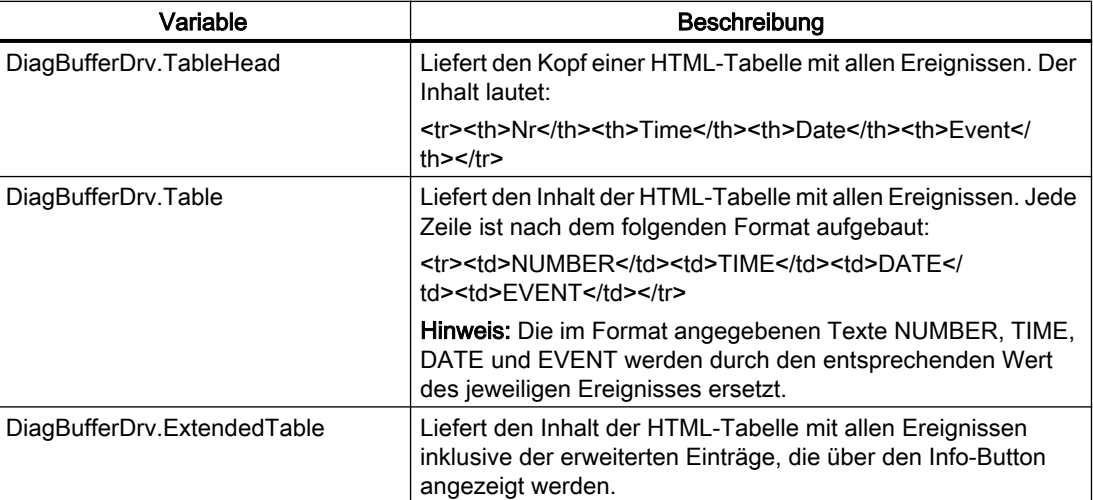

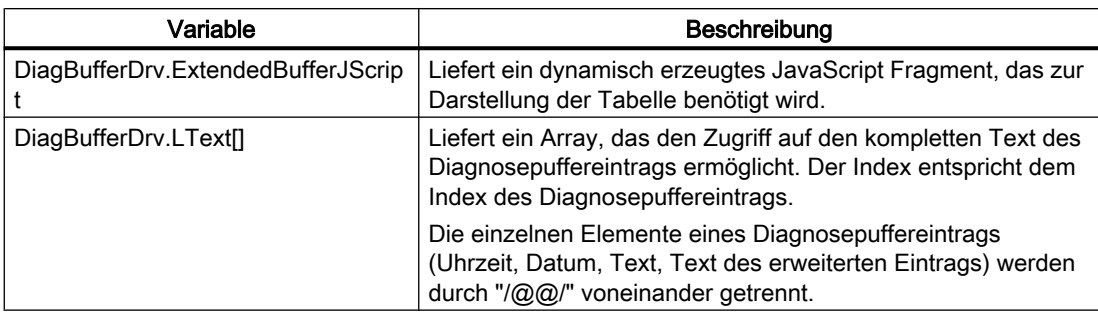

Über folgende Variablen können Sie auf die Daten von bestimmten Ereignissen im Antriebsdiagnosepuffer direkt zugreifen:

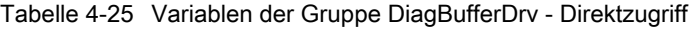

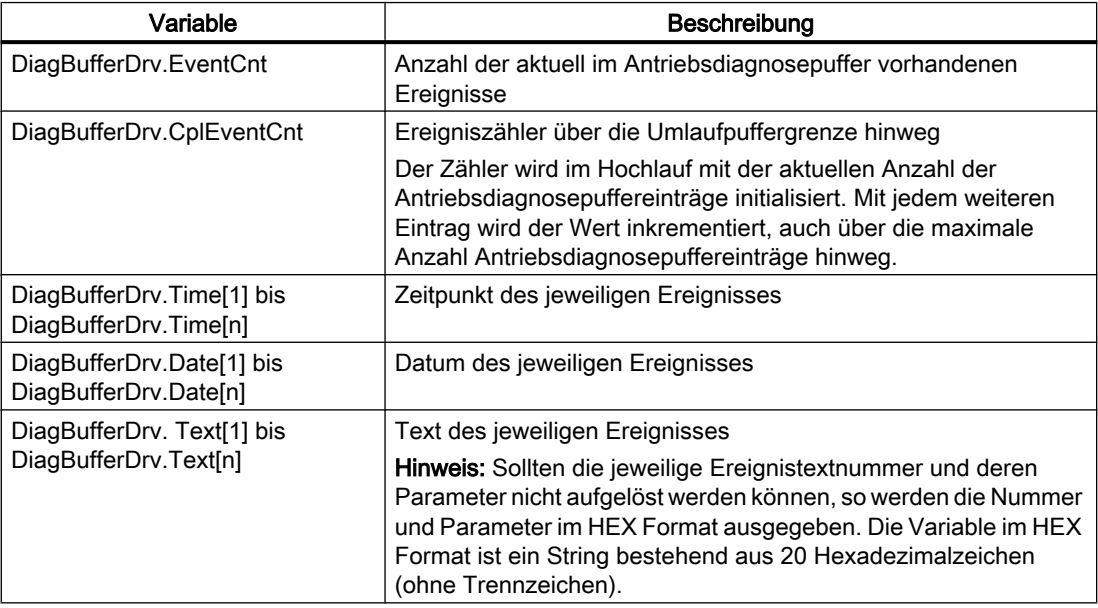

## 4.6.3.9 Gruppe Alarms

## Informationen zur Alarmtabelle

Die Gruppe Alarms liefert Informationen über die anstehenden Alarme. Auf alle Variablen kann nur lesend zugegriffen werden.

| Variable               | Beschreibung                                             |
|------------------------|----------------------------------------------------------|
| Alarms.AlarmCnt        | Anzahl der Alarme                                        |
| Alarms.Table           | HTML Tabelle mit allen anstehenden Alarmen               |
| Alarms.TableHead       | Tabellenkopf für die HTML-Tabelle der anstehenden Alarme |
| Alarms.TableHeadBuffer | HTML Tabelle (nur Überschrift) des Alarmpuffers          |

Tabelle 4-26 Variablen der Gruppe Alarms
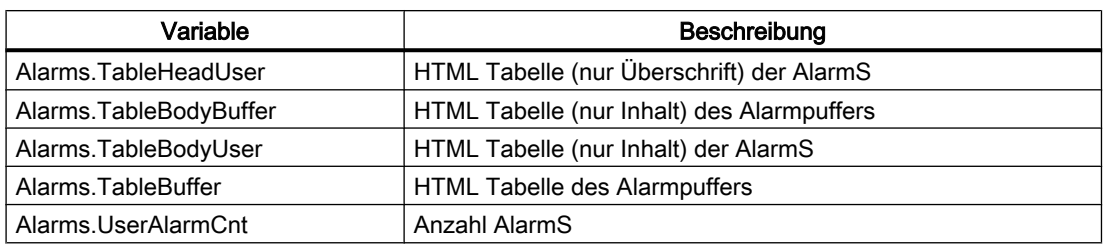

## 4.6.3.10 Gruppe AlarmsDrv

#### Informationen zur Antriebsalarmtabelle

Die Gruppe AlarmsDrv liefert Informationen über die anstehenden Antriebsalarme. Auf alle Variablen kann nur lesend zugegriffen werden.

Tabelle 4-27 Variablen der Gruppe AlarmsDrv

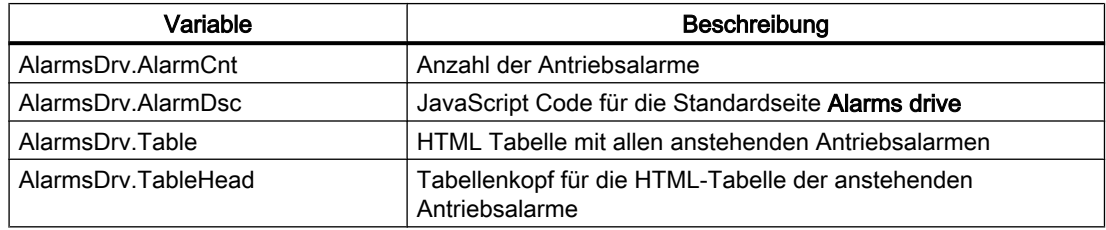

## 4.6.3.11 Gruppe ActiveTraces

## Variablen der Gruppe ActiveTraces

Die Gruppe ActiveTraces liefert sowohl die Anzahl der aktiven Traces als auch eine Liste der aktiven Traces. Auf alle Variablen kann nur lesend zugegriffen werden.

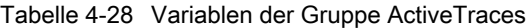

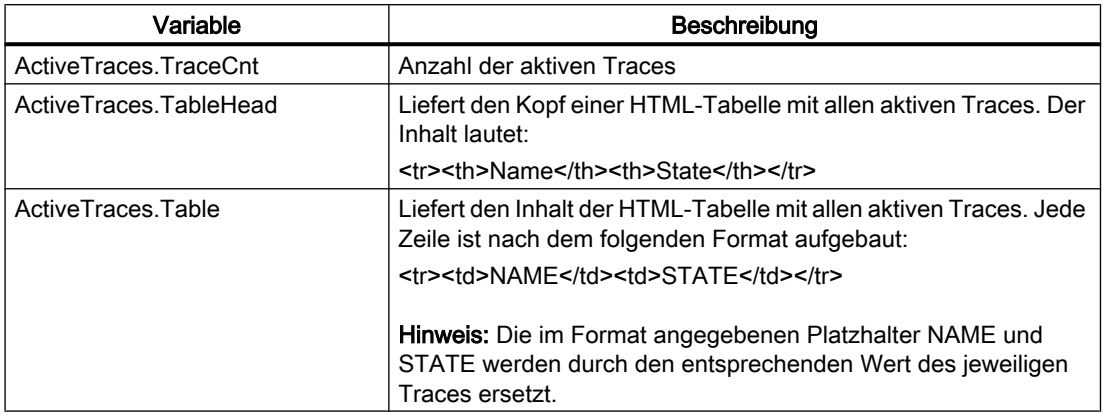

## 4.6.3.12 Gruppe Watch

## Variablen der Gruppe Watch

Die Gruppe Watch liefert den Zugriff auf gespeicherte Watch-Tabellen. Auf alle Variablen kann nur lesend zugegriffen werden.

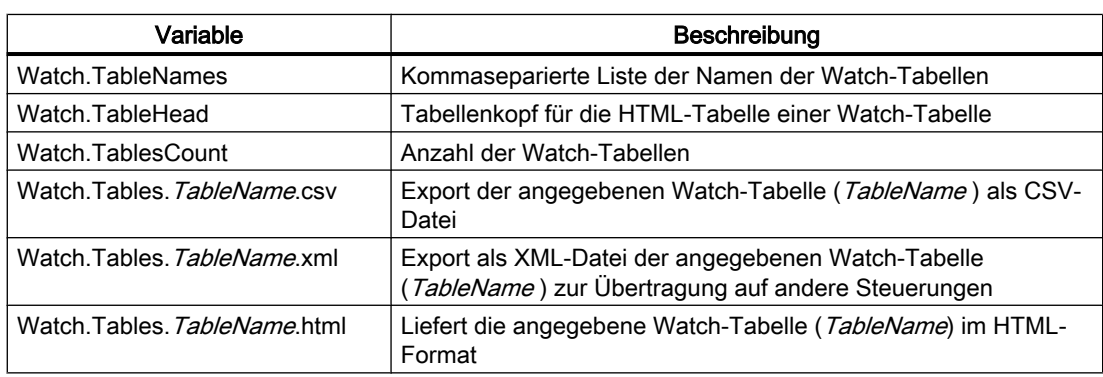

Tabelle 4-29 Variablen der Gruppe Watch

# 4.6.3.13 Vergleich zur Gerätediagnose des SIMOTION SCOUT

## Vergleich Gerätediagnose in SIMOTION SCOUT

Die in diesem Kapitel beschriebenen Variablen sind an die Sicht der Gerätediagnose im SIMOTION SCOUT angelehnt. Folgende Bilder zeigen den Zusammenhang zwischen den "SIMOTION diagnostics" Variablen und der Gerätediagnose im SIMOTION SCOUT.

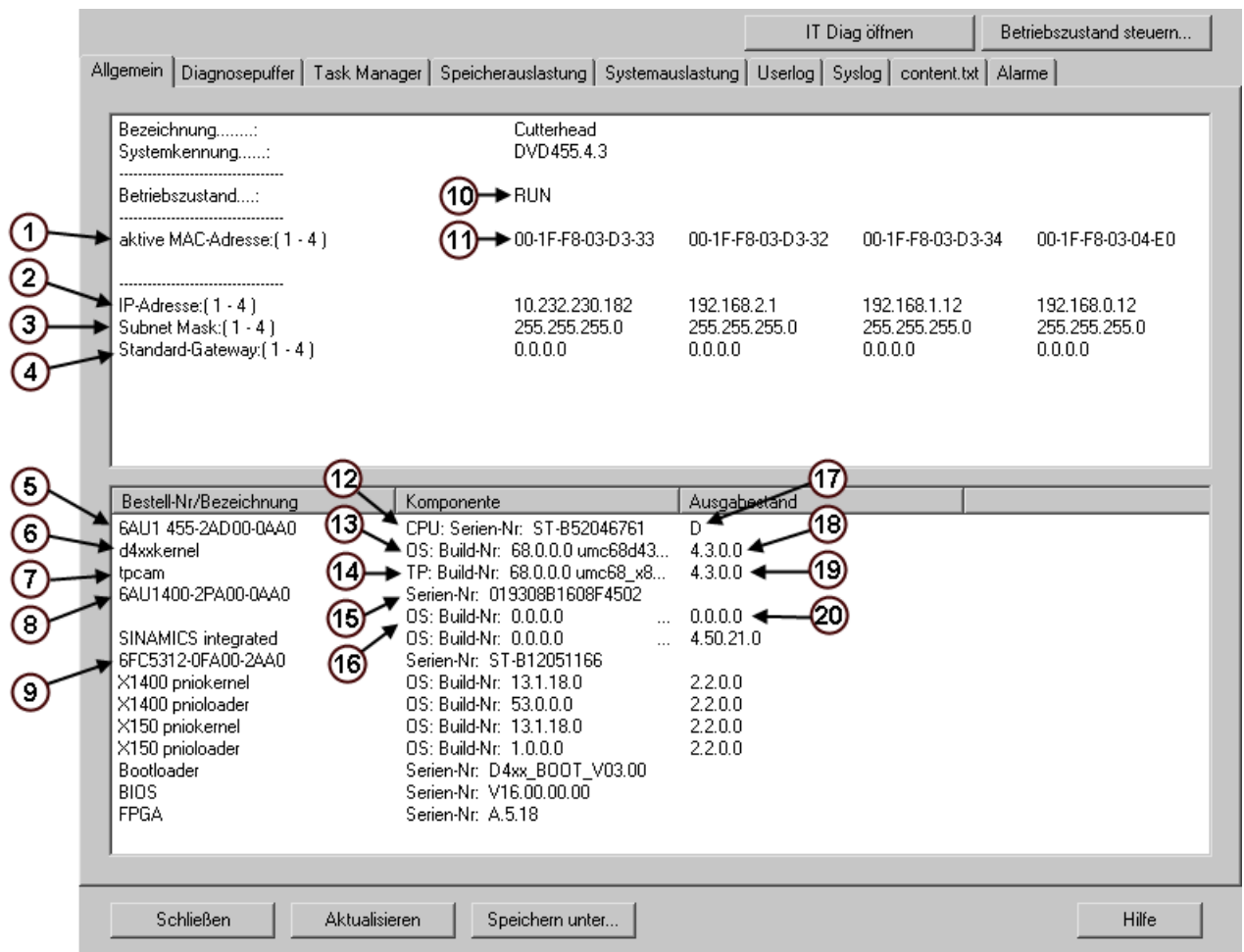

Bild 4-83 Gerätediagnose "Allgemein"

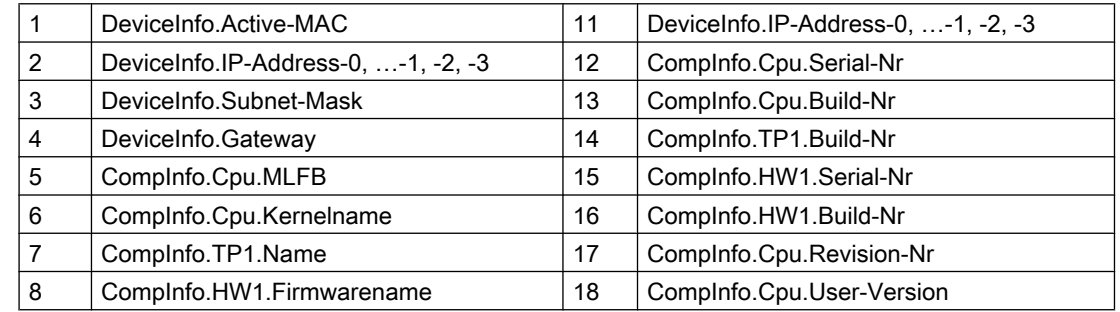

#### Bedienen (Software)

## 4.6 Variablen Provider

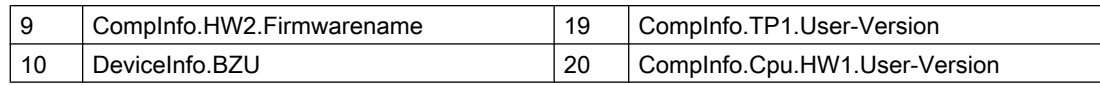

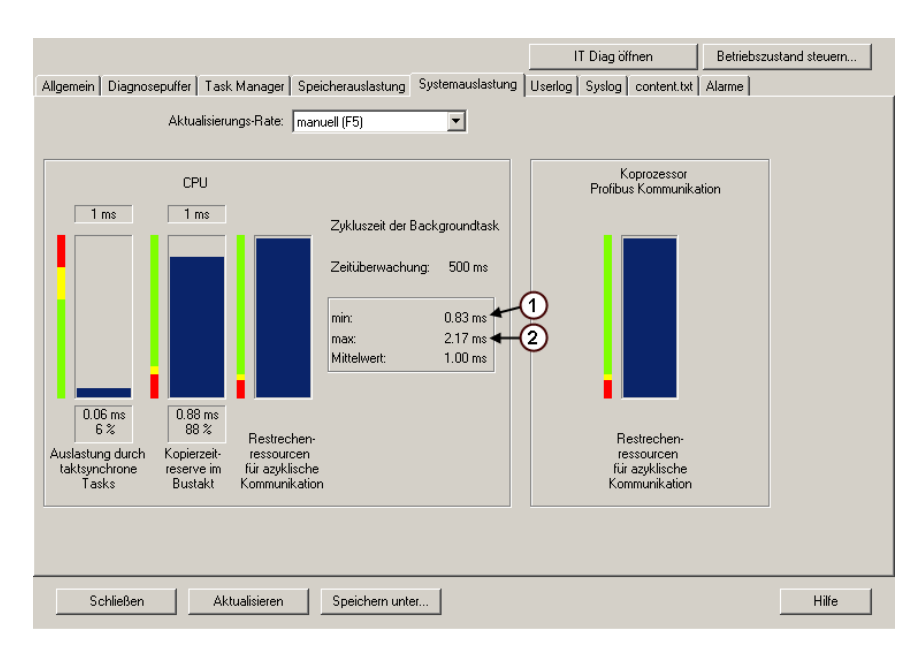

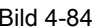

#### Bild 4-84 Gerätediagnose "Systemauslastung"

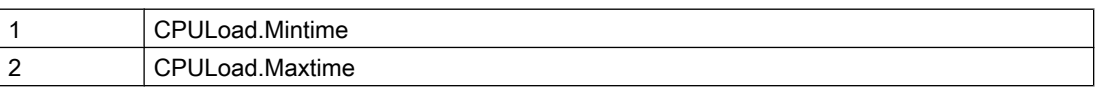

#### Bedienen (Software)

#### 4.6 Variablen Provider

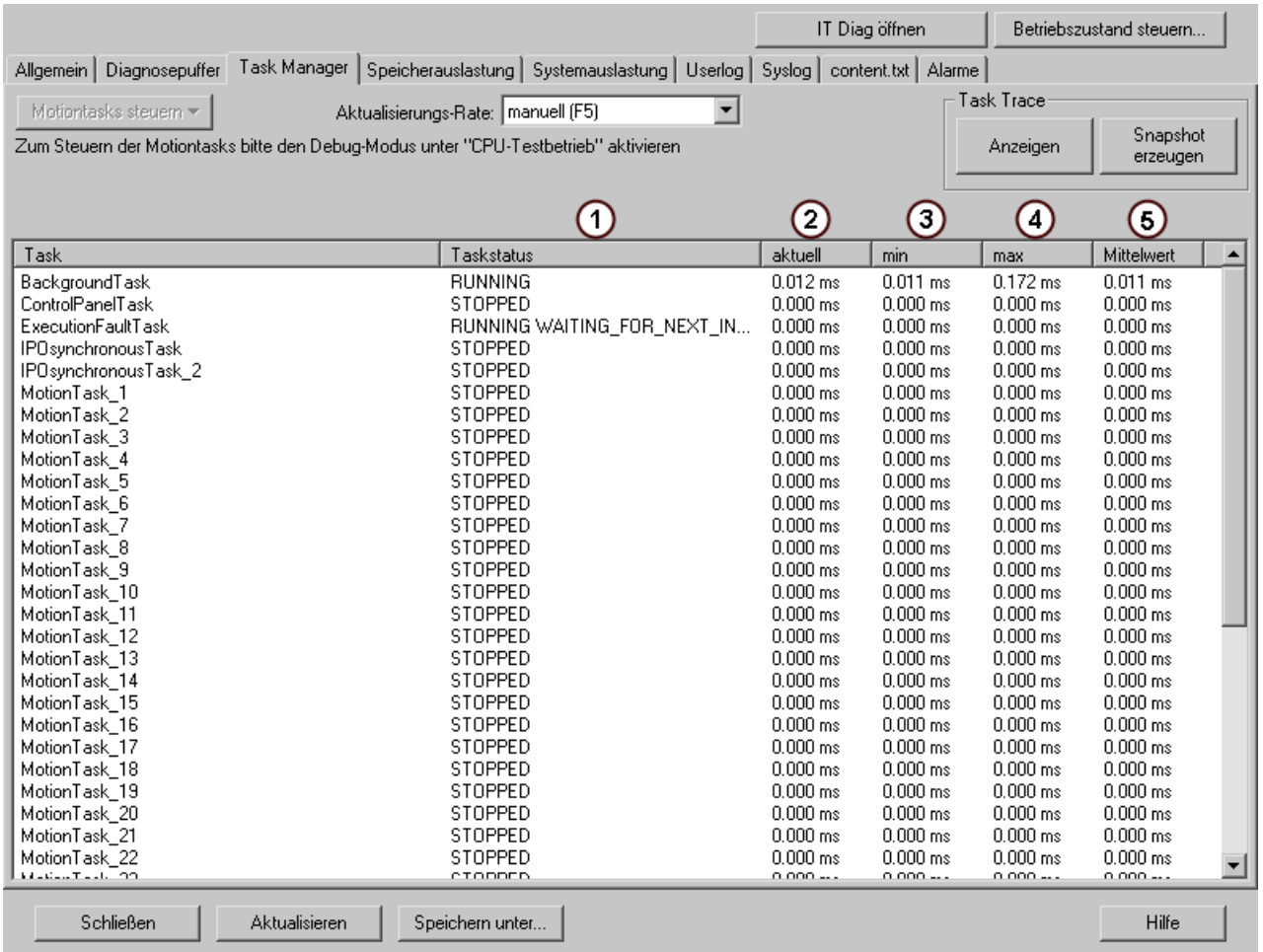

Bild 4-85 Gerätediagnose "Tasklaufzeiten"

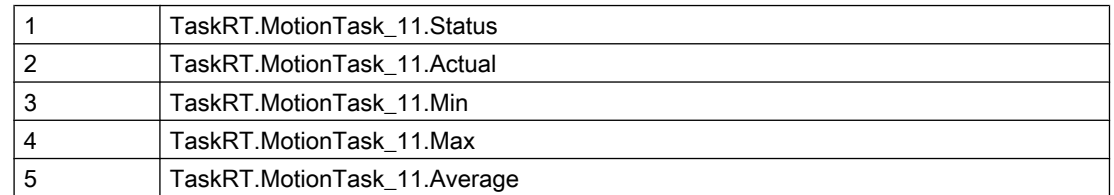

# 4.6.4 UserConfig

## 4.6.4.1 Benutzerdefinierte Variablen

Die benutzerdefinierten Variablen werden in der WebCfg.xml vereinbart und können im Variablen Provider gelesen werden. Innerhalb der WebCfg.xml werden im <CONFIGURATION\_DATA> [Tag](#page-169-0) (Seite [170](#page-169-0)) die benutzerdefinierten Variablen angelegt.

## Für den Variablen Provider lautet die ItemName-Syntax:

Einige konstante Variablen sind in SIMOTION IT vorinstalliert:

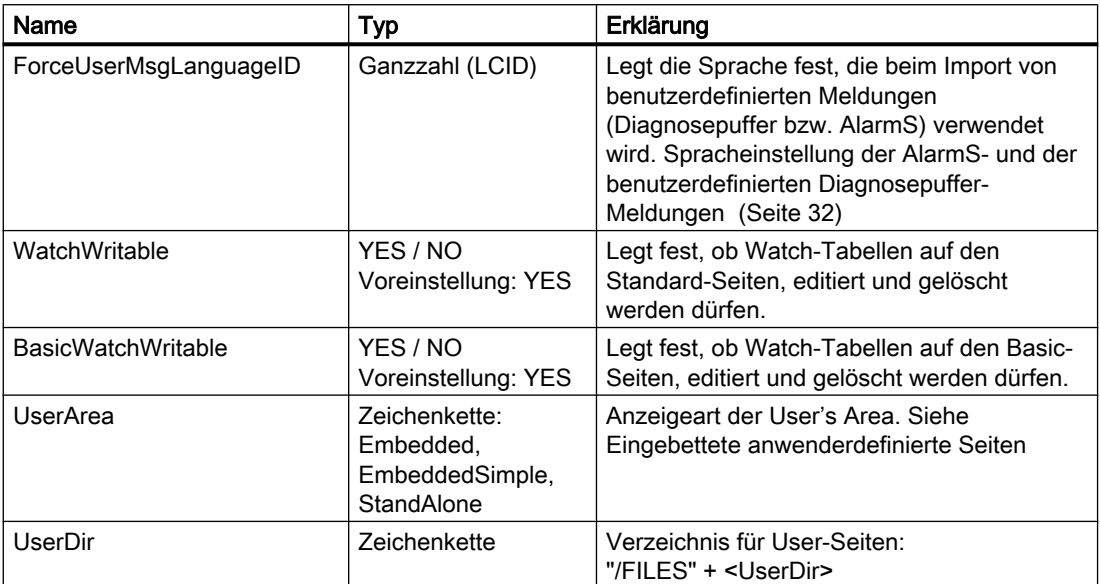

Übersicht vorinstallierter konstanter Variablen

## Siehe auch

[SIMOTION IT Configuration data](#page-81-0) (Seite [82\)](#page-81-0)

## 4.6.5 MiniWeb

#### 4.6.5.1 Variablenprovider MiniWeb

Der Variablen Provider MiniWeb enthält Variablen der Grundeinstellungen des Webservers.

Nicht vom Anwender konfigurierbar:

- MiniWeb\_Build
- MiniWeb Version
- SystemRoot
- UpTime
- WWWRoot

Konfigurierbar in WebCfg.xml und über Manage Config > SIMOTION IT > Serveroptions :

- HTTP\_PORT
- ALTERNATIVE\_HTTP\_PORT

- SSL\_PORT
- ALTERNATIVE\_SSL\_PORT

Konfigurierbar im HW-Konfig Dialog: Device > Objekteigenschaften > Ethernet erweitert / Webserver oder Settings:

- SystemTime
- Date
- TIMEZONE

## 4.6.6 ITDiag

## 4.6.6.1 Variablenprovider ITDiag

#### Darstellung von Webserver Inhalten

Der Provider ITDiag dient der Darstellung der Verbingungsdaten desWebservers. Die Variablen haben zum größten Teil Diagnosefunktion und dienen Softwareentwicklern und Servicemitarbeitern zur Performance- oder Fehleranalyse.

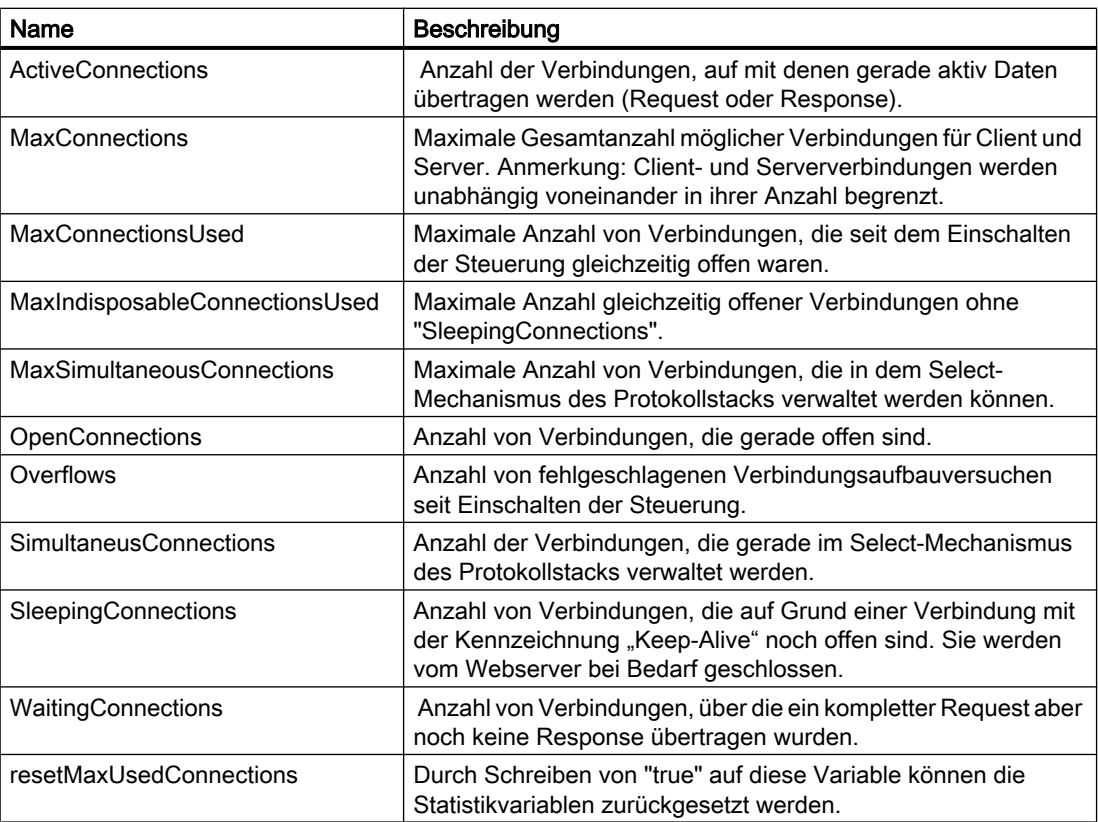

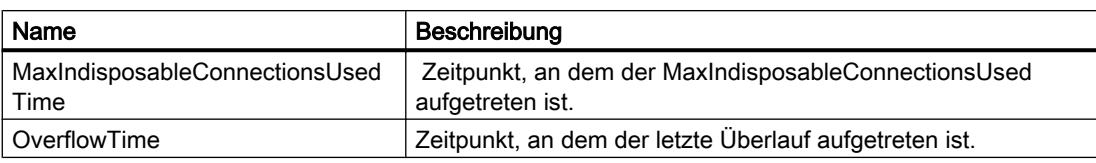

Die für den Anwender relevanten Informationen werden auf der [Diagnostics](#page-39-0) (Seite [40](#page-39-0)) Webseite dargestellt.

## 4.6.7 Unit-Variablen verfügbar machen

Damit Unit-Variablen im SIMOTION IT OPC XML-DA Server verfügbar sind, müssen Sie diese als VAR\_GLOBAL deklarieren.

#### Unit-Variablen im Interface deklarieren

In der Deklarationstabelle legen Sie für die jeweilige Variable den Typ fest. Nur als VAR\_GLOBAL deklarierte Variablen stehen für OPC XML-DA zur Verfügung.

Folgende Abbildung zeigt exemplarisch die Deklaration von Unit-Variablen in einem MCC-Programm.

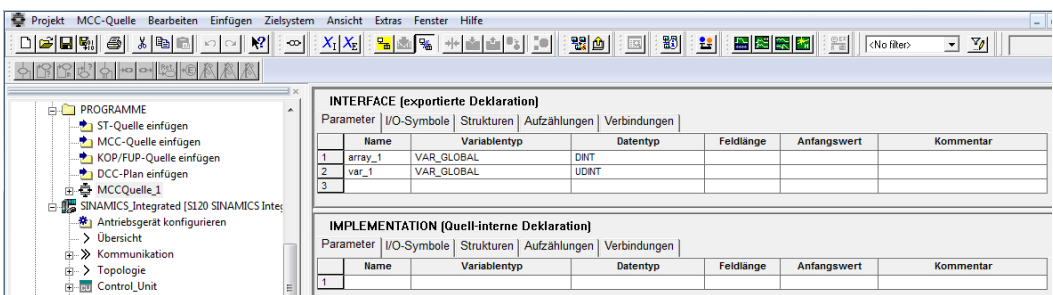

Bild 4-86 Globale Variable deklarieren

#### OPC-XML ermöglichen

Für die Aktivierung der Variablen für OPC XML-DA gehen Sie folgendermaßen vor:

- 1. Öffnen Sie die Eigenschaften der Unit/Quelle.
- 2. Öffnen Sie das Register Compiler.
- 3. Aktivieren Sie OPC-XML ermöglichen, falls dies noch nicht der Fall ist (Standardeinstellung).

Folgende Abbildung zeigt die Aktivierung der Unit-Variablen aus einer MCC-Quelle.

#### Bedienen (Software)

4.6 Variablen Provider

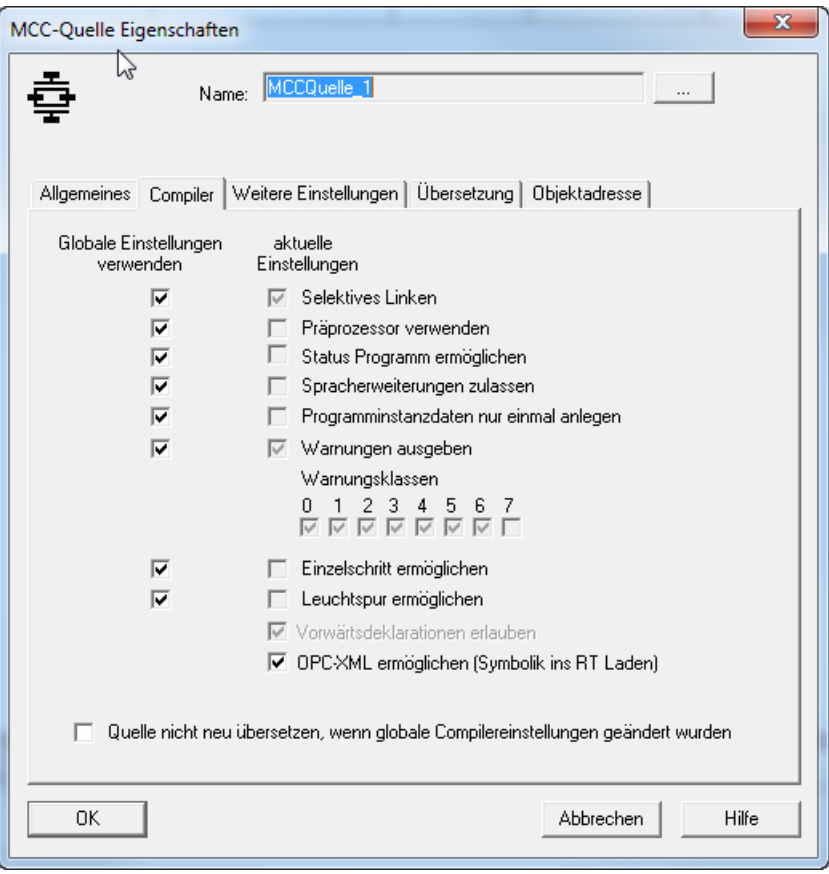

Bild 4-87 Variablen für OPC XML-DA verfügbar machen

#### Hinweis

Die Aktivierung von OPC-XML gilt auch für Variablen in KOP/FUP und ST-Programmen. In einem ST-Programm müssen Sie die Variablen, die für OPC XML-DA verfügbar sein sollen, in einem globalen Variablenblock (VAR\_GLOBAL und VAR\_GLOBAL\_RETAIN) definieren. Dieser muss im Interfaceabschnitt stehen.

# 4.7 Secure Socket Layer

#### **Einleitung**

Durch das Secure Socket Layer Protokol (SSL) wird eine verschlüsselte Datenübertragung zwischen einem Client und der SIMOTION ermöglicht. Das Secure Socket Layer Protokoll bildet die Basis für HTTPS-Zugriffe des Browsers auf die SIMOTION Steuerung.

Der verschlüsselte Zugriff auf eine SIMOTION kann sowohl über SIMOTION IT OPC XML-DA als auch über SIMOTION IT anwenderdefinierte Seiten erfolgen.

In diesem Kapitel erfahren Sie, welche Schritte Sie durchführen müssen, um eine verschlüsselte Datenübertragung zwischen einem Client und der SIMOTION zu ermöglichen. Dabei bestehen die folgenden Möglichkeiten:

- 1. Sie verwenden die Default-Konfiguration des Auslieferungszustands.
- 2. Sie verfügen über eine Certification Authority (CA) in Ihrem Unternehmen und Ihnen liegen die benötigten Schlüsseldateien vor.
- 3. Sie verfügen über keine CA in Ihrem Unternehmen. In diesem Fall müssen Sie die Schlüsseldateien selbst erstellen.

#### Hinweis

HTTPS Verbindungen werden ab SIMOTION V3.2 unterstützt.

#### Siehe auch

[Schlüsseldateien \(ab V4.1\)](#page-154-0) (Seite [155](#page-154-0))

#### 4.7.1 Verschlüsselungsverfahren

Für das dem Secure Socket Layer Protokoll zu Grunde liegende Verschlüsselungsverfahren benötigen Sie zwei Schlüsseldateien. Zum einen benötigen Sie ein öffentliches Zertifikat (Public Certificate), zum anderen einen privaten Schlüssel (Private Key). Das Schlüsselpaar wird individuell für die entsprechende SIMOTION Steuerung erstellt. Dadurch wird beim HTTPS-Zugriff sichergestellt, dass die angeforderte Adresse auch wirklich der erreichten SIMOTION Steuerung entspricht.

#### Hinweis

Der verschlüsselte Zugriff auf die SIMOTION Steuerung ist ausschließlich über den bei der Schlüsselerstellung angegebenen Bezeichner (Name / IP-Adresse) der Steuerung möglich.

Weitere Informationen zu Secure Socket Layer Zertifikaten erhalten Sie unter http:// www.verisign.de [\(http://www.verisign.de](http://www.verisign.de)).

## <span id="page-154-0"></span>4.7.2 Schlüsseldateien (ab V4.1)

## 4.7.2.1 Auslieferungszustand

Damit Sie im Auslieferungszustand der SIMOTION IT Diagnose Standardseiten per HTTPS auf die SIMOTION Steuerung zugreifen können, werden ein Stammzertifikat und ein privater Schlüssel als Datei auf dem Gerät mit ausgeliefert.

Bei einem HTTPS-Zugriff unter Verwendung der mitgelieferten Schlüsseldateien erhalten Sie eine Warnung, da das Zertifikat unbekannt ist und die aktuell verwendete Adresse der Steuerung nicht dem Namen der Steuerung im Zertifikat entspricht.

#### Hinweis

#### Sichere Datenübertragung

Eine HTTPS-Verbindung über das vorinstallierte Zertifikat gewährleistet nicht die sicherste Art des Zugriffs auf die Steuerung. Das vorinstallierte Zertifikat sollte deshalb nur dann verwendet werden, wenn kein selbst erzeugtes oder gekauftes Zertifikat verwendet werden kann.

## 4.7.2.2 Erstellen von Schlüsseldateien mit dem Script cert.pl (ab V4.1)

#### Überblick

#### Hinweis

HTTPS-Verbindungen werden ab SIMOTION V3.2 unterstützt.

Sollte keine Certification Authority (CA) in Ihrem Unternehmen vorhanden sein, so empfehlen wir Ihnen die in diesem Kapitel beschriebene Vorgehensweise. Die Erstellung des Zertifikats und der Schlüsseldateien erfolgt mittels des Tools OpenSSL und dem Perl Script cert.pl.

Folgende Schritte sind durchzuführen:

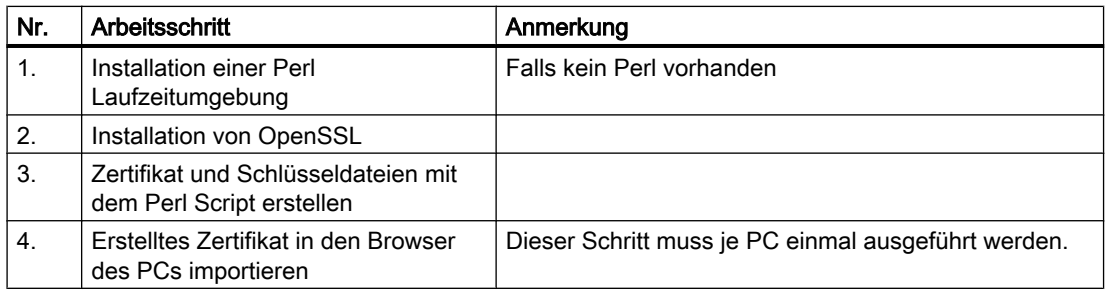

Nach dem Hochlauf der SIMOTION Steuerung steht Ihnen der HTTPS-Zugriff zur Verfügung.

#### Installation einer Perl Laufzeitumgebung

Falls keine Perl Laufzeitumgebung auf Ihrem PC vorhanden ist installieren Sie Perl. Ein kostenloses Setup für Windows finden Sie z. B. auf folgenden Internetseiten:

- http://www.activestate.com ([http://www.activestate.com\)](http://www.activestate.com)
- http://www.perl.org [\(http://www.perl.org\)](http://www.perl.org)

#### Installation von OpenSSL

Ein kostenloses OpenSSL-Setup für Windows finden Sie z. B. auf der Internetseite:

● [http://slproweb.com/products/](http://slproweb.com/products/Win32OpenSSL.html)Win32OpenSSL.html (http://slproweb.com/products/ [Win32OpenSSL.html](http://slproweb.com/products/Win32OpenSSL.html))

#### Installation cert.pl

Das Perl Skript cert.pl erzeugt Zertifikate für die Steuerung. Das Script befindet sich auf der AddOn-DVD 2 im Verzeichnis \Addon\4\_Accessories\SIMOTION\_IT\6\_Tools.

Zunächst wird ein neues Verzeichnis <CertDir> (z. B. c:/cert) auf dem PC angelegt und die Datei cert.pl hineinkopiert.

#### Aufrufsyntax cert.pl

```
Usage: perl cert.pl [-h][-?][-cert CertPath]
   [-site <Site name>]
   [-cpu <CPU name>]
  [-ip <IPAddr>[,<IPAddr>,...]][-ossl <path>][-tools <path>]
   [-d <duration>][-img <path>][-wcfg <WebCfgPath>]
   [-ca][-srvn][-srvu][-ksize size][-srvcfg]
Options:
   -cert <certpath>: Workspace used for the creation of certificates 
(default: current directory)
   -site <site name>: Name of the site the cpu is belonging to
   -cpu <CPU name>: Name of the cpu
   -ip <IPAddr>[,<IPAddr>,...]: List of IP addresses belonging to 1 
cpu (no spaces allowed)
   -ca: Create new root CA
   -srvn: Create new server certificate
   -srvu: update existing server certificate
   -srvcfg: Create new server configuration
   -d <duration>: Duration of validity (in days)
  -tools <path>: Path to the tools dir containg eg. 7za.exe
  -img <path>: Path to the output dir (default: <certpath>)
   -e: Export the certificates of 1 cpu to the path specified by the 
-img option
 -ossl <path>: Path to an openssl installation (eq. C:/OpenSSL-Win32)
   -ksize <size>: Key size (default: 2048)
   -h: Print this help
   -?: Print this help
```
Bedienen (Software)

4.7 Secure Socket Layer

```
 -wcfg WebCfgFile: Use <WebCfgFile> as a template
```
Der Pfad zur OpenSSL-Installation wird über die Umgebungsvariable "OPENSSL\_CONF" vom Programm ermittelt. Bei Installation von OpenSSL mit einem Setup-Programm wird diese Umgebungsvariable angelegt. Ist die Umgebungsvariable nicht gesetzt worden, dann muss die "-ossl" Option benutzt werden.

## Siehe auch

[Importieren eines SSL-Zertifikats in den Browser](#page-159-0) (Seite [160\)](#page-159-0)

#### 4.7.2.3 SSL Zertifikat selbst erstellen

Mit Hilfe des Perl Tools cert.pl können die für Kundenanlagen (Sites) benötigten Zertifikate erzeugt und zu Ladepaketen zusammengeschnürt werden.

#### Erzeugung von Stamm- und Serverzertifikaten

Zunächst wird ein neues Verzeichnis <certpath> (z B. c:/tools) auf dem PC angelegt und die Datei cert.pl hineinkopiert.

Falls ein uploadfähiges ZIP File erzeugt werden soll, wird zusätzlich die aktuelle 7-Zip Command Line Version (z. B. 7za920.zip) benötigt. Bitte laden Sie das Programm aus dem Internet (<http://www.7-zip.org/download.html>) herunter. Nach dem Entpacken kopieren Sie das Programm 7za.exe in das <certpath> Verzeichnis.

Ab SIMOTION Version 4.4 gibt es 2 Anwendungsfälle, für die das Tool genutzt werden kann:

1. Automatische Generierung der benötigten Serverzertifikate und ihrer privaten Schlüssel durch die Steuerung bei dem ersten HTTPS-Zugriff. Dazu werden ein Stammzertifikat und der dazugehörige private Schlüssel benötigt.

Das Stammzertifikat und der dazugehörige private Schlüssel werden mit Hilfe des Perl Tools erzeugt.

Aufruf: perl cert.pl -cert <certpath> -ca

Name des Stammzertifikats: ITDiagRootCA.crt Name des privaten Schlüssels: ITDiagRootCA.key Ablageort im Dateisystem: <certpath>/CA

Es werden zunächst die Daten der Zertifizierungsstelle abgefragt:

- Land (2 stelliges Kürzel z. B. DE)
- Bundesland (z. B. Bayern)
- Ort (z.B. Erlangen)
- Firma (z. B. MyCompany AG)
- Abteilung (z. B. IT Development)
- Common name: (z. B. ITDiagRootCA)
- Email: (z.B. sepp@MyCompany.com)
- 2. Selbst erzeugtes Serverzertifikat

In diesem Fall müssen zusätzlich zum Stammzertifikat die benötigten Serverzertifikate erzeugt werden.

Aufruf: perl cert.pl [-ca] [-cert <certpath>] [-site <sitename>] -cpu <cpuname> -ip <IP-Addr1>,<IP-Addr2>,.... -srvn

Name des erzeugten Stammzertifikats: ITDiagRootCA.crt Name des privaten Schlüssels: ITDiagRootCA.key Ablageort im Dateisystem: <certpath>/CA

Das Stammzertifikat wird nur dann erzeugt, wenn noch keins vorhanden ist. Bei allen folgenden Aufrufen wird das vorhandene Stammzertifikat zum Signieren der neu erzeugten Serverzertifikate benutzt. Die Erzeugung eines neuen Stammzertifikats kann durch die ca Option erzwungen werden.

Die Liste der IP-Adressen (<IP-Addr1>,<IP-Addr2>) darf kein Leerzeichen beinhalten. Das gilt ebenso für alle anderen Parameter.

Beim Anlegen des 1. Serverzertifikats einer Site werden die Daten des Antragstellers abgefragt. Ebenfalls werden beim Anlegen einer CPU, falls -site nicht angegeben wurde, diese Daten abgefragt:

- Land (2 stelliges Kürzel z. B. DE)
- Bundesland (z. B. Bayern)
- Ort (z. B. Erlangen)
- Firma (z. B. MyCompany AG)
- Abteilung (z. B. IT Development)
- Email: (z. B. sepp@MyCompany.com)

#### Hinweis

#### Gültigkeitsdauer der Zertifikate

Der Defaultwert für die Gültigkeit beträgt 30 Jahre (~ unendlich).

Mit der d-Option kann können Zertifikate mit kürzerer Laufzeit erzeugt werden. In diesem Fall funktioniert nach dem Ablauf der Gültigkeit die HTTPS-Kommunikation nicht mehr.

Es liegt in der Verantwortung des Anwenders, neue gültige Zertifikate auf allen betroffenen Steuerungen

zu installieren.

#### Update vorhandener Serverzertifikate

Ändert sich ein für die Erzeugung der Serverzertifikate wesentlicher Parameter (z. B. das Stammzertifikat, die Lebensdauer oder die Konfiguration), so kann ein Updatevorgang für die Serverzertifikate gestartet werden.

```
Aufruf: perl cert.pl [-cert <certpath>] [-site <sitename>] [-cpu 
<cpuname>] -svru
```
Fehlt der -cpu Parameter, so werden alle Zertifikate der zur Site gehörenden CPUs erneuert.

Fehlt auch der -site Parameter, so werden sämtliche Zertifikate erneuert.

#### Exportieren vorhandener Serverzertifikate

Der Pfad zu den exportierten Abbildern kann mit der -img Option angegeben werden.

Die erzeugten Zertifikate können für jede CPU exportiert werden:

```
Aufruf: perl cert.pl [-cert <certpath>] [-img <path>] [-site 
<sitename>] [-cpu <cpuname>] [-ip <IP-Addr1>,<IP-Addr2>,....] -e
```
Ablageort im Dateisystem: <path>/images/<sitename>/<cpuname>

Unter <imgpath>/images/<sitename>/<cpuname>/image findet man eine Verzeichnisstruktur, die in das /USER/SIMOTION/HMICFG Verzeichnis der CF Karte kopiert werden kann.

Zusätzlich wird unter <imgpath>/images/<sitename>/<cpuname> ein uploadfähiges ZIP Archiv (<cpuname>.zip) erzeugt, falls sich in <toolspath> (Option -tools <toolspath>) der Zipper 7za.exe befindet.

Das Archiv kann in das HMICFG Verzeichnis entpackt werden. Eventuell vorhandene Serverzertifikate müssen entfernt werden. Dazu wird das gesamte Verzeichnis /USER/ SIMOTION/HMICFG/certstore/servercerts gelöscht. Die Steuerung muss danach neu gestartet werden.

Eine andere Möglichkeit besteht darin die Serverzertifikate über die Webseite Certificates unter Manage Config auf die CPU zu laden. Dabei werden überflüssige Dateien und Verzeichnisse gelöscht und ein Neustart des Webservers ausgelöst.

#### SIMOTION Versionen vor der Version 4.4

Für SIMOTION Versionen vor der Version 4.4 bleibt die bisherige Funktionalität des Tools weiterhin erhalten.

<span id="page-159-0"></span>Erzeugte Serverzertifikate werden in eine Kopie einer Vorlage der Datei WebCfg.xml eingetragen.

Die Vorlage wird in einem der folgenden Verzeichnisse in der angegebenen Reihenfolge gesucht:

- -wcfg Option
- <certpath>/<sitename>/<cpuname>/<ipaddr>
- <certpath>/<sitename>/<cpuname>
- <certpath>/<sitename>
- <certpath>

#### 4.7.2.4 Importieren eines SSL-Zertifikats in den Browser

Wenn Sie SSL mit einer eigenen Zertifizierungsstelle betreiben, müssen Sie Ihre PCs zur Kommunikation mit der SIMOTION Steuerung vorbereiten. Hierfür müssen Sie das Stammzertifikat "ITDiagRootCA.crt" in die Liste der Zertifikate ihres Browsers aufnehmen.

Das Importieren des Zertifikates entnehmen Sie bitte der Anleitung ihres Browsers.

#### Verschiedene Arten der Zertifikatsbenutzung

- 1. Browserimport des Stammzertifikats "ITDiagRootCA.crt" (z. B. aus dem Verzeichnis "<certpath>\images\<site>\<cpu>\image\certstore\CA").
- 2. Wenn eine HTTP-Verbindung mit dem Gerät besteht, kann über die Seite Manage Config > Certificates mit dem Button Get root certificate das Stammzertifikat gespeichert werden.
- 3. Beim HTTPS-Zugriff auf ein Gerät ohne vorigen Import des Stammzertifikats kommt es zu einer Meldung des Browsers mit der Frage, ob man das zugehörige Server-Zertifikat importieren will.

Dieser Import ermöglicht die sichere Verbindung mit einem Gerät und muss für alle Gräte wiederholt werden. Der import des Stammzertifikats ist aus diesem Grund immer vorzuziehen.

# Liste der Abkürzungen **5 State der State der State State State State State State State State State State State S**

# Abkürzungen

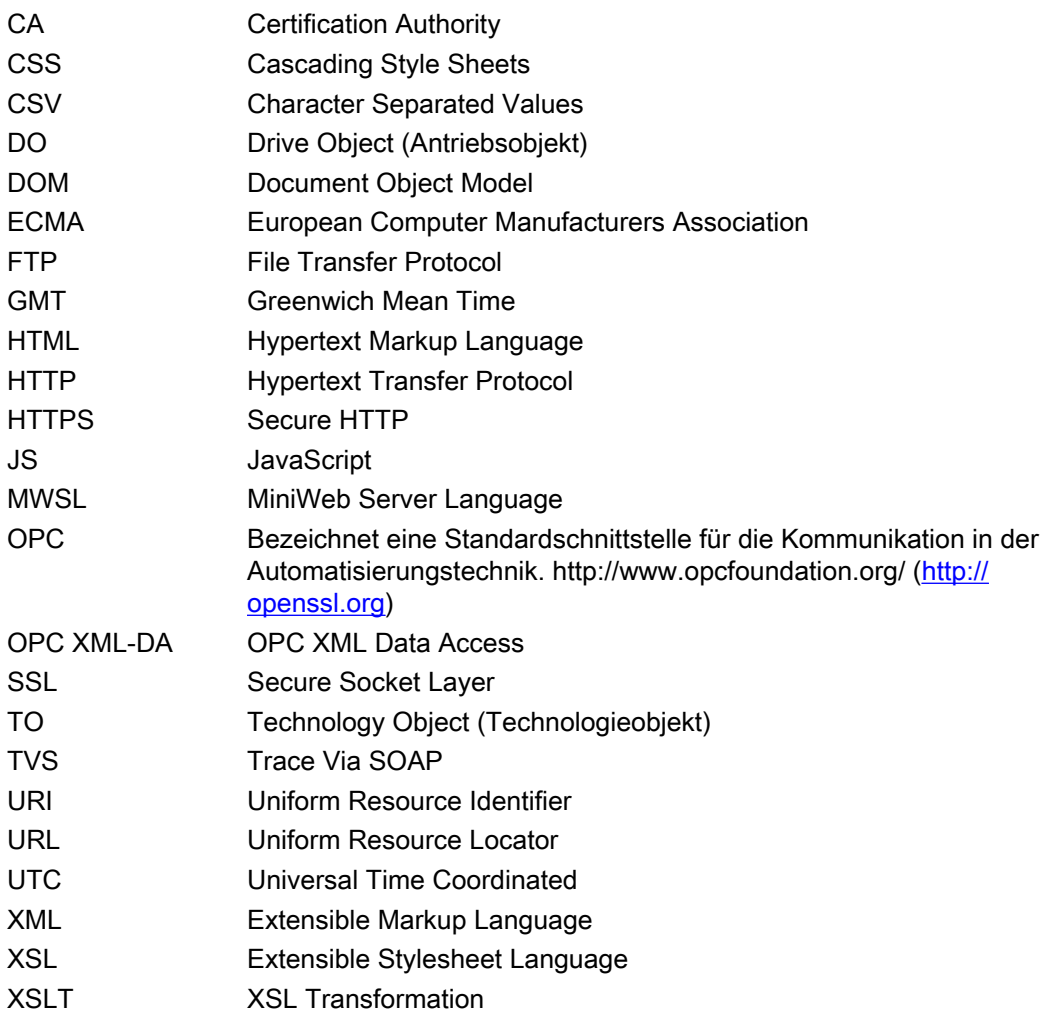

# Anhang  $\overline{6}$

# 6.1 WebCfg.xml

# 6.1.1 <ALTERNATE\_PORTNUMBER>

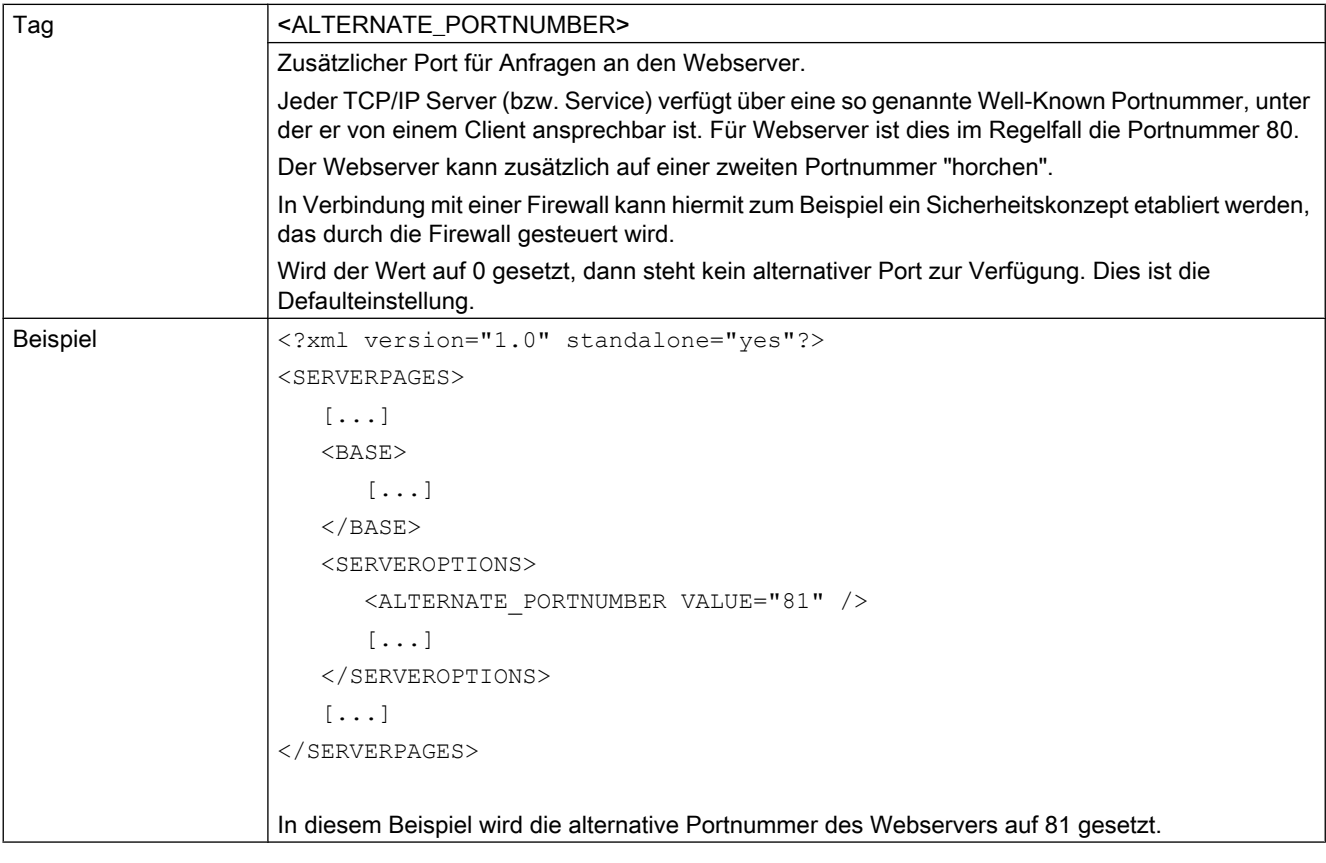

6.1 WebCfg.xml

# 6.1.2 <ALTERNATE\_SSL\_PORTNUMBER>

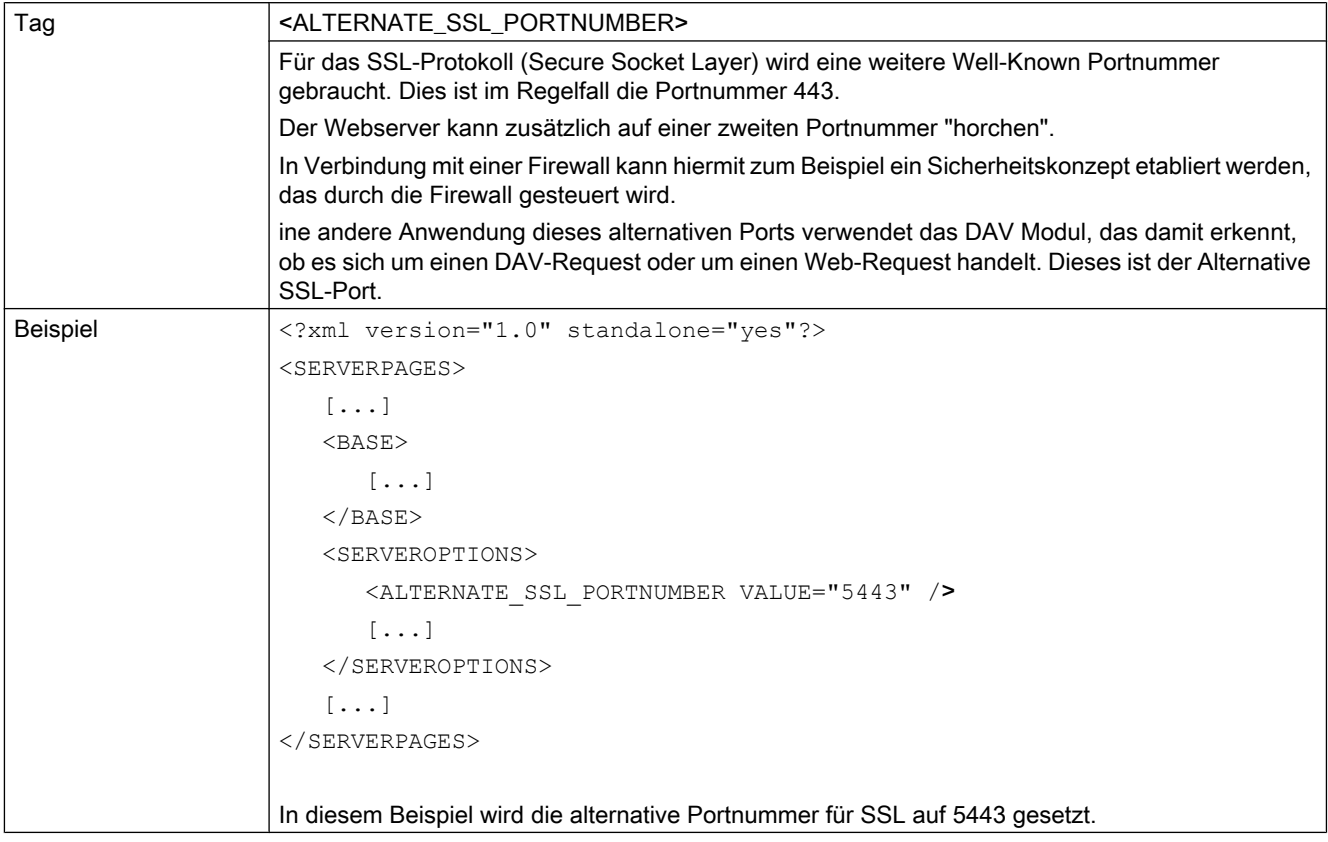

# 6.1.3 BASE

# 6.1.3.1 <BASE>

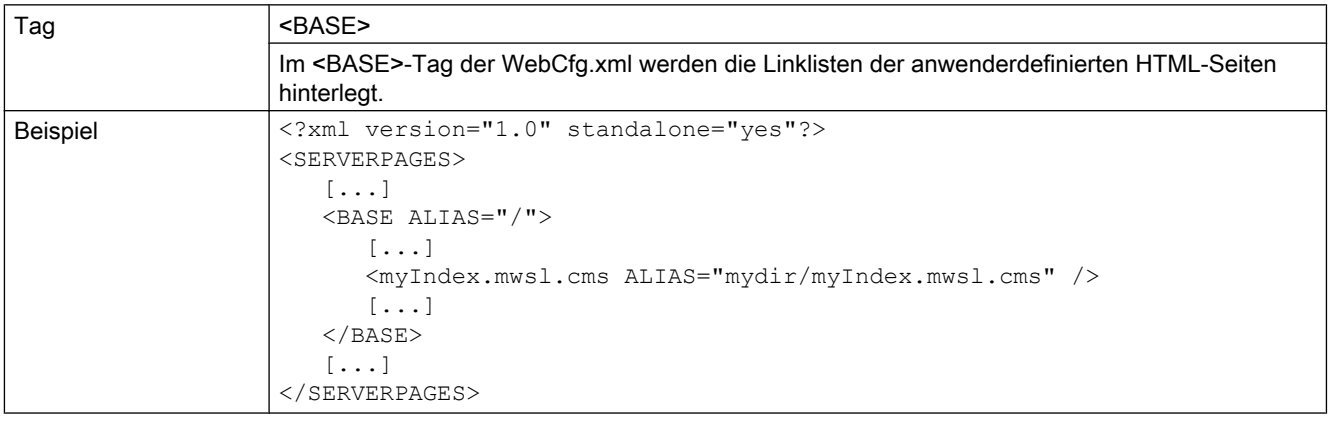

# 6.1.3.2 Attribut ALIAS

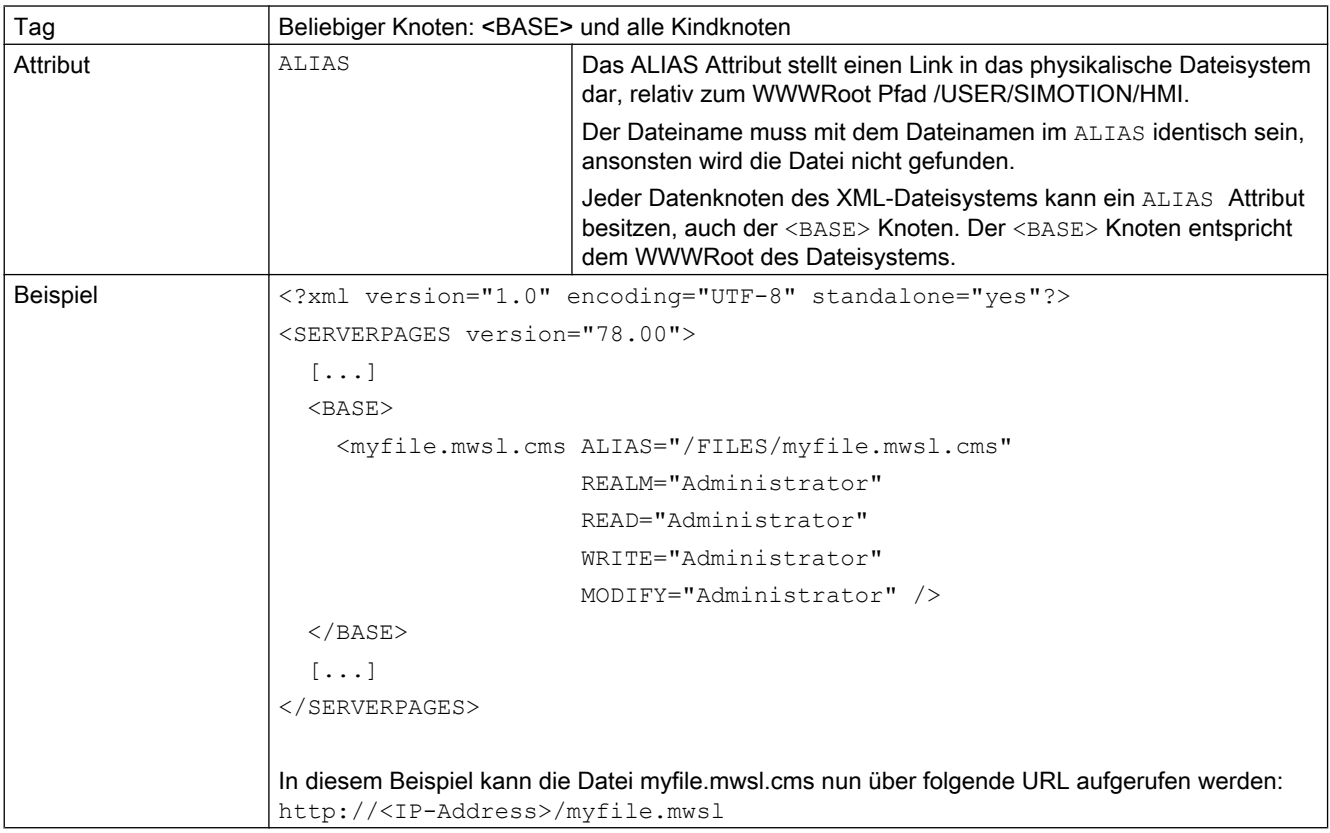

6.1 WebCfg.xml

# 6.1.3.3 Attribut BROWSEABLE

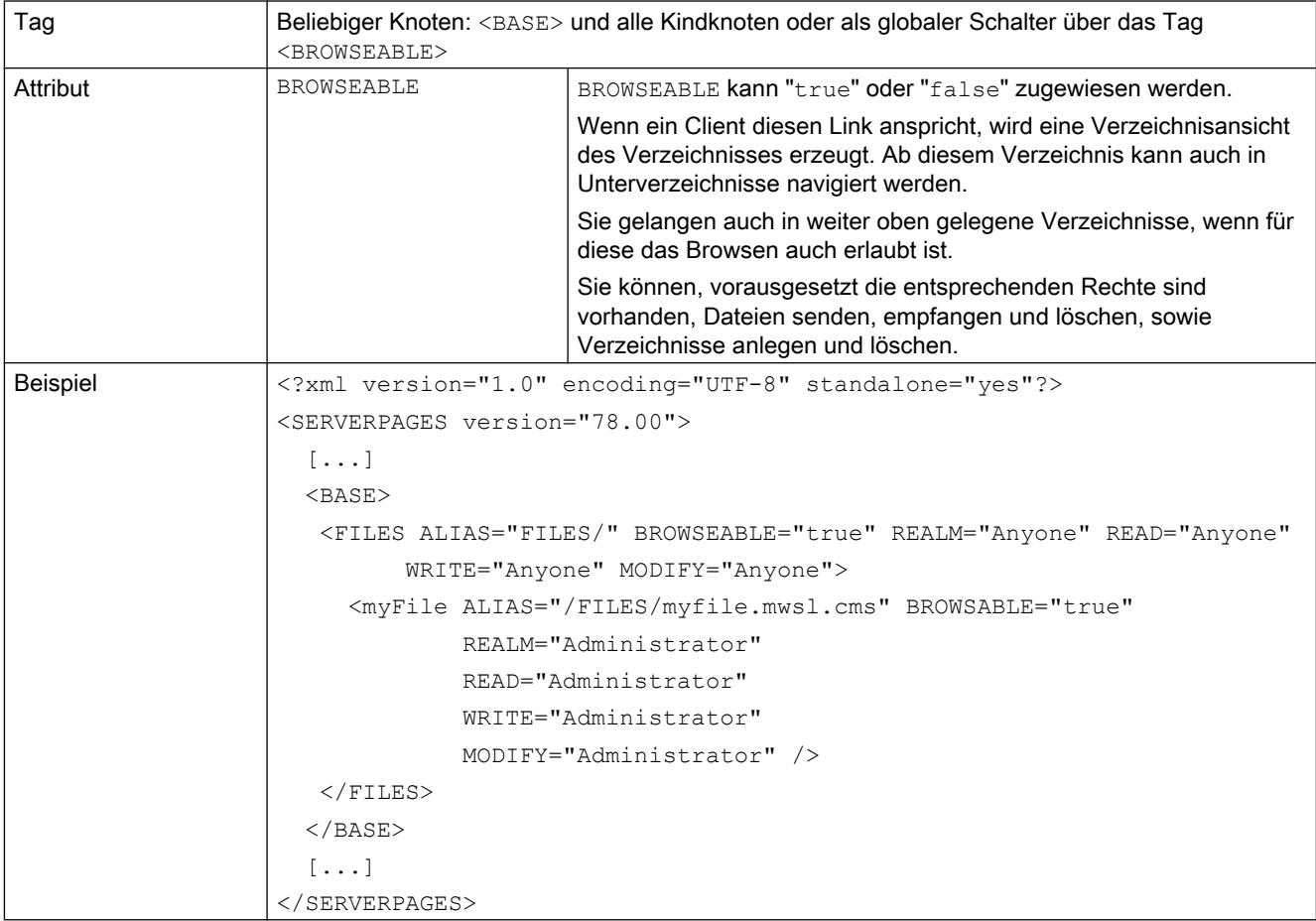

# 6.1.3.4 Attribut MODIFY

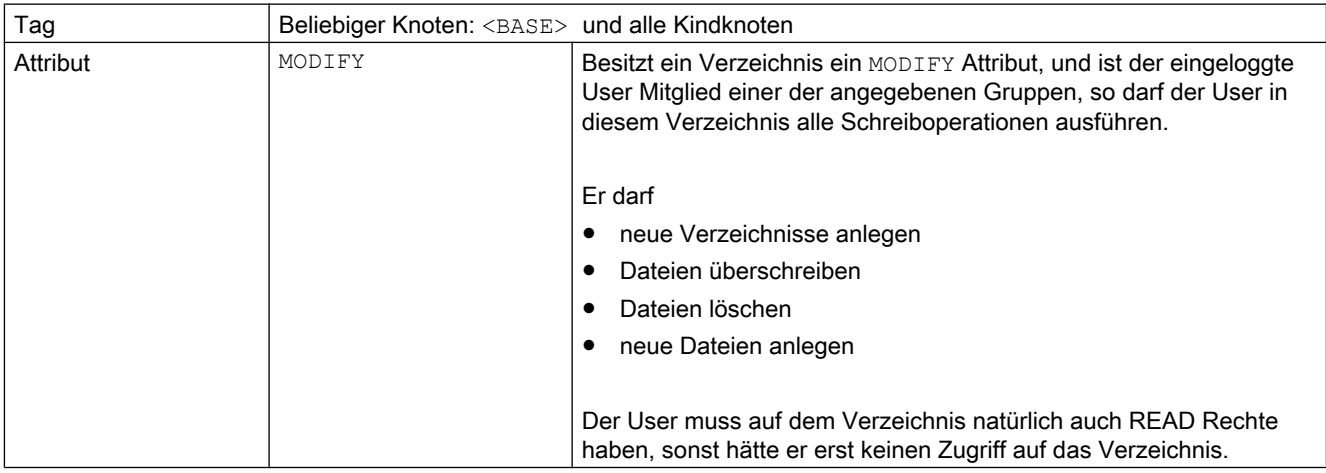

# 6.1.3.5 Attribut READ

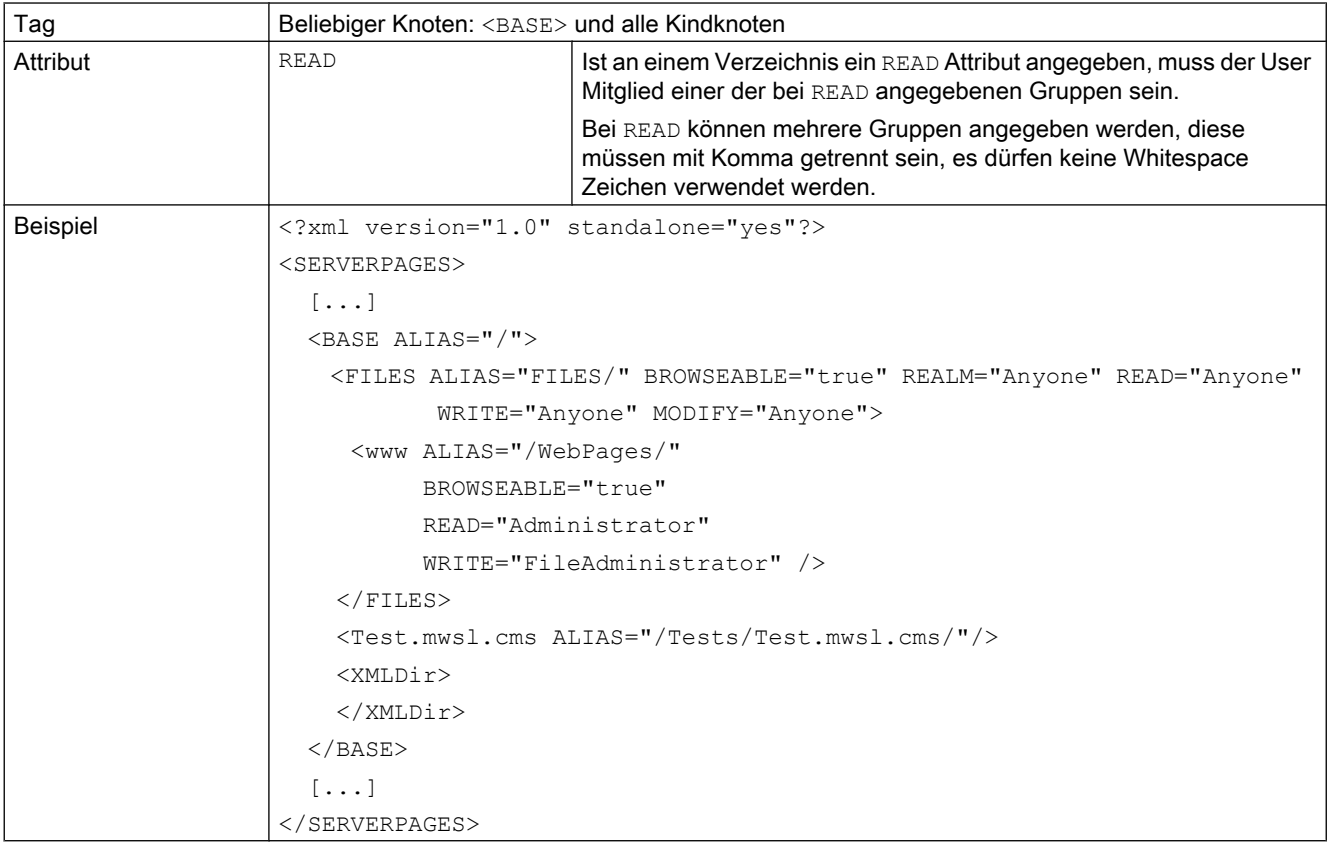

6.1 WebCfg.xml

# 6.1.3.6 Attribut REALM

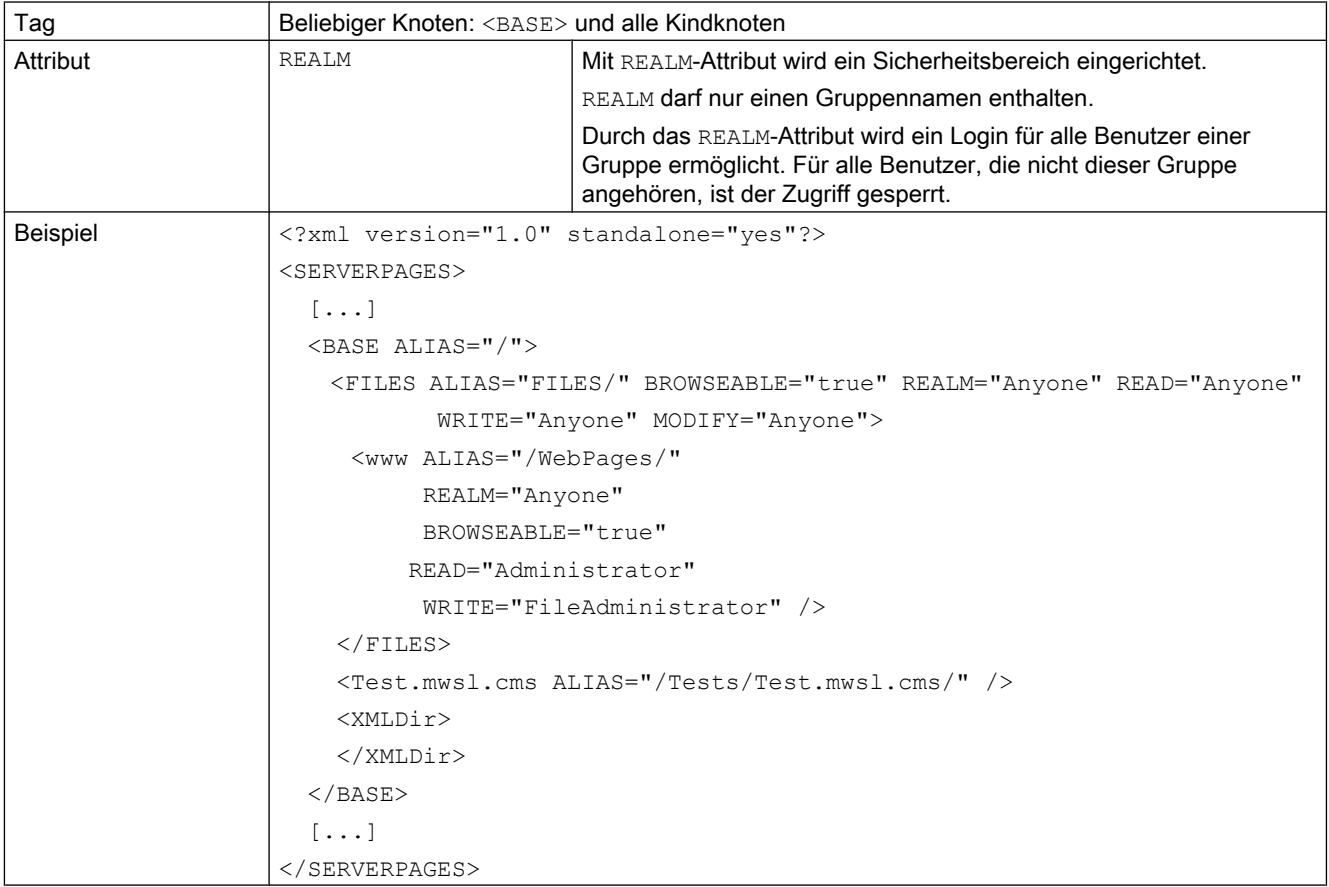

# 6.1.3.7 Attribut WRITE

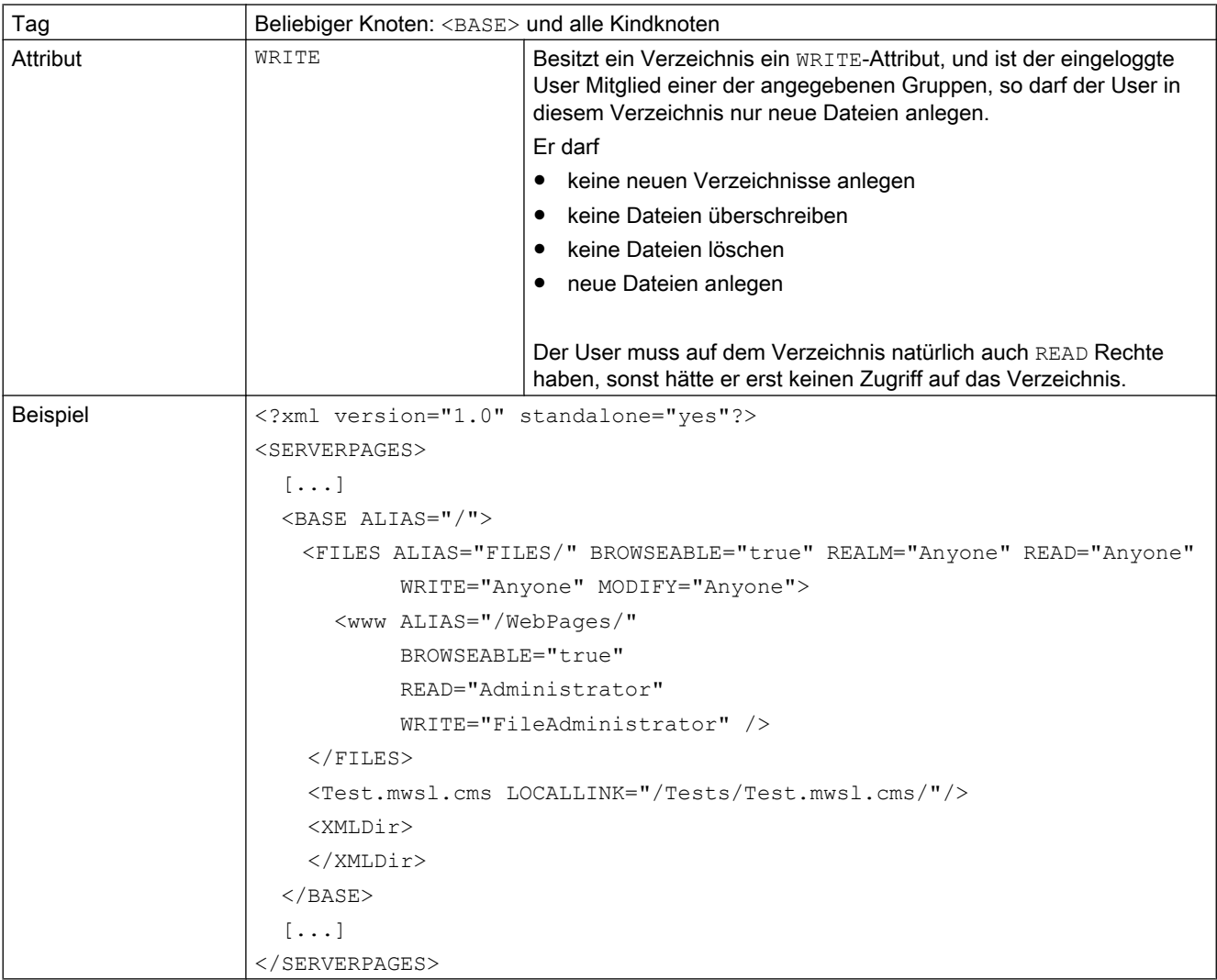

# 6.1.4 <BROWSEABLE>

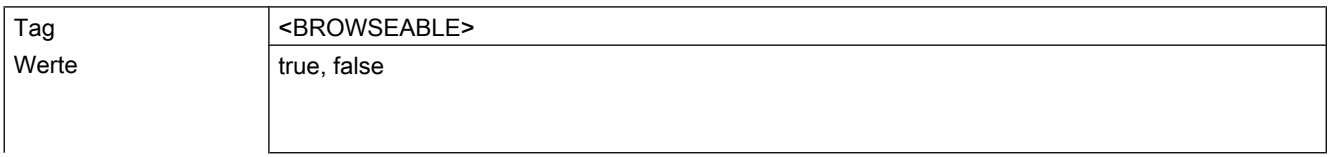

<span id="page-169-0"></span>6.1 WebCfg.xml

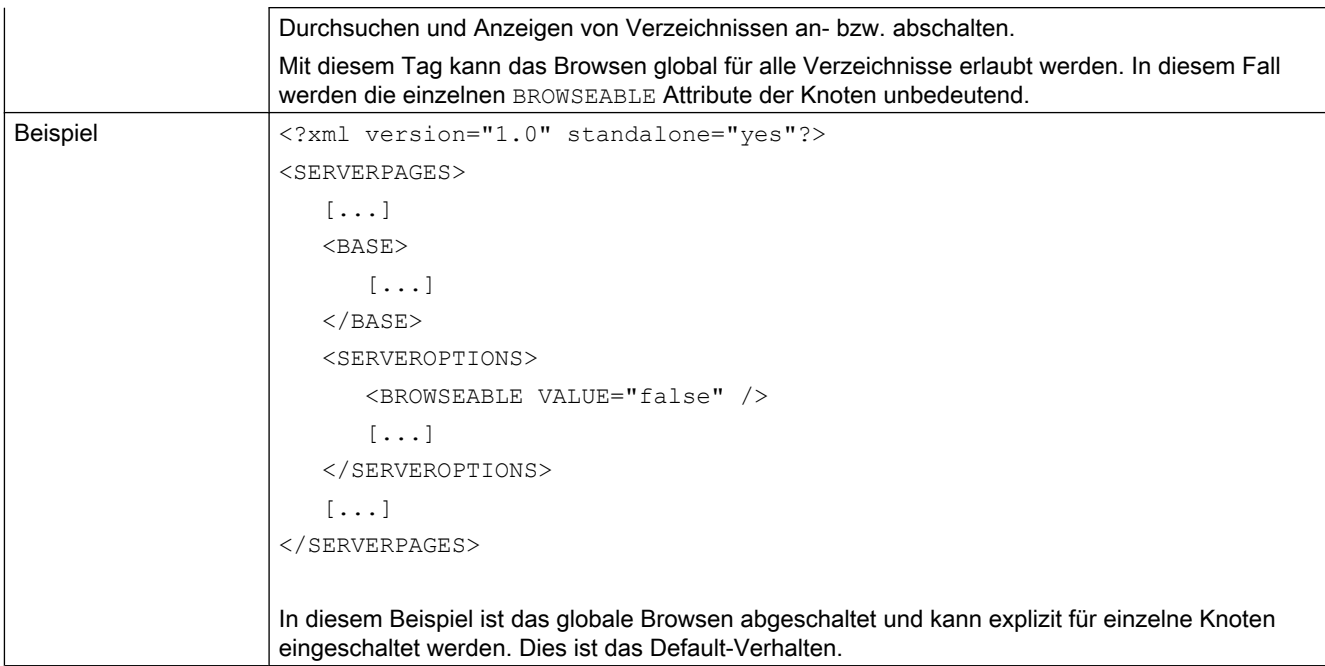

## Siehe auch

[Browsen von Verzeichnissen](#page-116-0) (Seite [117](#page-116-0))

# 6.1.5 <CONFIGURATION\_DATA>

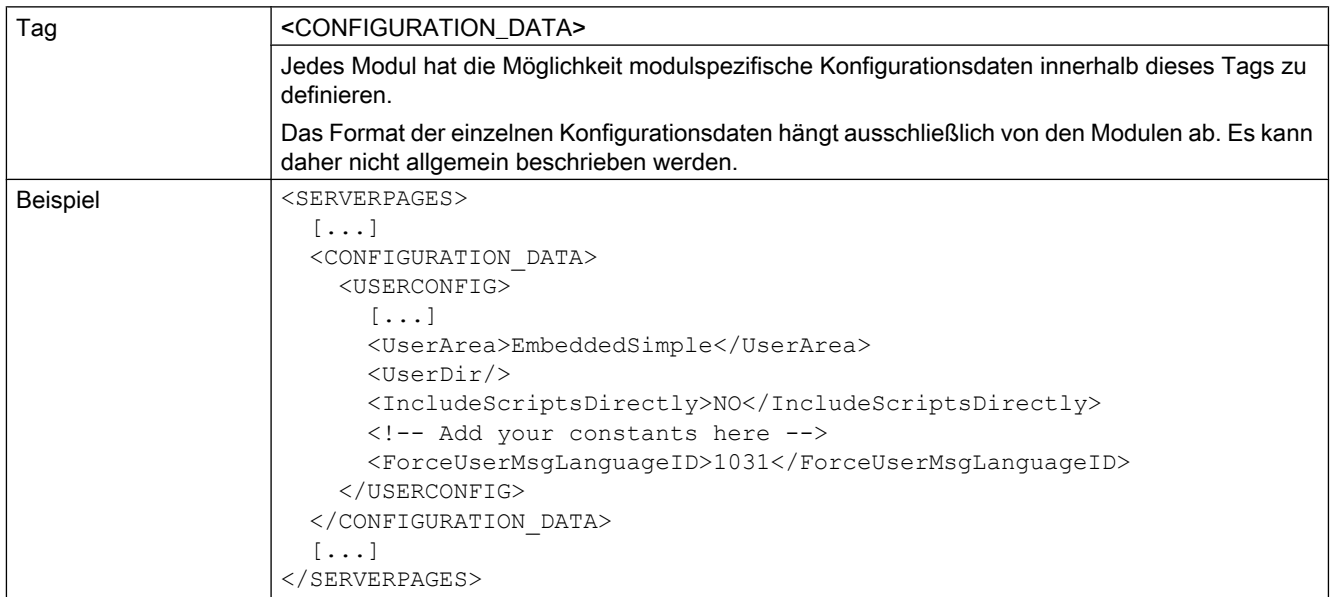

# 6.1.6 <DEFAULTDOCUMENT>

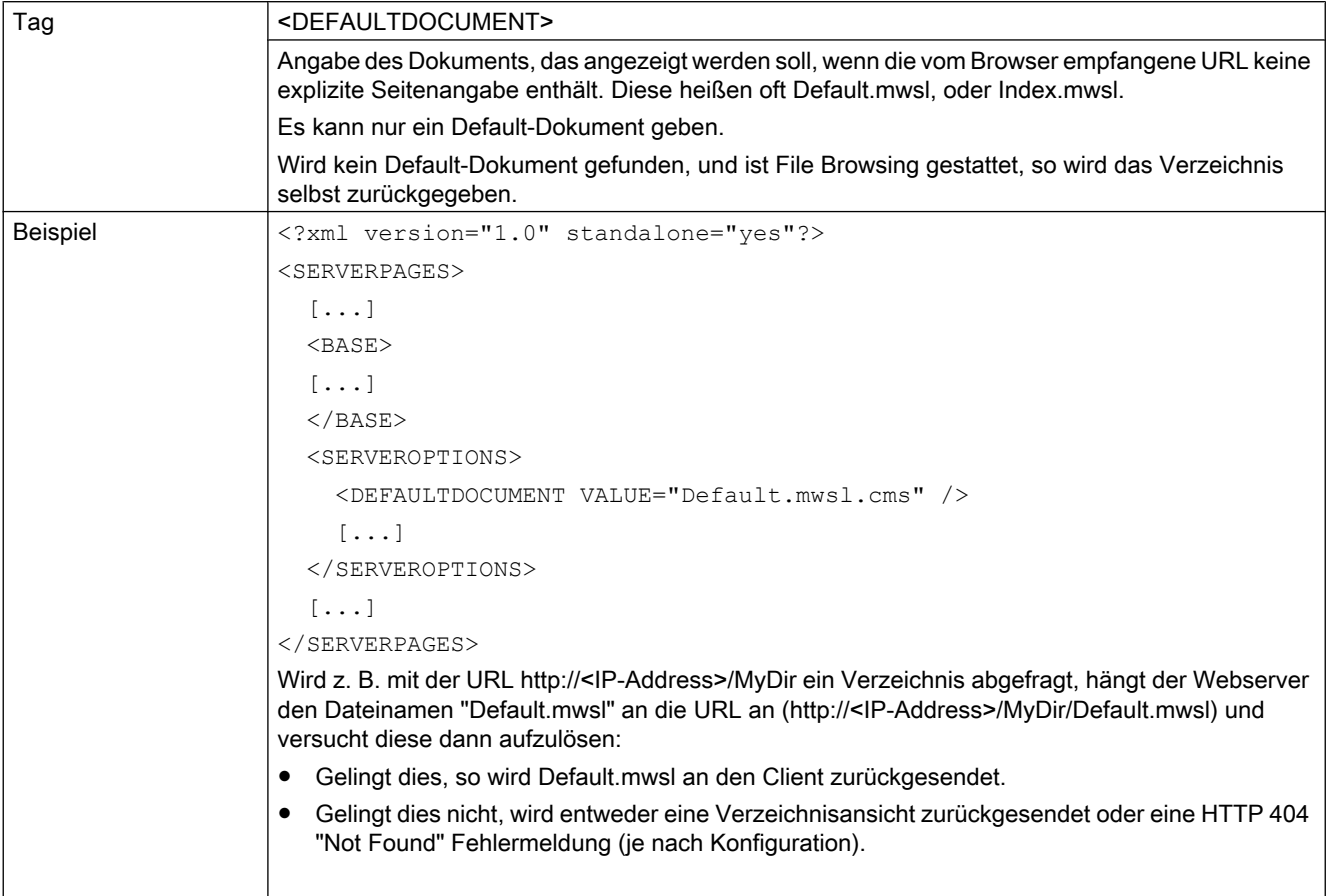

# 6.1.7 <LANGUAGE>

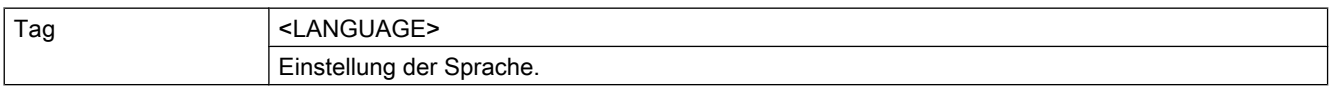

# 6.1.8 <MIME\_TYPES>

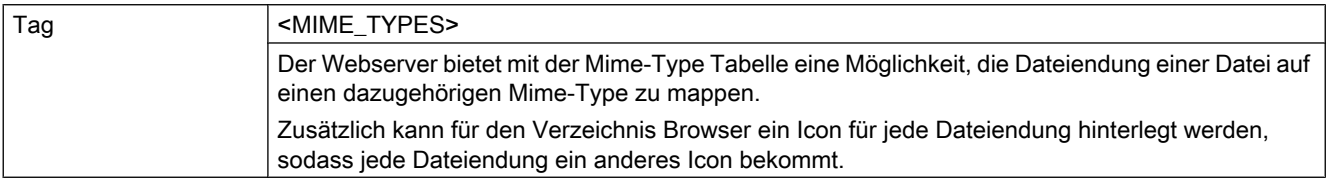

## 6.1 WebCfg.xml

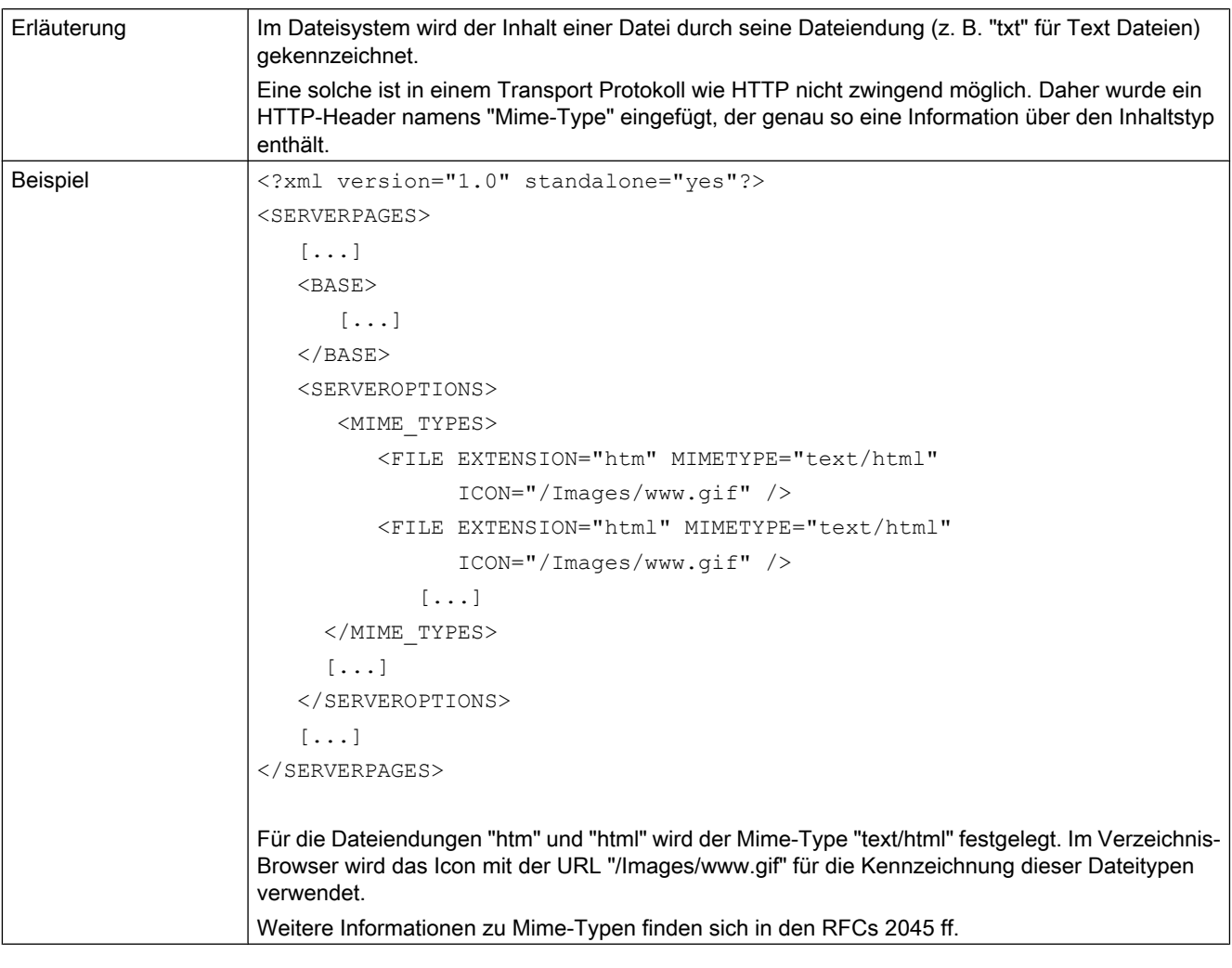

# 6.1.9 <PORTNUMBER>

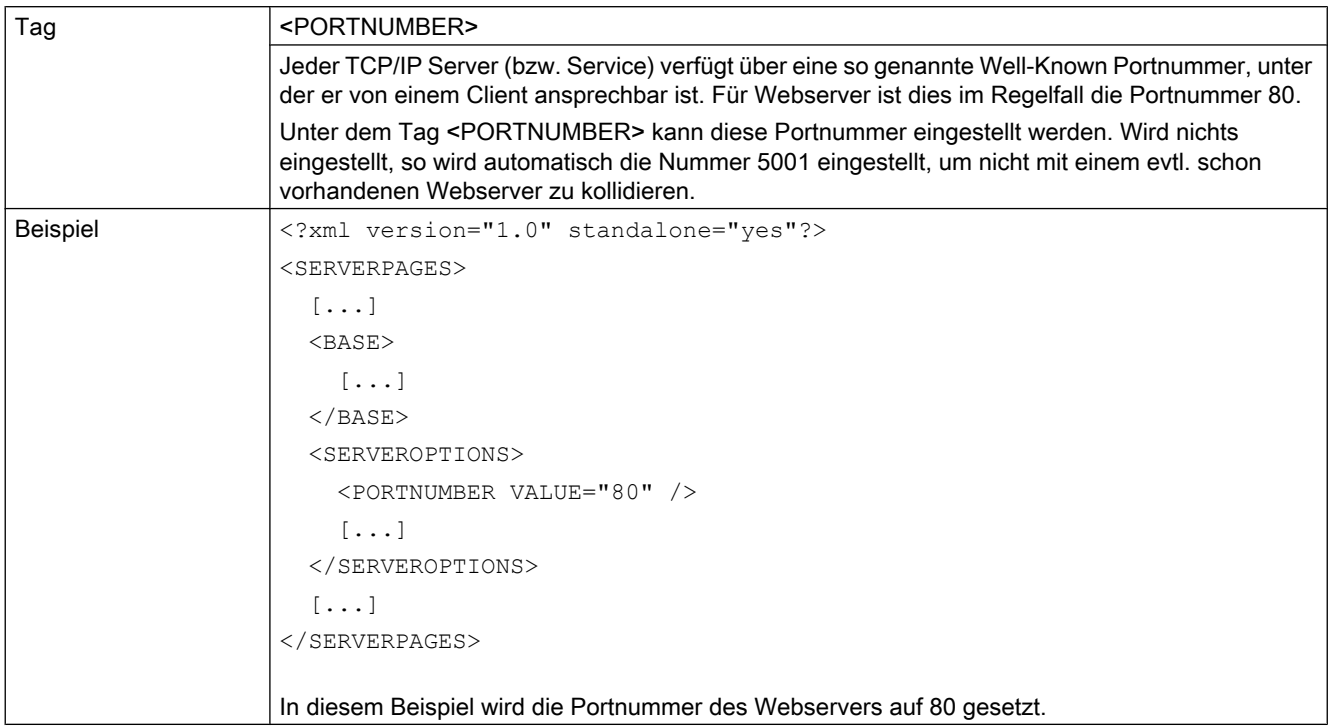

# 6.1.10 <SERVEROPTIONS>

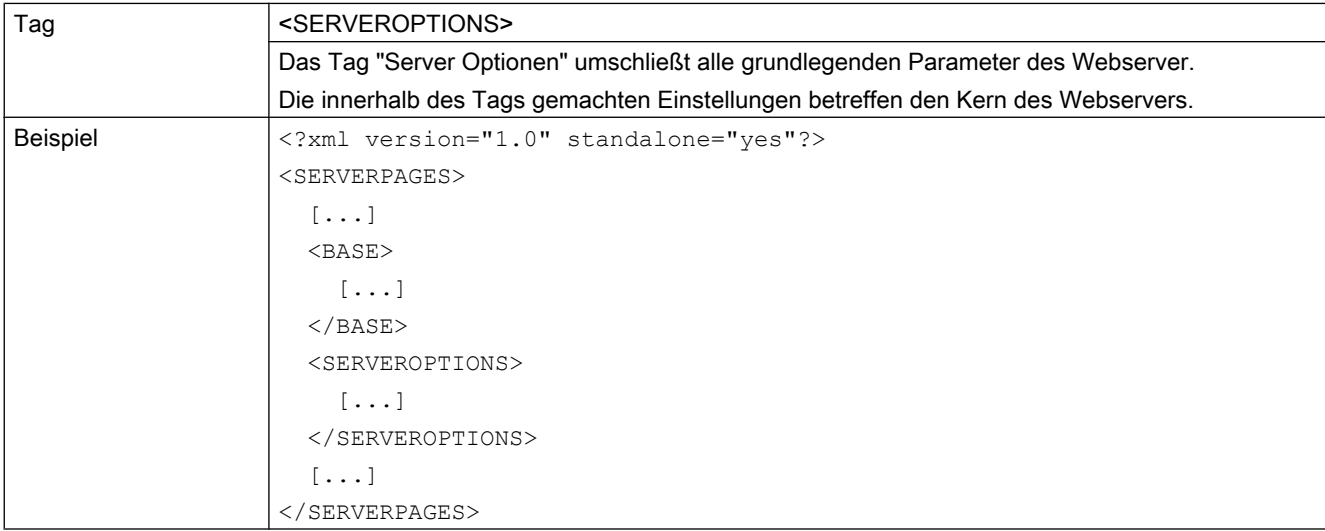

6.1 WebCfg.xml

# 6.1.11 <SSLPORTNUMBER>

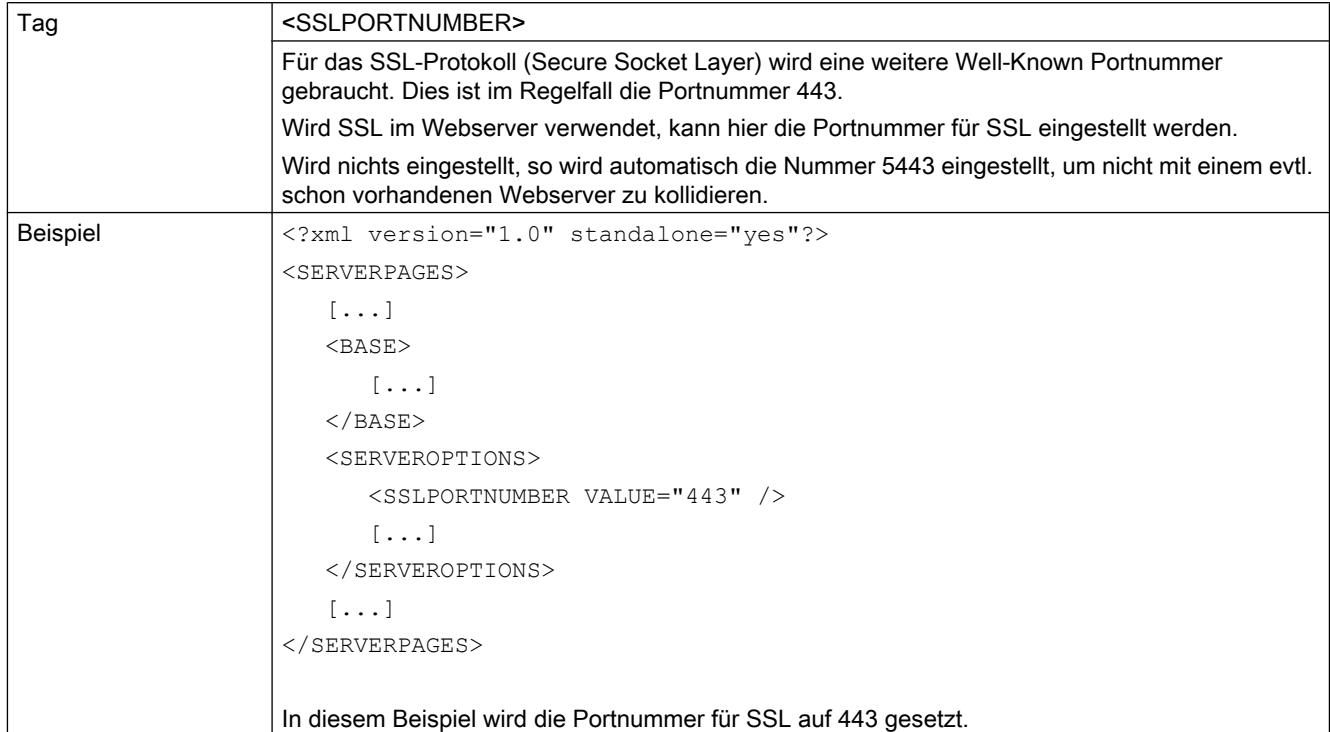

# 6.1.12 <TIMEZONE>

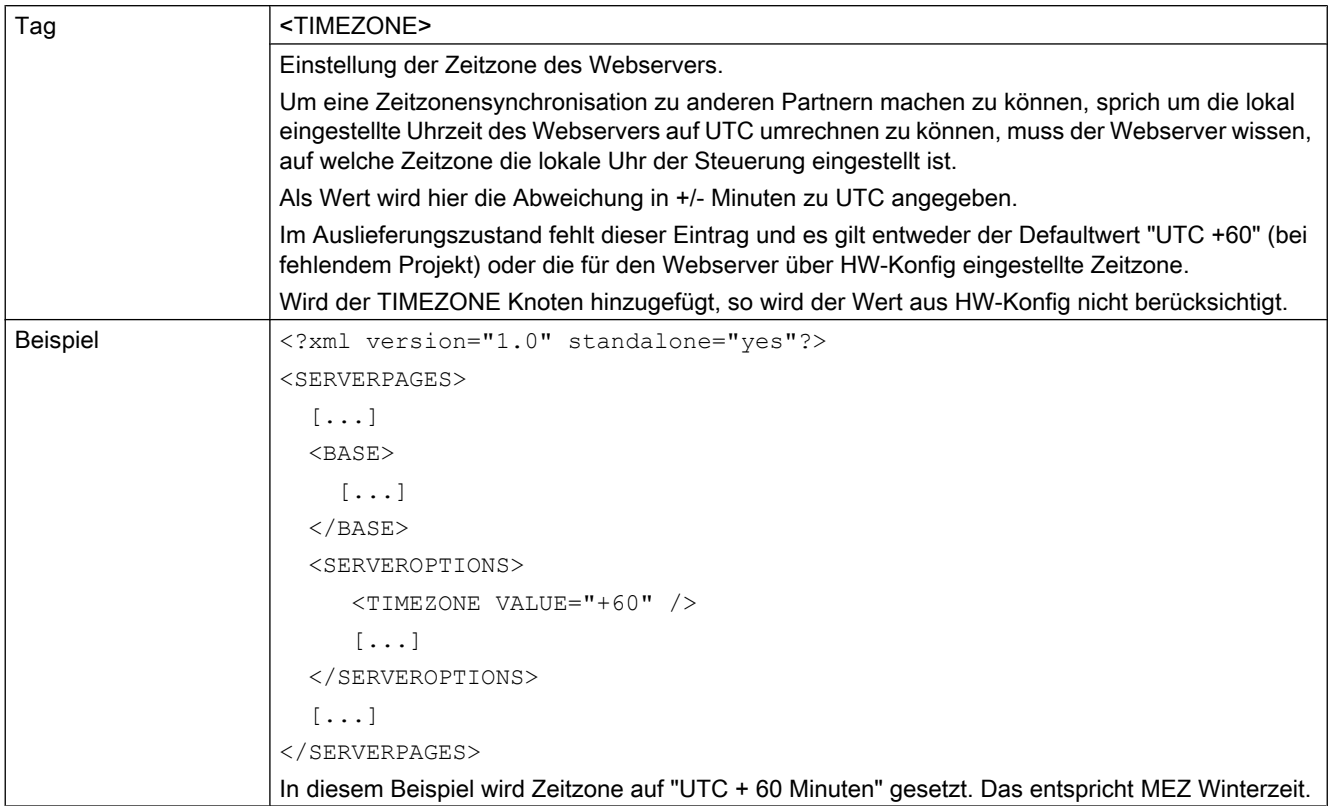

6.2 SIMOTION IT Diagnose Dateien

# 6.2 SIMOTION IT Diagnose Dateien

# 6.2.1 DIAGURLS.TXT

## Aufbau der Datei DIAGURLS.TXT

DIAGURLS.TXT enthält die Namen der SIMOTION IT Diagnose Seiten, die gesichert werden, wenn der Diagnosetaster bedient wurde oder eine Anforderung für die Seiten über Diagnostics > Diagnostics files ausgelöst wurde. Die Datei befindet sich im Verzeichnis /HMI/SYSLOG/ DIAG und kann bei Bedarf um weitere URL erweitert werden.

Ein Beispiel für das Aussehen dieser Datei im Auslieferungszustand:

```
alarms.mwsl
alarmsdrvifrm.mwsl
alarmbufifrm.mwsl
devinfo.mwsl
basic/b_extdiag.mwsl
basic/b_diagbufdrv.mwsl
diagnost.mwsl
ipconfig.mwsl
mempool.mwsl
start.mwsl
taskrunt.mwsl
timezone.mwsl
```
Inhalt der Datei DIAGURLS.TXT

#### Siehe auch

[Diagnostic files](#page-59-0) (Seite [60\)](#page-59-0)

# 6.3 Ländercodes LCID

# 6.3.1 Tabelle LCID

## Länderspezifische Codes

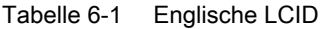

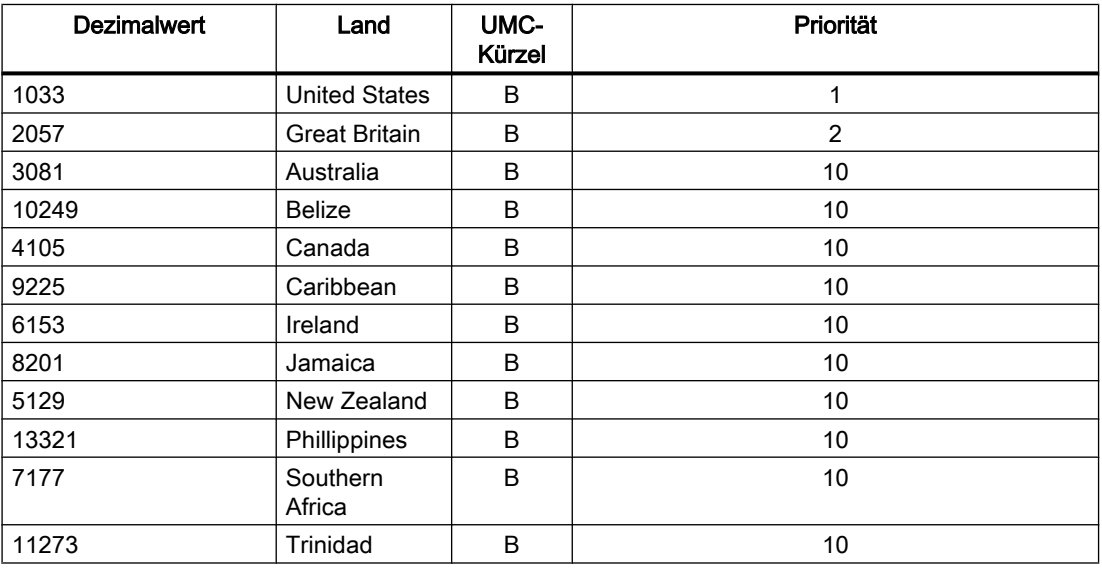

#### Tabelle 6-2 Deutsche LCID

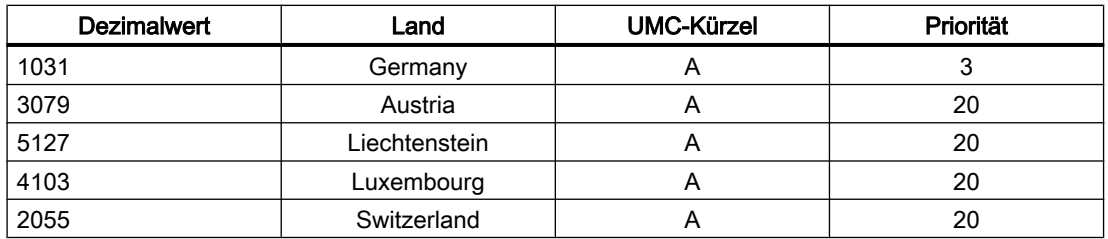

#### Tabelle 6-3 Französische LCID

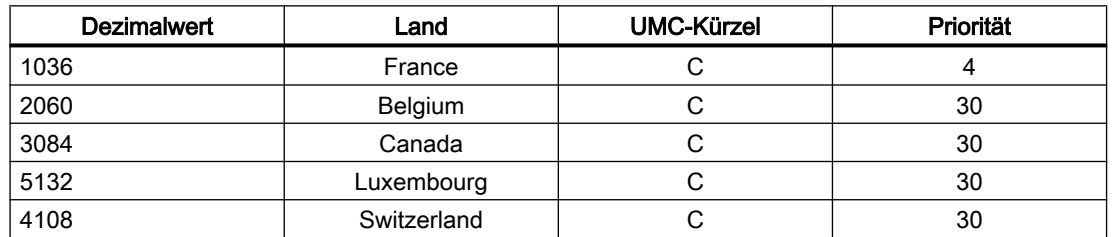

6.3 Ländercodes LCID

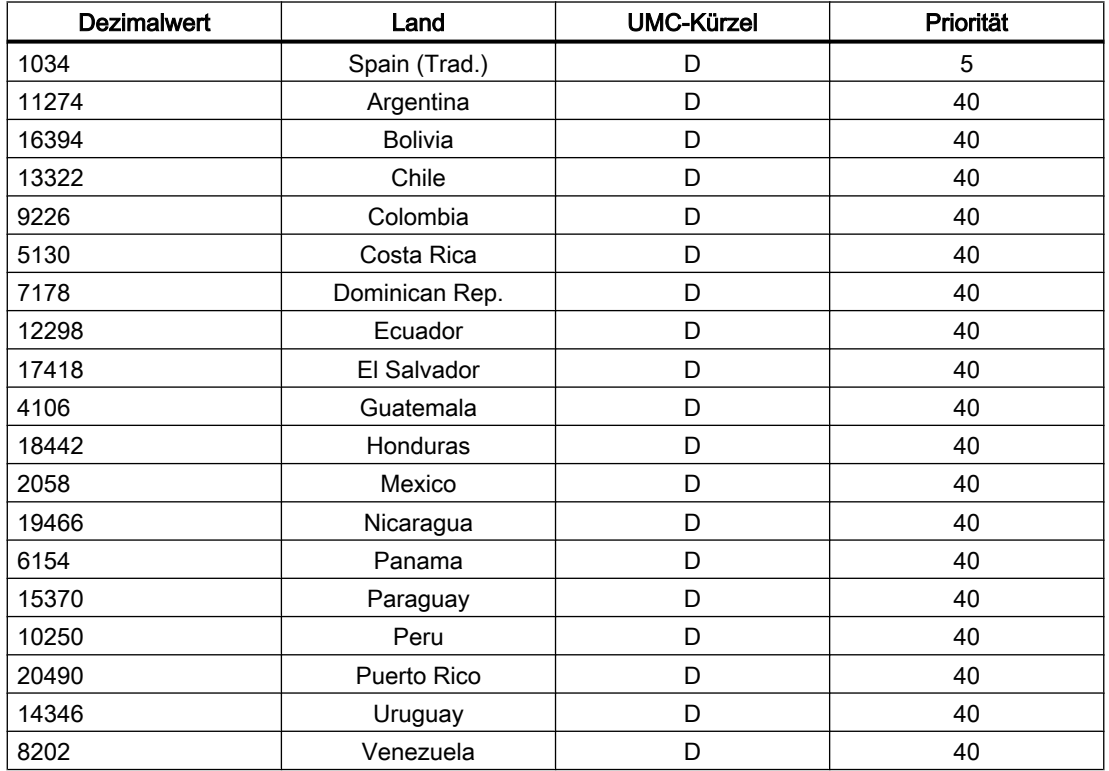

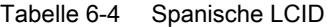

Tabelle 6-5 Italienische LCID

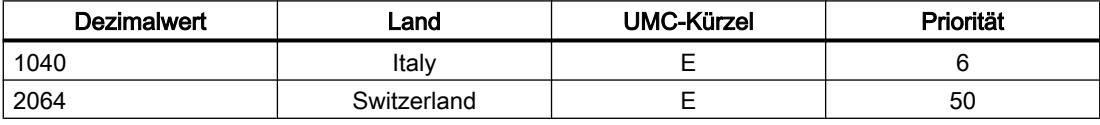

#### Weitere LCID

Dezimalwert Land

=========================

```
1078 Afrikaans 
1052 Albanian 
14337 Arabic - United Arab Emirates 
15361 Arabic - Bahrain 
5121 Arabic - Algeria 
3073 Arabic - Egypt 
2049 Arabic - Iraq 
11265 Arabic - Jordan 
13313 Arabic - Kuwait 
12289 Arabic - Lebanon 
4097 Arabic - Libya 
6145 Arabic - Morocco 
8193 Arabic - Oman 
16385 Arabic - Qatar 
1025 Arabic - Saudi Arabia
```
6.3 Ländercodes LCID

10241 Arabic - Syria 7169 Arabic - Tunisia 9217 Arabic - Yemen 1067 Armenian 1068 Azeri - Latin 2092 Azeri - Cyrillic 1069 Basque 1059 Belarusian 1026 Bulgarian 1027 Catalan 2052 Chinese - China 3076 Chinese - Hong Kong SAR 5124 Chinese - Macau SAR 4100 Chinese - Singapore 1028 Chinese - Taiwan 1050 Croatian 1029 Czech 1030 Danish 1043 Dutch - Netherlands 2067 Dutch - Belgium 1061 Estonian 1065 Farsi 1035 Finnish 1080 Faroese 2108 Gaelic - Ireland 1084 Gaelic - Scotland 1032 Greek 1037 Hebrew 1081 Hindi 1038 Hungarian 1039 Icelandic 1057 Indonesian 1041 Japanese 1042 Korean 1062 Latvian 1063 Lithuanian 1071 F.Y.R.O. Macedonia 1086 Malay - Malaysia 2110 Malay – Brunei 1082 Maltese 1102 Marathi 1044 Norwegian - Bokml 2068 Norwegian - Nynorsk 1045 Polish 2070 Portuguese - Portugal 1046 Portuguese - Brazil 1047 Raeto-Romance 1048 Romanian - Romania 2072 Romanian - Republic of Moldova 1049 Russian 2073 Russian - Republic of Moldova 1103 Sanskrit

6.3 Ländercodes LCID

```
3098 Serbian - Cyrillic 
2074 Serbian - Latin 
1074 Setsuana 
1060 Slovenian 
1051 Slovak 
1070 Sorbian 
1072 Southern Sotho 
1089 Swahili 
1053 Swedish - Sweden 
2077 Swedish - Finland 
1097 Tamil 
1092 Tatar 
1054 Thai 
1055 Turkish 
1073 Tsonga 
1058 Ukrainian 
1056 Urdu 
2115 Uzbek - Cyrillic 
1091 Uzbek – Latin 
1066 Vietnamese 
1076 Xhosa 
1085 Yiddish 
1077 Zulu
```
# Index

# A

Abkürzungen, [161](#page-160-0) Alarmpuffer, [65](#page-64-0) Antriebs-Diagnosepuffer, [62](#page-61-0) Antriebsstörungen, [65](#page-64-0)

#### B

BASIC HTML-Seiten, [99](#page-98-0) Benutzerdatenbank, [83](#page-82-0) Loginverwaltung, [109](#page-108-0) UserDataBase.xml, [109](#page-108-0) Benutzerdefinierte Meldungen übertragen, [90](#page-89-0) Betriebszustand, [93](#page-92-0) RUN/STOPU/STOP, [93](#page-92-0) BROWSEABLE, [117](#page-116-0)

# $\mathsf{C}$

cert.pl, [156](#page-155-0) Compile, [94](#page-93-0) Copy Link, [37](#page-36-0)

# D

Datei- und Verzeichniszugriffe, [80](#page-79-0) Dateiübertragung Gerätepfade, [95](#page-94-0) Große Dateien, [96](#page-95-0) Diagnosedateien, [60](#page-59-0) DIAGURLS.TXT, [176](#page-175-0)

# E

Event Sprachausgabe, [62](#page-61-0)

# F

Firmware hochrüsten des Geräts, [75](#page-74-0)

# G

Gerätetrace, [49](#page-48-0) Gruppe CompInfo, [136](#page-135-0) Gruppe TaskRT, [139](#page-138-0)

#### H

Hochrüsten Firmware, [75](#page-74-0) Firmware WebCfg.xml, [78](#page-77-0) HTML-Seiten Alarm buffer, [65](#page-64-0) AlarmS/SQ, [63](#page-62-0) Device Info, [38](#page-37-0) Diag Buffer, [61](#page-60-0) Diag Buffer Drive, [62](#page-61-0) Diagnostic files, [60](#page-59-0) Diagnostics, [40](#page-39-0) Drive Alarms, [65](#page-64-0) Editierfunktionen, [79](#page-78-0) Files, [95](#page-94-0) Home, [35](#page-34-0) IP-Config, [39](#page-38-0) Manage Config, [75](#page-74-0) Meldungssystem, [48](#page-47-0) More Options, [44](#page-43-0) Service overview, [42](#page-41-0) Settings, [92](#page-91-0) Startseite, [35](#page-34-0) Syslog, [66](#page-65-0) Systemtrace, [53](#page-52-0) Task Runtime, [41](#page-40-0) Tasktrace, [58](#page-57-0) Trace, [48](#page-47-0) Watch, [45](#page-44-0) Zugriff Antriebsparameter, [46](#page-45-0) HTTPS, [154](#page-153-0) HW Konfig laden, [74](#page-73-0)

#### I

Installation SIMOTION IT Ethernet-Schnittstelle, [24](#page-23-0) Hard- /Softwarevoraussetzungen, [19](#page-18-0) Spracheinstellungen, [32](#page-31-0)

IP-Adresse, [24](#page-23-0) ItemName ActToRam, [131](#page-130-0) Antriebsparameter, [128](#page-127-0) Betriebszustand, [130](#page-129-0) RamToRom, [130](#page-129-0) Systemvariablen, [133,](#page-132-0) [150](#page-149-0) technologische Alarme, [129](#page-128-0) TO-Konfigurationsdaten, [127](#page-126-0) ItemPath, [125](#page-124-0)

## J

JavaScript, [17](#page-16-0)

# K

Konfiguration alte Konfigurationsdaten, [77](#page-76-0) Gerätedaten wiederherstellen, [76](#page-75-0) Hochrüsten, [76](#page-75-0) laden, [75](#page-74-0) speichern, [75](#page-74-0) Konfigurationskonstanten, [82](#page-81-0)

#### L

Laufzeitlizenz, [14](#page-13-0) Lieferform, [14](#page-13-0) Literaturhinweis, [3](#page-2-0)

#### M

MIME-Typen, [82](#page-81-0) MiniWeb Server Language, [17](#page-16-0) MODIFY, [123](#page-122-0) MWSL, [17](#page-16-0)

#### O

Overview Link, [37](#page-36-0)

#### R

READ, [122](#page-121-0) REALM, [119](#page-118-0) Rücksetzen der Sicherheitsstufe, [27](#page-26-0)

# S

SCOUT Sprachexport, [90](#page-89-0) SCOUT TIA Webserver aktivieren, [22](#page-21-0) Security Level High, [26](#page-25-0) Security Level Low, [25](#page-24-0) Security Level Normal, [25](#page-24-0) Servereinstellungen, [81](#page-80-0) Service-Wahlschalter Stellung 8, [27](#page-26-0) Settings Systemzeit/Zeitzone, [94](#page-93-0) Sicherheitskonzept des Webservers, [25](#page-24-0) simotion.ini, [27](#page-26-0) SSL, [154](#page-153-0) Privater Schlüssel, [154](#page-153-0) Auslieferungszustand, [155](#page-154-0) Browser-Import Zertifikat , [160](#page-159-0) Öffentliches Zertifikat, [154](#page-153-0) SSL-Zertifikate mit Perl erstellen, [156](#page-155-0) Systemtrace, [54](#page-53-0) Systemzeit/Zeitzone, [94](#page-93-0)

#### T

Tasktrace, [58](#page-57-0) **Trace** Systemtrace, [53](#page-52-0) Traceeinstellungen, [59](#page-58-0)

#### $\mathbf{U}$

UserDataBase.xml, [83](#page-82-0) Import, [83](#page-82-0)

# $\overline{V}$

Variablen Provider SIMOTION, [125](#page-124-0) SIMOTION diagnostics, [134](#page-133-0) Variablengruppen, [134](#page-133-0) Vereinfachte HTML-Seiten Alarms, [104](#page-103-0) Device Info, [100](#page-99-0) Diag Buffer, [102](#page-101-0), [103](#page-102-0) Diagnostic files, [106](#page-105-0) Diagnostics, [101](#page-100-0) IP-Config, [105](#page-104-0)

Startseite, [99](#page-98-0) verschlüsselte Datenübertragung, [154](#page-153-0) Verwendungsmöglichkeiten Benutzerdefinierte Seite, [16](#page-15-0) Standardseiten, [15](#page-14-0)

#### W

Warnungen, [65](#page-64-0) Watch Link, [36](#page-35-0) Watch-Tabelle, [45](#page-44-0) WebCfg.xml Anzeige von Verzeichnissen, [123](#page-122-0) BROWSEABLE, [117](#page-116-0) Einstellungen, [109](#page-108-0) Laden und Speichern, [89](#page-88-0) MODIFY, [123](#page-122-0) READ, [122](#page-121-0) REALM, [119](#page-118-0) Sicherheitskonzept, [118](#page-117-0) Vererbung von Berechtigungen, [123](#page-122-0) WRITE, [122](#page-121-0) WebTraceViewer, [51](#page-50-0) WRITE, [122](#page-121-0) WTRC-Dateien, [51](#page-50-0)

## Z

Zertifikate, [89](#page-88-0) Zugriffsrechte auf das Dateisystem, [118](#page-117-0)